# HP Data Protector A.06.10 Integration guide for Oracle and SAP

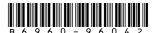

Part number: B6960-96042 First edition: November 2008

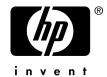

### Legal and notice information

© Copyright 2004, 2008 Hewlett-Packard Development Company, L.P.

Confidential computer software. Valid license from HP required for possession, use or copying. Consistent with FAR 12.211 and 12.212, Commercial Computer Software, Computer Software Documentation, and Technical Data for Commercial Items are licensed to the U.S. Government under vendor's standard commercial license.

The information contained herein is subject to change without notice. The only warranties for HP products and services are set forth in the express warranty statements accompanying such products and services. Nothing herein should be construed as constituting an additional warranty. HP shall not be liable for technical or editorial errors or omissions contained herein.

Intel, Itanium, Pentium, Intel Inside, and the Intel Inside logo are trademarks or registered trademarks of Intel Corporation or its subsidiaries in the United States and other countries.

Microsoft, Windows, Windows XP, and Windows NT are U.S. registered trademarks of Microsoft Corporation.

Adobe and Acrobat are trademarks of Adobe Systems Incorporated.

Java is a US trademark of Sun Microsystems, Inc.

Oracle is a registered US trademark of Oracle Corporation, Redwood City, California.

UNIX is a registered trademark of The Open Group.

Printed in the US

## Contents

| Publication history                               | 13 |
|---------------------------------------------------|----|
| About this guide                                  | 15 |
| Intended audience                                 |    |
| Documentation set                                 |    |
| Guides                                            |    |
| Online Help                                       |    |
| Documentation map                                 |    |
| Abbreviations                                     | 19 |
| Мар                                               | 20 |
| Integrations                                      |    |
| Document conventions and symbols                  |    |
| Data Protector graphical user interface           |    |
| General information                               | 25 |
| HP technical support                              | 25 |
| Subscription service                              | 26 |
| HP websites                                       |    |
| Documentation feedback                            | 26 |
| 1 Integrating Oracle and Data Protector           | 27 |
|                                                   |    |
| Introduction                                      |    |
| Integration concepts                              |    |
| Prerequisites                                     |    |
| Limitations                                       |    |
| Before you begin                                  |    |
| Cluster-aware clients                             |    |
| Linking Oracle Server with the Data Protector MML |    |
| Linking on HP OpenVMS systems                     |    |
| Configuring Oracle users on UNIX and HP OpenVMS   |    |
| Configuring Oracle databases                      |    |
| Using the Data Protector GUI                      |    |
| Using the Data Protector CLI                      |    |
| Using the Data Holector Chi                       | 43 |

| What happens after the configuration?                            | 46         |
|------------------------------------------------------------------|------------|
| Checking the configuration                                       | 47         |
| Using the Data Protector GUI                                     | 47         |
| Using the Data Protector CLI                                     | 47         |
| Backup                                                           |            |
| Creating new templates                                           |            |
| Creating backup specifications                                   |            |
| Examples of pre-exec and post-exec scripts on UNIX               |            |
| Editing the Oracle RMAN script                                   | 62         |
| Creating copies of backed up objects                             | 65         |
| Testing the integration                                          |            |
| Testing using the Data Protector GUI                             | 67         |
| Testing using the CLI                                            |            |
| Starting backup sessions                                         |            |
| Scheduling backup specifications                                 |            |
| Running an interactive backup                                    |            |
| Starting Oracle backup using RMAN                                |            |
| Restore                                                          |            |
| Prerequisites                                                    |            |
| Restoring Oracle using the Data Protector GUI                    |            |
| Restoring database items in a disaster recovery                  |            |
| Changing the database state                                      |            |
| Restoring the recovery catalog database                          |            |
| Restoring the control file                                       |            |
| Restoring Oracle database objects                                |            |
| Restoring tablespaces and datafiles                              | 100        |
| Restoring and recovering an Oracle database in Oracle Data Guard | 100        |
| environment                                                      | 101        |
| Restoring and recovering a primary database                      |            |
| Restoring and recovering a standby database                      | 101        |
| Duplicating an Oracle database                                   |            |
| Restore, recovery, and duplicate options                         |            |
| Restore action options                                           |            |
| General options                                                  |            |
| Duplicate options                                                |            |
| Restore and recovery options                                     |            |
| Restoring Oracle using RMAN                                      |            |
| Preparing the Oracle database for restore                        | 110<br>111 |
| Connection strings used in the examples                          |            |
|                                                                  |            |
| SBT_LIBRARY parameter                                            |            |
| Example of full database restore and recovery                    |            |
| Example of tablespace restore and recovery                       |            |
| EVAMPLE OF TABLESPACE RESTORE AND RECOVERY                       | 116        |

| Example of datafile restore and recovery                             | 118   |
|----------------------------------------------------------------------|-------|
| Example of archive log restore                                       | 121   |
| Restoring using another device                                       |       |
| Disaster recovery                                                    |       |
| Monitoring sessions                                                  |       |
| Monitoring current sessions                                          |       |
| Viewing previous sessions                                            | 124   |
| Oracle RMAN metadata and Data Protector Media Management Data        | ıbase |
| synchronization                                                      | 125   |
| Troubleshooting                                                      |       |
| Before you begin                                                     |       |
| Checks and verifications                                             |       |
| Problems                                                             |       |
|                                                                      |       |
| 2 Integrating SAP R/3 and Data Protector                             | 130   |
| Introduction                                                         |       |
|                                                                      |       |
| Integration concepts                                                 |       |
| Restore flow                                                         |       |
| Data Protector SAP R/3 configuration file                            |       |
| Setting, retrieving, listing, and deleting Data Protector SAP R/3 co |       |
| parameters using the CLI                                             |       |
| Configuring the integration                                          |       |
| Prerequisites                                                        |       |
| Before you begin                                                     |       |
| Cluster-aware clients                                                |       |
| Configuring user accounts                                            |       |
| Checking the connection                                              |       |
| Authentication password file                                         |       |
| Enabling archived logging                                            |       |
| Linking Oracle Server with the Data Protector MML                    | 158   |
| Choosing authentication mode                                         |       |
| Configuring SAP R/3 databases                                        |       |
| Before you begin                                                     |       |
| Using the Data Protector GUI                                         |       |
| Using the Data Protector CLI                                         | 163   |
| Checking the configuration                                           |       |
| Using the Data Protector GUI                                         | 165   |
| Using the Data Protector CLI                                         |       |
| Backup                                                               |       |
| Considerations                                                       |       |
| Creating backup specifications                                       |       |

| Modifying backup specifications                             | 176 |
|-------------------------------------------------------------|-----|
| Scheduling backup specifications                            |     |
| Scheduling example                                          |     |
| Previewing backup sessions                                  |     |
| Using the Data Protector GUI                                |     |
| Using the Data Protector CLI                                |     |
| What happens during the preview?                            |     |
| Starting backup sessions                                    |     |
| Backup methods                                              |     |
| Using the Data Protector GUI                                |     |
| Using the Data Protector CLI                                | 179 |
| Using the SAP BRTOOLS                                       |     |
| Backing up using Oracle Recovery Manager                    |     |
| Manual balancing                                            |     |
| Restore                                                     | 182 |
| Considerations                                              |     |
| Restoring using the Data Protector GUI                      |     |
| Restoring using the Data Protector CLI                      |     |
| Restoring using the SAP commands                            | 105 |
|                                                             |     |
| Restoring using another device                              |     |
| Using the Data Protector GUI                                | 180 |
| Using the Data Protector CLI or SAP commands                |     |
| Localized SAP R/3 objects                                   | 18/ |
| Sparse files                                                |     |
| Disaster recovery                                           |     |
| Restoring the control file                                  |     |
| Monitoring sessions                                         |     |
| Troubleshooting                                             |     |
| Before you begin                                            |     |
| General troubleshooting                                     |     |
| Troubleshooting on Windows systems                          |     |
| Prerequisites concerning the Oracle side of the integration |     |
| Prerequisites on the SAP side of the integration            | 193 |
| Configuration problems                                      |     |
| Backup problems                                             |     |
| Restore problems                                            |     |
| Troubleshooting on UNIX systems                             | 202 |
| Prerequisites concerning the Oracle side of the integration | 202 |
| Prerequisites on the SAP side of the integration            | 206 |
| Configuration problems                                      | 208 |
| Backup problems                                             |     |
| Restore problems                                            | 213 |
|                                                             |     |

| Integrating SAP DB/MaxDB and Data Protector | 219 | 9      |
|---------------------------------------------|-----|--------|
| Introduction                                | 21  | 9      |
| Integration concepts                        | 22  | 0      |
| Backup flow                                 |     |        |
| Restore flow                                |     |        |
| Configuring the integration                 | 22  | 3      |
| Prerequisites                               | 22  | 3      |
| Limitations                                 |     |        |
| Before you begin                            |     |        |
| Cluster-aware clients                       |     |        |
| Configuring SAP DB/MaxDB users              |     |        |
| Configuring SAP DB/MaxDB instances          | 22  | 4      |
| Before you begin                            |     |        |
| Using the Data Protector GUI                | 22  | 5      |
| Using the Data Protector CLI                | 22  | 7      |
| Handling errors                             | 22  | 9      |
| Checking the configuration                  | 22  | 9      |
| Using the Data Protector GUI                |     |        |
| Using the Data Protector CLI                |     |        |
| Backup                                      |     |        |
| Creating backup specifications              | 23  | 0      |
| Modifying backup specifications             | 23  | 4      |
| Scheduling backup specifications            |     |        |
| Scheduling example                          | 23  | 5      |
| Previewing backup sessions                  | 23  | 5      |
| Using the Data Protector GUI                |     |        |
| Using the Data Protector CLI                | 23  | 6      |
| What happens during the preview?            |     |        |
| Starting backup sessions                    | 23  | 7      |
| Backup methods                              | 23  | 7      |
| Using the Data Protector GUI                | 23  | _      |
| Using the Data Protector CLI                | 23  | /      |
| Using SAP DB/MaxDB utilities                |     |        |
| Restore                                     | 24  | 2      |
| Restore and recovery overview               |     |        |
| Before you begin                            | 24  | 6      |
| Restoring using the Data Protector GUI      |     |        |
| Restoring using the Data Protector CLI      |     |        |
| Restoring using SAP DB/MaxDB utilities      |     |        |
| SAP DB/MaxDB restore and recovery           | 25  | 1      |
| SAP DB/MaxDB migration                      | Z5  | /<br>¬ |
| Finding information for restore             |     |        |
| SAL ND/MAXND Lestote obtious                | ∠⊃  | /      |

| Restoring using another device               | 262 |
|----------------------------------------------|-----|
| Monitoring sessions                          |     |
| Troubleshooting                              | 262 |
| Before you begin                             | 262 |
| Problems                                     |     |
| SAP DB/MaxDB cluster-related troubleshooting | 266 |
| Glossary                                     | 267 |
| Index                                        | 325 |

## **Figures**

| 1  | Data Protector graphical user interface    | 25  |
|----|--------------------------------------------|-----|
| 2  | Data Protector Oracle integration concept  | 32  |
| 3  | Finding the Oracle user                    | 37  |
| 4  | Configuring Oracle - General (Windows)     | 40  |
| 5  | Configuring Oracle - General (UNIX)        | 40  |
| 6  | Configuring Oracle - Primary               | 41  |
| 7  | Configuring Oracle - Catalog               | 42  |
| 8  | Configuring Oracle - Standby               | 43  |
| 9  | Specifying an Oracle Server system (UNIX)  | 54  |
| 10 | Selecting backup objects                   | 56  |
| 11 | Oracle specific options                    | 58  |
| 12 | Saving the backup specification            | 59  |
| 13 | Previewing a backup                        | 68  |
| 14 | Scheduling backups                         | 74  |
| 15 | Starting an interactive backup             | 76  |
| 16 | Taking the Oracle resource group offline   | 87  |
| 17 | Checking properties                        | 87  |
| 18 | Recovery catalog settings dialog           | 91  |
| 19 | Source page                                | 95  |
| 20 | Options page                               | 98  |
| 21 | Devices page                               | 99  |
| 22 | Oracle duplicate options                   | 105 |
| 23 | Checking the status of the Oracle listener | 128 |
| 24 | SAP R/3 architecture                       | 141 |

| 25         | SAP R/3 architecture: backint mode                                                      | 142 |
|------------|-----------------------------------------------------------------------------------------|-----|
| 26         | SAP R/3 architecture: RMAN mode                                                         | 144 |
| 27         | Specifying an SAP R/3 system and Oracle instance                                        | 161 |
| 28         | Configuring an SAP R/3 database on a UNIX system (operating system authentication mode) | 162 |
| 29         | Configuring an SAP R/3 database on a Windows system (database authentication mode)      | 163 |
| 30         | Checking the SAP R/3 configuration                                                      | 166 |
| 31         | Selecting backup objects                                                                | 171 |
| 32         | Application specific options                                                            | 173 |
| 33         | Scheduling backups                                                                      | 177 |
| 34         | Selecting objects for restore                                                           | 183 |
| 35         | Selecting the target client                                                             | 184 |
| 36         | Checking the status of the Oracle listener                                              | 192 |
| 37         | Checking the Inet start-up parameters                                                   | 196 |
| 38         | SAP DB integration architecture                                                         | 221 |
| 39         | Specifying an SAP DB/MaxDB instance                                                     | 226 |
| 40         | SAP DB/MaxDB configuration                                                              | 227 |
| 41         | Selecting SAP DB/MaxDB objects                                                          | 232 |
| 42         | Application specific options                                                            | 233 |
| 43         | Scheduling the backup specification                                                     | 235 |
| 44         | SAP DB/MaxDB restore process                                                            | 245 |
| 45         | SAP DB/MaxDB archive logs restore process—redo logs details                             | 245 |
| 46         | Selecting objects for restore                                                           | 247 |
| 47         | Properties for data                                                                     | 248 |
| <b>4</b> 8 | SAP DR/MaxDR restore and recovery antions                                               | 258 |

## **Tables**

| 1  | Edition history                               | . 13 |
|----|-----------------------------------------------|------|
| 2  | Document conventions                          | . 23 |
| 3  | Oracle backup options                         | . 60 |
| 4  | MML filenames on different platforms          | . 80 |
| 5  | Required database states                      | . 89 |
| 6  | Backup types                                  | 139  |
| 7  | SAP backup and restore utilities              | 140  |
| 8  | Backup types                                  | 167  |
| 9  | What is backed up                             | 167  |
| 10 | Two alternatives of specifying backup options | 168  |
| 11 | Backup templates                              | 170  |
| 12 | SAP R/3 backup options                        | 174  |
| 13 | Backup types                                  | 219  |
| 14 | What is backed up                             | 230  |
| 15 | SAP DB/MaxDB backup options                   | 234  |

## **Publication history**

Guide updates may be issued between editions to correct errors or document product changes. To ensure that you receive updated or new editions, subscribe to the appropriate product support service. See your HP sales representative for details.

**Table 1 Edition history** 

| Part number | Guide edition | Product                        |
|-------------|---------------|--------------------------------|
| B6960-90109 | October 2004  | Data Protector Release A.05.50 |
| B6960-96008 | July 2006     | Data Protector Release A.06.00 |
| B6960-96042 | November 2008 | Data Protector Release A.06.10 |

## **About this guide**

This guide describes how to configure and use Data Protector with Oracle, SAP R/3, and SAP DB/MaxDB.

### Intended audience

This guide is intended for backup administrators responsible for planning, setting up, and maintaining network backups. It assumes you are familiar with:

- Basic Data Protector functionality
- Database administration

Conceptual information can be found in the *HP Data Protector concepts guide*, which is recommended to fully understand the fundamentals and the model of Data Protector.

### Documentation set

Other documents and online Help provide related information.

### Guides

Data Protector guides are available in printed format and in PDF format. Install the PDF files during the Data Protector setup procedure by selecting the English Documentation & Help component on Windows or the OB2-DOCS component on UNIX. Once installed, the guides reside in the Data\_Protector\_home\docs directory on Windows and in the /opt/omni/doc/C directory on UNIX.

You can find these documents from the Manuals page of the HP Business Support Center website:

http://www.hp.com/support/manuals

In the Storage section, click Storage Software and then select your product.

HP Data Protector concepts guide

This guide describes Data Protector concepts and provides background information on how Data Protector works. It is intended to be used with the task-oriented online Help.

- HP Data Protector installation and licensing guide
   This guide describes how to install the Data Protector software, taking into account the operating system and architecture of your environment. This guide also gives details on how to upgrade Data Protector, as well as how to obtain the proper licenses for your environment.
- HP Data Protector troubleshooting guide
   This guide describes how to troubleshoot problems you may encounter when using Data Protector.
- HP Data Protector disaster recovery guide
   This guide describes how to plan, prepare for, test and perform a disaster recovery.
- HP Data Protector integration guides

  These guides describe how to configure and use Data Protector to back up and restore various databases and applications. They are intended for backup administrators or operators. There are four guides:
  - HP Data Protector integration guide for Microsoft applications: SQL Server, SharePoint Portal Server, Exchange Server, and Volume Shadow Copy Service This guide describes the integrations of Data Protector with the following Microsoft applications: Microsoft Exchange Server, Microsoft SQL Server, and Volume Shadow Copy Service.
  - HP Data Protector integration guide for Oracle and SAP
     This guide describes the integrations of Data Protector with Oracle, SAP R3, and SAP DB/MaxDB.
  - HP Data Protector integration guide for IBM applications: Informix, DB2, and Lotus Notes/Domino
     This guide describes the integrations of Data Protector with the following IBM
    - This guide describes the integrations of Data Protector with the following IBM applications: Informix Server, IBM DB2, and Lotus Notes/Domino Server.
  - HP Data Protector integration guide for VMware Virtual Infrastructure, Sybase, Network Node Manager, and Network Data Management Protocol Server
    This guide describes the integrations of Data Protector with VMware Virtual Infrastructure, Sybase, Network Node Manager, and Network Data Management Protocol Server.
- HP Data Protector integration guide for HP Service Information Portal

This guide describes how to install, configure, and use the integration of Data Protector with HP Service Information Portal. It is intended for backup administrators. It discusses how to use the application for Data Protector service management.

- HP Data Protector integration guide for HP Reporter
   This manual describes how to install, configure, and use the integration of Data Protector with HP Reporter. It is intended for backup administrators. It discusses how to use the application for Data Protector service management.
- HP Data Protector integration guide for HP Operations Manager for UNIX
   This guide describes how to monitor and manage the health and performance of the Data Protector environment with HP Operations Manager and HP Service Navigator on UNIX.
- HP Data Protector integration guide for HP Operations Manager for Windows
   This guide describes how to monitor and manage the health and performance of
   the Data Protector environment with HP Operations Manager and HP Service
   Navigator on Windows.
- HP Data Protector integration guide for HP Performance Manager and HP Performance Agent
  - This guide provides information about how to monitor and manage the health and performance of the Data Protector environment with HP Performance Manager (PM) and HP Performance Agent (PA) on Windows, HP-UX, Solaris, and Linux.
- HP Data Protector zero downtime backup concepts guide
   This guide describes Data Protector zero downtime backup and instant recovery concepts and provides background information on how Data Protector works in a zero downtime backup environment. It is intended to be used with the task-oriented HP Data Protector zero downtime backup administrator's guide and the HP Data Protector zero downtime backup integration guide.
- HP Data Protector zero downtime backup administrator's guide
   This guide describes how to configure and use the integration of Data Protector with HP StorageWorks Virtual Array, HP StorageWorks Enterprise Virtual Array, EMC Symmetrix Remote Data Facility and TimeFinder, and HP StorageWorks Disk Array XP. It is intended for backup administrators or operators. It covers the zero downtime backup, instant recovery, and the restore of filesystems and disk images.
- HP Data Protector zero downtime backup integration guide
   This guide describes how to configure and use Data Protector to perform zero downtime backup, instant recovery, and standard restore of Oracle, SAP R/3, Microsoft Exchange Server, and Microsoft SQL Server databases. The guide also

describes how to configure and use Data Protector to perform backup and restore using the Microsoft Volume Shadow Copy Service.

- HP Data Protector MPE/iX system user guide
   This guide describes how to configure MPE/iX clients and how to back up and restore MPE/iX data.
- HP Data Protector Media Operations user's guide
   This guide provides tracking and management of offline storage media. It describes the tasks of installing and configuring the application, performing daily media operations and producing reports.
- HP Data Protector product announcements, software notes, and references
   This guide gives a description of new features of HP Data Protector A.06.10. It
   also provides information on supported configurations (devices, platforms and
   online database integrations, SAN, and ZDB), required patches, and limitations,
   as well as known problems and workarounds. An updated version of the supported
   configurations is available at <a href="http://www.hp.com/support/manuals">http://www.hp.com/support/manuals</a>.
- HP Data Protector product announcements, software notes, and references for integrations to HP Operations Manager, HP Reporter, HP Performance Manager, HP Performance Agent, and HP Service Information Portal
   This guide fulfills a similar function for the listed integrations.
- HP Data Protector Media Operations product announcements, software notes, and references
   This quide fulfills a similar function for Media Operations.
- HP Data Protector command line interface reference
   This guide describes the Data Protector command-line interface, command options and their usage as well as provides some basic command-line examples.

### Online Help

Data Protector provides context-sensitive (F1) Help and Help Topics for Windows and UNIX platforms.

You can access the online Help from the top-level directory on the installation DVD-ROM without installing Data Protector:

- Windows: Unzip DP\_help.zip and open DP\_help.chm.
- **UNIX:** Unpack the zipped tar file DP\_help.tar.gz, and access the online Help system through DP help.htm.

### Documentation map

### **Abbreviations**

Abbreviations in the documentation map that follows are explained below. The guide titles are all preceded by the words "HP Data Protector".

| Abbreviation | Guide                                                                                                    |
|--------------|----------------------------------------------------------------------------------------------------|
| CLI          | Command line interface reference                                                                                                    |
| Concepts     | Concepts guide                                                                                                    |
| DR           | Disaster recovery guide                                                                                                    |
| GS           | Getting started guide                                                                                                    |
| Help         | Online Help                                                                                                    |
| IG-IBM       | Integration guide for IBM applications: Informix, DB2, and Lotus<br>Notes/Domino                                                    |
| IG-MS        | Integration guide for Microsoft applications: SQL Server, SharePoint Portal Server, Exchange Server, and Volume Shadow Copy Service |
| IG-O/S       | Integration guide for Oracle and SAP                                                                                                |
| IG-OMU       | Integration guide for HP Operations Manager for UNIX                                                                                |
| IG-OMW       | Integration guide for HP Operations Manager for Windows                                                                             |
| IG-PM/PA     | Integration guide for HP Performance Manager and HP Performance<br>Agent                                                            |
| IG-Report    | Integration guide for HP Reporter                                                                                                   |
| IG-SIP       | Integration guide for HP Service Information Portal                                                                                 |
| IG-Var       | Integration guide for VMware Virtual Infrastructure, Sybase, Network<br>Node Manager, and Network Data Management Protocol Server   |

| Abbreviation | Guide                                                                  |
|--------------|------------------------------------------------------------------------|
| Install      | Installation and licensing guide                                       |
| MO GS        | Media Operations getting started guide                                 |
| MO RN        | Media Operations product announcements, software notes, and references |
| MO UG        | Media Operations user guide                                            |
| MPE/iX       | MPE/iX system user guide                                               |
| PA           | Product announcements, software notes, and references                  |
| Trouble      | Troubleshooting guide                                                  |
| ZDB Admin    | ZDB administrator's guide                                              |
| ZDB Concept  | ZDB concepts guide                                                     |
| ZDB IG       | ZDB integration guide                                                  |

### Мар

The following table shows where to find information of different kinds. Shaded squares are a good place to look first.

|                          |      |    |          |         |         |    |    | Inf | leg | rat | ior | G | uic  | les  | 7       | ZDI   | В        |    | MC   | )  |        |     |
|--------------------------|------|----|----------|---------|---------|----|----|-----|-----|-----|-----|---|------|------|---------|-------|----------|----|------|----|--------|-----|
|                          | Help | GS | Concepts | Install | Trouble | DR | PA | SW  | s/0 | IBM | Var | 0 | OVOU | OVOW | Concept | Admin | <u>9</u> | SS | User | PA | MPE/iX | CII |
| Backup                   | Х    | X  | Χ        |         |         |    |    | Χ   | Χ   | X   | X   |   |      |      | Х       | Χ     | X        |    |      |    | Х      |     |
| CLI                      |      |    |          |         |         |    |    |     |     |     |     |   |      |      |         |       |          |    |      |    |        | X   |
| Concepts/<br>Techniques  | Х    |    | X        |         |         |    |    | х   | X   | X   | X   | X | X    | X    | X       | X     | X        |    |      |    | Х      |     |
| Disaster Recovery        | Х    |    | X        |         |         | X  |    |     |     |     |     |   |      |      |         |       |          |    |      |    |        |     |
| Installation/<br>Upgrade | Х    | X  |          | X       |         |    | X  |     |     |     |     | X | X    | X    |         |       |          | Х  | X    |    | Х      |     |
| Instant Recovery         | Х    |    | X        |         |         |    |    |     |     |     |     |   |      |      | Х       | X     | X        |    |      |    |        |     |
| Licensing                | Х    |    |          | Χ       |         |    | Χ  |     |     |     |     |   |      |      |         |       |          |    | X    |    |        |     |
| Limitations              | Х    |    |          |         | Χ       |    | Χ  | Х   | Χ   | Χ   | Χ   |   |      | Χ    |         |       | X        |    |      | X  |        |     |
| New features             | Х    |    |          |         |         |    | X  |     |     |     |     |   |      |      |         |       |          |    |      |    |        |     |
| Planning strategy        | Х    |    | X        |         |         |    |    |     |     |     |     | Χ |      |      | Х       |       |          |    |      |    |        |     |
| Procedures/<br>Tasks     | Х    |    |          | X       | X       | X  |    | х   | X   | X   | X   | X | X    | X    |         | X     | X        |    | X    |    |        |     |
| Recommendations          |      |    | X        |         |         |    | Χ  |     |     |     |     |   |      |      | Х       |       |          |    |      | X  |        |     |
| Requirements             |      |    |          | Χ       |         |    | Χ  | Х   | Χ   | Χ   | X   |   |      | Χ    |         |       |          | Х  | Χ    | X  |        |     |
| Restore                  | X    | X  | X        |         |         |    |    | Х   | X   | X   | X   |   |      |      |         | X     | X        |    |      |    | Х      |     |
| Support matrices         |      |    |          |         |         |    | Χ  |     |     |     |     |   |      |      |         |       |          |    |      |    |        |     |
| Supported configurations |      |    |          |         |         |    |    |     |     |     |     |   |      |      | Х       |       |          |    |      |    |        |     |
| Troubleshooting          | Х    |    |          | X       | X       |    |    | Х   | X   | X   | X   | X |      |      |         | X     | X        |    |      |    |        |     |

### Integrations

Look in these guides for details of the following integrations:

| Integration                                | Guide          |
|--------------------------------------------|----------------|
| HP Operations Manager for UNIX/for Windows | IG-OMU, IG-OMW |
| HP Performance Manager                     | IG-PM/PA       |
| HP Performance Agent                       | IG-PM/PA       |

| Integration                                    | Guide          |
|------------------------------------------------|----------------|
| HP Reporter                                    | IG-R           |
| HP Service Information Portal                  | IG-SIP         |
| HP StorageWorks Disk Array XP                  | all ZDB        |
| HP StorageWorks Enterprise Virtual Array (EVA) | all ZDB        |
| HP StorageWorks Virtual Array (VA)             | all ZDB        |
| IBM DB2 UDB                                    | IG-IBM         |
| Informix                                       | IG-IBM         |
| Lotus Notes/Domino                             | IG-IBM         |
| Media Operations                               | MO User        |
| MPE/iX system                                  | MPE/iX         |
| Microsoft Exchange Server                      | IG-MS, ZDB IG  |
| Microsoft Exchange Single Mailbox              | IG-MS          |
| Microsoft SQL Server                           | IG-MS, ZDB IG  |
| Microsoft Volume Shadow Copy Service (VSS)     | IG-MS, ZDB IG  |
| NDMP Server                                    | IG-Var         |
| Network Node Manager (NNM)                     | IG-Var         |
| Oracle                                         | IG-O/S         |
| Oracle ZDB                                     | ZDB IG         |
| SAP DB                                         | IG-O/S         |
| SAP R/3                                        | IG-O/S, ZDB IG |

| Integration   | Guide   |
|---------------|---------|
| Sybase        | IG-Var  |
| EMC Symmetrix | all ZDB |
| VMware        | IG-Var  |

### Document conventions and symbols

**Table 2 Document conventions** 

| Convention                               | Element                                                                                                    |
|------------------------------------------|----------------------------------------------------------------------------------------------------|
| Blue text: Table 2 on page 23            | Cross-reference links and e-mail addresses                                                                                                |
| Blue, underlined text: http://www.hp.com | website addresses                                                                                                    |
| Italic text                              | Text emphasis                                                                                                    |
| Monospace text                           | <ul> <li>File and directory names</li> <li>System output</li> <li>Code</li> <li>Commands, their arguments, and argument values</li> </ul> |
| Monospace, italic text                   | Code variables     Command variables                                                                                                    |
| text                                     | Emphasized monospace text                                                                                                    |

### $\triangle$ CAUTION:

Indicates that failure to follow directions could result in damage to equipment or data.

### **IMPORTANT:**

Provides clarifying information or specific instructions.

| ı | m   |
|---|-----|
|   | -// |
|   | 76/ |
|   |     |

### NOTE:

Provides additional information.

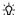

### ☆ TIP:

Provides helpful hints and shortcuts.

### Data Protector graphical user interface

Data Protector provides a cross-platform (Windows and UNIX) graphical user interface. You can use the original Data Protector GUI (Windows only) or the Data Protector Java GUI. For information about the Data Protector graphical user interface, see the online Help.

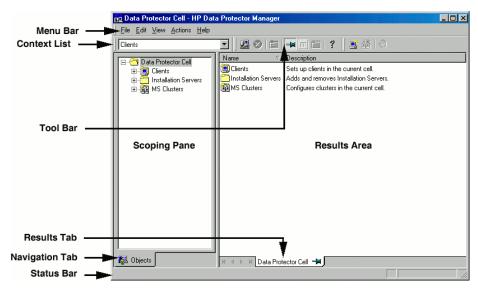

Figure 1 Data Protector graphical user interface

### General information

General information about Data Protector can be found at <a href="http://www.hp.com/go/dataprotector">http://www.hp.com/go/dataprotector</a>.

### HP technical support

For worldwide technical support information, see the HP support website:

http://www.hp.com/support

Before contacting HP, collect the following information:

- Product model names and numbers
- Technical support registration number (if applicable)
- Product serial numbers
- Error messages
- Operating system type and revision level
- Detailed questions

### Subscription service

HP recommends that you register your product at the Subscriber's Choice for Business website:

http://www.hp.com/go/e-updates

After registering, you will receive e-mail notification of product enhancements, new driver versions, firmware updates, and other product resources.

### HP websites

For additional information, see the following HP websites:

- http://www.hp.com
- http://www.hp.com/go/software
- http://www.hp.com/support/manuals
- http://www.hp.com/support/downloads

### Documentation feedback

HP welcomes your feedback.

To make comments and suggestions about product documentation, please send a message to DP.DocFeedback@hp.com. All submissions become the property of HP.

## 1 Integrating Oracle and Data Protector

### Introduction

Data Protector offers offline as well as online backup of the Oracle Server instances. To enable database recovery from an online backup, the respective Oracle Server instance must operate in the ARCHIVELOG mode.

The online backup concept is widely accepted. It addresses the business requirements for high application availability, as opposed to the offline concept. During an online backup, a database remains available for use, while during an offline backup, the database cannot be used by an application.

### Backup types

Using the Data Protector Oracle integration, you can perform the following types of backups:

- Online backup of a whole database or parts of it
- Online incremental backup (Oracle differential incremental backup 1 to 4)
- Offline backup of a whole database
- Backup of Archived Redo Logs only
- Backup of the Oracle database recovery catalog
- Backup of the Oracle control files
- With Oracle 10g/11g, backup of recovery files residing in the flash recovery area.

The following recovery files in the flash recovery area are backed up:

- full and incremental backup sets
- control file autobackup (SPFILE included if used)
- archived redo logs
- · datafile copies, control file copies

Flashback logs, the current control file, and online redo logs are not backed up.

In Oracle Data Guard environment, backup of standby database.

### Restore types

Using the Data Protector Oracle integration, you can restore the following:

- The whole database or parts of it
- The database to a specific point in time
- From incremental backup
- To a host other than the one where the database originally resided
- A datafile to a location other than its original one
- A catalog before restoring the database
- From a chain of incremental backups

### Duplicating a database

Using the Data Protector Oracle integration, you can perform duplication of a production database.

### Integration concepts

The Data Protector Oracle integration links the Oracle database management software with Data Protector. From the Oracle point of view, Data Protector represents a media management software. On the other hand, the Oracle database management system can be seen as a data source for backup, using media controlled by Data Protector.

### Components

The software components involved in backup and restore processes are:

- The Oracle Recovery Manager (RMAN)
- The Data Protector Oracle integration software

### Integration functionality overview

The Data Protector Oracle Integration agent (ob2rman.pl) works with RMAN to manage all aspects of the following operations on the Oracle target database:

- Backups (backup and copy)
- Recovery (restore, recovery, and duplication)

### How does the integration work?

Ob2rman.pl executes RMAN, which directs the Oracle server processes on the target database to perform backup, restore and recovery. RMAN maintains the required information about the target databases in the recovery catalog, the Oracle central repository of information, and in the control file of a particular target database.

The main information which ob2rman.pl provides to RMAN is:

- Number of allocated RMAN channels
- RMAN channel environment parameters
- Information on the database objects to be backed up or restored

For backup, ob2rman.pl uses the Oracle target database views to get information on which logical (tablespaces) and physical (datafiles) target database objects are available for backup.

For restore, ob2rman.pl uses current control file or recovery catalog (if used) to get information on which objects are available for restore.

Using the Data Protector integration with RMAN, you can back up and restore the Oracle control files, datafiles, and Archived Redo Logs.

The interface from the Oracle server processes to Data Protector is provided by the Data Protector Oracle integration Media Management Library (**MML**), which is a set of routines that allows the reading and writing of data to General Media Agents.

Besides handling direct interaction with the media devices, Data Protector provides scheduling, media management, network backups, monitoring, and interactive backup.

### Oracle backup types handled by the integration

Using this integration, you can perform the *Oracle* full and incremental (up to incremental level 4) backup types.

With Oracle full and incremental level 0 backups all data blocks per datafile are backed up. With Oracle incremental backup (level 1 or higher), only the data blocks that have changed since a previous backup are backed up.

The difference between a full backup and an incremental level 0 backup is that the incremental 0 is a base for subsequent incremental backups. Therefore, Data Protector always performs Oracle incremental 0 when you select the full backup type in a backup specification.

The full backup type is not related to the number of datafiles included in the backup, and can therefore be performed per single datafile. The data being backed up,

regardless of the backup type (full or incremental), is selected and controlled by Oracle.

Oracle incremental backups can be differential or cumulative. By default, Data Protector performs **Oracle differential incremental** backups. By changing the default RMAN script created by Data Protector, you can specify also a cumulative backup. For information on differential and cumulative Oracle backups, see the *Oracle Recovery Manager User's Guide*.

### NOTE:

Regardless of the Oracle backup type specified, Data Protector always marks the Oracle backups as full in the Data Protector database, since the Data Protector incremental backup concept is different from the Oracle incremental backup concept.

A backup that includes all datafiles and current control file that belong to an Oracle Server instance is known as a whole database backup.

These features can be used for online or offline backup of the Oracle target database. However, you must ensure that the backup objects (such as tablespaces) are switched into the appropriate state before and after a backup session. For online backup, the database instance must operate in the ARCHIVELOG mode; whereas for offline backup, objects need to be prepared for backup using the Pre-exec and Post-exec options in the backup specification.

The Data Protector backup specification contains information about backup options, commands for RMAN, Pre- and Post-exec commands, media, and devices.

The Data Protector backup specification allows you to configure a backup and then use the same specification several times. Furthermore, scheduled backups can only be performed using a backup specification.

Backup and restore of an Oracle target database can be performed using the Data Protector User Interface, the RMAN utility, or the Oracle Enterprise Manager utility.

The heart of the Data Protector Oracle integration is MML, which enables an Oracle server process to issue commands to Data Protector for backing up or restoring parts or all of the Oracle target database files. The main purpose is to control direct interaction with media and devices.

### Backup flow

A Data Protector scheduled or interactive backup is triggered by the Data Protector Backup Session Manager, which reads the backup specification and starts the ob2rman.pl command on the Oracle Server under a specific user. This user must

be defined as the owner of the Data Protector Oracle backup specification. Further on, ob2rman.pl prepares the environment to start the backup, and issues the RMAN backup command. RMAN instructs the Oracle Server processes to perform the specified command.

The Oracle Server processes initialize the backup through MML, which establishes a connection to the Data Protector Backup Session Manager. The Backup Session Manager starts the General Media Agent, sets up a connection between MML and the General Media Agent, and then monitors the backup process.

The Oracle Server processes read the data from the disks and send it to the backup devices through MML and the General Media Agent.

RMAN writes information regarding the backup either to the recovery catalog (if one is used) or to the control file of the Oracle target database.

Messages from the backup session are sent to the Backup Session Manager, which writes messages and information regarding the backup session to the IDB.

The Data Protector General Media Agent writes data to the backup devices.

#### Restore flow

A restore session can be started using:

- Data Protector GUI
- RMAN CLI
- Oracle Enterprise Manager GUI

You must specify which objects are to be restored.

A restore from the Data Protector user interface is triggered by the Data Protector Restore Session Manager, which starts the <code>ob2rman.pl</code> command. <code>Ob2rman.pl</code> prepares the environment to start the restore, and issues the RMAN restore command. RMAN checks the recovery catalog (if one is used) or the control file to gather the information about the Oracle backup objects. It also contacts the Oracle Server processes, which initialize the restore through MML. MML establishes a connection with the Restore Session Manager and passes along the information about which objects and object versions are needed.

The Restore Session Manager checks the IDB to find the appropriate devices and media, starts the General Media Agent, establishes a connection between MML and the General Media Agent, and then monitors the restore and writes messages and information regarding the restore to the IDB.

The General Media Agent reads the data from the backup devices and sends it to the Oracle Server processes through MML. The Oracle Server Processes write the data to the disks. The concept of Oracle integration, data and the control flow are shown in Figure 2 on page 32, and the related terms are explained in the following table.

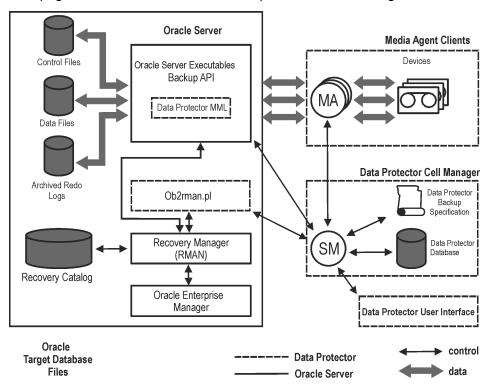

Figure 2 Data Protector Oracle integration concept

Oracle 10g/11g database files can also be part of ASM configuration. They can reside in the flash recovery area.

### Legend

| SM | The Data Protector Session Manager, which can be the |                   |                    |  |  |  |  |  |
|----|------------------------------------------------------|-------------------|--------------------|--|--|--|--|--|
|    | Data Protector Back                                  | un Session Manage | er durina a hackun |  |  |  |  |  |

Data Protector Backup Session Manager during a backup session and the Data Protector Restore Session Manager

during a restore session.

RMAN The Oracle Recovery Manager.

Data Protector MML The Data Protector Oracle integration Media

Management Library, which is a set of routines that

enables data transfer between the Oracle Server and Data Protector.

Backup API The Oracle-defined application programming interface.

IDB The IDB where all the information about Data Protector

sessions, including session messages, objects, data, used

devices, and media is written.

MA The Data Protector General Media Agent, which reads

and writes data from and to media devices.

### Configuring the integration

### **Prerequisites**

- It is assumed that you are familiar with the Oracle database administration and the basic Data Protector functionality.
- You need a license to use the Data Protector Oracle integration. See the HP Data Protector installation and licensing guide for information about licensing.
- Before you begin, ensure that you have correctly installed and configured the Oracle Server and Data Protector systems. See the:
  - HP Data Protector product announcements, software notes, and references or <a href="http://www.hp.com/support/manuals">http://www.hp.com/support/manuals</a> for an up-to-date list of supported versions, platforms, devices, and other information.
  - HP Data Protector installation and licensing guide for instructions on how to install Data Protector on various architectures and how to install the Data Protector Oracle integration.
  - Oracle Recovery Manager User's Guide and References for Oracle concepts and backup/recovery strategies.
  - Oracle Backup and Recovery Guide for the configuration and use of Recovery Manager, as well as for Oracle backup terminology and concepts.
  - Oracle Enterprise Manager User's Guide for information about backup and recovery with the Oracle Enterprise Manager, as well as information about SQL\*Plus.
- The Oracle Server software must be installed and the Oracle target database must be open or mounted.

- If the Oracle recovery catalog database is used, ensure that it is properly configured and open.
- Oracle net services must be properly configured and running for the Oracle target database and the recovery catalog, if you use it.
  - See the Oracle Recovery Manager User's Guide and References for more information about different connection options.
  - See "Troubleshooting" on page 126 for details about how to check the prerequisites listed above.
- On Windows, if the Oracle target database and the Oracle recovery catalog are installed on two different systems, the Data Protector Inet service account on the system with the Oracle target database installed must be configured as a domain account that is a member of the Administrators group on both systems. For information on how to change the Data Protector Inet service account, see the online Help index: "changing Data Protector Inet account".
- To successfully back up the recovery files residing in the flash recovery area (Oracle 10g/11g only), ensure that you have correctly configured the flash recovery area.
- In case of Real Application Cluster (RAC), each node must have a dedicated disk
  for storing archive logs. Such disks must be NFS mounted on all other RAC nodes.
  However, if the archive logs are not on a NFS mounted disk, you must modify
  the archive log backup specification. See Problem on page 135.

### Limitations

- The MAXPIECESIZE RMAN parameter option is not supported because the restore of multiple backup pieces created during a backup is not possible using the Data Protector Oracle integration.
- The Data Protector Oracle integration does not support the RMAN disk backup of a target database to the flash recovery area. The Data Protector Oracle integration supports only backups from the flash recovery area to a backup device. However, you can create an RMAN script that backs up the target database to the flash recovery area before or after the Data Protector backs up files from the flash recovery area to a backup device. The script can be set up using the Pre-exec or Post-exec option when creating a backup specification.
- On an HP OpenVMS client running the Oracle integration, you can only configure
  a Data Protector admin user with the username <Any> and the group name
  <Any>. This limitation is due to the lack of the user group name concept on
  OpenVMS.
- Oracle Data Guard:

- You cannot configure only a standby database (without configuring primary database).
- Only physical standby database backup is supported.
- Recovery catalog database is required for standby configurations.
- The Oracle database identifier (DBID) must be unique for all databases within a Data Protector cell.
- For other limitations regarding RMAN backup, restore, recovery, and duplication in Oracle Data Guard environment, see the Oracle documentation.

### Before you begin

- Configure devices and media for use with Data Protector.
- Test whether the Oracle Server system and the Cell Manager communicate properly: Configure and run a Data Protector filesystem backup and restore on the Oracle Server system.
- Identify the Oracle database user that will be used by Data Protector for backup.
   This user must have the SYSDBA privilege granted. For example, it could be the Oracle user sys, which is created during database creation.
  - See the Oracle documentation for more information on user privileges in Oracle.

### Cluster-aware clients

In cluster environment, if you intend to use the Data Protector CLI, set the Data Protector environment variable <code>OB2BARHOSTNAME</code> to the virtual server name. Set the variable on the Oracle Server system as follows:

```
Windows: set OB2BARHOSTNAME=virtual_server_name

UNIX: export OB2BARHOSTNAME=virtual server name
```

**RAC:** Configure an Oracle database on every node from where you want to run backups and restores.

**HP-UX with RAC:** If you want to use virtual hostname, create an MC/ServiceGuard package containing *only* the virtual IP and the virtual hostname parameters and distribute it among the RAC nodes.

### Linking Oracle Server with the Data Protector MML

To use the Data Protector Oracle integration, the Oracle Server software needs to be linked with the Data Protector Oracle integration Media Management Library (MML) on every client on which an Oracle instance is running.

You do not need to link Oracle Server with the Data Protector MML manually. When you start backups or restores using the Data Protector GUI or CLI, Data Protector automatically links Oracle Server with the correct platform–specific Data Protector MML. However, for testing purposes, you can override this automatic selection. You can manually specify which platform–specific Data Protector MML should be used by setting the Data Protector SBT\_LIBRARY parameter. On how to set the parameter, see the util\_cmd man page. The parameter is saved in the Data Protector Oracle instance configuration file.

MML is invoked by the Oracle server when it needs to write to or read from devices using Data Protector.

### Linking on HP OpenVMS systems

On Oracle Server systems running on HP OpenVMS, link the MML SYS\$SHARE:LIBOBK2SHR64.EXE with the Oracle Server:

1. Make sure Oracle RMAN is set up and you are able to access it. This can be achieved by performing a test backup using the following RMAN script:

```
{
allocate channel d1 type disk;
backup tablespace system;
release channel d1;
}
```

You can skip this step if you are already using RMAN for backing up Oracle.

Check the presence of the MML LIBOBK2SHR64.EXE in the SYS\$SHARE: directory.

### NOTE:

```
The logical definition for SYS$SHARE:LIBOBK2SHR64.EXE is $DEFINE/SYSTEM DP SBT SYS$SHARE:LIBOBK2SHR64.EXE.
```

You are now ready to use the MML with RMAN to perform backups. For information on how to use RMAN, see the Oracle documentation.

### After relinking

To test the MML (SBT) interface, configure Oracle using the GUI (see "Configuring Oracle databases" on page 39).

# Configuring Oracle users on UNIX and HP OpenVMS

On UNIX and HP OpenVMS, to start an Oracle backup session, a user needs to perform an operating system logon to the system where an Oracle Server is running.

If properly configured, this user is allowed to back up or restore an Oracle database. To start a backup of an Oracle database using Data Protector, the user must also become the owner of the Data Protector backup specification.

As the owner of the backup specification, the Oracle user must be added to the Data Protector admin or operator user group. On HP OpenVMS clients, configure a Data Protector admin user with the username Any and the group name Any.

On UNIX, you can identify this user by running the following command on the Oracle Server system:

```
ps -ef|grep ora_pmon_DB_NAME
or
ps -ef|grep ora_lgwr_DB_NAME
```

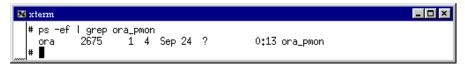

## Figure 3 Finding the Oracle user

The example above states that the user ora has sufficient privileges within the Oracle database to back up and restore the database. Therefore, this user must be added to the corresponding Data Protector user group (admin or operator) and must also become the owner of the backup specification to be able to back up the Oracle database using Data Protector.

## **IMPORTANT:**

Additionally, the user root on the Oracle Server has to be added to the Data Protector admin or operator user group.

For information on how to add a user to a user group, see the online Help index: "adding users".

After the two users are added to the Data Protector admin or operator user group, Data Protector sessions can be started under the user account with all the necessary privileges required to perform an Oracle database backup with Data Protector.

**MC/ServiceGuard:** In a cluster environment, add both users (the Oracle user and the user root) to the Data Protector admin or operator group on the virtual server and on every physical and virtual node in the cluster.

If two or more Oracle users have the same user ID, all of them must be added to the Data Protector admin or operator user group.

### HP OpenVMS

To configure an Oracle user on HP OpenVMS, proceed as follows:

1. Modify the location of ORAUSER. COM and ORATAB files as instructed in OMNI\$ROOT: [LOG]LOGIN. COM based on the Oracle version used.

## For example:

- \$PIPE@DKAO: [ORACLE] ORAUSER.COM > NLAO:
   Suppose ORAUSER.COM is located in DKCO: [ORACLE9i], then change and uncomment the above statement to
   \$PIPE@DKCO: [ORACLE9i] ORAUSER.COM > NLAO:.
- \$DEFINE/NOLOG/JOB ORATAB\_LOC DKAO:[ORACLE]ORATAB

  Suppose ORATAB is located in DKCO:[ORACLE9i], then change and
  uncomment the above statement to \$DEFINE/NOLOG/JOB ORATAB\_LOC

  DKCFO:[ORACLE9i]ORATAB.
- 2. Uncomment the following lines in OMNI\$ROOT: [LOG] LOGIN.COM:

```
$@OMNI$ROOT:[BIN]OMNI$CLI_SETUP.COM
$@OMNI$ROOT:[BIN.PERL1]PERL_SETUP.COM
$DEFINE /NOLOG /PROCESS PERL_ENV_TABLES "LNM$PROCESS",
"LNM$JOB", "LNM$SERVER", "LNM$GROUP", "LNM$SYSTEM"
```

## 3. Oracle 10g R2

## Uncomment the following line:

```
$@OMNI$ROOT:[BIN]OMNI$ORA_OCI_SETUP.COM
```

#### 4. Oracle 9i

If you run the Media Agent and Data Protector Oracle integration agents on the same OpenVMS system, modify the group ID of the omniadmin user as DBA using the MCR AUTHORIZE utility:

**a.** Log in as a privileged user.

#### **b.** Execute:

```
$set def sys$system
$mcr authorize

UAF> show omniadmin

UAF> show oracle user
```

**c.** Compare the accounts for Oracle and omniadmin users. If the accounts are different, execute:

```
UAF> modify omniadmin /UIC=[Group_ID_of_Oracle_user,
User ID]
```

**d.** Verify the changes of the group ID.

#### 5. Oracle 9i

If you use CLI commands for Oracle integration agents, execute OMNI\$ROOT: [LOG]LOGIN.COM.

## ∵∱ TIP:

To determine the status of processes (OMNI\$I\*) and subprocesses (OMNI\$ADMIN\_\*) on your OpenVMS system, use the following command procedure:

```
$@OMNI$ROOT:[BIN}OMNI$DIAGNOSE.COM
```

This command procedure displays the active parent processes, the session of job name, and the logfile name.

# Configuring Oracle databases

Configuring an Oracle database involves preparing the environment for starting a backup. The environment parameters such as the Oracle home directory and the connection string to the database are saved in the Data Protector Oracle configuration

files on the Cell Manager. The database must be open during the configuration procedure. The configuration must be done for each Oracle database.

If a recovery catalog has been created and the Oracle target database has not yet been registered in the recovery catalog database, this will occur during the configuration procedure.

To configure an Oracle database, use the Data Protector GUI or CLI.

## Using the Data Protector GUI

Configure an Oracle database when you create first backup specification for the database. Start with the procedure described in "Creating backup specifications" on page 50 and at Step 5 on page 54 proceed as follows:

1. In the **Configure Oracle** dialog box and in the **General** page, specify the pathname of the Oracle Server home directory.

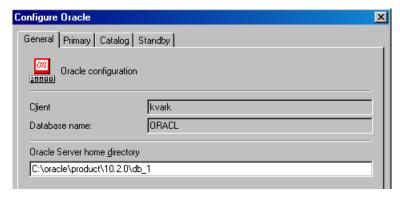

Figure 4 Configuring Oracle - General (Windows)

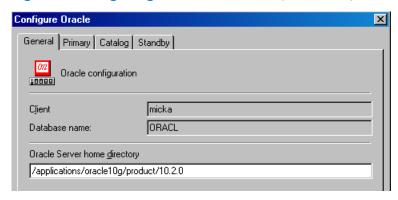

Figure 5 Configuring Oracle - General (UNIX)

2. In the **Primary** page, specify the login information to the primary database.

Note that the user must have the SYSDBA privilege granted.

In **Services**, type the net service name for the primary database instance. The backup will be performed on the system where this database instance resides.

*RAC:* List all net services names for the primary database separated by a comma.

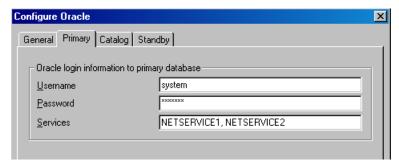

Figure 6 Configuring Oracle - Primary

3. In the Catalog page, select Use target database control file instead of recovery catalog to use the primary database control file.

To use the recovery database catalog as an RMAN repository for backup history, select **Use recovery catalog** and specify the login information to the recovery catalog.

*Oracle Data Guard:* If you intend to back up a standby database, you must use the recovery catalog.

The user specified must be the owner of the recovery catalog.

In **Services**, type the net service name for the recovery catalog.

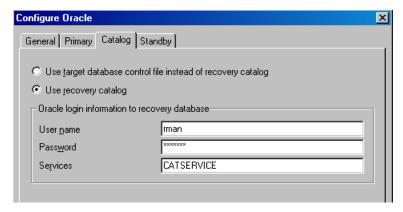

Figure 7 Configuring Oracle - Catalog

4. Oracle Data Guard: If you intend to back up a standby database, configure also the standby database:

In the **Standby** page, select **Configure standby database** and specify the login information to the standby database.

In **Services**, type the net service name for the standby database instance.

**RAC:** List all net services names for the standby database separated by a comma.

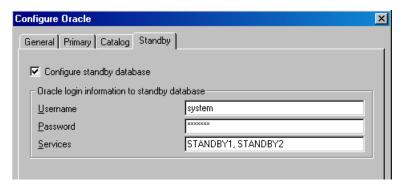

Figure 8 Configuring Oracle - Standby

Click **OK**.

The Oracle database is configured. Exit the GUI or proceed with creating the backup specification at Step 6 on page 55.

## Using the Data Protector CLI

# NOTE:

On HP OpenVMS, to invoke the Data Protector CLI, run: \$@OMNI\$ROOT:[BIN]OMNI\$CLI SETUP.COM

UNIX only: Log in to the Oracle Server system as user root or as the Oracle
user that is identified as described in "Configuring Oracle users on UNIX and
HP OpenVMS" on page 37.

2. On the Oracle Server system, from the directory:

**Windows:** Data Protector home\bin

HP-UX, Solaris, and Linux: /opt/omni/lbin

Other UNIX: /usr/omni/bin/

run:

#### Windows:

perl -I..\lib\perl util\_oracle8.pl -config -dbname DB\_NAME
-orahome ORACLE\_HOME PRIMARY\_DB\_LOGIN [CATALOG\_DB\_LOGIN]
[STANDBY\_DB\_LOGIN] [-client CLIENT\_NAME]

#### **UNIX:**

util\_oracle8.pl -config -dbname DB\_NAME -orahome ORACLE\_HOME PRIMARY\_DB\_LOGIN [CATALOG\_DB\_LOGIN] [STANDBY DB LOGIN] [-client CLIENT NAME]

## HP OpenVMS:

util\_oracle8 -config -dbname DB\_NAME -orahome ORACLE\_HOME PRIMARY\_DB\_LOGIN [CATALOG\_DB\_LOGIN] [STANDBY\_DB\_LOGIN] [-client CLIENT NAME]

#### where:

```
PRIMARY_DB_LOGIN is:
-prmuser PRIMARY_USERNAME
-prmpasswd PRIMARY_PASSWORD
-prmservice
primary_net_service_name_1[,primary_net_service_name_2, ...]

CATALOG_DB_LOGIN is:
-rcuser CATALOG_USERNAME
-rcpasswd CATALOG_PASSWORD
-rcservice catalog_net_service_name

STANDBY_DB_LOGIN is:
-stbuser STANDBY_USERNAME
-stbpasswd STANDBY PASSWORD
```

```
-stbservice
standby net service name 1[, standby net service name 2, ...]
```

**Oracle Data Guard:** If you intend to back up a standby database, you must provide the STANDBY\_DB\_LOGIN information. For standby database backup, a recovery catalog must be used. Therefore, you must also provide the CATALOG\_DB\_LOGIN information.

## **Parameter description**

```
CLIENT NAME
```

Name of the Oracle Server system with the database to be configured. It needs to be specified only in a cluster environment.

**RAC:** The virtual server of the Oracle resource group.

*Oracle Data Guard:* Name of either a primary system or secondary (standby) system.

```
DB NAME
```

Name of the database to be configured.

```
ORACLE HOME
```

Pathname of the Oracle Server home directory.

```
PRIMARY USERNAME PRIMARY PASSWORD
```

Username and password for login to the target or primary database. Note that the user must have the SYSDBA privilege granted.

```
primary_net_service_name_1 [,primary_net_service_name_2, ...]
Net services names for the primary database.
```

**RAC:** Each net service name must resolve into a specific database instance.

```
CATALOG USERNAME CATALOG PASSWORD
```

Username and password for login to the recovery catalog. This is optional and is used only if you use the recovery catalog database as an RMAN repository for backup history.

```
catalog net service name
```

Net service name for the recovery catalog.

```
STANDBY USERNAME STANDBY PASSWORD
```

This is used in Oracle Data Guard environment for backing up a standby database. Username and password for login to the standby database.

```
standby_net_service_name_1 [,standby_net_service_name_2, ...]
Net services names for the standby database.
```

The message \*RETVAL\*0 indicates successful configuration, even if followed by additional messages.

### Example

The following example represents configuration on HP-UX or Solaris of an Oracle database and its recovery catalog in Oracle Data Guard environment.

The following names are used in the example:

- database name: oracl
- primary user name: system
- primary password: manager
- primary net service name 1: netservice1
- primary net service name 2: netservice2
- recovery catalog user name: rman
- recovery catalog password: manager
- recovery catalog net service name: catservice
- standby user name: system
- standby password: manager
- standby net service name 1: netservicesb1
- standby net service name 2: netservicesb2

## Syntax

/opt/omni/lbin/util\_oracle8.pl -config -dbname oracl -orahome /app10g/oracle10g/product/10.1.0 -prmuser system -prmpasswd manager -prmservice netservice1, netservice2 -rcuser rman -rcpasswd manager -rcservice catservice -stbuser system -stbpasswd manager -stbservice netservicesb1, netservicesb2

If you need to export some variables before starting SQL\*Plus, listener, or RMAN, these variables must be defined in the Environment section of the Data Protector Oracle global configuration file or using the Data Protector GUI.

# What happens after the configuration?

The util\_oracle8.pl command is started on the Oracle server system. It saves the configuration parameters in the Data Protector Oracle configuration files.

If the recovery catalog was selected, util\_oracle8.pl starts the Oracle RMAN command, which registers the target database in the recovery catalog.

Information about the Oracle database's structure is transferred to the recovery catalog from the Oracle database's control files.

# Checking the configuration

You can check the configuration of an Oracle database after you have created at least one backup specification for the database. If you use the Data Protector CLI, a backup specification is not needed.

# Using the Data Protector GUI

- 1. In the Context List, select **Backup**.
- In the Scoping Pane, expand Backup Specifications and then Oracle Server. Click the backup specification to display the server with the database to be checked.
- 3. Right-click the server and click Check configuration.

### **IMPORTANT:**

On UNIX, it is possible that although the GUI check is successful, the backup still fails. This can happen if the backup owner is not the Oracle user root or the Oracle user that is identified as described in "Configuring Oracle users on UNIX and HP OpenVMS" on page 37.

## Using the Data Protector CLI

 UNIX only: Log in to the Oracle server system as the Oracle user or as user root.

### **2.** From the directory:

Windows: Data\_Protector\_home\bin

HP-UX, Solaris, and Linux: /opt/omni/lbin

Other UNIX: /usr/omni/bin/

run:

#### Windows:

perl -I..\lib\perl util oracle8.pl -CHKCONF -dbname DB NAME

#### **UNIX:**

util\_oracle8.pl -CHKCONF -dbname DB\_NAME

## HP OpenVMS:

util oracle8 -CHKCONF -dbname DB NAME

### Handling errors

If an error occurs, the error number is displayed in the form \*RETVAL\*error\_number.

To get the error description, on the Cell Manager, run:

Windows: Data\_Protector\_home\bin\omnigetmsg 12 error\_number

HP-UX, Solaris, and Linux: /opt/omni/lbin/omnigetmsg 12 error\_number

Other UNIX systems: /usr/omni/bin/omnigetmsg 12 error number

## HP OpenVMS:

Set up the Data Protector CLI environment by running:

```
$@OMNI$ROOT:[BIN]OMNI$CLI_SETUP.COM
```

Run:

\$OMNIGETMSG 12 error number

## **IMPORTANT:**

On UNIX, it is possible that although you receive a \*RETVAL\*0, the backup still fails. This can happen if the backup owner is not the Oracle user root or the Oracle user that is identified as described in "Configuring Oracle users on UNIX and HP OpenVMS" on page 37.

# Backup

To configure an Oracle backup, perform the following steps:

- 1. Configure the devices you plan to use for a backup. See the online Help index: "configuring devices" for instructions.
- 2. Configure media pools and media for a backup. See the online Help index: "creating media pools" for instructions.
- **3.** Create a Data Protector Oracle backup specification. See "Creating backup specifications" on page 50.

### HP OpenVMS

On HP OpenVMS, before performing Data Protector tasks using the CLI, execute:

```
$@OMNI$ROOT:[BIN]OMNI$CLI SETUP.COM
```

This command procedure defines the symbols needed to invoke the Data Protector CLI. It gets installed when you chose the CLI option during the installation. Execute this command procedure from LOGIN.COM for all CLI users.

# Creating new templates

You can use backup templates to apply same set of options to a number of backup specifications. By creating your own template, you can specify the options exactly as you want them to be.

This allows you to apply all the options to a backup specification with a few mouse clicks, rather than having to specify all the options over and over again. This task is optional, as you can use one of the default templates as well.

If you prefer using predefined templates, see "Creating backup specifications" on page 50 for a detailed explanation.

To create a new backup template, proceed as follows:

- 1. In the Data Protector Manager, switch to the Backup context.
- In the Scoping Pane, expand Backup and then Templates, and then right-click Oracle Server.
- Click Add Template. Follow the wizard to define the appropriate backup options in your template.

# Creating backup specifications

#### Cluster-aware clients

Before you perform an offline backup in a cluster environment, take the Oracle Database resource offline and bring it back online after the backup. This can be done using the Oracle fscmd command line interface commands in the Pre-exec and Post-exec commands for the client system in a particular backup specification, or by using the Cluster Administrator.

To create an Oracle backup specification:

- 1. In the Context List, click **Backup**.
- 2. In the Scoping Pane, expand **Backup Specifications**, right-click **Oracle Server**, and click **Add Backup**.

 In the Create New Backup dialog box, double-click Blank Oracle Backup to create a backup specification without predefined options, or use one of the pre-defined templates given below

**Archive** Backs up the Archived Redo Logs.

Archive\_Delete Backs up the Archived Redo Logs,

then deletes them after the backup.

Whole\_Online Backs up the database instance and

the Archived Redo Logs.

Whole\_Online\_Delete Backs up the database instance and

the Archived Redo Logs, and then deletes the Archived Redo Logs.

Database\_Archive Backs up the database instance and

the Archived Redo Logs.

**Database\_Switch\_Archive**Backs up the database instance,

switches the Online Redo Logs and backs up the Archived Redo Logs.

**Database\_Switch\_ArchiveDel**Backs up the database instance,

switches the Online Redo Logs, backs up the Archived Redo Logs and then deletes the Archived Redo Logs.

**Direct Database**Backs up the database instance and

controlfile.

SMB\_Proxy\_Database Backs up the database instance and

control file in the ZDB (split mirror or snapshot) mode using the proxy-copy

method.

SMB BackupSet Database Backs up the database instance and

control file in the ZDB (split mirror or snapshot) mode using the backup set

method.

# Click **OK**.

**4.** In the **Client**, select the Data Protector Oracle integration client. In a cluster environment, select the virtual server.

RAC: Select the virtual server of the Oracle resource group.

Oracle Data Guard: Select either a primary system or secondary (standby) system.

In Application database, type the name of the database to be backed up.

The database name can be obtained using SQL\*Plus:

SOL>select name from v\$database;

### NOTE:

In a single-instance configuration, the database name is usually the same as its instance name. In this case, the instance name can be also used. The instance name can be obtained as follows:

SQL>select instance name from v\$instance;

**UNIX only**: Type the username and user group of the Oracle user. See "Configuring Oracle users on UNIX and HP OpenVMS" on page 37 for information on how to identify that user.

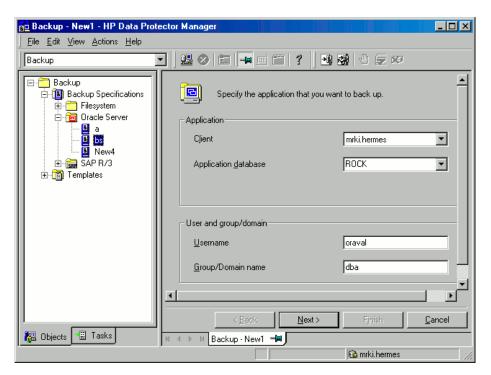

Figure 9 Specifying an Oracle Server system (UNIX)

#### Click Next.

5. If the Oracle database is not configured yet for use with Data Protector, the Configure Oracle dialog box is displayed. Configure the Oracle database for use with Data Protector as described in "Configuring Oracle databases" on page 39.

6. Select the Oracle database objects to be backed up.

For example, a single tablespace can be separately selected for backup, but for a complete online backup of the database, the **ARCHIVELOGS** must also be selected.

*Oracle 10g/11g:* The archived logs can reside in the flash recovery area. In this case, if you select the **FLASH RECOVERY AREA** to be backed up, you do not need to select also **ARCHIVELOGS**.

*Oracle Data Guard (10g/11g):* If the database is configured with standby connection, you can back up a control file for the standby database, which can be used when restoring the standby database.

### MOTE:

Since temporary tablespaces do not contain permanent database objects, RMAN and Data Protector do not back them up. For more information, see Oracle documentation.

### MOTE:

If your database uses a recovery catalog, it is backed up by default after each database backup, unless otherwise specified in the backup specification.

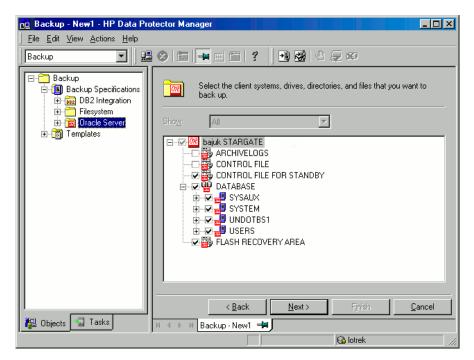

Figure 10 Selecting backup objects

Click Next.

Select the device(s) you want to use for the backup. Click **Properties** to set the
device concurrency, media pool, and preallocation policy. For more information
on these options, click **Help**.

You can also specify whether you want to create additional copies (mirrors) of the backup during the backup session. Specify the desired number of mirrors by clicking the **Add mirror** and **Remove mirror** buttons. Select separate devices for the backup and for each mirror.

For detailed information on the object mirror functionality, see the online Help index: "object mirroring".

Click **Next** to proceed.

### 8. Set the backup options.

For information on other the Backup Specification Options and Common Application Options, press **F1**.

*Oracle Data Guard:* To back up a standby database, you must select **Back up standby database** in the Application Specific Options dialog box.

For information on the Application Specific Options (Figure 11 on page 58), see Table 3 on page 60 or press **F1**.

## ∵ TIP:

When backing up data from the Oracle 10g/11g flash recovery area to tape, you can specify the location of the RMAN script that performs backups to the flash recovery area in the **Pre-exec** or **Post-exec** text box. The script will be executed every time before (**Pre-exec**) or after (**Post-exec**) the Data Protector Oracle integration backup to tape.

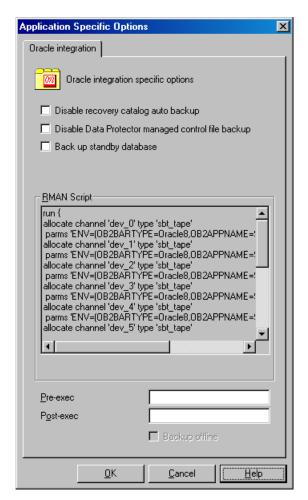

Figure 11 Oracle specific options

Click Next.

**9.** Optionally, schedule the backup. For more details, see "Scheduling backup specifications" on page 73.

Click Next.

**10.** Save the backup specification. It is recommended that you save all Oracle backup specifications in the **Oracle** group.

### MPORTANT:

The word DEFAULT is a reserved word and therefore must not be used for backup specification names or labels of any kind. Therefore, do not use a punctuation in the names of backup specifications, since the Oracle channel format is created from the backup specification name.

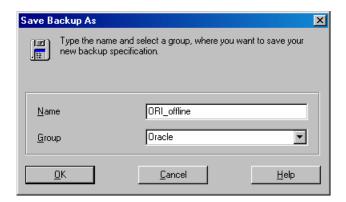

Figure 12 Saving the backup specification

Click OK.

To start the backup, see "Starting backup sessions" on page 69.

- 11. On UNIX, after the backup specification is saved, verify that the owner of the backup specification is the specified Oracle user. See "Configuring Oracle users on UNIX and HP OpenVMS" on page 37 for details about this user.
- **12.** You can examine the newly-created and saved backup specification in the **Backup** context, under the specified group of backup specifications. The backup specification is stored in the following file on the Cell Manager:

#### Windows:

Data\_Protector\_home\Config\server\Barlists\Oracle8\Backup\_Specification\_Name

UNIX: /etc/opt/omni/server/barlists/oracle8/Backup Spec Name

**13.** It is recommended to test the backup specification. See "Testing the integration" on page 66 for details.

# **Table 3 Oracle backup options**

| Disable recovery catalog<br>auto backup               | By default, Data Protector backs up the recovery catalog in every backup session. Select this option to disable backup of the recovery catalog.                                                                                                    |
|-------------------------------------------------------|----------------------------------------------------------------------------------------------------|
| Disable Data Protector<br>managed control file backup | By default, Data Protector backs up the Data Protector<br>managed control file in every backup session. Select this<br>option to disable backup of the Data Protector managed<br>control file.                                                                                                    |
| Back up standby database                              | Oracle Data Guard: This option is applicable if the database is configured with the standby connection. By default, RMAN backs up the database files and archived redo logs on the primary system. Select this option to enable backup of the database files and archive logs on standby system. However, only the archive logs created after the standby database was configured can be backed up at standby site. Archive logs created before the standby database was configured must be backed up on the primary database.  Note that the current control file or the control file for standby will still be backed up from the primary system. |
| RMAN Script                                           | You can edit the Oracle RMAN script section of the Data Protector Oracle backup specification. The script is created by Data Protector during the creation of a backup specification and reflects the backup specification's selections and settings. You can edit the script only after the backup specification has been saved. For information on how to edit the RMAN script section, see "Editing the Oracle RMAN script" on page 62.                                                                                                    |

#### Pre-exec, Post-exec

Specify a command or RMAN script that will be started by ob2rman.pl on the Oracle Server system before the backup (pre-exec) or after it (post-exec). RMAN scripts must have the .rman extension. Do not use double quotes.

For example, you can provide scripts to shut down and start an Oracle instance. For examples of shut-downing and starting an Oracle instance on UNIX, see "Examples of pre-exec and post-exec scripts on UNIX" on page 61.

Provide the pathname of the command or RMAN script.

**HP OpenVMS**: Provide the pathname of the command (OMNI\$ROOT: [BIN]).

## Examples of pre-exec and post-exec scripts on UNIX

### Pre-exec example

The following is an example of a script that shuts down an Oracle instance:

```
#!/bin/sh
export ORACLE_HOME=$2
export ORACLE_SQLNET_NAME=$1
if [ -f $ORACLE_HOME/bin/sqlplus ]; then
$ORACLE_HOME/bin/sqlplus << EOF
connect sys/manager@$ORACLE_SQLNET_NAME as sysdba
shutdown
EOF
echo "Oracle database \"$DB_NAME\" shut down."
exit 0
else
echo "Cannot find Oracle SQLPLUS ($ORACLE_HOME/bin/sqlplus)."
exit 1
fi</pre>
```

## Post-exec example

The following is an example of a script that starts an Oracle instance:

```
#!/bin/sh
export ORACLE_HOME=$2
export ORACLE_SQLNET_NAME=$1
if [ -f $ORACLE_HOME/bin/sqlplus ]; then
$ORACLE_HOME/bin/sqlplus << EOF
connect sys/manager@$ORACLE_SQLNET_NAME as sysdba
startup</pre>
```

```
EOF
echo "Oracle database \"$DB_NAME\" started."
exit 0
else
echo "Cannot find Oracle SQLPLUS ($ORACLE_HOME/bin/sqlplus)."
exit 1
fi
```

# Editing the Oracle RMAN script

The RMAN script is used when the Data Protector backup specification is started to perform a backup of the Oracle objects.

The RMAN script section is not written to the backup specification until the backup specification is either saved or manually edited by clicking the **Edit** button.

You can edit the RMAN script section of only after the Data Protector Oracle backup specification has been saved.

#### Limitations

When editing the RMAN script sections of the Data Protector backup specifications, consider the following limitations:

- The Oracle manual configuration convention must be used and not the Oracle automatic configuration convention.
- Double quotes (") must not be used single quotes should be used instead.
- By default, RMAN scripts created by Data Protector contain instructions for backing up one or more of the following objects:
  - Databases, tablespaces, or datafiles (the first backup command)
  - Archive logs (the second backup command)
  - With Oracle 10g/11g, the flash recovery area (the third backup command)
  - Control files (the last backup command)

The RMAN scripts with all combinations of the above listed backup objects are recognized by Data Protector as its own scripts and it is possible to modify the selection of objects that will be backed up in the **Source** tab of the Results Area.

If the RMAN script contains *additional* manually entered backup commands, for example a second backup command for backing up a database that is already listed in the first backup command, the object selection is disabled and it is only possible to browse the **Source** tab.

To edit an Oracle RMAN script, click Edit in the Application Specific Options window (see Figure 18 on page 91), edit the script, and then click **Save** to save the changes to the script.

See the Oracle Recovery Manager User's Guide and References for more information on Oracle RMAN commands.

### Data Protector RMAN script structure

The RMAN script created by Data Protector consists of the following parts:

**The Oracle channel allocation** together with the Oracle environment parameters' definition for every allocated channel.

The number of allocated channels is the same as the sum of concurrency numbers for all devices selected for backup.

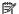

#### **営 NOTE:**

Once the backup specification has been saved, changing the concurrency number does not change the number of allocated channels in the RMAN script. This has to be done manually by editing the RMAN script.

## MPORTANT:

On Windows systems, a maximum of 32 or 64 (if device is local) channels can be allocated. If the calculated number exceeds this limitation, you have to manually edit the RMAN script and reduce the number of allocated channels.

When an Oracle channel is manually defined by editing the RMAN script, the environment parameters must be added in the following format:

```
parms 'ENV=(OB2BARTYPE=Oracle8, OB2APPNAME=DB NAME,
OB2BARLIST=Backup Specification Name) ';
```

- Depending on the backup objects selection, an RMAN backup statement for the backup of the whole database instance, and/or for any combination of RMAN commands to back up tablespaces, datafile, or the flash recovery area. The backup statement consists of the following:
  - The Oracle format of the backup file in the following format: format 'Backup Specification Name < DB NAME %s: %t: %p>.dbf' database;

#### NOTE:

When an Oracle format of the backup file is manually defined or changed by editing the RMAN script, any user-defined combination of the Oracle substitution variables can be *added* to the ss:st:sp substitution variables and <code>DB\_NAME</code>, which are obligatory.

- The RMAN datafile tablespace\_name\*datafile\_name command.
- If the Archived Redo Logs were selected for a backup, an RMAN backup statement for the backup of Oracle archive logs.

If an appropriate template was selected, or if the statement was manually added, the RMAN sql statement to switch the Online Redo Logs before backing up the Archived Redo Logs:

```
sql 'alter system archive log current';
```

The backup statement consists of the following:

• The Oracle format of the backup file in the following format:

format 'Backup\_Specification\_NameDB\_NAME\_%s:%t:%p>.dbf'

#### NOTE:

When an Oracle format of the backup file is manually defined or changed by editing the RMAN script, any user-defined combination of the Oracle substitution variables can be *added* to the obligatory \$s:\$t:\$p substitution variables and  $DB_NAME$ .

• The RMAN archivelog all command.

If an appropriate template was selected, or if the statement was manually added, the RMAN statement to delete the Archived Redo Logs after they are backed up: archivelog all delete input;

- If the control file was selected for a backup, an RMAN backup statement for the backup of Oracle control files. The backup statement consists of the following:
  - The Oracle format of the backup file in the following format:
     format 'Backup\_Specification\_Name<DB\_NAME\_%s:%t:%p>.dbf'
     current controlfile;

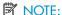

When an Oracle format of the backup file is manually defined or changed by editing the RMAN script, any user-defined combination of the Oracle substitution variables can be *added* to the %s:%t:%p substitution variables and DB NAME, which are obligatory.

The RMAN current controlfile command.

### Example of the RMAN script

The following is an example of the RMAN script section as created by Data Protector based on the Blank Oracle Backup template, after the whole database selection:

```
run {
allocate channel 'dev_0' type 'sbt_tape' parms
'ENV=(OB2BARTYPE=Oracle8,OB2APPNAME=DIPSI,OB2BARLIST=New1)';
allocate channel 'dev_1' type 'sbt_tape' parms
'ENV=(OB2BARTYPE=Oracle8,OB2APPNAME=DIPSI,OB2BARLIST=New1)';
allocate channel 'dev_2' type 'sbt_tape' parms
'ENV=(OB2BARTYPE=Oracle8,OB2APPNAME=DIPSI,OB2BARLIST=New1)';
backup incremental level <incr_level>
format 'New1<DIPSI_%s:%t:%p>.dbf'
database
;
backup format 'New1<DIPSI_%s:%t:%p>.dbf' archivelog all;
backup format 'New1<DIPSI_%s:%t:%p>.dbf' current controlfile
;
}
```

# Creating copies of backed up objects

## Oracle duplex mode

Oracle supports the duplex mode, which allows you to create copies of every backed up object to a separate backup device. To enable the duplex feature, perform the following steps:

 Add the following command to the RMAN script before any allocate channel command:

```
set duplex=<on | 2 | ... >
```

#### IMPORTANT:

If more than one allocated channel is used, it may happen that some original and copied objects are backed up to the same medium. To prevent this, you should use only one allocated channel when backing up using the duplex mode.

2. Add the following parameter to every format string used for backup:

응C

- 3. Set the concurrency of each device used for backup to 1.
- Set the MIN and MAX load balancing parameters according to the following formula:

```
(number of duplex copies) * (number of allocated channels)
```

### Example

If the duplex is set to 2 and the backup runs with 1 allocated channel, then the MIN and MAX parameters should be set to 2.

## **IMPORTANT:**

If the MIN and MAX load balancing parameters are set to lower values, the backup will hang.

If the MIN and MAX load balancing parameters are set to higher values, it may happen that the original and copied objects are backed up to the same medium.

# Testing the integration

Once you have created and saved a backup specification, you should test it before running a backup. The test verifies both parts of the integration, the Oracle side and the Data Protector side. In addition, the configuration is tested as well.

The procedure consists of checking both the Oracle and the Data Protector parts of the integration to ensure that communication between Oracle and Data Protector is established, that the data transfer works properly, and that the transactions are recorded either in the recovery catalog (if used) or in the control file.

Details of the test backup, such as media protection, backup user and backup status are registered in the Data Protector database and in the Oracle control files. Set the **Protection** option of your test backup specification to **None**.

## Testing using the Data Protector GUI

Follow the procedure below to test the backup of an Oracle backup specification:

- 1. In the Data Protector Manager, switch to the Backup context.
- In the Scoping Pane, expand Backup, then Backup Specifications. Expand Oracle Server and right-click the backup specification you want to preview.
- 3. Click Preview Backup.

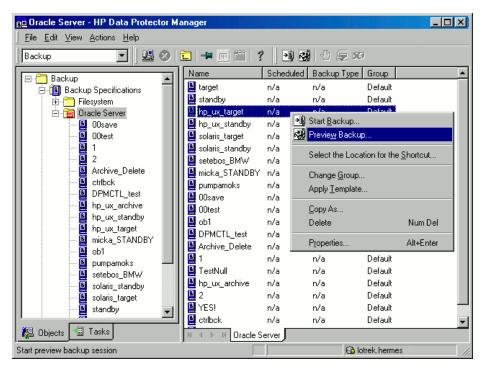

Figure 13 Previewing a backup

## Testing using the CLI

A test can be executed from the command line on the Oracle Server system or on any Data Protector client system within the same Data Protector cell, provided that the system has the Data Protector User Interface installed.

## NOTE:

On OpenVMS, to invoke the Data Protector CLI, execute:

\$@OMNI\$ROOT:[BIN]OMNI\$CLI SETUP.COM

Run the omnib command with the <code>-test\_bar</code> option as follows:

- On Windows: Data\_Protector\_home\bin\omnib -oracle8\_list backup specification name -test bar
- On HP-UX, Solaris, and Linux: /opt/omni/bin/omnib -oracle8\_list \
   backup specification name -test bar

- On other UNIX systems: /usr/omni/bin/omnib -oracle8\_list \
   backup specification name -test bar
- On OpenVMS: \$omnib -oracle8\_l qist backup\_specification\_name
   -test bar

The ob2rman.pl command is started, which then starts the BACKUP VALIDATE DATABASE RMAN command.

# Starting backup sessions

There are two strategies for backing up a database. These are an **offline** or **consistent** database backup, and an **online** or inconsistent database backup. The latter is also known as a **hot** backup. Special attention is required to reach a consistent state with an online backup.

A decision about your database backup strategy depends on a number of factors. If the database must be open and available all the time, then online backup is your only choice. If you can afford to have the database offline at a certain time, then you are more likely to make periodic offline backups of the entire database, supplementing them with online backups of the dynamically changing tablespaces.

#### Oracle offline

An offline backup of a database is a backup of the datafiles and control files which are consistent at a certain point in time. The only way to achieve this consistency is to cleanly shut down the database and then back up the files while the database is either closed or mounted.

If the database is closed, the offline backup of an Oracle target database can be performed using a Data Protector filesystem backup specification. In this case, the Data Protector Disk Agent is used.

If the database is mounted, a Data Protector Oracle backup specification, based on which Data Protector automatically generates and executes the RMAN script, can be used. In this case, the Data Protector Oracle integration software component is used.

Typically, you would perform an offline backup of the entire database, which must include all datafiles and control files, while the parameter files may be included optionally.

The whole offline database backup is performed as follows:

- Shut down the database cleanly.

  A clean shutdown magnet that the database is not shut down.
  - A clean shutdown means that the database is not shut down using the ABORT option.
- Mount the database if you are backing it up using RMAN.
- 3. Back up all datafiles, control files and, optionally, parameter files.
- 4. Restart the database in the normal online mode.

#### Oracle online

As opposed to an offline backup, an online backup is performed when a database is open.

The backup of an open database is inconsistent, because portions of the database are being modified and written to disk while the backup is progressing. Such changes to the database are entered into the online redo logs as well. A database running in the ARCHIVELOG mode enables the archiving of the online redo logs. In the case of a restore, this feature is essential to bring a database to a consistent state as part of the entire restore process.

When using an online backup, the following must be done in order to bring the database to a consistent state:

- Restore the database files (which are inconsistent) to disk.
- Perform database recovery, which requires applying the Archived Redo Logs. This is an Oracle operation.

An Oracle online database backup can be performed using the Oracle RMAN utility or Data Protector GUI. In the latter case, Data Protector creates and executes the RMAN script automatically based on data entered in the Data Protector GUI. During an Oracle online backup, the Oracle target database is open, while tablespaces, datafiles, control files, and archived redo logs are being backed up.

The database must operate in the ARCHIVELOG mode so that the current Online Redo Logs are archived to the Archived Redo Logs.

## MPORTANT:

Before you run an Oracle online backup, make sure that the database is really operating in ARCHIVELOG mode. This can be done on the Oracle server system by starting SQL\*Plus and issuing the following command:

archive log list;

If the Oracle target database is not operating in the ARCHIVELOG mode, proceed as follows:

#### If SPFILE is used:

- Shut down the database.
- Mount the database.
- 3. Start SQL\*Plus and type:

```
alter database archivelog;
alter database open;
alter system archive log start SCOPE=SPFILE;
```

#### If PFILE is used:

- Shut down the database.
- 2. Change PFILE to enable log archiving by setting:

```
log_archive_start = true
```

- 3. Mount the database.
- 4. Start SQL\*Plus and type:

```
alter database archivelog;
alter database open;
```

*Oracle Data Guard:* The archive logs generated after an archive log backup must be manually cataloged so that they are known to RMAN for future backups when:

- The primary or standby control file is re-created. The archive logs must be re-cataloged because RMAN uses the control file to determine which archive logs must be backed up.
- The primary database role changes to standby after a failover. The archive logs must be re-cataloged because a change in database role resets the version time of the mounted control file.

Use the RMAN command CATALOG ARCHIVELOG 'archive\_log\_file\_name'; to manually catalog the archived redo logs.

Now you are ready to run an online backup of the Oracle database, using any of the following methods:

### Backup methods

- Schedule a backup of an existing Oracle backup specification using the Data Protector Scheduler. See "Scheduling backup specifications" on page 73.
- Start an interactive backup of an existing Oracle backup specification using the Data Protector GUI or the Data Protector CLI. See "Running an interactive backup" on page 74.
- Start a backup on the Oracle server using either Oracle Recovery Manager or Oracle Enterprise Manager. See "Starting Oracle backup using RMAN" on page 77.

### Backup procedure

The following happens when you start a backup using the Data Protector user interface:

- Data Protector executes ob2rman.pl on the client. This command starts RMAN
  and sends the Oracle RMAN Backup Command Script to the standard input of
  the RMAN command.
- 2. The Oracle RMAN contacts the Oracle Server, which contacts Data Protector via the MML interface and initiates a backup.
- 3. During the backup session, the Oracle Server reads data from the disk and sends it to Data Protector for writing to the backup device.
  - Messages from the Data Protector backup session and messages generated by Oracle are logged to the Data Protector database.

A backup of the Oracle recovery catalog is performed automatically following each Oracle target database backup, unless otherwise specified in the backup specification. Using the standard Oracle export utility, the Data Protector <code>ob2rman.pl</code> starts an export of the Oracle recovery catalog to a file which is then backed up by Data Protector.

## Deleting data from the recovery catalog

When backing up an Oracle database using the recovery catalog database, all information about the backup, restore, and database recovery is stored in the recovery catalog. This information is used by RMAN during the restore. If you overwrite or format the media on which this data is backed up, Data Protector exports the object from the Data Protector database. You must manually delete the data from the recovery catalog while logged on to RMAN. See the *Oracle Recovery Manager User's Guide and References* for detailed information about deleting data from the recovery catalog.

# Scheduling backup specifications

For more information on scheduling, see the online Help index: "scheduled backups".

A backup schedule can be tailored according to your business needs. If you have to keep the database online continuously, then you should back it up frequently, including the backup of the Archived Redo Logs, which is required in case you need database recovery to a particular point in time.

For example, you may decide to perform daily backups and make multiple copies of the online redo logs and the Archived Redo Logs to several different locations.

An example of scheduling backups of production databases:

- Weekly full backup
- Daily incremental backup
- Archived Log backups as needed

To schedule an Oracle backup specification, proceed as follows:

- 1. In the Data Protector Manager, switch to the **Backup** context.
- 2. In the Scoping Pane, expand Backup Specifications and then Oracle Server.
- 3. Double-click the backup specification you want to schedule and click the **Schedule** tab.
- **4.** In the **Schedule** page, select a date in the calendar and click **Add** to open the **Schedule Backup** dialog box.

## 5. Specify Recurring, Time options, Recurring options, and Session options...

Note that the backup type can be full or incremental, with the incremental level as high as Incr 4. See Figure 14 on page 74. See the RMAN documentation for details on incremental backup levels.

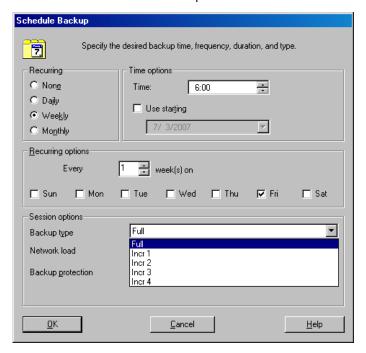

Figure 14 Scheduling backups

Click **OK** and then **Apply** to save the changes.

# Running an interactive backup

An interactive backup can be performed any time after a backup specification has been created and saved. You can use the Data Protector GUI or CLI.

# Starting a backup using the GUI

To start an interactive backup of an Oracle database using the Data Protector GUI, proceed as follows:

1. In the Context List, click **Backup** context.

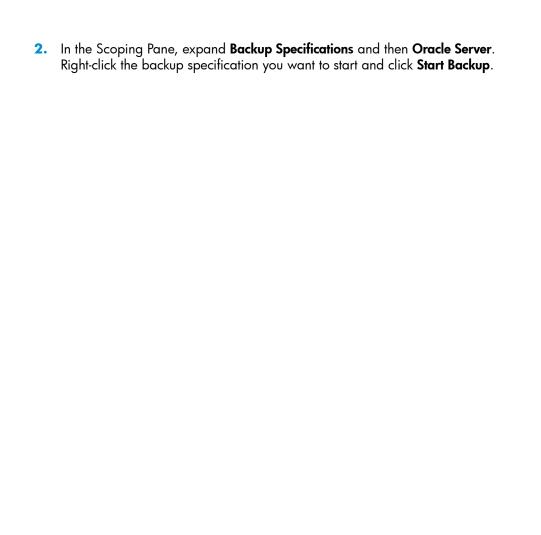

In the Start Backup dialog box, select the Backup type and Network load options.
 For information on these options, click Help.

Note that the backup type can be full or incremental, with the incremental level as high as Incr 4. See Figure 14 on page 74. See the RMAN documentation for details on incremental backup levels.

Click OK.

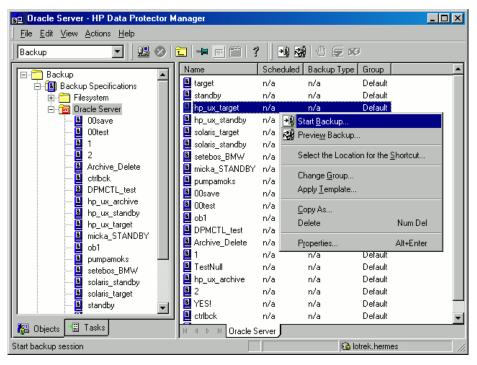

Figure 15 Starting an interactive backup

## Starting a backup using the CLI

1. On an Oracle Server, switch to the directory:

**Windows:** Data Protector home\bin

HP-UX, Solaris, and Linux: /opt/omni/bin

Other UNIX: /usr/omni/bin

HP OpenVMS: To set up the CLI, run:

\$@OMNI\$ROOT:[BIN]OMNI\$CLI\_SETUP.COM

#### 2. Run:

```
omnib -oracle8_list backup_specification_name [-barmode
Oracle8Mode] [list_options]
You can select among the following list_options:
-protect {none | weeks n | days n | until date | permanent}}
-load {low | medium | high}
-crc
-no_monitor
Oracle8Mode = {-full | -incr1 | -incr2 | -incr3 | -incr4}}
See the omnib man page for details.
```

## Example

To start a backup using an Oracle backup specification called RONA, run the following command:

```
omnib -oracle8_list RONA
```

# Starting Oracle backup using RMAN

To start an Oracle backup using RMAN, an Oracle backup specification must be created.

See "Backup" on page 49 for information on how to create an Oracle backup specification.

To start an Oracle backup using RMAN:

- Connect to the Oracle target database specified in the backup specification:
   If you use the recovery catalog, run:
  - On Windows: ORACLE\_HOME\bin\rman target
    Target\_Database\_Login catalog Recovery\_Catalog\_Login
  - On UNIX: ORACLE\_HOME/bin/rman target Target\_Database\_Login catalog Recovery Catalog Login
  - On HP OpenVMS:
    - **a.** Run ORAUSER.COM using \$@OMNI\$ROOT: [LOG]LOGIN.COM.
    - **b.** Execute \$rman target target\_connect\_string catalog catalog connect string.

## Target database login

The format of the *target database login* is *user\_name/password@service*, where:

user\_name is the name by which a user is known to Oracle Server and to other users. Every user name is associated with a password and both have to be entered to connect to an Oracle target database. This user must have been granted Oracle SYSDBA or SYSOPER rights.

password must be the same as the password specified in the Oracle password file (orapwd), which is used for authentication of users performing database administration.

service is the name used to identify an SQL\*Net server process for the target database.

# Recovery catalog login

The format of the Recovery Catalog Database login is user\_name/password@service,

where the description of the user name and password is the same as for the login information to the target database. Note that the Oracle user specified here has to be the owner of the Oracle Recovery Catalog.

service is the name used to identify SQL\*Net server process for the Recovery Catalog Database.

#### Allocate the Oracle channels.

Allocating a channel tells RMAN to initiate an Oracle Server process for backup, restore, or recovery on the Oracle target database. For example:

```
allocate channel 'dev_0' type 'disk';
or
allocate channel 'dev 1' type 'sbt tape';
```

where you specify the backup directly to disk in the first case and directly to tape in the second case.

To use Data Protector backup media, specify the channel type SBT\_TAPE. For this channel type, RMAN needs the Data Protector MML:

- On OpenVMS clients with, ensure that a symbolic link to the Data Protector MML exists.
- On Windows and UNIX clients, specify the path to the Data Protector MML at run time by setting the SBT\_LIBRARY RMAN script parameter. For details, see Step 3 on page 80.

If you specify more than a single allocate channel command, RMAN will establish multiple logon sessions and conduct multiple backup sets in parallel. This "parallelization" of backup and restore commands is handled internally by RMAN.

## **IMPORTANT:**

On Windows, a maximum of 32 or 64 (if device is local) channels can be allocated.

#### 3. Specify the parms operand:

```
parms 'SBT_LIBRARY=Path_to_Data_Protector_MML,
ENV(OB2BARTYPE=Oracle8,
OB2APPNAME=DB NAME,OB2BARLIST=backup specification name)';
```

Note that the RMAN script will not work without the above parameters being specified in this form.

On Windows and UNIX clients, set the SBT\_LIBRARY parameter to point to the correct platform–specific Data Protector MML. The location and the filename of the Data Protector MML depend on the platform:

HP-UX, Solaris, and Linux: /opt/omni/lib

Other UNIX systems: /usr/omni/lib
Windows: Data Protector home\bin

**Table 4 MML filenames on different platforms** 

| Platform       | 32-bit           | 64-bit                 |
|----------------|------------------|------------------------|
| HP-UX          | libob2oracle8.sl | libob2oracle8_64bit.sl |
| HP-UX on IA-64 | libob2oracle8.so | libob2oracle8_64bit.so |
| Solaris        | libob2oracle8.so | libob2oracle8_64bit.so |
| AIX            | libob2oracle8.a  | libob2oracle8_64bit.a  |
| Other UNIX     | libob2oracle8.so | libob2oracle8_64bit.so |
| Windows        | orasbt.dll       | orasbt.dll             |
| HP OpenVMS     | N/A              | LIBOBK2SHR_64.EXE      |

For example, on 32-bit Solaris client, set

SBT\_LIBRARY=/opt/omni/lib/libob2oracle8.so.

## 4. Specify format:

```
format 'backup specification<DB NAME %s:%t:%p>.dbf'
```

Note that <code>%s:%t:%p</code> and the Oracle database name are required, whereas the backup specification is recommended.

For example, if you have created and saved a backup specification named bspec1 for backing up an Oracle database identified by the Oracle instance called inst1, you would enter the following string:

```
format 'bspec1<inst1 %s:%t:%p>.dbf'
```

See the *Oracle Recovery Manager User's Guide and References* for information on substitution variables. The Oracle channel format specifies which Oracle backup specification to use for the backup.

5. Optionally, specify backup incremental level.

Note that a Data Protector full backup performs the same operation as an incremental level 0 backup type in the Oracle RMAN scripts. They both back up all the blocks that have ever been used.

This option is required if you want to use the backup as a base for subsequent incremental backups.

To run a backup using RMAN, start RMAN by running the following command from the ORACLE HOME directory (if you use the recovery catalog):

- On Windows: bin\rman target Target\_Database\_Login catalog Recovery\_Catalog\_Login
- On UNIX: bin/rman target Target\_Database\_Login catalog Recovery\_Catalog\_Login
- On HP OpenVMS:
  - 1. Run ORAUSER.COM using \$@OMNI\$ROOT: [LOG]LOGIN.COM.
  - 2. Execute \$rman target target\_connect\_string catalog catalog connect string.

## Examples of the RMAN scripts

Some examples of RMAN scripts that must be executed from the RMAN> prompt are listed below:

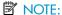

In the following examples, the SBT\_LIBRARY parameter is set to /opt/omni/lib/libob2oracle8.so, which is the correct path for 32-bit Solaris clients.

## Backing up a single channel

To back up the Oracle instance ORACL, using a backup specification named oral, enter the following command sequence:

```
run {
allocate channel 'dev_0' type 'sbt_tape' parms
'SBT_LIBRARY=/opt/omni/lib/libob2oracle8.so,
ENV=(OB2BARTYPE=Oracle8,OB2APPNAME=ORACL,OB2BARLIST=oral)';
backup
incremental level 0
format 'oracl1<ORACL_%s:%t>.dbf' database;
}
```

## Backing up three channels in parallel

The RMAN backup script for backing up the database by using three parallel channels for the same backup specification would look like this:

```
run {
allocate channel 'dev_0' type 'sbt_tape' parms
'SBT_LIBRARY=/opt/omni/lib/libob2oracle8.so,
ENV=(OB2BARTYPE=Oracle8,OB2APPNAME=ORACL,OB2BARLIST=oral)';
allocate channel 'dev_1' type 'sbt_tape' parms
'SBT_LIBRARY=/opt/omni/lib/libob2oracle8.so,
ENV=(OB2BARTYPE=Oracle8,OB2APPNAME=ORACL,OB2BARLIST=oral)';
allocate channel 'dev_2' type 'sbt_tape' parms
'SBT_LIBRARY=/opt/omni/lib/libob2oracle8.so,
ENV=(OB2BARTYPE=Oracle8,OB2APPNAME=ORACL,OB2BARLIST=oral)';
backup
incremental level 0
format 'oral<ORACL_%s:%t>.dbf' database;
}
```

## Backing up all archived logs and tablespaces

If you want to back up the Archived Redo Logs and the tablespace SYSTEM and RONA of the previous database using three parallel channels and a backup specification named ora1, the RMAN script should look like this:

```
allocate channel 'dev 0' type 'sbt tape' parms
'SBT LIBRARY=/opt/omni/lib/libob2oracle8.so,
ENV=(OB2BARTYPE=Oracle8,OB2APPNAME=ORACL,OB2BARLIST=ora1)';
allocate channel 'dev 1' type 'sbt tape' parms
'SBT LIBRARY=/opt/omni/lib/libob2oracle8.so,
ENV=(OB2BARTYPE=Oracle8,OB2APPNAME=ORACL,OB2BARLIST=oral)';
allocate channel 'dev 2' type 'sbt tape' parms
'SBT LIBRARY=/opt/omni/lib/libob2oracle8.so,
ENV=(OB2BARTYPE=Oracle8,OB2APPNAME=ORACL,OB2BARLIST=ora1);
backup
incremental level 0
format 'oral<ORACL %s:%t>.dbf'
tablespace SYSTEM, RONA
sql 'alter system archive log current'
format 'ora1<ORACL %s:%f:%p>.dbf'
archivelog all;
```

## Backing up particular archived logs

To back up all Archived Redo Logs from sequence #5 to sequence #105 and delete the Archived Redo Logs after backup of the instance named oral is complete, run the following script:

```
run {
allocate channel 'dev_0' type 'sbt_tape' parms
'SBT_LIBRARY=/opt/omni/lib/libob2oracle8.so,
ENV=(OB2BARTYPE=Oracle8,OB2APPNAME=ORACL,OB2BARLIST=ora1)';
allocate channel 'dev_1' type 'sbt_tape' parms
'SBT_LIBRARY=/opt/omni/lib/libob2oracle8.so,
ENV=(OB2BARTYPE=Oracle8,OB2APPNAME=ORACL,OB2BARLIST=ora1)';
allocate channel 'dev_2' type 'sbt_tape' parms
'SBT_LIBRARY=/opt/omni/lib/libob2oracle8.so,
ENV=(OB2BARTYPE=Oracle8,OB2APPNAME=ORACL,OB2BARLIST=ora1)';
backup
(archivelog sequence between 5 and 105 delete input
format 'ora1<ORACL_%s:%t:%p>.dbf');
}
```

If the backup fails, the logs are not deleted.

## Backing up the flash recovery area

If you want to back up the Oracle 10g/11g Flash Recovery Area using three parallel channels and a backup specification named oral, the RMAN script should look like this:

```
run {
allocate channel 'dev_0' type 'sbt_tape' parms
'SBT_LIBRARY=/opt/omni/lib/libob2oracle8.so,
ENV=(OB2BARTYPE=Oracle8,OB2APPNAME=ORACL,OB2BARLIST=oral)';
allocate channel 'dev_1' type 'sbt_tape' parms
'SBT_LIBRARY=/opt/omni/lib/libob2oracle8.so,
ENV=(OB2BARTYPE=Oracle8,OB2APPNAME=ORACL,OB2BARLIST=oral)';
allocate channel 'dev_2' type 'sbt_tape' parms
'SBT_LIBRARY=/opt/omni/lib/libob2oracle8.so,
ENV=(OB2BARTYPE=Oracle8,OB2APPNAME=ORACL,OB2BARLIST=oral)';
backup
format 'oral<ORACL_%s:%t>.dbf'
recovery area;
}
```

## Including control file in a backup specification

The current control file is automatically backed up when the first datafile of the system tablespace is backed up. The current control file can also be explicitly included in a backup, or backed up individually. To include the current control file after backing up a tablespace named COSTS, run the following script:

```
run {
allocate channel 'dev_0' type 'sbt_tape' parms
'SBT_LIBRARY=/opt/omni/lib/libob2oracle8.so,
ENV=(OB2BARTYPE=Oracle8,OB2APPNAME=ORACL,OB2BARLIST=oral)';
allocate channel 'dev_1' type 'sbt_tape' parms
'SBT_LIBRARY=/opt/omni/lib/libob2oracle8.so,
ENV=(OB2BARTYPE=Oracle8,OB2APPNAME=ORACL,OB2BARLIST=oral)';
allocate channel 'dev_2' type 'sbt_tape' parms
'SBT_LIBRARY=/opt/omni/lib/libob2oracle8.so,
ENV=(OB2BARTYPE=Oracle8,OB2APPNAME=ORACL,OB2BARLIST=oral)';
backup
format 'oral<ORACL_%s:%t>.dbf'
(tablespace COSTS current controlfile);
}
```

## Backing up while allowing for some corrupted blocks

The set maxcorrupt command determines the number of corrupted blocks per datafile that can be tolerated by RMAN before a particular backup will fail.

If a backup specification named oral backs up the database and allows for up to 10 corrupted blocks per datafile /oracle/datal.dbs (UNIX systems) or C:\oracle\datal.dbs (Windows systems), then the appropriate RMAN script would be:

#### On UNIX

```
run {
set maxcorrupt for datafile
'/oracle/data1.dbs' to 10;
allocate channel 'dev 0' type 'sbt tape' parms
'SBT LIBRARY=/opt/omni/lib/libob2oracle8.so,
ENV=(OB2BARTYPE=Oracle8,OB2APPNAME=ORACL,OB2BARLIST=oral)';
allocate channel 'dev 1' type 'sbt tape' parms
'SBT LIBRARY=/opt/omni/lib/libob2oracle8.so,
ENV=(OB2BARTYPE=Oracle8,OB2APPNAME=ORACL,OB2BARLIST=ora1)';
allocate channel 'dev 2' type 'sbt tape' parms
'SBT LIBRARY=/opt/omni/lib/libob2oracle8.so,
ENV=(OB2BARTYPE=Oracle8,OB2APPNAME=ORACL,OB2BARLIST=ora1)';
backup
incremental level 0
format 'oral<ORACL %s:%t>.dbf'
database;
```

#### On Windows

```
run {
set maxcorrupt for datafile
'C:\oracle\data1.dbs' to 10;
allocate channel 'dev 0' type 'sbt tape' parms
'SBT LIBRARY=Oracle home\bin\orasbt.dll,
ENV=(OB2BARTYPE=Oracle8,OB2APPNAME=ORACL,OB2BARLIST=oral)';
allocate channel 'dev 1' type 'sbt tape' parms
'SBT LIBRARY=Oracle home\bin\orasbt.dll,
ENV=(OB2BARTYPE=Oracle8,OB2APPNAME=ORACL,OB2BARLIST=oral)';
allocate channel 'dev 2' type 'sbt tape' parms
'SBT LIBRARY=Oracle home\bin\orasbt.dll,
ENV=(OB2BARTYPE=Oracle8,OB2APPNAME=ORACL,OB2BARLIST=ora1)';
backup
incremental level 0
format 'oral<ORACL %s:%t>.dbf'
database;
```

# Restore

You can restore the database objects using:

- Data Protector GUI. See "Restoring Oracle using the Data Protector GUI" on page 88.
- RMAN. See "Restoring Oracle using RMAN" on page 110.

#### Restorable items

You can restore the following database objects using both the Data Protector GUI or RMAN:

- Control files
- Datafiles
- Tablespaces
- Databases
- Recovery Catalog Databases

# **Duplicating databases**

Using the Data Protector GUI, you can also **duplicate** a production database. See "Duplicating an Oracle database" on page 102.

#### Microsoft Cluster Server clients

Before you start restoring a cluster-aware Oracle server, take the Oracle Database resource offline using, for example, the **Cluster Administrator** utility. See Figure 16 on page 87.

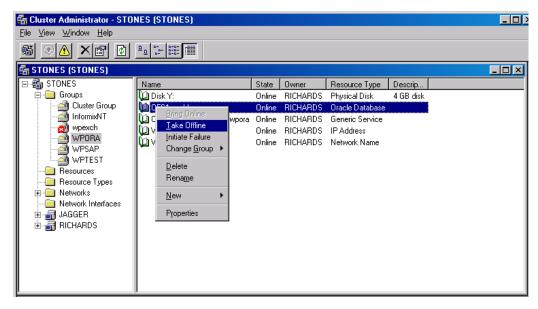

Figure 16 Taking the Oracle resource group offline

Verify that you have set the **Prevent Failback** option for the Oracle resource group and **Do not restart** for the *DB\_NAME*.world resource, which is an Oracle Database resource.

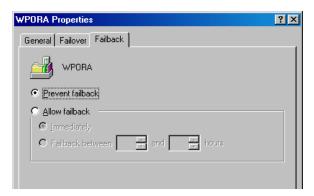

Figure 17 Checking properties

## MC/ServiceGuard clients

When restoring the database from a backup performed on a virtual host, you should set OB2BARHOSTNAME environment variable in the RMAN script. For example:

```
run {
allocate channel dev1 type 'sbt_tape' parms
'SBT_LIBRARY=Path_to_Data_Protector_MML,
ENV=(OB2BARHOSTNAME=virtual.domain.com)';
restore datafile '/opt/ora9i/oradata/MAKI/example02.dbf';
release channel dev1;
}
```

# **Prerequisites**

- An instance of Oracle must be created on the system to which you want to restore
  or duplicate the database.
- The database must be in the Mount state if the whole database is being restored, or in the NoMount state if the control file is being restored or a database duplication is performed.

# Restoring Oracle using the Data Protector GUI

For restore, RMAN scripts are generated with necessary commands, depending on selections made in the GUI. To use additional commands, use them manually from RMAN itself. You can also use the workaround described in "How to modify the RMAN restore script" on page 138.

# Restoring database items in a disaster recovery

In a disaster recovery situation, database objects must be restored in a certain order. The following list shows you in which order database items must be restored. Under normal conditions it is possible to restore database items in any order.

If the recovery catalog was used:

- Restore the recovery catalog database (if it was lost)
- 2. Restore the control file
- 3. Restore the entire database or data items

If the recovery catalog was not used:

- Restore the control file from automatic backup.
   If no automatic backup of the control file is available, see
   "The Recovery Catalog was lost and the control file cannot be restored" on page 137.
- Restore the database or data items.

# Changing the database state

Before you restore any database item or you perform a duplication of a database, ensure that the database is in the correct state:

Table 5 Required database states

| Item to restore                      | Database state    |
|--------------------------------------|-------------------|
| Control file, duplicating a database | NoMount (started) |
| All other items <sup>1</sup>         | Mount             |

<sup>&</sup>lt;sup>1</sup>When restoring only a few tablespaces or datafiles, then the database can be open with the tablespaces or datafiles to be restored offline.

To put the database into the correct state, run:

```
sqlplus /nolog
```

SQL>connect user/password@service as sysdba;

SQL>shutdown immediate;

To put the database into NoMount state, run:

SQL>startup nomount;

To put the database into Mount state, run:

SQL>startup mount;

# Restoring the recovery catalog database

The Oracle recovery catalog database is exported using the Oracle export utility to a binary file and backed up by Data Protector. This file has to be restored back to the disk and then imported into the Oracle database using the Oracle import utility. Data Protector provides a facility to do this automatically using the Oracle integration.

To restore the recovery catalog database:

- 1. Ensure that the recovery catalog database is in the **Open** state.
- Remove the recovery catalog from the database (if it exists), using the RMAN command DROP CATALOG.
- 3. In the Data Protector GUI, switch to the **Restore** context.

**4.** Under **Restore Objects**, expand **Oracle Server**, expand the client on which the database, for which you want to restore the recovery catalog, resides, and then click the database.

In the Restore action drop-down list, select Perform RMAN Repository Restore.In the Results Area, select RECOVERY CATALOG.

If you want to change the recovery catalog login information, right-click **RECOVERY CATALOG** and click **Properties**. In **Recovery Catalog Settings**, specify the login information for recovery catalog.

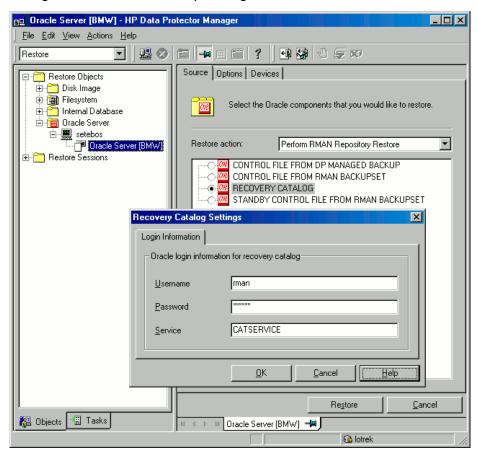

Figure 18 Recovery catalog settings dialog

## **6.** In the **Options** page:

In **User name** and **User group**, specify the user name and password to the recovery catalog database.

From the **Session ID** drop-down list, select the Session ID.

For further information, see "Restore, recovery, and duplicate options" on page 106.

#### 7. Click Restore.

Proceed to restore the control file.

# Restoring the control file

The control file contains all the information about the database structure. If the control file has been lost, you must restore it before you restore any other part of the database. The database should be in the NoMount state.

Depending on the type of the control file backup, the following types of restore are possible when restoring the control file:

 Restoring from Data Protector managed control file backup (CONTROLFILE FROM DP MANAGED BACKUP)

The control file was backed up automatically by ob2rman.pl at the end of a backup session, unless the option Disable Data Protector managed control file backup was selected.

The recovery catalog is not required for this restore option.

The control files (ctrlDB NAME.dbf) are restored to:

```
Windows: Data_Protector_home\tmp
```

HP-UX, Solaris, and Linux: /var/opt/omni/tmp

Other UNIX: /usr/opt/omni/tmp
HP OpenVMS: OMNI\$ROOT: [TMP]

After the restore, run the following script:

```
run {
allocate channel 'dev0' type disk;
restore controlfile from 'TMP_FILENAME';
release channel 'dev0';
}
```

Where TMP\_FILENAME is the location to which the file was restored.

Restoring from RMAN autobackup (CONTROLFILE FROM RMAN AUTOBACKUP)

The control file was automatically backed up by RMAN and the recovery catalog is *not* available.

#### **IMPORTANT:**

Ensure that you have properly configured the RMAN autobackup and that the correct backup version is available. If the RMAN autobackup session is not found during the restore, the procedure is aborted. See the Oracle documentation on how to set up RMAN AUTOBACKUP.

- Restoring from RMAN backup set (CONTROLFILE FROM RMAN BACKUPSET)
   The recovery catalog is required.
- Oracle Data Guard (10g/11g only): Restoring standby control file from RMAN backup set (STANDBY CONTROL FILE FROM RMAN BACKUPSET)

  If you restore a standby database (not using duplication), you must restore this type of control file.

This type of restore is available only in Oracle 10g/11g standby configurations and if you selected the **CONTROL FILE FOR STANDBY** database object in the backup specification.

A backup session can contain more than one type of the control file backup.

To restore the control file:

- 1. Open the sqlplus window and put the database in the nomount state. See "Changing the database state" on page 89.
- 2. In the Data Protector GUI, switch to the **Restore** context.
- Under Restore Objects, expand Oracle Server, expand the client on which the database, for which you want to restore the control file, resides, and then click the database.
- **4.** In the **Restore Action** drop-down list, select **Perform RMAN Repository Restore**. In the Results area, select the control file for restore.
- 5. In the Options page, from the Client drop-down list, select the client on which the Data Protector Oracle integration agent (ob2rman.pl) will be started. To restore the control file to a different database than it is selected, click Settings and specify the login information for the target database.
  - Set the other restore options. See "Restore, recovery, and duplicate options" on page 106 for information.

#### 6. Click Restore.

Proceed with restoring the Oracle database objects.

# Restoring Oracle database objects

Before you restore Oracle database objects, ensure that you have an up-to-date version of the recovery catalog database and the control file. They contain the database structure information. If you do not have up-to-date versions of these files, restore them as described in "Restoring the recovery catalog database" on page 89 and "Restoring the control file" on page 92.

To restore Oracle database objects:

- 1. *Oracle Data Guard:* If you restore a *standby* database, stop the managed recovery process (log apply services):
  - SQL> ALTER DATABASE RECOVER MANAGED STANDBY DATABASE CANCEL;
- 2. Put the database in the mount state. See "Changing the database state" on page 89.
- 3. In the Data Protector GUI, switch to the **Restore** context.
- 4. Under Restore Objects, expand Oracle Server, expand the client on which the database, for which you restore the database objects, resides, and then click the database.

- 5. In the **Restore action** drop-down list, select the type of restore you wish to perform. For information on the options, see "Restore, recovery, and duplicate options" on page 106.
- **MPORTANT:**

If you do not select **Perform Restore and Recovery** or **Perform Recovery Only**, you will have to recover the database objects manually using RMAN. For information, see "Restoring Oracle using RMAN" on page 110.

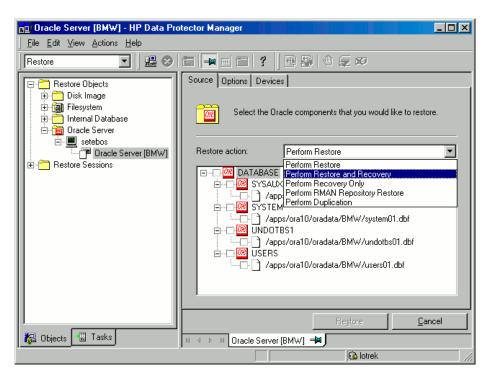

Figure 19 Source page

6. In the Results Area, select objects for restore.

If you are restoring datafiles, you can restore the files to a new location. Right-click the database object, click **Restore As**, and in the **Restore As** dialog box, specify the new datafile location.

#### NOTE:

When restoring to a new location, current datafiles will be switched to the restored datafile copies only if you have selected **Perform Restore and Recovery** from the **Restore action** drop-down list.

*Oracle Data Guard:* If you restore a *primary* database from a standby database backup or if you restore a *standby* database from a primary database backup, the location of datafiles can be different. In the **Restore as** dialog box, specify the appropriate location for each datafile.

#### ÷ά: TIP:

The same can be done if you set the <code>DB\_FILE\_NAME\_CONVERT</code> initialization parameter. This parameter captures all the target datafiles and converts them appropriately.

7. In the Options page, from the Client drop-down list, select the client on which the Data Protector Oracle integration agent will be started. To restore the database objects to a different database than it is selected, click Settings and specify the login information for the target database.

*Oracle Data Guard:* If you restore the primary database, specify the login information for the primary database. If you restore the standby database, specify the login information for the standby database. Otherwise, the login information of the selected database will be used.

Set the other restore options. See "Restore, recovery, and duplicate options" on page 106 for information.

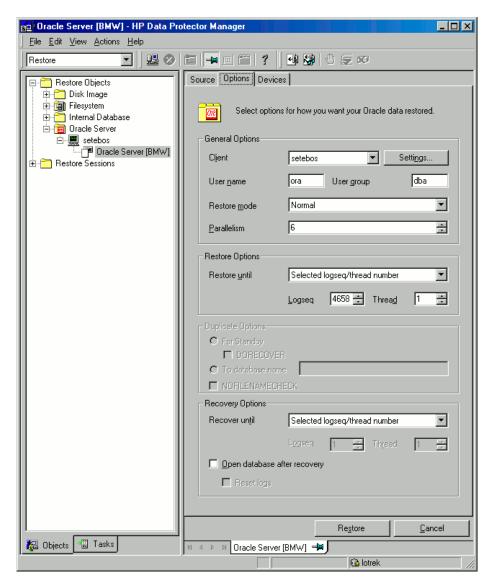

Figure 20 Options page

8. In the Devices page, select the devices to be used for the restore. You can restore using a device other than that used for backup, although Data Protector defaults to the original device on which the backup was made. To change the device from which an item is restored, select your desired device and click Change.

For more information on the **Devices** page, press **F1**.

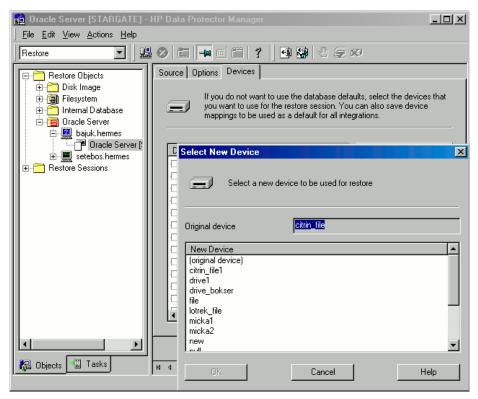

Figure 21 Devices page

Click Restore.

After the restore:

1. Put the database in the correct state.

If you selected **Perform Restore and Recovery** or **Perform Recovery Only** in the **Source** page, then the database is automatically put into **Open** state by Data Protector.

If you performed an Oracle database restore and recovery until point in time, and the session has finished successfully, reset the database to register the new incarnation of database in the recovery catalog.

Connect to the target and recovery catalog database using RMAN and reset the database:

```
rman target Target_Database_Login catalog
Recovery_Catalog_Login

RMAN> RESET DATABASE;

RMAN> exit.
```

3. If you did not choose to use Data Protector to recover the database objects and if you have all archived redo logs on disk, perform the following after the database is restored:

Open a command line window and enter the following commands:

```
sqlplus /nolog
SQL>recover database;
SQL>connect user/password@service as sysdba;
SQL>alter database open;
```

4. Oracle Data Guard: If you restored a standby database and if you have all archived redo logs on disk, restart the managed recovery process (log apply services):

```
SQL> ALTER DATABASE RECOVER MANAGED STANDBY DATABASE DISCONNECT:
```

# Restoring tablespaces and datafiles

To restore tablespaces and datafiles:

 Open a command line window and enter the following commands if you have the database in the Open state:

```
sqlplus /nolog
SQL>connect user/password@service as sysdba;
SQL>alter database datafile 'datafile name' offline;
If you are restoring a tablespace enter:
SQL>alter tablespace tablespace_name offline;
```

2. When the restore has been completed put the datafiles and tablespaces back online with the following procedures:

Open a command line window and enter the following commands:

```
sqlplus /nolog
SQL>connect user/password@service as sysdba

If you are restoring a datafile enter:

SQL>alter database datafile 'datafile_name' online;

If you are restoring a tablespace enter:

SQL>alter tablespace tablespace name online;
```

# Restoring and recovering an Oracle database in Oracle Data Guard environment

# Restoring and recovering a primary database

You can restore and recover a primary database from backups done on either a primary or standby database. The restore and recover is almost the same as restore and recover of a database in a standalone configuration. For information, see "Restoring Oracle using the Data Protector GUI" on page 88.

# Restoring and recovering a standby database

You can restore and recover a standby database from backups of either a primary or standby database. The restore and recover is almost the same as restore and recover of a database in a standalone configuration. For information, see "Restoring Oracle using the Data Protector GUI" on page 88.

If the archived redo log files required for recovery are not accessible on disk, but only on tape, use RMAN to recover the restored datafiles to an SCN/log sequence greater than the last log applied to the standby database.

```
Obtain UNTIL_SCN:

SQL> SELECT MAX(NEXT_CHANGE#)+1 UNTIL_SCN FROM V$LOG_HISTORY
LH, V$DATABASE DB WHERE
LH.RESETLOGS_CHANGE#=DB.RESETLOGS_CHANGE# AND
LH.RESETLOGS TIME = DB.RESETLOGS TIME;
```

If the archived redo logs required for recovery are accessible on disk, restore only damaged datafiles and restart redo apply process.

If you have lost the entire standby database, it is better to perform **duplication** of the database (unless only a few damaged datafiles or tablespaces need to be restored).

Perform duplication of the database also when:

- Primary database control file was restored or recreated.
- Point-in-time recovery was performed on the primary database.
- Failover of database roles occurred.

# Duplicating an Oracle database

Perform a production database duplication to create:

- A standby database which has the same DBID as the production (primary) database. With this, you can:
  - Create a new standby database.
  - Re-create a standby database after:
    - Loss of entire standby database
    - Primary database control file was restored or recreated
    - Database point-in-time recovery was performed on the primary database
    - Switchover or failover of database roles occurred
- An independent copy, with a unique DBID, which can be used for data mining or testing purposes.

## Prerequisites

- The whole primary database with the archived logs must be backed up.
- Archive logs, which have not been backed up to tape since the last full backup
  and are required for duplication must be available on the duplicate system with
  the same path names as on the target system (system with the production database
  to be duplicated).
- Net service name for the auxiliary instance must be configured.
- When duplicating a database on the same system on which the target database resides, set all \*\_PATH, \*\_DEST, DB\_FILE\_NAME\_CONVERT, and LOG\_FILE\_NAME\_CONVERT initialization parameters appropriately. Thus, the target database files will not be overwritten by the duplicate database files.

#### Limitations

- Database duplication is not supported using proxy copy backups of the primary database.
- If you perform duplication of a database (not for standby) on the same system on which the target or production database resides, note that you cannot use the same database name for the target and duplicate databases when the duplicate database resides in the same Oracle home directory as the target database. Note also that if the duplicate database resides in a different Oracle home directory than the target database, then the duplicate database name has to differ from other database names in that same Oracle home directory.

## To duplicate a production database:

- 1. On the client where the selected database will be duplicated, put the Oracle auxiliary database instance in the nomount state. See "Changing the database state" on page 89.
- In the Context List of the Data Protector GUI, click Restore.
- 3. Under Restore Objects, expand Oracle Server, expand the client on which the production database resides, and then click the production database which you want to duplicate. If there are several such clients, select the client on which you want the Data Protector Oracle integration agent (ob2rman.pl) to be started.
- 4. In the Restore Action drop-down list, select Perform Duplication.

5. In the **Options** page, from the **Client** drop-down list, select the client on which the Data Protector Oracle integration agent (ob2rman.pl) will be started.

Click **Settings** to specify the login information (a user name, password, and net services name) for the auxiliary database. If you do not provide the login information, the duplication session will fail.

In **User name** and **User group**, specify the user name and group for the OSDBA account, which will be used by the Data Protector Oracle integration agent.

In **Parallelism**, specify the number of RMAN auxiliary channels to be allocated for database duplication.

Set duplicate options. For information, see "Duplicate options" on page 108 or press **F1**.

If you are creating a new database copy (not for standby), specify also the **Recover until** option to recover the duplicated database until a specified point in time.

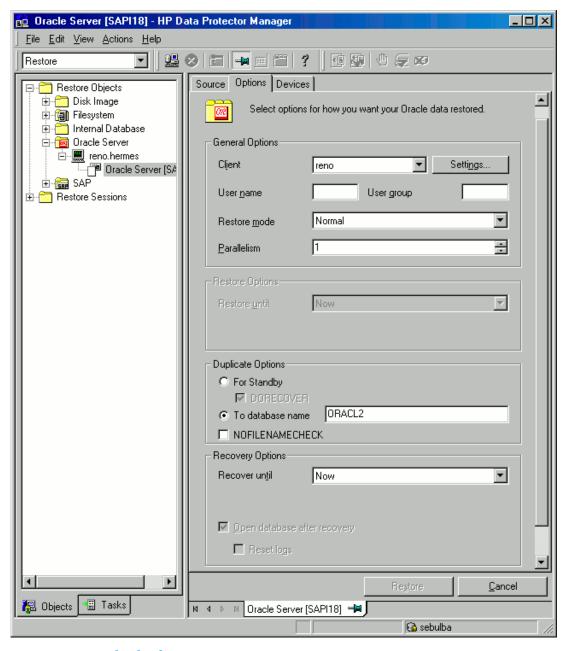

Figure 22 Oracle duplicate options

6. Click Restore.

When the standby database is created, it is left mounted. Start the managed recovery process (log apply services) manually.

For information on how to use the RMAN commands to duplicate a database, see Oracle documentation.

# Restore, recovery, and duplicate options

## Restore action options

The following describes each of the options in the **Source** page. This page is used to define the combination of restore and recovery you would like to perform using the GUI.

In the context of Data Protector "restore" means to restore the datafiles. You can select which database, tablespace, or datafiles they would like to restore and up to which point in time they would like them to be restored. "Recover" means applying the redo logs. You can select which redo logs to apply according to SCN number, logseq, or you can apply all the redo logs to the time of the last backup.

#### Perform Restore

Use this option to only restore (but not recover) the database objects using Data Protector. After restore, recover the database manually using RMAN. For information on recovering the database using RMAN, see "Restoring Oracle using RMAN" on page 110.

## Perform Restore and Recovery

Use this option to perform both the restore and recovery of the database objects using Data Protector.

# **Perform Recovery Only**

Use this option to only recover the database objects using Data Protector.

# **Perform RMAN Repository Restore**

Use this option to restore the recovery catalog or the control file when the database objects are not available in the **Source** page.

# **Perform Duplication**

This option is used to perform duplication of a production database.

# General options

#### Client

This option specifies the client on which the Data Protector Oracle integration agent (ob2rman.pl) will be started.

#### **Settings**

Click **Settings** to specify the login information (user name, password, and net service name) for the target database (in case of restore and recovery) or auxiliary database (in case of duplication) where you want the selected database objects to be restored or duplicated.

If this is not specified in the case of restore or recovery, the login information of the selected database that resides on the selected client will be used.

If this is not specified in the case of duplication, the duplication session will fail.

## **User name** (UNIX systems only)

Use this field to enter the Oracle user name. The user needs to be a member of the Oracle DBA group.

## User group (UNIX systems only)

The User group the user in the **User name** field belongs to. This has to be the Oracle DBA group.

## MOTE:

The user name and the user group must be the same as defined in the backup ownership. See "Configuring Oracle users on UNIX and HP OpenVMS" on page 37 for more information on this user and on how to identify it.

#### Restore mode

This drop-down list allows you to specify which type of restore you would like perform. The options are:

Normal

This option should be used when a conventional backup or ZDB using the backup set method was performed.

Proxy copy

This option should be used when the original Oracle backup was made using the Oracle RMAN proxy-copy method, such as ZDB of Oracle 9i.

This option is disabled when you perform recovery only.

#### **Parallelism**

This field is used to specify the number of concurrent data streams that can read from the backup device. The default value is one.

In case of Normal restore mode, to optimize restore performance, specify the same number of data streams as were used during the backup. For example, if you set the backup concurrency to 3, set the number of parallel data streams to

3 as well. Note that if a very high number of parallel data streams is specified this may result in a resource problem because too much memory is being used.

# **Duplicate options**

Available if **Perform Duplication** was selected.

## For Standby

Select this option to create a standby database.

Default: selected.

#### **DORECOVER**

Available if For Standby was selected.

Select this option if you want RMAN to recover the database after creating it.

#### To database name

Select this option to create a new database copy. In the text box, specify its name. The name should match the name in the initialization parameter file that was used to start the auxiliary database instance. By default, the database name is set to the database name of the currently selected target database.

#### NOFILENAMECHECK

Select this option to disable RMAN to check whether the target datafiles share the same names with the duplicated datafiles.

Select this option when the target datafiles and duplicated datafiles have the same names, but resides on different systems.

Default: not selected.

# Restore and recovery options

#### Restore until

The options in this drop-down list allow you to limit the selection to those backups that are suitable for an incomplete recovery to the specified time.

#### Now

Use this option to restore the most recent full backup. By default, this option is selected.

#### Selected time

Use this option to specify an exact time to which you wish the database to be restored. Data Protector restores the backup that can be used in recovery to the specified time.

## • Selected logseq/thread number

A logseq number is a redo log sequence number. Use this option to specify a particular redo log sequence and a thread number which will act as an upper limit of redo logs to restore. Data Protector restores the backup that can be used in recovery to the specified log sequence number.

#### Selected SCN number

Use this option to specify the SCN number to which you wish the database to be restored. Data Protector restores the backup that can be used in recovery to the specified SCN number.

#### Recover until

The options in this drop-down list allow you to specify to which point in time you would like the recovery to be performed.

#### Now

Data Protector starts RMAN to recover the database to the most recent time possible by applying all archived redo logs. By default, this option is selected.

#### Selected time

Use this option to specify an exact time to which the archive logs are applied.

#### Selected logseq/thread number

A logseq number is a redo log sequence number. Use this option to specify a particular redo log sequence and a thread number which will act as an upper limit of redo logs to recover.

#### Selected SCN number

Use this option to specify the SCN number to which you perform the recovery.

If you reset the logs, also reset the database; otherwise, Oracle will during the next backup try to use the logs that were already reset and the backup will fail. Login to the target and recovery catalog database and run:

```
rman target Target_Database_Login catalog Recovery_Catalog_Login
RMAN> RESET DATABASE;
RMAN> exit
```

# Open database after recovery

Opens the database after a recovery is performed.

## Reset logs

Resets the archive logs after the database is opened.

Always reset the logs:

- After an incomplete recovery (not **Recover until now**).
- If a backup of a control file is used in recovery or restore and recovery.

Do not reset the logs:

- After a complete recovery (Recover until now) when the backup of a control file was not used in recovery or restore and recovery.
- On the primary database, if the archive logs are used for a standby database. However, if you must reset the archive logs, you will need to recreate the standby database.

If you reset the logs when the **Recover until** option is set to **Now**, a warning is displayed, stating that you should reset the logs only if you use an older control file for restore.

#### NOTE:

Oracle recommends that you perform a complete backup immediately after a database was opened with the **Reset Logs** option.

# Restoring Oracle using RMAN

Data Protector acts as a media management software for the Oracle system, therefore RMAN can be used for a restore.

This section only describes examples of how you can perform a restore. The examples provided do not apply to all situations where a restore is needed.

See the Oracle Recovery Manager User's Guide and References for detailed information on how to perform:

- Restore and recovery of the database, tablespace, control file, and datafile.
- Duplication of a database.

The following examples of restore are given:

- "Example of full database restore and recovery" on page 113
- "Example of point-in-time restore" on page 114
- "Example of tablespace restore and recovery" on page 116
- "Example of datafile restore and recovery" on page 118
- "Example of archive log restore" on page 121

The restore and recovery procedure of Oracle control files is a very delicate operation, which depends on whether you are using the recovery catalog or control file as a central repository and the version of the Oracle database you are using. For detailed steps on how to perform the restore of control files, see the Recovery Manager User's Guide and References.

# Preparing the Oracle database for restore

The restore of an Oracle database can be performed when the database is in mount mode. However, when you are performing the restore of tablespaces or datafiles, only a part of the Oracle database can be put offline.

#### Prerequisites

The following requirements must be met before you start a restore of an Oracle database:

- If you use the recovery catalog database, make sure that the recovery catalog
  database is open. If the recovery catalog database cannot be brought online,
  you will probably need to restore the recovery catalog database. See
  "Restore" on page 86 for details on how to restore the recovery catalog database.
- Control files must be available. If the control files are not available, you must restore them. See the Oracle Recovery Manager User's Guide and References for more details.

If you have to perform a restore of the recovery catalog databaseor control files, you must perform this restore first. Only then can you perform a restore of other parts of the Oracle database.

When you are sure that the recovery catalog databaseor control files are in place, start the recovery catalog database.

- Make sure that the following environment variables are set:
  - ORACLE BASE
  - ORACLE HOME
  - ORACLE TERM
  - DB NAME
  - PATH
  - NLS\_LANG
  - NLS\_DATE\_FORMAT

# Windows example

```
ORACLE_BASE=Oracle_home
ORACLE_HOME=Oracle_home\product\10.1.0
ORACLE_TERM=HP
DB_NAME=PROD
PATH=$PATH:Oracle_home\product\10.1.0\bin
```

```
NLS_LANG=american
NLS DATE FORMAT='Mon DD YYYY HH24:MI:SS'
```

#### **UNIX** example

```
ORACLE_BASE=/opt/oracle
ORACLE_HOME=/opt/oracle/product/10.1.0
ORACLE_TERM=HP
DB_NAME=PROD
PATH=$PATH:/opt/oracle/product/10.1.0/bin
NLS_LANG=american
NLS_DATE_FORMAT='Mon DD YYYY HH24:MI:SS'
```

### HP OpenVMS example

```
ORACLE_HOME=DKA400:[ORACLE91]
ORACLE_TERM=HP
DB_NAME=PROD
```

Check that the /etc/oratab file has the following line:

```
Windows: PROD: Oracle_home\product\10.1.0:N
UNIX: PROD: /opt/oracle/product/10.1.0:N
HP OpenVMS:
```

• Oracle 9i:

```
Oracle_home/oratab
TEST:/DKA400/ORACLE9I:N CAT:/DKA400/ORACLE9I:N
```

The last letter determines whether the database will automatically start upon bootup (Y) or not (N).

# Connection strings used in the examples

In the examples below, the following connection strings are used:

• Target connection string for target database:

```
sys/manager@PROD
```

where sys is the username, manager is the password and PROD is a net service name.

• Recovery catalog connection string for recovery catalog database:

where rman is the username and password and CATAL is a net service name.

# SBT\_LIBRARY parameter

On Windows and UNIX clients, set the SBT\_LIBRARY RMAN script parameter to point to the correct platform-specific Data Protector MML. The parameter must be specified for each RMAN channel separately. For details on the Data Protector MML location, see Step 3 on page 80.

In the following examples, the SBT\_LIBRARY parameter is set to /opt/omni/lib/libob2oracle8.so, which is the correct path for 32-bit Solaris clients.

# Example of full database restore and recovery

To perform a full database restore and recovery, you also need to restore and apply all the archive logs. To perform a full database restore and recovery:

1. Log in to the Oracle RMAN:

If you use the recovery catalog database, run:

- On Windows: ORACLE\_HOME\bin\rman target sys/manager@PROD catalog rman/rman@CATAL
- On UNIX: ORACLE\_HOME/bin/rman target sys/manager@PROD catalog rman/rman@CATAL
- On OpenVMS: rman target sys/manager@PROD sys/manager@PROD catalog rman/rman@CAT

If you do not use the recovery catalog database, run:

- On Windows: ORACLE\_HOME\bin\rman target sys/manager@PROD nocatalog
- On UNIX: ORACLE\_HOME/bin/rman target sys/manager@PROD nocatalog
- On OpenVMS: rman target sys/manager@PROD nocatalog

2. Start the full database restore and recovery:

```
run{
allocate channel 'dev1' type 'sbt_tape' parms
'SBT_LIBRARY=/opt/omni/lib/libob2oracle8.so,
ENV=(OB2BARTYPE=Oracle8,OB2APPNAME=DB_NAME)';
restore database;
recover database;
sql 'alter database open';
release channel 'dev1';
}
```

You can also save the script into a file and perform a full database restore using the saved files. The procedure in such cases is as follows:

- Create a file restore\_database in the /var/opt/omni/tmp (UNIX systems)
   or Data\_Protector\_home\tmp directory.
- 2. Start the full database restore:

If you use the recovery catalog database, run:

- On Windows: ORACLE\_HOME\bin\rman target sys/manager@PROD catalog rman/rman@CATAL cmdfile=Data Protector home\tmp\restore datafile
- On UNIX: ORACLE\_HOME/bin/rman target sys/manager@PROD catalog rman/rman@CATAL cmdfile=/var/opt/omni/tmp/restore datafile

If you do not use the recovery catalog database, run:

- On Windows: ORACLE\_HOME\bin\rman target sys/manager@PROD nocatalog cmdfile=Data Protector home\tmp\restore datafile
- On UNIX: ORACLE\_HOME/bin/rman target sys/manager@PROD nocatalog cmdfile=/var/opt/omni/tmp/restore\_datafile

# Example of point-in-time restore

To perform a point-in-time restore, you also need to restore and apply the archive logs to the specified point in time. To perform a point-in-time database restore and recovery:

# 1. Log in to the Oracle RMAN:

If you use the recovery catalog database, run:

- On Windows: ORACLE\_HOME\bin\rman target sys/manager@PROD catalog rman/rman@CATAL
- On UNIX: ORACLE\_HOME/bin/rman target sys/manager@PROD catalog rman/rman@CATAL
- On OpenVMS: rman target sys/manager@PROD sys/manager@PROD catalog rman/rman@CAT

If you do not use the recovery catalog, run:

- On Windows: ORACLE\_HOME\bin\rman target sys/manager@PROD nocatalog
- On UNIX: ORACLE\_HOME/bin/rman target sys/manager@PROD nocatalog
- On OpenVMS: rman target sys/manager@PROD nocatalog
- **2.** Start the point-in-time restore:

```
run{
allocate channel 'dev1' type 'sbt_tape' parms
'SBT_LIBRARY=/opt/omni/lib/libob2oracle8.so,
ENV=(OB2BARTYPE=Oracle8,OB2APPNAME=DB_NAME)';
set until time 'Mar 14 2004 11:40:00';
restore database;
recover database;
sql 'alter database open';
release channel 'dev1';
}
```

After you have performed a point-in-time restore, reset the database in the Recovery Catalog.

You can also save the script into a file and perform a point-in-time restore using the saved files:

1. Create a file restore\_PIT in the /var/opt/omni/tmp or Data Protector home\tmp directory.

#### 2. Start the point-in-time restore:

If you use the recovery catalog database, run:

- On Windows: ORACLE\_HOME\bin\rman target sys/manager@PROD catalog rman/rman@CATAL cmdfile=Data Protector home\tmp\restore PIT
- On UNIX: ORACLE\_HOME/bin/rman target sys/manager@PROD catalog rman/rman@CATAL cmdfile=/var/opt/omni/tmp/restore PIT

## If you do not use the recovery catalog, run:

- On Windows: ORACLE\_HOME\bin\rman target sys/manager@PROD nocatalog cmdfile=Data Protector home\tmp\restore PIT
- On UNIX: ORACLE\_HOME/bin/rman target sys/manager@PROD nocatalog cmdfile=/var/opt/omni/tmp/restore PIT

# Example of tablespace restore and recovery

If a table is missing or corrupted, you need to perform a restore and recovery of the entire tablespace. To restore a tablespace, you may take only a part of the database offline, so that the database does not have to be in the mount mode. You can use either a recovery catalog database or control files to perform a tablespace restore and recovery. Follow the steps below:

### 1. Log in to the Oracle RMAN:

If you use the recovery catalog database, run:

- On Windows: ORACLE\_HOME\bin\rman target sys/manager@PROD catalog rman/rman@CATAL
- On UNIX: ORACLE\_HOME/bin/rman target sys/manager@PROD catalog rman/rman@CATAL
- On OpenVMS: rman target sys/manager@PROD sys/manager@PROD catalog rman/rman@CAT

# If you do not use the recovery catalog, run:

- On Windows: ORACLE\_HOME\bin\rman target sys/manager@PROD nocatalog
- On UNIX: ORACLE\_HOME/bin/rman target sys/manager@PROD nocatalog
- On OpenVMS: rman target sys/manager@PROD nocatalog

- 2. Start the tablespace restore and recovery.
  - If the database is in the open state, the script to restore and recover the tablespace should have the following format:

```
run{
allocate channel dev1 type 'sbt_tape' parms
'SBT_LIBRARY=/opt/omni/lib/libob2oracle8.so,
ENV=(OB2BARTYPE=Oracle8,OB2APPNAME=DB_NAME)';
sql 'alter tablespace TEMP offline immediate';
restore tablespace TEMP;
recover tablespace TEMP;
sql 'alter tablespace TEMP online';
release channel dev1;
}
```

 If the database is in the mount state, the script to restore and recover the tablespace should have the following format:

```
run{
allocate channel dev1 type 'sbt_tape' parms
'SBT_LIBRARY=/opt/omni/lib/libob2oracle8.so,
ENV=(OB2BARTYPE=Oracle8,OB2APPNAME=DB_NAME)';
restore tablespace 'TEMP';
recover tablespace 'TEMP';
release channel dev1;
}
```

You can also save the script into a file and perform a tablespace restore using the saved files:

 Create a file restore\_TAB in the /var/opt/omni/tmp (UNIX systems) or Data\_Protector\_home\tmp (Windows systems) directory.

#### Start the tablespace restore.

If you use the recovery catalog database, run:

- On Windows: ORACLE\_HOME\bin\rman target sys/manager@PROD catalog rman/rman@CATAL cmdfile=Data Protector home\tmp\restore TAB
- On UNIX: ORACLE\_HOME/bin/rman target sys/manager@PROD catalog rman/rman@CATAL cmdfile=/var/opt/omni/tmp/restore TAB

#### If you do not use the recovery catalog, run:

- On Windows: ORACLE\_HOME\bin\rman target sys/manager@PROD nocatalog cmdfile=Data Protector home\tmp\restore TAB
- On UNIX: ORACLE\_HOME/bin/rman target sys/manager@PROD nocatalog cmdfile=/var/opt/omni/tmp/restore TAB

# Example of datafile restore and recovery

To restore and recover a datafile, you may take only a part of the database offline.

To restore and recover a datafile:

1. Log in to the Oracle RMAN.

If you use the recovery catalog database, run:

- On Windows: ORACLE\_HOME\bin\rman target sys/manager@PROD catalog rman/rman@CATAL
- On UNIX: ORACLE\_HOME/bin/rman target sys/manager@PROD catalog rman/rman@CATAL
- On OpenVMS: rman target sys/manager@PROD sys/manager@PROD catalog rman/rman@CAT

# If you do not use the recovery catalog database, run:

- On Windows: ORACLE\_HOME\bin\rman target sys/manager@PROD nocatalog
- On UNIX: ORACLE\_HOME/bin/rman target sys/manager@PROD nocatalog
- On OpenVMS: rman target sys/manager@PROD nocatalog

# 2. Start the datafile restore and recovery:

• If the database is in an open state, the script to restore the datafile should have the following format:

#### **UNIX**

```
run{
allocate channel dev1 type 'sbt_tape' parms
'SBT_LIBRARY=/opt/omni/lib/libob2oracle8.so,
ENV=(OB2BARTYPE=Oracle8,OB2APPNAME=DB_NAME)';
sql "alter database datafile
''/opt/oracle/data/oradata/DATA/temp01.dbf'' offline";
restore datafile
'/opt/oracle/data/oradata/DATA/temp01.dbf';
recover datafile
'/opt/oracle/data/oradata/DATA/temp01.dbf';
sql "alter database datafile
'/opt/oracle/data/oradata/DATA/temp01.dbf' online";
release channel dev1;
}
```

#### Windows

```
run{
allocate channel dev1 type 'sbt_tape' parms
'SBT_LIBRARY=Data_Protector_home\bin\orasbt.dll,
ENV=(OB2BARTYPE=Oracle8,OB2APPNAME=DB_NAME)';
sql "alter database datafile
''C:\oracle\data\oradata\DATA\temp01.dbf'' offline";
restore datafile
'C:\oracle\data\oradata\DATA\temp01.dbf';
recover datafile
'C:\oracle\data\oradata\DATA\temp01.dbf';
sql "alter database datafile
''C:\oracle\data\oradata\DATA\temp01.dbf'' online";
release channel dev1;
}
```

 If the database is in a mount state, the script to restore and recover the datafile should have the following format:

#### UNIX

```
run{
allocate channel dev1 type 'sbt_tape' parms
'SBT_LIBRARY=/opt/omni/lib/libob2oracle8.so,
ENV=(OB2BARTYPE=Oracle8,OB2APPNAME=DB_NAME)';
restore datafile
'/opt/oracle/data/oradata/DATA/temp01.dbf';
recover datafile
'/opt/oracle/data/oradata/DATA/temp01.dbf';
release channel dev1;
}
```

#### Windows

```
run{
allocate channel dev1 type 'sbt_tape' parms
'SBT_LIBRARY=Data_Protector_home\bin\orasbt.dll,
ENV=(OB2BARTYPE=Oracle8,OB2APPNAME=DB_NAME)';
restore datafile
'Oracle_home\data\oradata\DATA\temp01.dbf';
recover datafile
'Oracle_home\data\oradata\DATA\temp01.dbf';
release channel dev1;
}
```

You can also save the script into a file and perform a datafile restore using the saved files:

- Create a file restore\_dbf the /var/opt/omni/tmp or Data Protector home\tmp (Windows systems) directory.
- 2. Start the datafile restore:

If you use the recovery catalog database, run:

- On Windows: ORACLE\_HOME/bin/rman target sys/manager@PROD catalog rman/rman@CATAL cmdfile=/var/opt/omni/tmp/restore dbf
- On UNIX: ORACLE\_HOME\bin\rman target sys/manager@PROD catalog rman/rman@CATAL cmdfile=Data Protector home\tmp\restore dbf

If you do not use the recovery catalog database, run:

- On Windows: ORACLE\_HOME\bin\rman target sys/manager@PROD nocatalog cmdfile=Data Protector home\tmp\restore dbf
- On UNIX: ORACLE\_HOME/bin/rman target sys/manager@PROD nocatalog cmdfile=/var/opt/omni/tmp/restore dbf

# Example of archive log restore

To restore an archive log:

1. Log in to the Oracle RMAN:

If you use the recovery catalog database, run:

- On Windows: ORACLE\_HOME\bin\rman target sys/manager@PROD catalog rman/rman@CATAL
- On UNIX: ORACLE\_HOME/bin/rman target sys/manager@PROD catalog rman/rman@CATAL
- On OpenVMS: rman target sys/manager@PROD sys/manager@PROD catalog rman/rman@CAT

If you do not use the recovery catalog database, run:

- On Windows: ORACLE\_HOME\bin\rman target sys/manager@PROD nocatalog
- On UNIX: ORACLE\_HOME /bin/rman target sys/manager@PROD nocatalog
- On OpenVMS: rman target sys/manager@PROD nocatalog

# 2. Start the archive log restore:

```
run{
allocate channel dev1 type 'sbt_tape' parms
'SBT_LIBRARY=/opt/omni/lib/libob2oracle8.so,
ENV=(OB2BARTYPE=Oracle8,OB2APPNAME=DB_NAME)';
restore archivelog all;
release channel dev1;}
```

You can also save the script into a file and perform an archive log restore using the saved files:

- 1. Create a file restore\_arch in the /var/opt/omni/tmp (UNIX systems) or Data Protector home\tmp (Windows systems) directory.
- 2. Start the archive log restore:

If you use the recovery catalog database, run:

- On Windows: ORACLE\_HOME\bin\rman target sys/manager@PROD catalog rman/rman@CATAL cmdfile=Data Protector home\tmp\restore arch
- On UNIX: ORACLE\_HOME/bin/rman target sys/manager@PROD catalog rman/rman@CATAL cmdfile=/var/opt/omni/tmp/restore arch

If you do not use the recovery catalog database, run:

- On Windows: ORACLE\_HOME\bin\rman target sys/manager@PROD nocatalog cmdfile=Data\_Protector\_home\tmp\restore\_arch
- On UNIX: ORACLE\_HOME/bin/rman target sys/manager@PROD nocatalog cmdfile=/var/opt/omni/tmp/restore\_arch

# Restoring using another device

Data Protector supports the restore of Oracle database objects from devices other than those on which the database objects were backed up.

Specify these devices in the /etc/opt/omni/server/cell/restoredev (UNIX systems) or Data\_Protector\_home\Config\server\Cell\restoredev (Windows systems) file in the following format:

```
"DEV 1" "DEV 2" where
```

 ${\tt DEV}\ 1$  is the original device and  ${\tt DEV}\ 2$  the new device.

On Windows, this file must be in UNICODE format.

Note that this file should be deleted after it is used.

#### Example

Suppose you have Oracle objects backed up on a device called DAT1. To restore them from a device named DAT2, specify the following in the **restoredev** file:

"DAT1" "DAT2"

# Disaster recovery

Disaster recovery is a very complex process that involves products from several vendors. As such, successful disaster recovery depends on all the vendors involved. The information provided here is intended to be used as a guideline.

Check the instructions from the database/application vendor on how to prepare for a disaster recovery. Also see the *HP Data Protector disaster recovery guide* for instructions on how to approach system disaster recovery using Data Protector.

This is a general procedure for recovering an application:

- Complete the recovery of the operating system.
- 2. Install, configure, and initialize the database/application so that data on the Data Protector media can be loaded back to the system. Consult the documentation from the database/application vendor for a detailed procedure and the steps needed to prepare the database.
- 3. Ensure that the database/application server has the required Data Protector client software installed and is configured for the database/application. Follow the procedures in this chapter and in the section. See also the section of this manual about the Data Protector Restore GUI for Oracle for information about using this to restore database items, "Restoring Oracle using the Data Protector GUI" on page 88.
- 4. Start the restore. When the restore is complete, follow the instructions from the database/application vendor for any additional steps required to bring the database back online.

# Monitoring sessions

During a backup, system messages are sent to the Data Protector monitor. You can monitor the backup session from any Data Protector client on the network where the Data Protector User Interface is installed.

# Monitoring current sessions

To monitor a currently running session using the Data Protector GUI:

- In the Context List, click Monitor.
   In the Results Area, all currently running sessions are listed.
- 2. Double-click the session you want to monitor.

# Clearing sessions

To remove all completed or aborted sessions from the Results Area of the **Monitor** context:

- In the Scoping Pane, click Current Sessions.
- In the Actions menu, select Clear Sessions. Or click the Clear Sessions icon on the toolbar.

To remove a particular completed or aborted session from the current sessions list, right-click the session and select **Remove From List**.

## NOTE:

All completed or aborted sessions are automatically removed from the Results Area of the **Monitor** context if you restart the Data Protector GUI.

# Monitoring tools

The progress of backups and restores can also be monitored by querying the Oracle target database using the following SQL statement:

```
select * from v$SESSION_LONGOPS where
compnam='dbms backup restore';
```

For detailed information on a completed or aborted session, see "Viewing previous sessions" on page 124.

# Viewing previous sessions

To view a previous session using the Data Protector GUI, proceed as follows:

1. In the Context List, click Internal Database.

- In the Scoping Pane, expand Sessions to display all the sessions stored in the IDB.
  - The sessions are sorted by date. Each session is identified by a session ID consisting of a date in the YY/MM/DD format and a unique number.
- Right-click the session and select Properties to view details on the session.
- Click the General, Messages, or Media tab to display general information on the session, session messages, or information on the media used for this session, respectively.

Details about Oracle backup and restore sessions are also written in the following logs on the Oracle Server system:

Data Protector writes the logs in:

```
Windows: Data_Protector_home\log\oracle8.log
HP-UX, Solaris, and Linux: /var/opt/omni/log/oracle8.log
Other UNIX: usr/omni/log/oracle8.log
HP OpenVMS: OMNI$ROOT: [LOG] ORACLE8.LOG
```

Oracle writes the logs in the Oracle\_user\_dump\_directory\sbtio.log file.

# Oracle RMAN metadata and Data Protector Media Management Database synchronization

This section describes how to synchronize the Oracle RMAN metadata with the Data Protector Media Management Database.

The RMAN metadata contains information about the target database. RMAN uses this information for all backup, restore and maintenance operations. The metadata can be stored either in the recovery catalog database or in the control files.

Data Protector is the media manager that Oracle needs to perform tape storage backups and restores.

Data Protector has its own data protection policy that is not automatically synchronized with Oracle RMAN metadata. To have both catalogs synchronized, run the following command using RMAN:

```
allocate channel for maintenance type 'sbt_tape' parms
'SBT_LIBRARY=Path_to_Data_Protector_MML,
ENV=(OB2MAINTENANCE=1)';
```

```
crosscheck backup completed after "TO_DATE('01/13/06
10:30:00','MM/DD/YY HH24:MI:SS')";
release channel;
```

The SBT\_LIBRARY parameter should be specified only on UNIX and Windows clients.

RMAN checks every backup piece in the repository and queries the MMDB for the availability of that backup piece. RMAN then mark the backup piece as expired or available, depending on media availability. Note that in the above example, RMAN does not delete backup pieces that are reported as expired by the MMDB, but instead marks them as expired.

In order to delete expired backup objects from the recovery catalog database, run the following command using RMAN:

```
delete expired backup;
```

See the Oracle Recovery Manager User's Guide and References for more details on recovery catalog maintenance.

## ∵\rac{\dagger}{\dagger} TIP:

It is recommended that synchronization be performed in the following cases:

- after a Data Protector import or export of media with Oracle objects and
- whenever protection for media with Oracle objects has expired.

# **Troubleshooting**

This section contains a list of general checks and verifications and a list of problems you might encounter when using the Data Protector Oracle integration. You can start at "Problems" on page 134 and if you cannot find a solution there, perform general checks and verifications.

For general Data Protector troubleshooting information, see the HP Data Protector troubleshooting guide.

# Before you begin

• Ensure that the latest official Data Protector patches are installed. See the online Help index: "patches" on how to verify this.

- See the HP Data Protector product announcements, software notes, and references for general Data Protector limitations, as well as recognized issues and workgrounds.
- See <a href="http://www.hp.com/support/manuals">http://www.hp.com/support/manuals</a> for an up-to-date list of supported versions, platforms, and other information.

# Checks and verifications

For more detailed information about how to perform any of the following procedures, see the Oracle documentation.

If your configuration, backup, or restore failed:

- Verify that you can access the Oracle target database and that it is opened as follows:
  - 1. UNIX: Export the ORACLE\_HOME and DB\_NAME variables as follows:
    - if you are using an sh like shell, enter the following commands:

```
ORACLE_HOME="ORACLE_HOME"
export ORACLE_HOME
DB_NAME="DB_NAME"
export DB NAME
```

• if you are using a csh - like shell, enter the following commands:

```
setenv ORACLE_HOME "ORACLE_HOME" setenv DB_NAME "DB_NAME"
```

*Windows:* Set the ORACLE\_HOME and DB\_NAME variables.

2. Start SQL\*Plus from the bin directory in the ORACLE\_HOME directory:

```
sqlplus /nolog
```

3. Start SQL\*Plus and type:

```
connect user_name/password@service as sysdba;
select * from dba_tablespaces;
exit
```

If this fails, open the Oracle target database.

 Verify that you can access the recovery catalog (if used) and that it is opened as follows:

- 1. Export or set the ORACLE\_HOME and DB\_NAME variables as described in Step 1 on page 127.
- 2. Start SQL\*Plus from the bin directory in the ORACLE HOME directory:

```
sqlplus /nolog
```

Start SQL\*Plus and type:

```
connect Recovery_Catalog_Login
select * from rcver;
exit
```

If this fails, open the recovery catalog.

- Verify that the listener is correctly configured for the Oracle target database and the recovery catalog database. This is required to properly establish network connections:
  - 1. Export or set the ORACLE HOME variable as described in Step 1 on page 127.
  - 2. Start the listener from the bin directory in the ORACLE HOME directory:

```
lsnrctl status service
```

If this fails, startup the listener process and see the Oracle documentation for instructions on how to create a configuration file (LISTENER.ORA).

On Windows, the listener process can be started in the Control Panel > Administrative Tools > Services.

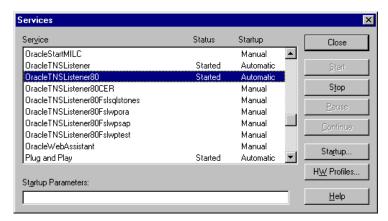

Figure 23 Checking the status of the Oracle listener

The status of the respective listener service in the **Services** window should be **Started**, otherwise you must start it manually.

3. Start SQL\*Plus from the bin directory in the ORACLE HOME directory:

```
sqlplus /nolog
```

Start SQL\*Plus and type:

```
connect Target_Database_Login
exit
and then
connect Recovery_Catalog_Login
exit
```

If this fails, see the Oracle documentation for instructions on how to create a configuration file (NAMES.ORA).

- Verify that the Oracle target database and the recovery catalog database are configured to allow remote connections with the system privileges:
  - 1. Export or set the ORACLE\_HOME and DB\_NAME variables as described in Step 1 on page 127.
  - 2. Start SQL\*Plus from the bin directory in the ORACLE\_HOME directory:

```
sqlplus /nolog
```

Start SQL\*Plus and type:

```
connect Target_Database_Login as SYSDBA
exit
and
sqlplus connect Recovery_Catalog_Login as SYSDBA
exit
```

Repeat the procedure using SYSOPER instead of SYSDBA.

If this fails, see the Oracle documentation for instructions about how to set up the password file and any relevant parameters in the init DB NAME.ora file.

- If you use the recovery catalog database, verify that the target database is registered in the recovery catalog:
  - 1. Export or set the ORACLE\_HOME variable as described in Step 1 on page 127.
  - Start SQL\*Plus from the bin directory in the ORACLE\_HOME; directory:

```
sqlplus /nolog
```

3. Start SQL\*Plus and type:

```
connect Recovery_Catalog_Login;
select * from rc_database;
exit.
```

If this fails, start the configuration using Data Protector, or see the Oracle documentation for information on how to register an Oracle target database in the recovery catalog database.

- Verify backup and restore directly to disk using an RMAN channel type disk:
   If you use the recovery catalog:
  - 1. Export or set the ORACLE HOME variable as described in Step 1 on page 127.
  - 2. Start RMAN from the bin directory in the ORACLE\_HOME directory:

```
rman target Target_Database_Login catalog
Recovery Catalog Login cmd file=rman script
```

If you do not use the recovery catalog:

- 1. Export or set the ORACLE HOME variable as described in Step 1 on page 127.
- 2. Start RMAN from the bin directory in the ORACLE\_HOME directory:

```
rman target Target_Database_Login nocatalog
cmd file=rman script
```

An example of the RMAN backup script is presented below:

```
run {
allocate channel 'dev0' type disk;
backup tablespace tablespace_name format
'ORACLE_HOME/tmp/datafile_name';
}
```

After a successful backup, try to restore the backed up tablespace by running the following restore script:

```
run {
allocate channel 'dev0' type disk;
sql 'alter tablespace tablespace_name offline immediate';
restore tablespace tablespace_name;
recover tablespace tablespace_name;
sql 'alter tablespace tablespace_name online';release channel 'dev0';
}
```

If this fails, see the Oracle documentation for details on how to execute a backup and restore directly to disk using RMAN.

Additionally, if your configuration or backup failed:

- Verify that the Data Protector software has been installed properly.
   See the HP Data Protector installation and licensing guide for details.
- Check if the SYSDBA privilege is granted to the Oracle administrator.
- If you have special Oracle environment settings, ensure that they are entered in
  the Data Protector Oracle configuration files on the Cell Manager. See the
  util\_cmd man page or the HP Data Protector command line interface reference
  for information on setting the variables in the Data Protector Oracle configuration
  files.
- Perform a filesystem backup of the Oracle Server system so that you can eliminate any potential communication problems between the Oracle Server and the Data Protector Cell Manager system.
  - See the online Help index "standard backup procedure" for details about how to do a filesystem backup.
- On Windows, check the Data Protector Inet service startup parameters on the Oracle Server system:

**Go to** Control Panel > Administrative Tools > Services > Data Protector Inet.

The service must run under a specified user account. Make sure that the same user is also added to the Data Protector admin or user group.

 Examine the system errors reported in the following file on the Oracle server system:

HP-UX , Solaris, and Linux: /var/opt/omni/log/debug.log

Other UNIX: /usr/omni/log/debug.log

Windows: Data Protector home \log \debug.log

Additionally, if your backup or restore failed:

- Test the Data Protector internal data transfer using the testbar2 utility:
  - Verify that the Cell Manager name is correctly defined on the Oracle Server system. Check the following file, which contains the name of the Cell Manager system:

HP-UX, Solaris, and Linux: /etc/opt/omni/client/cell\_server

Other UNIX: /usr/omni/config/cell/cell\_server

Windows: Data Protector home\Config\client\cell server

2. From the bin directory in the ORACLE HOME directory, run:

#### If backup failed:

testbar2 -type:Oracle8 -appname:DB\_NAME-perform:backup
-bar:backup\_specification\_name

#### If restore failed:

```
testbar2 -type:Oracle8 -appname:DB_NAME-perform:restore
-object:object_name
-version:object version-bar:backup specification name
```

The hostname should not be specified in the object option. It is automatically provided by testbar2.

 You should see only NORMAL messages displayed on your screen, otherwise examine the errors reported by the testbar2 utility by clicking the Details button in the Data Protector Monitor context.

If the messages indicate problems on the Data Protector side of the integration, proceed as follows:

- Check if the owner of the backup specification (in case of failed backup) or the restore session (in case of failed restore) is the Oracle backup owner, and that this user belongs to the Data Protector operator or admin group.
- Check that the respective Data Protector user group has the See private objects user right enabled.

# • If backup failed:

Create an Oracle backup specification to back up to a null device or file. If the backup succeeds, the problem may be related to the backup devices. See the *HP Data Protector troubleshooting guide* for instructions on troubleshooting devices.

#### If restore failed:

As the owner of the restore session, run the omnidb command to see objects in the database.

If the test fails again, call a support representative for assistance.

Additionally, if your restore failed:

Verify that an object exists on the backup media.

This can be done by running the following command on the Oracle server system from the bin directory in the ORACLE HOME; directory:

```
omnidb -oracle8 "object_name" -session "Session_ID" -media
```

The output of the command lists detailed information about the specified Oracle object, as well as the session IDs of the backup sessions containing this object and a list of the media used. For detailed syntax of the omnidb command, see its man page.

- Ensure that the database is in the correct state.
  - If you are trying to restore a database item using the Data Protector GUI and the GUI hangs try one of the following:
  - If you are restoring the control file, the database should be in the NoMount state

# Open a command window and enter the following:

```
sqlplus/nolog
SQL>connect user/password@service as sysdba
SQL>shutdown immediate
SQL>startup nomount
```

If you are restoring datafiles, the database should be in the Mount state.

# Open a command window and enter the following:

```
sqlplus/nolog
SQL>connect user/password@service as sysdba
SQL>shutdown immediate
SQL>startup mount
```

 If there is a problem you cannot resolve while you are trying to restore a database item using the Data Protector GUI, try using the RMAN CLI to restore the database items.

For information, see "Restoring Oracle using RMAN" on page 110.

 Try putting the database into the Open state manually after using the Data Protector GUI to recover and restore a backup session.

If you have used the Data Protector GUI to recover and restore a backup session and you see the following error message:

```
Oracle Error: ORA-1589: must use RESETLOGS or NORESETLOGS option for database open.
```

# Open a SQLplus window and use the following command:

```
sqlplus/nolog
SQL>connect user/password@service as sysdba
SQL>alter database open noresetlogs;
If this does not work, try using the following command:
```

## **Problems**

#### Problem

# Data Protector reports "12:8422" error when using Data Protector Oracle integration after an upgrade of Oracle 8i to Oracle 9i

After Oracle 8i is upgraded to Oracle 9i, the following error is returned during the configuration of Oracle instance or during the backup:

```
*RETVAL*8422
```

#### Action

Rename the Oracle 8i svrmgrl binary to something else so that Data Protector will not find it. The Oracle upgrade process from Oracle 8i to Oracle 9i does not remove the Oracle 8i svrmgrl binary, rather it changes its permissions. Once the svrmgrl binary is renamed, Data Protector will use Oracle 9i sqlplus, as it should, to complete the operations correctly.

#### Problem

# Data Protector reports errors when calling SYS.LT\_EXPORT\_PKG.schema\_inf\_exp during Oracle backup

The following errors are listed in the Data Protector monitor:

#### EXP-00008: ORACLE error 6550 encountered

```
ORA-06550: line 1, column 13:
PLS-00201: identifier 'SYS.LT_EXPORT_PKG' must be declared
ORA-06550: line 1, column 7:
PL/SQL: Statement ignored
EXP-00083: The previous problem occurred when calling
SYS.LT_EXPORT_PKG.schema_info_exp
. exporting statistics
Export terminated successfully with warnings.
[Major] From: ob2rman.pl@machine "MAKI" Time: 10/01/01 16:07:53
Export of the Recovery Catalog Database failed.
```

#### Action

Start SQL\*Plus and grant the execute permission to the LT\_EXPORT\_PKG as follows (make sure that the user sys has the SYSDBA privilege granted beforehand):

```
sqlplus 'sys/password@CDB as sysdba'

SQL> grant execute on sys.lt_export_pkg to public;

Restart the failed backup session.
```

#### Problem

#### On UNIX, Data Protector reports "Cannot allocate/attach shared memory"

Backup fails and the following error message is displayed:

```
Cannot allocate/attach shared
memory (IPC Cannot Allocate Shared Memory Segment)
System error: [13] Permission denied) => aborting
```

#### Action

Set the OB2SHMEM\_IPCGLOBAL omnirc variable in the /opt/omni/.omnirc file to 1 to use the memory windowing properly, and restart the failed backup session. See the HP Data Protector troubleshooting guide for details on using the omnirc file.

#### Problem

#### Backup fails after a point in time restore and recovery

The following error is displayed:

```
RMAN-06004: ORACLE error from recovery catalog database: RMAN-20003: target database incarnation not found in recovery catalog
```

#### Action

Connect to the target and recovery catalog database using RMAN and reset the database to register the new incarnation of database in the recovery catalog:

```
rman target Target_Database_Login catalog
Recovery_Catalog_Login
RMAN> RESET DATABASE;
RMAN> exit
```

#### Problem

# Backup of archive logs on RAC cannot be performed

On RAC, the archive logs are not installed on a NFS mounted disk. Backup of archive logs cannot be performed.

#### Action

Edit the archive logs backup specification:

- Add an additional allocate channel command for each node.
- Add a command to connect to each instance. The connection parameters should be given as username/passwd@INSTANCE.

For example, if you are using two nodes, the backup specification might look as follows:

```
run {
allocate channel 'dev_0' type 'sbt_tape' parms
'SBT_LIBRARY=Path_to_Data_Protector_MML,
ENV=(OB2BARTYPE=Oracle8,OB2APPNAME=DB_NAME,OB2BARLIST=RAC_arch)'
connect username/passwd@INSTANCE_1;
allocate channel 'dev_2' type 'sbt_tape' parms
'SBT_LIBRARY=Path_to_Data_Protector_MML,
ENV=(OB2BARTYPE=Oracle8,OB2APPNAME=DB_NAME,OB2BARLIST=RAC_arch)'
connect username/passwd@INSTANCE_2;
backup
format 'RAC_arch<QU_%s:%t:%p>.dbf'
archivelog all;
}
```

#### Problem

# "Binary util\_orarest is missing" error message is displayed when browsing Oracle 9i database for restore on Linux

The following error message is displayed when browsing *Oracle9i* database for restore on Linux:

Binary util\_orarest is missing. Cannot get information from the remote host.

#### Action

Two actions are possible:

• Start the following command:

```
/usr/omni/bin/util_orarest.exe -objs0 DB_NAME
```

If the command core dumps, make sure that the libc version is 2.3.2-23 or higher. This should eliminate the problem.

- Replace the util\_orarest.exe utility with the new util\_orarest9.exe (both located in the /usr/omni/bin directory on Linux):
  - Rename the util orarest.exe to util orarest.exe.orig
  - 2. Rename the util orarest9.exe to util orarest.exe

#### Problem

# The Recovery Catalog was lost and the control file cannot be restored from Data Protector managed backup

The Recovery Catalog was not used, the RMAN autobackup feature was not used, and the control file cannot be restored from Data Protector managed backup. A valid control file backup exists on tape.

#### Action

 Restore the control file from RMAN backup set, mount and restore the database, and perform database recovery:

```
run {
allocate channel 'dev_0' type 'sbt_tape' parms
'SBT_LIBRARY=Path_to_Data_Protector_MML';
restore controlfile from 'backup piece handle';
sql 'alter database mount';
set until time 'MMM DD YY HH24:MM:SS';
restore database;
recover database;
sql 'alter database open resetlogs';
release channel 'dev_0';
}
```

At this point you must manually register any backups made after the control file backup that was restored. After that, continue with the restore procedure.

For the backup piece handle search the Data Protector internal database and session outputs of previous backup sessions.

#### Problem

# Binary util\_orarest is missing

The message below sometimes appears when you are restoring database items to a new host:

"Binary util\_orarest is missing. Cannot get information from the remote host."

#### Action

To resolve the problem:

- Close Data Protector.
- 2. Set the environment variable on the system where the Cell Manager resides:

```
OB2 ORARESTHOSTNAME = target Oracle host
```

- 3. Restart Data Protector and try to restore the database items again.
- 4. When the restore is complete, close Data Protector and re-set the following environment variable:

```
OB2 ORARESTHOSTNAME = empty
```

Restart Data Protector.

#### Problem

#### How to modify the RMAN restore script

When you start a restore of an Oracle database using the Data Protector GUI or CLI, an RMAN restore script is created, which is instantly run, so you cannot edit it first.

#### Action

To edit the script before it is run, set the Data Protector omnirc variable OB2RMANSAVE to point to an existing directory. When the variable is set and you start a restore, the RMAN restore script, which is created at run time, is saved to the specified location under the name

RMAN\_restore\_backup\_specification\_name.rman, and the actual restore is skipped. Then you can edit the script and run it manually afterwards. On how to set the omnirc variable, see the online Help index: "omnirc options".

To start a restore using Data Protector again, clear the <code>OB2RMANSAVE</code> variable by deleting its content or commenting or removing the whole variable. If you comment or remove the variable on a Windows client, restart the Data Protector <code>Inet</code> service for the settings to take effect.

# 2 Integrating SAP R/3 and Data Protector

# Introduction

This chapter explains how to configure and use the Data Protector SAP R/3 integration (SAP R/3 integration). It describes concepts and methods you need to understand to back up and restore the following files of the SAP R/3 database environment (SAP R/3 objects):

- data files
- control files
- online redo logs
- offline (archived) redo logs
- SAP R/3 logs and parameter files

Data Protector supports offline and online backups. During an online backup, the SAP R/3 application is actively used.

Data Protector offers interactive and scheduled backups of the following types:

# **Table 6 Backup types**

| Full | Backs up all the selected SAP R/3 objects.                                                                                                    |
|------|----------------------------------------------------------------------------------------------------|
| Incr | Oracle RMAN backup incremental level 1 (available only if you use Oracle RMAN). Backs up changes made to the selected Oracle data files since the last Full backup. |

You can start backups using:

- The Data Protector user interface
- The SAP BRTOOLS interface

Data Protector supports only a filesystem restore. You can restore SAP R/3 files:

- To the original location
- To another client
- To another directory

You can restore Data Protector backups using:

- The Data Protector user interface
- The SAP BRTOOLS user interface

When the restore completes, you can recover the database to a specific point in time using the SAP BRTOOLS interface.

This chapter provides information specific to the Data Protector SAP R/3 integration. For general Data Protector procedures and options, see the *online Help*.

# Integration concepts

This integration links SAP backup and restore tools (BR\*Tools) with Data Protector. Because the SAP R/3 application runs on top of Oracle databases, the SAP R/3 backup objects are very similar to those of Oracle. The main difference is that SAP backup utilities hide the database from Data Protector, which sees those objects as plain files.

SAP tools can be started using the Data Protector interface or the SAP BRTOOLS interface.

# Table 7 SAP backup and restore utilities

| BRBACKUP  | Backs up control files, data files, and online redo log files.<br>Additionally, saves the profiles and logs relevant for a particular<br>backup session. |
|-----------|----------------------------------------------------------------------------------------------------|
| BRARCHIVE | Backs up offline (archived) redo logs, written by Oracle to the archiving directory.                                                                     |
| BRRESTORE | Restores data backed up with BRBACKUP and BRARCHIVE.                                                                                                    |

You can back up Oracle data files in two different modes:

| backint | Data is backed up using the Data Protector SAP R/3 integration.                                                                                      |
|---------|----------------------------------------------------------------------------------------------------|
| RMAN    | Data is backed up using the Oracle Recovery Manager (RMAN). The main benefit of the RMAN mode is that you can back up Oracle database incrementally. |

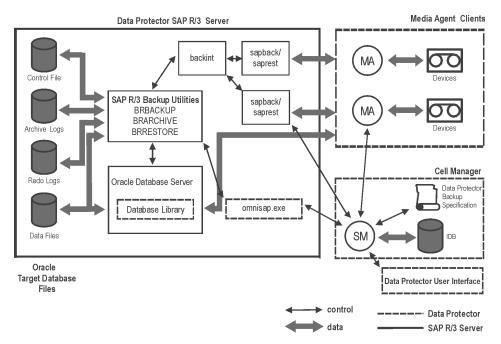

Figure 24 SAP R/3 architecture

| Legend               |                                                                                                    |
|----------------------|----------------------------------------------------------------------------------------------------|
| SM                   | Data Protector Session Manager: Backup Session Manager during backup and Restore Session Manager during restore.                                                                                                    |
| Database Library     | A set of Data Protector executables that enable data transfer between Oracle Server and Data Protector. Required only if Oracle data files are backed up in the RMAN mode.                                                                                   |
| MA                   | Data Protector General Media Agent.                                                                                                    |
| Backup Specification | A list of objects to be backed up, backup devices, and options to be used.                                                                                                    |
| IDB                  | The Data Protector Internal Database.                                                                                                    |
| backint              | Backup interface between Data Protector and SAP R/3 application. It is started by SAP tools: BRBACKUP or BRARCHIVE uses BACKINT to pass a backup request to Data Protector. BRRESTORE uses BACKINT to trigger Data Protector to restore the requested files. |

| Legend          |                                                           |
|-----------------|-----------------------------------------------------------|
| sapback/saprest | Program that performs the actual backup/restore of files. |
| omnisap.exe     | Data Protector program that starts the SAP backup tools.  |

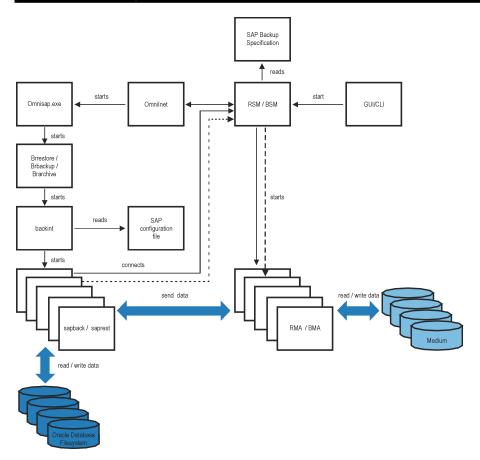

Figure 25 SAP R/3 architecture: backint mode

| Legend  |                                               |
|---------|-----------------------------------------------|
| BSM/RSM | Data Protector Backup/Restore Session Manager |
| BMA/RMA | Data Protector Backup/Restore Media Agent     |

| Legend  |                                                      |
|---------|------------------------------------------------------|
| GUI/CLI | Data Protector graphical/command-line user interface |

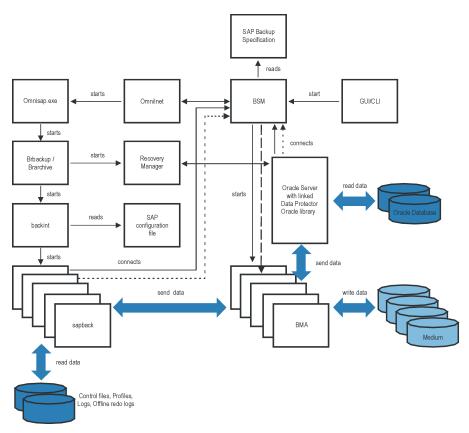

Figure 26 SAP R/3 architecture: RMAN mode

# Backup flow

- 1. If the backup session is started:
  - Using the Data Protector interface (or the scheduler): BSM is started, which reads the appropriate Data Protector backup specification, checks if the devices are available, and starts omnisap.exe on the SAP R/3 client. The omnisap.exe agent exports the appropriate environment variables and starts BRBACKUP or BRARCHIVE.
  - Using SAP BRTOOLS interface: BRBACKUP or BRARCHIVE are started directly.

#### 2. BRBACKUP does the following:

- Changes the state of the Oracle Target Database (opened or closed), according to the backup type (online or offline).
- Switches the Oracle Target Database to the ARCHIVELOG mode.
   The archived redo log files are written to the archiving directory by Oracle and are backed up later using BRARCHIVE.
- Creates the BRBACKUP log during the backup session, which contains information about backed up files and the backup ID. This information is needed to determine the location of the database files and archived redo log files during restore.
- Sets the tablespace mode (BEGIN / END BACKUP) in the case of online backup using backint. In this way, the SAP R/3 application puts a tablespace in the backup mode just before it is backed up and returns it to the normal mode immediately after the backup completes.

#### If BRBACKUP is started:

- BRBACKUP starts a backint command (backint mode) or RMAN (RMAN mode), which backs up Oracle data files and control files.
- b. BRBACKUP starts a backint command (in the backint and RMAN mode), which backs up the SAP parameter file and the SAP R/3 history files that have been created during the backup of Oracle data files and control files.
- If BRARCHIVE is started (in the backint or RMAN mode), BRARCHIVE starts
  a backint command, which backs up archived redo log files. In addition, a
  copy of control files is created, which is also backed up.

### NOTE:

Backint divides the files specified for backup into subsets according to the selected balancing type and starts a <code>sapback</code> process for each subset (provided that the specified concurrency is large enough). The <code>sapback</code> processes read data from disks and send it to General Media Agents.

4. When all the General Media Agents finish with data transfer, the BSM waits for a timeout (SmWaitForNewClient omnire global variable) and completes the backup session if no backint command is started within this time frame.

## Restore flow

You can start a restore using the Data Protector user interface or SAP BRTOOLS user interface. However, only a standard filesystem restore can be performed using Data Protector.

- When you select objects to be restored and start a restore using SAP BRTOOLS, the following happens (depending on which mode you use):
  - Backint mode: BRRESTORE checks if enough free disk space is available and starts a backint command to restore Oracle data files.
    - If the backups of files to be restored reside on different media, backint starts a separate <code>saprest</code> process for each medium, so that the files are restored in parallel (provided that the specified concurrency is large enough). The first saprest process starts a RSM, while the subsequent saprest processes connect to the same RSM. RSM checks if the restore devices are available and starts the data flow.
  - RMAN mode: BRRESTORE starts RMAN, which connects to Data Protector via Data Protector Database Library and Oracle Server processes and enables data transfer of Oracle data files.
- 2. When all the General Media Agents finish with data transfer, the RSM waits for a timeout (SmWaitForNewClient global variable) and completes the restore session if no backint command is started within this time frame.

## Data Protector SAP R/3 configuration file

Data Protector stores the integration parameters for every configured SAP R/3 database in the following file on the Cell Manager:

- On UNIX:
  - /etc/opt/omni/server/integ/config/SAP/client\_name%ORACLE\_SID
- On Windows:
  - ${\it Data\_Protector\_hame} \\ {\it Config\Server\Integ\Config\Server\Integ\Config\Server\I$

## The parameters stored are:

- Oracle home directory
- encoded connection string to the target database
- BRTOOLS home directory
- the variables which need to be exported prior to starting a backup
- SAPDATA home directory

- user name and user group
- temporary directory used for the copy of the control file or redo logs
- list of control files and redo logs that will be copied to a safe location
- character set (ORA\_NLS\_CHARACTERSET)
- concurrency number and balancing (for each backup specification), and number of channels for RMAN backup
- speed parameters (time needed for a specific file to back up in seconds)
- manual balancing parameters

The configuration parameters are written to the Data Protector SAP R/3 configuration file:

- during configuration of the integration
- during creation of a backup specification
- when the configuration parameters are changed

#### MPORTANT:

To avoid problems with your backups, take extra care to ensure the syntax and punctuation of your configuration file match the examples.

#### NOTE:

You can set up the parameters in the Environment section (sublist) of the file by referring to other environment variables in the following way:

```
SAPDATA_HOME=${ORACLE_HOME}/data
```

### Syntax

The syntax of the Data Protector SAP R/3 configuration file is as follows:

```
ORACLE_HOME='ORACLE_HOME';
ConnStr='ENCODED_CONNECTION_STRING_TO_THE_TARGET_DATABASE';
BR_directory='BRTOOLS_HOME';
SAPDATA_HOME='SAPDATA_HOME';
ORA_NLS_CHARACTERSET='CHARACTER_SET';
OSUSER='USER_NAME';
OSGROUP='USER_GROUP';
Environment={
  [ENV var1='value1';]
```

```
[ENV_var2='value2';
...]
}
SAP_Parameters={backup_spec_name=('-concurrency #_of_concurrency
' | '-time_balance' | '-load_balance' | '-manual_balance' | '-channels
#_of_RMAN_channels');
}
speed={
AVERAGE=1;
'filename'=#_of_seconds_needed_to_back_up_this_file;
}
compression={'filename'=size_of_the_file_in_bytes_after_the
_compression;
}
manual_balance={backup_specification_name={
'filename'=device_number;
}
```

The ORA\_NLS\_CHARACTERSET parameter is set automatically by Data Protector during SAP R/3 database configuration. For details on how to configure SAP R/3 database for use with Data Protector, see "Configuring SAP R/3 databases" on page 159.

#### Example

This is an example of the file:

```
ORACLE HOME='/app/oracle805/product';
ConnStr='EIBBKIBBEIBBFIBBGHBBOHBB
QDBBOFBBCFBBPFBBCFBBIFBBGFBBDGBBBFBBCFBBDFBBCFBB';
BR directory='/usr/sap/ABA/SYS/exe/run';
SAPDATA HOME='/sap';
ORA NLS CHARACTERSET='USASCII7';
OSUSER='orasid';
OSGROUP='dba';
Environment={
SAP Parameters={
sap weekly offline=('-concurrency 1','-no balance');
sap daily online=('-concurrency 3','-load balance');
sap daily manual=('-concurrency 3','-manual balance');
}
speed={
AVERAGE=203971;
'/file1'=138186;
'/file2'=269756;
```

```
}
compression={
'/file1'=1234;
'/file2'=5678;
}
manual_balance={
sap_daily_manual={
'/file1'=1; /* file 1 is backed up by the first sapback */
'/file2'=2; /* file 2 is backed up by the second sapback */
'/file3'=1; /* file 3 is backed up by the first sapback */
'/file4'=1;
}
}
```

# Setting, retrieving, listing, and deleting Data Protector SAP R/3 configuration file parameters using the CLI

The Data Protector SAP R/3 configuration file parameters are normally written to the Data Protector SAP R/3 configuration file after:

- the Data Protector configuration of the Oracle instance that is run by SAP R/3 is completed.
- a new backup specification is created.
- a backup that uses balancing by time algorithm is completed.

### The util cmd command

You can set, retrieve, list, or delete the Data Protector SAP R/3 configuration file parameters using the util\_cmd -putopt (setting a parameter), util\_cmd -getopt (retrieving a parameter), or util\_cmd -getconf (listing all parameters) command on the Data Protector SAP R/3 client. The command resides in the Data\_Protector\_home\bin (Windows systems), /opt/omni/lbin (HP-UX, Solaris, and Linux systems), or/usr/omni/bin (other UNIX systems) directory.

#### Cluster-aware clients

In a cluster environment, the environment variable <code>OB2BARHOSTNAME</code> must be defined as the virtual hostname before running the <code>util\_cmd</code> command from the command line (on the client). The <code>OB2BARHOSTNAME</code> variable is set as follows:

- On UNIX: export OB2BARHOSTNAME=virtual\_hostname
- On Windows: set OB2BARHOSTNAME=virtual\_hostname

#### The util cmd synopsis

The syntax of the util cmd command is as follows:

```
util_cmd -getconf[ig] SAP oracle_instance [-local filename]
util_cmd -getopt[ion] [SAP oracle_instance] option_name
[-sub[list] sublist_name] [-local filename]
util_cmd -putopt[ion] [SAP oracle_instance] option_name
[option_value] [-sub[list] sublist_name] [-local filename]
```

#### where:

 $option\_name$  is the name of the parameter

option value is the value for the parameter

 $[-sub[list] sublist\_name]$  specifies the sublist in the configuration file to which a parameter is written to or taken from.

[-local filename] specifies one of the following:

- When it is used with the -getconf[ig] option, it specifies the filename for the
  output of the command to be written to. If the -local option is not specified, the
  output is written to the standard output.
- When it is used with the <code>-getopt[ion]</code>, it specifies the filename of the file from which the parameter and its value are to be taken and then written to the standard output. If the <code>-local</code> option is not specified, the parameter and its value are taken from the Data Protector SAP R/3 configuration file and then written to the standard output.
- When it is used with the <code>-putopt[ion]</code> option, it specifies the filename for the output of the command to be written to. If the <code>-local</code> option is not specified, the output is written to the Data Protector SAP R/3 configuration file.

#### NOTE:

If you are setting the <code>option\_value</code> parameter as a number, the number must be put in single quotes, surrounded by double quotes.

#### Return values

The util\_cmd command displays a short status message after each operation (writes it to the standard error):

· Configuration read/write operation successful.

This message is displayed when all the requested operations have been completed successfully.

- Configuration option/file not found.
  - This message is displayed when either an option with the specified name does not exist in the configuration, or the file specified as the -local parameter does not exist.
- · Configuration read/write operation failed.

This message is displayed if any fatal errors occurred, for example: the Cell Manager is unavailable, the Data Protector SAP R/3 configuration file is missing on the Cell Manager, etc.

#### Setting parameters

To set the Data Protector OB20PTS and the Oracle BR\_TRACE parameters for the Oracle instance ICE that is run by SAP R/3, use the following commands on the Data Protector SAP R/3 client:

#### Windows

```
Data_Protector_home\bin\util_cmd -putopt SAP ICE OB2OPTS
'-debug 1-200 debug.txt' -sublist Environment
Data_Protector_home\bin\util_cmd -putopt SAP ICE BR_TRACE
"'10'" -sublist Environment
```

#### HP-UX, Solaris, and Linux

```
/opt/omni/lbin/util_cmd -putopt SAP ICE OB2OPTS '-debug \
1-200 debug.txt' -sublist Environment
/opt/omni/lbin/util_cmd -putopt SAP ICE BR_TRACE "'10'"
-sublist Environment
```

#### Other UNIX

```
/usr/omni/bin/util_cmd -putopt SAP ICE NLS_LANG \ 'US7ASCII'
-sublist Environment
/usr/omni/bin/util_cmd -putopt SAP TOR BR_TRACE "'10'"
-sublist Environment
```

#### Retrieving parameters

To retrieve the value of the <code>OB2OPTS</code> parameter for the Oracle instance <code>ICE</code>, use the following command on the Data Protector SAP R/3 client:

- On Windows: Data\_Protector\_home\bin\util\_cmd -getopt SAP ICE OB2OPTS -sublist Environment
- On HP-UX, Solaris, and Linux: /opt/omni/lbin/util\_cmd -getopt SAP ICE OB2OPTS \ -sublist Environment
- On other UNIX: /usr/omni/bin/util\_cmd -getopt SAP ICE OB2OPTS
   -sublist \ Environment

#### Listing parameters

To list all the Data Protector SAP R/3 configuration file parameters for the Oracle instance ICE, use the following command on the Data Protector SAP R/3 client:

- On Windows: Data\_Protector\_home\bin\util\_cmd -getconf SAP
   ICE
- On HP-UX, Solaris, and Linux: /opt/omni/lbin/util\_cmd -getconf SAP ICE
- On other UNIX: /usr/omni/bin/util cmd -getconf SAP ICE

#### Deleting parameters

To remove the value of the OB2OPTS parameter for the Oracle instance ICE, use the following command on the Data Protector SAP R/3 client:

- On Windows: Data\_Protector\_home\bin\util\_cmd -putopt SAP ICE OB2PTS "" -sublist Environment
- On HP-UX, Solaris, and Linux: /opt/omni/lbin/util\_cmd -putopt SAP ICE OB2OPTS "" -sublist Environment
- On other UNIX: /usr/omni/bin/util\_cmd -putopt SAP ICE OB2OPTS
   "" -sublist Environment

## Configuring the integration

To configure the integration:

- 1. Configure the required user accounts. See "Configuring user accounts" on page 154.
- 2. Check the connection to the Oracle database. See "Checking the connection" on page 155.

- 3. Enable the use of the authentication password file. See "Authentication password file" on page 156.
- **4.** Optionally, set the archived logging mode to enable online backups. See "Enabling archived logging" on page 156.
- 5. Configure every SAP R/3 database you intend to back up from or restore to. See "Configuring SAP R/3 databases" on page 159.

## **Prerequisites**

- Ensure that you have correctly installed and configured the SAP R/3 application.
  The database used by the SAP R/3 application must be an Oracle database. If
  any other database is used, you can back it up using the corresponding Data
  Protector integration (for example, Informix). It is assumed that you are familiar
  with the SAP R/3 application and Oracle database administration.
  - For supported versions, platforms, devices, and other information, see the HP Data Protector product announcements, software notes, and references or <a href="http://www.hp.com/support/manuals">http://www.hp.com/support/manuals</a>.
  - For information on installing, configuring, and using the SAP R/3 application and the SAP backup and restore tools (BRBACKUP, BRRESTORE, and BRARCHIVE), see the SAP R/3 application documentation.
- Ensure that you have a license to use the Data Protector SAP R/3 integration. For information, see the HP Data Protector installation and licensing guide.
- Ensure that you have correctly installed Data Protector.
  - For information on how to install the Data Protector SAP R/3 integration in various architectures, see the HP Data Protector installation and licensing quide.
  - For information on the Data Protector Cell Manager package configuration in the MC/SG cluster, see the online Help index: "MC/ServiceGuard integration".

Every SAP R/3 application system you intend to back up from or restore to must have the Data Protector SAP R/3 Integration component installed.

## Before you begin

- Configure devices and media for use with Data Protector.
- To test whether the SAP R/3 system and the Cell Manager communicate properly, configure and run a Data Protector filesystem backup and restore.
- Windows only: Restart the Data Protector Inet service under the Oracle operating system user account described in "Configuring user accounts" on page 154. For

information on changing the Data Protector Inet account, see the online Help index: "changing Data Protector Inet account".

If there are several SAP R/3 instances running on the same system with different SAP administrator accounts configured for each instance, create an additional, common SAP administrator account. Configure the Data Protector Inet service to use this account as the service startup account.

### Cluster-aware clients

 Configure SAP R/3 databases only on one cluster node, since the configuration files reside on the Cell Manager.

**UNIX:** During the configuration, Data Protector creates a link to the Data Protector backint program on the currently active node. On all the other nodes, do it manually. Run:

```
ln -s /opt/omni/lbin/backint \
/usr/sap/ORACLE SID/sys/exe/run
```

**Windows:** During the configuration, Data Protector copies the Data Protector backint program from <code>Data\_Protector\_home\bin</code> to the directory that stores the SAP backup tools. This is done only on the currently active node. On the other node, do it manually.

• If you intend to use the Data Protector CLI, set the Data Protector environment variable OB2BARHOSTNAME to the virtual server name as follows:

```
Windows: set OB2BARHOSTNAME=virtual_server_name
UNIX: export OB2BARHOSTNAME=virtual server name
```

• *Tru64:* Create the following links:

```
ln -s /sapfiles/admin/dbs/initsap.dba initSAP.dba
ln -s /sapfiles/admin/dbs/initsap.ora initSAP.ora
ln -s /sapfiles/admin/dbs/initsap.sap initSAP.sap
```

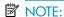

SAP recommends to install SAP backup utilities on all cluster nodes.

## Configuring user accounts

To enable backup and restore of SAP R/3 database files, you need to configure or create several user accounts.

| Oracle operating system user account     | Operating system user account that is added to the following user groups:  • UNIX systems: dba and sapsys  • Windows systems: ORA_DBA and ORA_SID_DBA local groups For example, user oraSID.  UNIX systems only: Ensure that this user is the owner of the filesystem or of the raw logical volume on which the database is mounted. The minimum permissions should be 740. |
|------------------------------------------|----------------------------------------------------------------------------------------------------|
| User account root<br>(UNIX systems only) | Default operating system administrator's user account added to the dba user group.                                                                                                    |
| Oracle database<br>user account          | Database user account granted at least the following Oracle roles: <ul><li>sysdba</li><li>sysoper</li></ul> <li>For example, user system.</li>                                                                                                    |

Add the following user accounts to the Data Protector admin or operator user group:

- Oracle operating system user account
- UNIX systems only: User account root

In cluster environments, add these user accounts to the Data Protector admin or operator user group for the following clients:

- virtual server
- every node in the cluster

For information on adding Data Protector users, see the online Help index: "adding users".

## Checking the connection

To check the connection to the Oracle instance:

- 1. Log in to the SAP R/3 client as the Oracle OS user.
- 2. Export/set the ORACLE HOME and ORACLE SID variables.
- **3.** Start sqlplus.
- **4.** Connect to the Oracle target database as the Oracle database user, first with the sysdba role and then with the sysoper role.

#### Example

For the following configuration:

Oracle instance: PRO ORACLE HOME: /app/oracle816/product

#### run:

```
id
uid=102(oraprod) gid=101(dba)
export ORACLE_SID=PRO
export ORACLE_HOME=/app/oracle816/product
export SHLIB_PATH=/app/oracle816/product/lib:/opt/omni/lbin
sqlplus /nolog
SQLPLUS> connect system/manager@PRO as sysdba;
Connected.
SQLPLUS> connect system/manager@PRO as sysoper;
Connected.
```

## Authentication password file

Enable the use of the authentication password file for the database administrator:

- 1. Shut down the Oracle target database.
- 2. In the initORACLE\_SID.ora file, specify:
   remote login passwordfile = exclusive

For instructions on how to set up the password file, see the Oracle documentation.

## **Enabling archived logging**

When you set the database to the archived logging mode, you protect the unsaved online redo logs from being overwritten. Online backup of data files is useless without the related redo logs because you cannot recover the database to a consistent state.

### ∵∱: TIP:

Archive the redo log files generated during the online backup immediately after BRBACKUP completes.

To protect the archive directory from overflowing, clear the directory regularly.

To enable archived logging:

1. In the initORACLE\_SID.ora file, set log\_archive\_start = true and specify the log archive dest option.

## Example

This is an example of the initORACLE\_SID.ora file for the Oracle instance PRO:

Mount the Oracle database and start the archived logging mode using the Oracle Server Manager. Run:

```
startup mount
alter database archivelog;
archive log start;
alter database open;
```

#### Example

For the Oracle instance PRO, run:

UNIX: export ORACLE\_SID=PRO
Windows: set ORACLE\_SID=PRO

sqlplus /nolog SQLPLUS> connect user/passwd@PRO; Connected. SQLPLUS> startup mount ORACLE instance started. Total System Global Area 6060224 bytes Fixed Size 47296 bytes Variable Size 4292608 bytes Database Buffers 1638400 bytes Redo Buffers 81920 bytes Database mounted. SQLPLUS> alter database archivelog; Statement processed. SQLPLUS> archive log start; Statement processed. SQLPLUS> alter database open;

## Linking Oracle Server with the Data Protector MML

To use the Data Protector SAP R/3 integration in the RMAN mode, the Oracle Server software needs to be linked with the Data Protector Oracle integration Media Management Library (**MML**) on every client on which an Oracle instance is running:

 When you start backups or restores using the Data Protector GUI or CLI, Data Protector automatically links Oracle Server with the correct platform-specific Data Protector MML.

#### NOTE:

For testing purposes, you can override this automatic selection. You can manually specify which Data Protector MML should be used by setting the Data Protector SBT\_LIBRARY parameter. The parameter is saved in the Data Protector SAP R/3 instance configuration file. On how to set the parameter, see the util\_cmd man page.

 To start backups using the Oracle Recovery Manager or BRBACKUP utility directly, you need to manually link Oracle Server software with the correct platform-specific Data Protector MML as described "Backing up using Oracle Recovery Manager" on page 180.

## Choosing authentication mode

Data Protector SAP R/3 integration supports two authentication modes for accessing Oracle databases that are used by SAP R/3:

- database authentication mode
- operating system authentication mode

With database authentication mode, you need to re-configure the SAP R/3 integration for an SAP R/3 database with the new Oracle login information each time the corresponding Oracle database user account changes. Such a reconfiguration is not needed if operating system authentication mode is used.

You select the preferred authentication mode when you configure a particular SAP R/3 database.

## Configuring SAP R/3 databases

You need to provide Data Protector with the following configuration parameters:

- Oracle Server home directory
- SAP R/3 data home directory
- Optionally, if you choose database authentication mode, Oracle database user account. The user account is used by BRBACKUP and BRARCHIVE during backup.
- · Directory in which the SAP backup utilities are stored

Data Protector then creates the configuration file for the SAP R/3 database on the Cell Manager and verifies the connection to the database. On UNIX, Data Protector

also creates a soft link for the backint program from the directory that stores the SAP backup utilities to:

HP-UX, Solaris, and Linux: /opt/omni/lbin

Other UNIX: /usr/omni/bin

On Windows, Data Protector copies the backint program from Data\_Protector\_home\bin to the directory that stores the SAP backup tools.

#### IMPORTANT:

If you plan to do offline backups using RMAN, do not configure the database with the Oracle database user Internal because the backup will fail. Configure the database with the user System.

To configure an SAP R/3 database, use the Data Protector GUI or CLI.

## Before you begin

• Ensure that the SAP R/3 database is open.

## Using the Data Protector GUI

- 1. In the Context List, click **Backup**.
- 2. In the Scoping Pane, expand **Backup Specifications**, right-click **SAP R/3**, and click **Add Backup**.
- In the Create New Backup dialog box, select the template. Click OK.

4. In Application database, type the Oracle instance name (ORACLE\_SID).

UNIX only: In Username, type the Oracle OS user described in "Configuring user accounts" on page 154. In Group name, type dba.

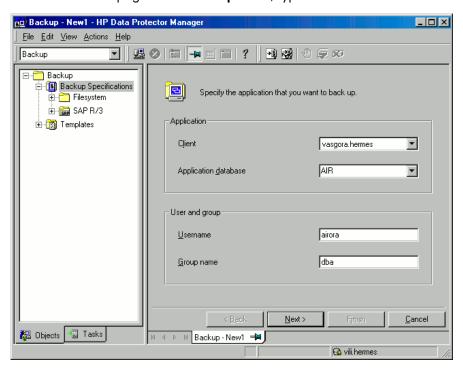

Figure 27 Specifying an SAP R/3 system and Oracle instance Click Next.

5. In the **Configure SAP** dialog box, specify the pathname of the Oracle Server home directory and SAP R/3 data home directory. If you leave the fields empty, the default ORACLE HOME directory is used.

Under Oracle login information to target database, specify the following:

- **Username** and **Password**: These two options determine the authentication mode that is used for accessing the Oracle database.
  - To select database authentication mode, specify the user name and password of the Oracle database user account described in "Configuring user accounts" on page 154.
  - To select remote operating system authentication mode, leave the text boxes empty.

Local operating system authentication mode can only be selected during configuration of an SAP R/3 database using the CLI. For details, see "Using the Data Protector CLI" on page 163.

• Service: Specify the Oracle service name.

In **Backup and restore executables directory**, specify the pathname of the directory in which the SAP backup utilities reside. By default, the utilities reside in:

UNIX: /usr/sap/ORACLE SID/SYS/exe/run

Windows: \\SAP system\sapmnt\ORACLE SID\sys\exe\run

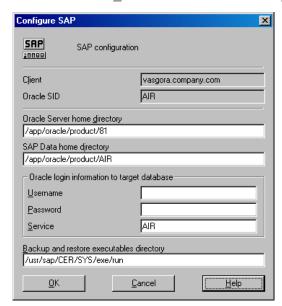

## Figure 28 Configuring an SAP R/3 database on a UNIX system (operating system authentication mode)

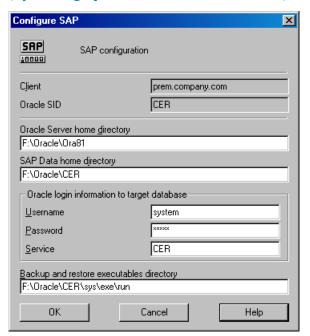

Figure 29 Configuring an SAP R/3 database on a Windows system (database authentication mode)

Click OK.

**6.** The SAP R/3 database is configured. Exit the GUI or proceed with creating the backup specification at Step 6 on page 171.

## Using the Data Protector CLI

- 1. Log in to the SAP R/3 system using the Oracle operating system user account.
- 2. At the command prompt, change current directory to the following directory:

Windows systems: Data\_Protector\_home\bin

HP-UX, Solaris, and Linux systems: /opt/omni/lbin

Other UNIX systems: /usr/omni/bin/

Run:

util\_sap.exe -CONFIG ORACLE\_SID ORACLE\_HOME targetdb\_connection\_string SAPTOOLS\_DIR [SAPDATA HOME][SQL PATH]

## **Parameter description**

ORACLE SID

Oracle instance name.

ORACLE HOME

Pathname of the Oracle Server home directory.

targetdb connection string

This argument value determines the authentication mode used for accessing the Oracle database:

- To select database authentication mode, specify the login information to the target database in the format user name/password@Oracle service.
- To select local operating system authentication mode, specify only the character /.
- To select remote operating system authentication mode, specify the login information to the target database in the format /@oracle\_service.

SAPTOOLS DIR

Pathname of the directory that stores the SAP backup utilities.

SAPDATA HOME

Pathname of the directory where the SAP R/3 data files are installed. By default, this parameter is set to <code>ORACLE\_HOME</code>.

The message \*RETVAL\*0 indicates successful configuration.

## Handling errors

If you receive the message \*RETVAL\*error\_number where error\_number is different than zero, an error occurred.

To get the error description:

#### Windows:

Data\_Protector\_home\bin\omnigetmsg 12 error\_number which is located on the Cell Manager.

HP-UX, Solaris, and Linux: Run:

/opt/omni/lbin/omnigetmsg 12 error\_number

#### Other UNIX: Run:

/usr/omni/bin/omnigetmsq 12 error number

#### ☆ TIP:

To get a list of Oracle instances that are used by the SAP R/3 application, run:

```
util sap.exe -APP
```

To get a list of tablespaces of an Oracle instance, run:

```
util sap.exe -OBJS0 ORACLE SID
```

To get a list of database files of a tablespace, run:

```
util_sap.exe -OBJS1 ORACLE_SID TABLESPACE
```

## Checking the configuration

You can check the configuration of an SAP R/3 database after you have created at least one backup specification for this database. Use the Data Protector GUI or CLI.

## Using the Data Protector GUI

- In the Context List, select Backup.
- 2. In the Scoping Pane, expand **Backup Specifications** and then **SAP R/3**. Click the backup specification to display the Oracle instance to be checked.
- 3. Right-click the Oracle instance and click **Check configuration**.

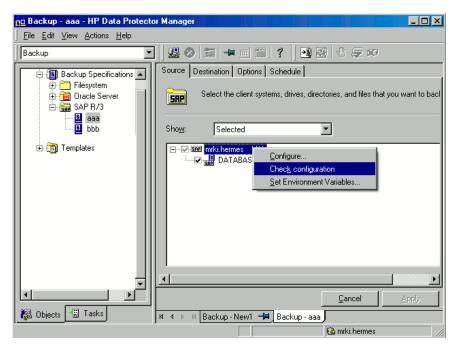

Figure 30 Checking the SAP R/3 configuration

## Using the Data Protector CLI

Log in to the SAP R/3 system as the Oracle OS user. From the directory:

Windows: Data\_Protector\_home\bin

HP-UX, Solaris, and Linux: /opt/omni/lbin

Other UNIX: /usr/omni/bin/

run:

util sap.exe -CHKCONF ORACLE SID

where ORACLE\_SID is the name of the Oracle instance.

A successful configuration check displays the message \*RETVAL\*0.

If you receive the message \*RETVAL\*error\_number where error\_number is different than zero, an error occurred. On how to get the error description, see "Handling errors" on page 164.

## Backup

The integration provides online and offline database backups of the following types:

#### **Table 8 Backup types**

| Full | Backs up all the selected SAP R/3 objects.                                                                                                    |
|------|----------------------------------------------------------------------------------------------------|
| Incr | Oracle RMAN backup incremental level 1 (available only if you are using Oracle RMAN). Backs up changes made to the selected SAP R/3 data files since the last Full backup.  Before you run an incremental backup, ensure that a Full backup exists. |

For details on these backup types, see the Oracle SAP R/3 documentation.

To configure a backup, create a backup specification.

What is backed up depends on your selection in the backup specification. For details, see Table 9 on page 167.

Table 9 What is backed up

| Selected items                           | Backed up files                                                                                                    |
|------------------------------------------|----------------------------------------------------------------------------------------------------|
| ARCHIVELOGS                              | offline (archived) redo logs     control files                                                                                                    |
| DATABASE or<br>individual<br>tablespaces | <ul> <li>data files</li> <li>control files</li> <li>SAP R/3 logs and parameter files</li> <li>online redo logs (only during offline backups)</li> </ul> |

You can specify SAP R/3 backup options in two different ways:

- Using the BRBACKUP options.
- Using the SAP parameter file.

## NOTE:

The BRBACKUP options override the settings in the SAP parameter file.

You can specify BRBACKUP options when you create a backup specification. If no options are specified, the SAP R/3 application refers to the current settings in the SAP parameter file. In such a case, before running a backup, ensure that the SAP parameter file is correctly configured. See examples in Table 10 on page 168.

Table 10 Two alternatives of specifying backup options

| Backup type                                                                                                  | <ol> <li>BRBACKUP options</li> <li>SAP parameter file settings</li> </ol>                                                                                                    |
|----------------------------------------------------------------------------------------------------|----------------------------------------------------------------------------------------------------|
| offline backup using<br>backint                                                                              | <ol> <li>-t offline -d util_file</li> <li>backup_type = offline<br/>backup_dev_type = util_file</li> </ol>                                                                                                    |
| online backup using<br>backint<br>(tablespaces are in the<br>backup mode during the<br>whole backup session) | <ol> <li>-t online -d util_file</li> <li>backup_dev_type = util_file</li> <li>backup_type = online</li> </ol>                                                                                                    |
| online backup using<br>backint<br>(tablespaces are in the<br>backup mode only while<br>being backed up)      | <ol> <li>-t online -d util_file_online</li> <li>backup_dev_type = util_file_online<br/>backup_type = online</li> </ol>                                                                                                    |
| full backup                                                                                                  | <ol> <li>-m full</li> <li>backup_mode = full</li> </ol>                                                                                                    |
| backup using RMAN                                                                                            | <pre>1d rman_util 2. backup_dev_type = rman_util     rman_channels = number_of_channels     rman_parms =     "ENV=(OB2BARTYPE=SAP,OB2APPNAME=DB_Name,     OB2BARLIST=Backup_Specification_Name)" For more information, see "Backing up using Oracle Recovery Manager" on page 180.</pre> |

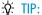

When you create a backup specification, select a backup template that already contains the desired BRBACKUP options.

### Considerations

- Before you start a backup, ensure that the SAP R/3 database is in the open or shutdown mode.
- Backup sessions that back up the same Oracle instance cannot run simultaneously.
- Generally, restore takes longer than backup. The restore is significantly prolonged
  if files are backed up with many streams. Note that if you start a backup in the
  RMAN mode with the Oracle RMAN script option FILESPERSET set to 1, RMAN
  creates a separate backup stream (object) for each database file.

## Creating backup specifications

Create a backup specification using the Data Protector Manager.

- In the Context List, click Backup.
- 2. In the Scoping Pane, expand **Backup Specifications**, right-click **SAP R/3**, and click **Add Backup**.

3. In the Create New Backup dialog box, select a template and click OK.

## Table 11 Backup templates

|                            | i e                                                                                                    |
|----------------------------|----------------------------------------------------------------------------------------------------|
| Blank SAP Backup           | No predefined options.                                                                                                    |
| Brarchive_CopyDeleteSave   | Creates a second copy of offline redo logs, saves them, deletes them after the backup, and archives the newly-created redo logs.                                                                                                    |
| Brarchive_Save             | Backs up offline redo logs.                                                                                                    |
| Brarchive_SaveDelete       | Backs up offline redo logs and deletes them after the backup.                                                                                                    |
| Brarchive_SecondCopyDelete | Creates a second copy of offline redo logs that have already been archived and deletes them after the backup.                                                                                                    |
| Brbackup_Offline           | Backs up the shut-down database using backint.                                                                                                    |
| Brbackup_Online            | Backs up the active database. The util_file device type is used for backup. Tablespaces are in the backup mode (locked) during the whole backup session. You can back up the entire database or only individual tablespaces or datafiles.                                                                    |
| Brbackup_Util_File_Online  | Backs up the active database. Tablespaces are in the backup mode only while being backed up. Consequently, the increase in archived log files is smaller compared to backup with the util_file device type. However, if the database consists of a large number of small files, this backup can take longer. |
| Brbackup_RMAN_Offline      | Backs up the shut-down database using Oracle RMAN.                                                                                                    |
| Brbackup_RMAN_Online       | Backs up the active database using Oracle RMAN. Tablespaces are in the backup mode during the whole backup session.                                                                                                    |

**4.** In **Client**, select the SAP R/3 system on which the backup should be started. In cluster environments, select the virtual server.

In **Application database**, select the Oracle instance (ORACLE\_SID) to be backed up.

**UNIX only:** In **Username**, type the Oracle OS user name described in "Configuring user accounts" on page 154. In **Group name**, type dba.

Click Next.

- If the SAP R/3 database is not configured yet for use with Data Protector, the Configure SAP dialog box is displayed. Configure it as described in "Configuring SAP R/3 databases" on page 159.
- Select SAP R/3 objects to be backed up. You can select individual tablespaces, data files, or archived logs.

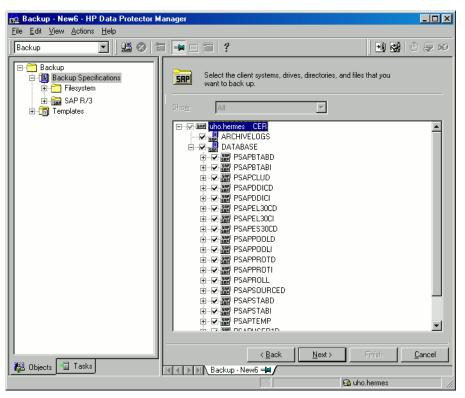

Figure 31 Selecting backup objects

Click Next.

7. Select devices to use for the backup.

To specify device options, right-click the device and click **Properties**. Specify the number of parallel backup streams in the **Concurrency** tab and the media pool.

#### MOTE:

Parallelism (the number of streams your SAP R/3 database is backed up with) is set automatically. If load balancing is used, the number of streams equals the sum of concurrencies of the selected devices.

Click Next.

8. Set backup options. For information on the application specific options, see Table 12 on page 174.

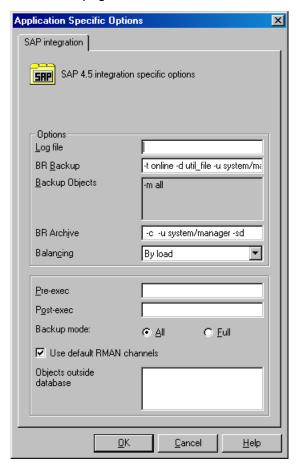

Figure 32 Application specific options

Click Next.

**9.** Optionally, schedule the backup. See "Scheduling backup specifications" on page 176.

Click Next.

**10.** Save the backup specification, specifying a name and a backup specification group.

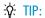

Preview your backup specification before using it for real. See "Previewing backup sessions" on page 177.

## Table 12 SAP R/3 backup options

| Option             | Description                                                                                                    |
|--------------------|----------------------------------------------------------------------------------------------------|
| Log file           | If you want to create a backint log file during backup, specify a pathname for the file. By default, this file is not created because Data Protector stores all relevant information about backup sessions in the database.                                                                                                    |
| BR Backup          | Specifies BRBACKUP options.                                                                                                    |
|                    | To run BRBACKUP under a different Oracle database user than the one specified during the configuration, type -u user_name.                                                                                                    |
| Backup Objects     | Lists BRBACKUP options passed by omnisap.exe. The list is displayed after you save the backup specification.                                                                                                    |
| BR Archive         | Specifies BRARCHIVE options.                                                                                                    |
| Balancing: By Load | Groups files into subsets of approximately equal sizes. The subsets are then backed up concurrently by Data Protector <code>sapback</code> programs.  If your backup devices use hardware compression, the sizes of the original and backed up files differ. To inform Data Protector of this, specify the original sizes of the backed up files in the <code>compression</code> section of the Data Protector SAP R/3 configuration file. See "Data Protector SAP R/3 configuration file" on page 146. |

| Option                       | Description                                                                                                    |
|------------------------------|----------------------------------------------------------------------------------------------------|
| Balancing: By Time           | Groups files into subsets that are backed up in approximately equal periods of time. The duration depends on the file types, speed of the backup devices, and external influences (such as mount prompts). This option is best for environments with large libraries of the same quality. The subsets are backed up concurrently by Data Protector sapback programs. Data Protector automatically stores backup speed information in the speed section of the Data Protector SAP R/3 configuration file. It uses this information to optimize the backup time.  This type of balancing may lead to non-optimal grouping of files in the case of an online backup or if the speed of backup devices varies significantly. |
| Balancing: Manual            | Groups files into subsets as specified in the manual balancing section of the Data Protector SAP R/3 configuration file. For more information, see "Manual balancing" on page 181.                                                                                                    |
| Balancing: None              | No balancing is used. The files are backed up in the same order as they are listed in the internal Oracle database structure. To check the order, use the Oracle Server Manager SQL command: select * from dba_data_files                                                                                                    |
| Pre-exec, Post-exec          | The command specified here is started by omnisap.exe on the SAP R/3 system before the backup (pre-exec) or after it (post-exec). Do not use double quotes. Provide only the name. The command must reside in the directory:  Windows: Data_Protector_home\bin  HP-UX, Solaris, and Linux: /opt/omni/bin  Other UNIX: /usr/omni/bin                                                                                                    |
| Backup mode                  | Specifies the RMAN backup type to be used. Available only if the whole database is selected for backup.  If All is specified, RMAN backs up the whole database.  If Full is specified, RMAN performs a Full backup (level 0), thus enabling RMAN incremental backups.                                                                                                    |
| Use default RMAN<br>channels | Specifies the concurrency value for your backup. Applicable only if RMAN is used for backup. This option overrides the settings in the SAP parameter file.                                                                                                    |

| Option                      | Description                                                                                                    |
|-----------------------------|----------------------------------------------------------------------------------------------------|
| Objects outside<br>database | Specifies non-database files of the Oracle SAP R/3 environment to be saved.  Save these files in a separate backup session. |

### MOTE:

The total number of sapback processes started in one session using Data Protector is limited to 256.

## Modifying backup specifications

To modify your backup specification, click its name in the Scoping Pane of the Backup context, then click the appropriate tab, and apply the changes.

## Scheduling backup specifications

You can run unattended backups at specific times or periodically. For details on scheduling, see the online Help index: "scheduled backups".

## Scheduling example

To schedule Full backups at 8:00, 13:00, and 18:00 during week days:

- In the Schedule property page, select the starting date in the calendar and click Add to open the Schedule Backup dialog box.
- Under Recurring, select Weekly. Under Time options, select 8:00. Under Recurring Options, select Mon, Tue, Wed, Thu, and Fri. See Figure 33 on page 177.
   Click OK.
- 3. Repeat Step 1 on page 176 and Step 2 on page 176 to schedule backups at 13:00 and 18:00.
- 4. Click **Apply** to save the changes.

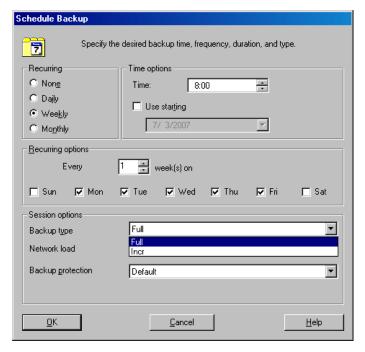

Figure 33 Scheduling backups

## Previewing backup sessions

Preview the backup session to test it. You can use the Data Protector GUI or CLI.

## Using the Data Protector GUI

- 1. In the Context List, click **Backup**.
- 2. In the Scoping Pane, expand **Backup Specifications** and then **SAP R/3**. Right-click the backup specification you want to preview and click **Preview Backup**.
- 3. Specify Backup type and Network load. Click OK.

The message Session completed successfully is displayed at the end of a successful preview.

## Using the Data Protector CLI

From the directory:

Windows: Data\_Protector\_home\bin
HP-UX, Solaris, and Linux: /opt/omni/bin/

Other UNIX: /usr/omni/bin/

run:

omnib -sap\_list backup\_specification\_name -test\_bar

## What happens during the preview?

The omnisap.exe command is started, which starts the Data Protector testbar command to test the following:

- Communication between the Oracle instance and Data Protector (only if RMAN is used)
- The syntax of the backup specification
- · If devices are correctly specified
- If the necessary media are in the devices

## Starting backup sessions

Interactive backups are run on demand. They are useful for urgent backups or restarting failed backups.

## Backup methods

Start a backup of SAP R/3 objects in any of the following ways:

- Using the Data Protector GUI.
- Using the Data Protector CLI.
- Using the SAP BR\*Tools.

## Using the Data Protector GUI

- 1. In the Context List, click **Backup**.
- In the Scoping Pane, expand Backup Specifications, and then SAP R/3. Right-click the backup specification you want to start and click Start Backup.
- **3.** Specify **Backup type** and **Network load**. Click **OK**.

The message Session completed successfully is displayed at the end of a successful backup session.

## Using the Data Protector CLI

From the directory:

Windows: Data\_Protector\_home\bin
HP-UX, Solaris, and Linux: /opt/omni/bin/

Other UNIX: /usr/omni/bin/

run:

omnib -sap\_list backup\_specification\_name [-barmode SAP\_mode][List\_options]

where SAP\_mode is one of the following:

full|incr

For details, see the omnib man page or the HP Data Protector command line interface reference.

#### Example

To start a full backup using the SAP R/3 backup specification RONA, run:

```
omnib -sap_list RONA -barmode full
```

## Using the SAP BRTOOLS

1. Log in to the SAP R/3 system as the Oracle OS user.

2. Export/set the following environmental variables:

```
ORACLE_SID=SAP_instance_name
ORACLE_HOME=Oracle_software_home_directory
[SAPBACKUP_TYPE=OFFLINE]
```

Default is ONLINE.

```
SAPDATA_HOME=database_files_directory
SAPBACKUP=BRTOOLS_logs_and_control_file_copy_directory
SAPREORG=BRSPACE_logs_directory
OB2BARLIST=backup specification name
```

The backup specification is needed only to specify which Data Protector devices should be used for backup. Other information from the backup specification, like SAP R/3 objects to be backed up or the BRBACKUP options, is ignored and has to be specified manually at run time.

```
[OB2BARHOSTNAME=application system name]
```

Optional if you want to specify a virtual server name in cluster environments.

- 3. If you plan to do backups in the RMAN mode, ensure that the SBT\_LIBRARY parameter in the initSAP\_instance.sap file points to the correct platform-specific Data Protector MML. For details on the Data Protector MML location, see Step 3 on page 80.
- 4. Run the BRBACKUP command.

```
brbackup -t {online_split | offline_split | online_mirror
| offline_mirror} [-q split] -d util_file -m all -c -u
user/password
```

## Backing up using Oracle Recovery Manager

If RMAN is used directly, consider the following:

- RMAN stores information about backups in the recovery catalog. For security reasons, keep the catalog in a separate database. This requires more administrative work.
- In a disaster situation (such as the loss of a production database and recovery catalog), the restore and recovery of data is complicated. It may be impossible without the help of Oracle Support. If the Recovery Manager does not have administrative data stored in the recovery catalog, it cannot recover the database only by using the backups that have been made.

• For each RMAN channel, set the SBT\_LIBRARY parameter to point to the correct platform–specific Data Protector MML. For details on the Data Protector MML location, see Step 3 on page 80.

If RMAN is used through the BRBACKUP utility, consider the following:

- The recovery catalog is not used. Information about backups is saved in the control file and SAP R/3 log files. After each backup, the control file and SAP R/3 log files are saved. When data is restored, the control file is copied back first, followed by data files. In case of a disaster, restore SAP R/3 log files before you restore any data files.
- Other important files will still be automatically backed up using the backint program.
- All previous SAP R/3 backup strategies can still be used with RMAN. However, RMAN cannot be used for offline redo log backups with BRARCHIVE, or for standby database backups.
- Ensure that the SBT\_LIBRARY parameter in the initSAP\_instance.sap file points to the correct platform—specific Data Protector MML. For details on the Data Protector MML location, see Step 3 on page 80.

## Manual balancing

Manual balancing means that you manually group files into subsets, which are then backed up in parallel. To group files into subsets, add the manual\_balance section to the Data Protector SAP R/3 configuration file as described in the following example.

### Example

Suppose that we have a backup specification named SAP-R3 with the following files to be backed up: fileA, fileB, fileC, fileD. To group the files into three subsets (0={fileA, fileC}, 1={fileB}, 2={fileD}), add the following lines to the Data Protector SAP R/3 configuration file:

```
manual_balance={
SAP-R3={
fileA=0;
fileB=1;
fileC=0;fileD=2;}}
```

When you group files into subsets, consider the following:

- Use only one file from the same hard disk at a time.
- The number of files in a subset must be equal to or smaller than the sum of the concurrencies of all devices specified for backup.

If the backup specification contains files that are not allocated to any subset, Data
Protector automatically adds these files to the list of files to be backed up using
the load balancing principle. Before the backup, this list is logged in:

UNIX: ORACLE\_HOME/sapbackup/.\*.lst
Windows: SAPDATA\_HOME\sapbackup\\*.lst

## Restore

You can restore SAP R/3 objects in any of the following ways:

- Use the Data Protector GUI. See "Restoring using the Data Protector GUI" on page 182.
- Use the Data Protector CLI. See "Restoring using the Data Protector CLI" on page 185.
- Use the SAP restore commands. See "Restoring using the SAP commands" on page 186.

After the restore, you can recover the database to a specific point in time using the SAP BRTOOLS interface.

## Considerations

- Backups created by Oracle RMAN can only be restored using the SAP restore utilities.
- SAP R/3 tablespaces located on raw partitions cannot be restored using the Data Protector GUI. Workaround: Use SAP restore commands (for example, brrestore).
- If you are restoring a sparse file, you can improve the performance by setting the sparse option. See "Sparse files" on page 188.
- If your Oracle database is localized, you may need to set the appropriate Data Protector encoding before you start a restore. For details, see "Localized SAP R/3 objects" on page 187.
- Restore preview is not supported.

## Restoring using the Data Protector GUI

- In the Context List, click Restore.
- 2. In the Scoping Pane, expand SAP R/3, expand the client from which the data was backed up, and then click the Oracle instance you want to restore.

3. In the **Source** page, select SAP R/3 files to be restored.

To restore a file under a different name or to a different directory, right-click the file and click **Restore As/Into**.

To restore a file from a specific backup session, right-click the file and click **Restore Version**.

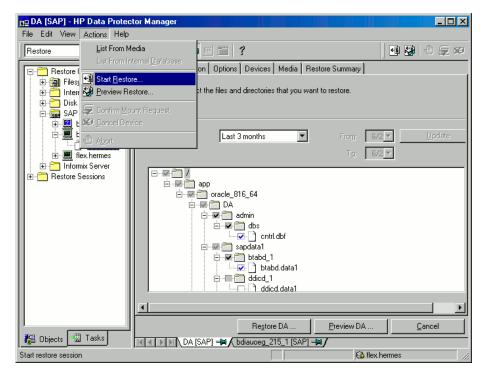

Figure 34 Selecting objects for restore

 In the Destination tab, select the client to restore to (Target client). See Figure 35 on page 184.

For details on options, press **F1**.

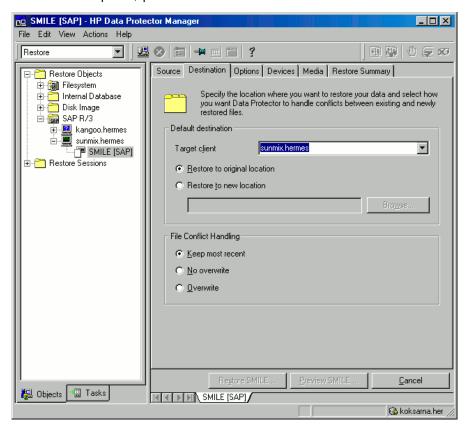

Figure 35 Selecting the target client

- 5. In the **Options** page, set the restore options. For information, press **F1**.
- 6. In the **Devices** page, select devices to use for the restore.
- 7. Click Restore.
- 8. In the Start Restore Session dialog box, click Next.
- Specify Report level and Network load.
- 10. Click Finish to start the restore.

The message Session completed successfully is displayed at the end of a successful session.

## Restoring using the Data Protector CLI

From the directory:

Windows: Data\_Protector\_home\bin
HP-UX, Solaris, and Linux: /opt/omni/bin/

Other UNIX: /usr/omni/bin/

run:

omnir -sap Client:Set -session SessionID -tree FileName

where FileName is the pathname of the SAP R/3 file to be restored.

**Windows only:** Specify the pathname in the UNIX format (using slashes to separate the drive letter, directories, and the filename. The drive letter must be preceded by a slash).

#### Example (Windows)

To restore the SAP R/3 file btabd\_1.dat to the original location C:\oracle\ABA\sapdata1\btabd\_1 on the Windows system computer1.company.com from the backup session 2006/01/23-1, run: omnir -sap computer1.company.com:ABA.0 -session 2006/01/23-1-tree /C:/oracle/ABA/sapdata1/btabd\_1/btabd\_1.dat

## Example (UNIX)

To restore the SAP R/3 file btabd\_1.dat to the original location /app/oracle/ABA/sapdata1/btabd\_1 on the UNIX system computer2.company.com from the backup session 2006/01/23-1, run: omnir -sap computer2.company.com:ABA.0 -session 2006/01/23-1-tree /app/oracle/ABA/sapdata1/btabd\_1/btabd\_1.dat

## ∵∳ TIP:

To get a list of backed up SAP R/3 objects, run:

omnidb -sap

To get details on a specific object, including the SessionID, run:

omnidb -sap object name

## Restoring using the SAP commands

You can start a restore of the SAP R/3 database using the SAP BRRESTORE command. The command uses the Data Protector backint interface to restore files backed up with Data Protector.

- 1. Log in to the SAP R/3 client as the Oracle OS user.
- 2. Ensure that you have enough disk space. BRRESTORE needs additional disk space to restore the control file and archived redo log files.
- 3. Specify the Oracle database to be restored by setting the OB2APPNAME environment variable:

UNIX: export OB2APPNAME=ORACLE\_SID
Windows: set OB2APPNAME=ORACLE SID

#### MOTE:

If you have more than one database corresponding to the same ORACLE\_SID name, also specify the client:

UNIX: export OB2HOSTNAME=client\_name
Windows: set OB2HOSTNAME=client name

- **4.** If you plan do restores in the RMAN mode, ensure that the SBT\_LIBRARY parameter in the initSAP\_instance.sap file points to the correct platform—specific Data Protector MML. For details on the Data Protector MML location, see Step 3 on page 80.
- Run the SAP restore command.

## Restoring using another device

You can restore using a device other than that used for backup.

## Using the Data Protector GUI

On how to specify another device for restore using the Data Protector GUI, see the online Help index: "restore, selecting devices for".

## Using the Data Protector CLI or SAP commands

If you are restoring using the Data Protector CLI or SAP R/3 commands, specify the new device in the file:

Windows: Data Protector home\Config\Server\cell\restoredev

UNIX: /etc/opt/omni/server/cell/restoredev

Use the format:

"DEV 1" "DEV 2"

where DEV 1 is the original device and DEV 2 the new device.

#### **IMPORTANT:**

Delete this file after use.

On Windows, use the Unicode format for the file.

## Localized SAP R/3 objects

Oracle Server uses its own encoding, which may differ from the encoding used by the filesystem. In the Backup context, Data Protector displays the logical structure of the Oracle database (with Oracle names) and in the Restore context, the filesystem structure of the Oracle database. Therefore, to display non-ASCII characters correctly, ensure that the Data Protector encoding matches with the Oracle Server encoding during backup and with the filesystem encoding during restore. However, the incorrect display does not impact the restore.

**UNIX:** To be able to switch between the Data Protector encodings, start the GUI in UTF-8 locale.

**Windows:** If the current values of DBCS and the default Windows character set for non-Unicode programs do not match, problems arise. See

"Restore sessions fail due to invalid characters in filenames" on page 202.

If you are restoring files using the Data Protector CLI and the names of backed up objects contain characters that cannot be displayed using the current language group (Windows) or code page (UNIX):

- 1. Set the environment variable OB2 CLI UTF8 to 1.
- 2. Windows only: Set the encoding used by the terminal to UTF-8.

Otherwise, the output of some commands is not displayed correctly (for example, backup objects returned by omnidb) and cannot be used as input for other commands (for example omnir).

## Sparse files

You can improve performance of a sparse file restore by setting the sparse option. Set the option in any of the following ways:

- Using the Data Protector GUI: Select the Restore sparse files option in the Options page.
- Using the Data Protector CLI: Add the -sparse option when running the omnir command.
- Using the SAP commands: Before running the BRRESTORE command, set the Data Protector OB2SPARSE variable:

Windows: set OB2SPARSE=sparse
UNIX: export OB2SPARSE=sparse

## Disaster recovery

For general information, see the HP Data Protector disaster recovery guide.

## Restoring the control file

The control file contains all the information about the database structure. If the control file is lost, restore the control file before you restore any other part of the database:

1. Restore the control file using the standard Data Protector restore procedure.

The control files (ctrlORACLE\_SID.dbf) are restored to the directory defined by the SAPBACKUP variable. If the variable is not set, the control files are restored to:

HP-UX, Solaris, and Linux: /var/opt/omni/tmp

Other UNIX: /usr/opt/omni/tmp

Windows: Oracle\_home\tmp

#### 2. Run:

```
run {
allocate channnel 'dev0' type disk;
replicate controlfile from 'TMP_FILENAME';
release channel 'dev0';
}
```

where TMP FILENAME is the folder to which the control file was restored.

# Monitoring sessions

You can monitor currently running sessions in the Data Protector GUI. When you run an interactive backup or a restore session, a monitor window shows you the progress of the session. Closing the GUI does not affect the session.

You can also monitor sessions from any Data Protector client with the User Interface component installed, using the Monitor context.

On how to monitor a session, see the online Help index: "viewing currently running sessions".

System messages generated during backups are sent to both the SAP R/3 and the Data Protector monitor. However, mount requests are sent only to the Data Protector monitor.

# Troubleshooting

This section lists general checks and verifications plus problems you might encounter when using the Data Protector SAP R/3 integration.

For general Data Protector troubleshooting information, see the HP Data Protector troubleshooting guide.

## Before you begin

- Ensure that the latest official Data Protector patches are installed. See the online Help index: "patches" on how to verify this.
- See the HP Data Protector product announcements, software notes, and references for general Data Protector limitations, as well as recognized issues and workarounds.
- See the support matrices at <a href="http://www.hp.com/support/manuals">http://www.hp.com/support/manuals</a> for an up-to-date list of supported versions, platforms, and other information.

## General troubleshooting

#### Problem

# Data Protector reports "12:8422" error when using Data Protector Oracle integration after an upgrade of Oracle8i to Oracle9i

After Oracle8i is upgraded to Oracle9i, the following error is returned during the configuration of Oracle instance or during the backup:

\*RETVAL\*8422

#### Action

Rename the Oracle8i svrmgrl binary to something else so that Data Protector will not find it. The Oracle upgrade process from Oracle8i to Oracle9i does not remove the Oracle8i svrmgrl binary, rather it changes its permissions. Once the svrmgrl binary is renamed, Data Protector will use Oracle9i sqlplus, as it should, to complete the operations correctly.

#### Problem

### Configuration fails due to a database operation failure

During configuration of an SAP R/3 database, Data Protector reports the following error:

Integration cannot be configured.

The database reported error while performing requested operation.

#### Action

Review user group membership for the user account which is used in Oracle database access authentication. For details, see "Configuring user accounts" on page 154.

## Troubleshooting on Windows systems

## Prerequisites concerning the Oracle side of the integration

The following steps should be performed to verify that Oracle is installed as required for the integration to work. These steps do not include verifying Data Protector components.

### Verify that you can access the Oracle Target Database and that it is opened, as follows:

Set ORACLE\_HOME and ORACLE\_SID variables.

Start the SQL Plus from the ORACLE\_HOME directory:
bin\sqlplus

At the SQL prompt, type:
connect user/passwd@service
select \* from dba\_tablespaces;
exit

If this fails, open the Oracle Target Database.

# Verify that the TNS listener is correctly configured for the Oracle Target Database.This is required for properly establishing network connections:

Start the listener from the ORACLE HOME directory:

```
bin\lsnrctl status service
quit
```

If it fails, start up the TNS listener process and refer to the Oracle documentation for instructions on how to create a TNS configuration file (LISTENER.ORA).

The listener process can be started from the Windows desktop. In the **Control Panel**, go to **Administrative Tools**, **Services**.

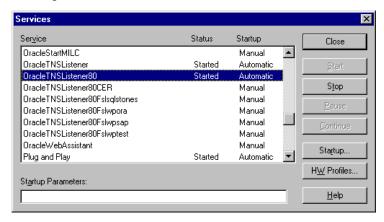

## Figure 36 Checking the status of the Oracle listener

- **a.** The status of the respective listener service in the **Services** window should be **Started**, otherwise you must start it manually.
- **b.** Start the SQL Plus from the ORACLE\_HOME directory:

```
bin\sqlplus
```

At the SQL prompt, type:

```
connect Target_Database_Login
```

exit

If it fails, refer to the Oracle documentation for instructions on how to create a TNS configuration file (TNSNAMES.ORA).

## If you are running backups in RMAN mode, verify that the Oracle Target Database is configured to allow remote connections with system privileges:

Set ORACLE\_HOME as described in Step 1 on page 203 and start the Server Manager from the ORACLE HOME directory:

bin\svrmgrl

At the wSVRMGR prompt, type

connect Target\_Database\_Login as SYSDBA;
exit

Repeat the procedure using SYSOPER instead of SYSDBA. Set the ORACLE\_HOME directory

If you are using the recovery catalog:

bin\rman target Target\_Database\_Login rcvcat
Recovery Catalog Login

If you are not using the recovery catalog:

bin\rman target Target Database Login nocatalog

If this fails, refer to the Oracle documentation for instructions on how to set up the password file and any relevant parameters in the <code>initORACLE\_SID.ora</code> file.

## Prerequisites on the SAP side of the integration

The following verification steps must be performed in order to verify that SAP is installed as required for the integration to work. These steps do not include Data Protector components.

## 1. Verify backup directly to disk as follows:

brbackup -d disk -u user/password

If this fails, check the error messages and resolve possible problems before you continue.

## Verify restore directly to disk as follows:

brrestore -d disk -u user/password

If this fails, check the error messages and resolve possible problems before you continue.

# 3. If you are running backups in RMAN mode, verify backup and restore directly to disk using Recovery Manager channel type disk as follows:

**a.** You must define the parameter init in the initialization file initORACLE SID.ora. Run the following commands:

```
brrestore -d pipe -u user/password -t online -m all
brrestore -d disk -u user/password
```

**b.** If this fails, refer to the SAP Online Help to learn how to execute backup and restore directly to disk using the SAP backup utility.

Check the error message and resolve these problems before you continue.

# 4. Verify that the SAP backup tools correctly start backint (which is provided by Data Protector):

Move the original backint and create a test script <code>namedbackint.bat</code> in the directory where the SAP backup utility resides, with the following entries:

```
echo "Test backint called as follows:" echo "%0%1%2%3%4%5%6%7%8%9" exit.
```

Then start the following commands:

```
brbackup -t offline -d util file -u user/password -c
```

If you receive backint arguments, this means that SAP is properly configured for backup using backint; otherwise you have to reconfigure SAP.

See "Configuring SAP R/3 databases" on page 159.

## Configuration problems

## IMPORTANT:

The procedure described in the previous sections must be performed before you start checking the Data Protector configuration.

1. Verify that the Data Protector software has been installed properly.

Refer to the HP Data Protector installation and licensing guide for details.

#### 2. Perform a filesystem backup of the SAP Database Server.

Perform a filesystem backup of the SAP Database Server system so that you can eliminate any potential communication problems between the SAP Database Server and the Data Protector Cell Manager system.

Do not start troubleshooting an online database backup unless you have successfully completed a filesystem backup of the SAP Database Server system.

See the online Help index "standard backup procedure" for details about how to do a filesystem backup.

If the SAP backup utilities are installed in a shared directory, then the inet startup
parameter must be specified as described in Step 4 on page 196, or the Windows
permissions must be set correctly.

Run the following command (if you use the default directory):

```
dir \\client name\SAPEXE\brbackup
```

If this fails, set the inet startup parameters, or set the correct permissions to access a Windows network directory.

# 4. If you use the command line to start the Data Protector commands, verify the inet startup parameters.

Check the Data Protector Inet service startup parameters on the SAP Database Server system. Proceed as follows:

- a. In the Control Panel, go to Administrative Tools, Services.
- b. Select Data Protector Inet.

In the Services window, select Data Protector Inet, Startup.

The service must run under a specified user account. Make sure that the same user is also added to the Data Protector admin user group.

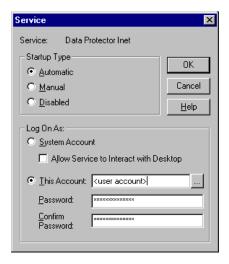

Figure 37 Checking the Inet start-up parameters

#### 5. Examine the environment variables.

If you need to export some variables before starting the Oracle Server Manager, TNS listener, or other Oracle utility, these variables must be defined in the Environment section of the Data Protector SAP configuration file on the Cell Manager. See "Data Protector SAP R/3 configuration file" on page 146.

## Examine system errors.

System errors are reported in the <code>Data\_Protector\_home\log\debug.log</code> file on the SAP Server.

#### **Problem**

## Configuration fails due to a script failure

During configuration of an SAP R/3 database, Data Protector reports the following error:

```
Integration cannot be configured.
```

Script failed. Cannot get information from remote host.

#### Action

Check the environment settings and ensure Data Protector Inet is running under a user account which has the required privileges. For details, see "Before you begin" on page 153.

## Backup problems

At this stage, you should have performed all the verification steps described in the previous sections. If backup still fails, proceed as follows:

#### 1. Check your SAP Server configuration:

To check the configuration, start the following command on the SAP Server system:

```
Data_Protector_home\bin\util_sap.exe -CHKCONF ORACLE_SID The message *RETVAL*0 indicates successful configuration.
```

### 2. Verify Data Protector internal data transfer using the testbar2 utility.

Before you run the testbar2 utility, verify that the Cell Manager name is correctly defined on the SAP Database Server. Check the Data\_Protector\_home\Config\client\cell\_server file, which contains the name of the Cell Manager system. Then run the following command:

```
Data_Protector_home\bin\testbar2 -type:SAP
-appname:ORACLE_SID -bar:backup_specification_name
-perform:backup
```

Examine the errors reported by the testbar2 utility by clicking the **Details** button in the Data Protector **Monitor** context.

If the messages indicate problems concerning the Data Protector side of the integration, create an SAP backup specification to back up to a nul or file device. If the backup succeeds, the problem may be related to the backup devices. Refer to the HP Data Protector troubleshooting guide for instructions on troubleshooting devices. If the test fails again, call support.

#### 3. Verify the backup using backint

```
export OB2BARLIST=barlist_name

export OB2APPNAME=ORACLE_SID

Data_Protector_home\bin\backint.exe -f backup -t file -u
ORACLE_SID -i input_file

where input_file is a file with a list of full pathnames for backup.

Backint anticipates a list of files in the following
format:pathName 1pathName 2pathName 3
```

#### Problem

### Backup fails at the beginning with the message "Internal heap ERROR 17112"

When using SAP 4.6D kernel on HP-UX 11.11, backup fails immediately after it was started due to a BRBACKUP core dump. A line similar to the following can be found at the beginning of the message:

Internal heap ERROR 17112 addr=0x800003ffff7f3660

#### Action

- 1. Login to the SAP server as the user who is owner of the backup specification.
- 2. Run the command

```
env | grep NLS LANG
```

The output is similar to the following:

```
NLS LANG=AMERICAN AMERICA.US7ASCII
```

- **3.** Add the NLS\_LANG variable to the backup specification. For more details, see "Setting, retrieving, listing, and deleting Data Protector SAP R/3 configuration file parameters using the CLI" on page 149.
- 4. Restart the backup.

#### Problem

## Backup fails with "Connect to database instance failed"

If you start a backup while the database instance is in the unmount or mount mode, the session fails with a message similar to the following:

```
BR0301E SQL error -1033 at location BrDbConnect-2
```

ORA-01033: ORACLE initialization or shutdown in progress BR0310E Connect to database instance HOOHOO failed

#### Action

Before you start a backup, ensure that the database instance is in the open or shutdown mode.

## Restore problems

At this stage, you should have performed all the verification steps described in the previous sections. After this, proceed as follows:

#### 1. Verify that a backup object exists on the backup media and in the IDB:

This can be done by executing the command

```
Data_Protector_home\bin\omnidb -SAP "object_name" -session
"Session ID" -media
```

on the SAP Database Server system.

The output of the command lists detailed information about the specified backup object, session IDs of the backup sessions containing this object, and a list of the media used.

For detailed syntax of the omnidb command, run:

```
Data Protector home\bin\omnidb -help
```

You can also do this using the SAP tools:

Use backint, so that SAP tools also use this command to query:

```
Data_Protector_home\bin\backint.exe -f inquiry -u
ORACLE SID -i input file
```

where the specified input file is queried.

If this fails, check if the backup session was performed successfully and if the query was started under the appropriate user account.

Backint anticipates a list of files of the following format:

```
backup_ID_1 pathName_1 [targetDirectory_1]
backup_ID_2 pathName_2 [targetDirectory_2]
backup_ID_3 pathName_3 [targetDirectory_3]
```

To retrieve the  $backup\_ID$  numbers, enter the following command:

```
echo #NULL #NULL | backint -f inquiry -u ORACLE SID
```

or, alternatively, you can just specify # NULL as  $backup\_ID\_1$  in the  $input\_file$ . In this case, the latest backup session for the file is used for the restore.

## 2. Verify the restore using the Data Protector User Interface

This test is possible if the objects have been backed up by backint.

If this fails, check if the backup session was performed successfully and if the query was started under the appropriate user account.

#### 3. Simulate a Restore Session

Once you know the information about the object to be restored, you can simulate a restore using the Data Protector testbar2 utility.

Before you run testbar2, verify that the Cell Manager name is correctly defined on the SAP Database Server.

Check the Data\_Protector\_home\Config\client\cell\_server, which contains the name of the Cell Manager system.

Then, test the Data Protector internal data transfer using the testbar2 utility:

```
Data_Protector_home\bin\testbar2 -type:SAP
-appname:ORACLE_SID
-perform:restore
-object:object_name
-version:object_version
-bar:backup specification name
```

You should see only NORMAL messages displayed on your screen, otherwise examine the errors reported by the testbar2 utility by clicking the **Details** button in the Data Protector **Monitor** context.

#### 4. Verify the restore using backint

Run the following command:

```
Data_Protector_home\bin\backint.exe -f restore -u
ORACLE_SID -i input_file
```

where the contents of the input file will be restored.

If this fails, check if the session was performed successfully and if the restore was started under the appropriate user account.

```
Backint anticipates a list of files in the following format:backup_ID_1 pathName_1 [targetDirectory_1]backup_ID_2 pathName_2 [targetDirectory_2]backup_ID_3 pathName_3 [targetDirectory_3]
```

To retrieve the backup ID numbers, enter the following command:

```
echo "#NULL #NULL" | backint -f inquiry -u ORACLE_SID
```

#### **Problem**

#### Restore sessions fail due to invalid characters in filenames

On Windows systems, where the Oracle Database Character Set (DBCS) is not set to the same value as the default Windows character set for non-Unicode programs, and where SAP tools are used to create Oracle datafiles, restore fails if the datafiles contain non-ASCII or non-Latin 1 characters.

#### **Actions**

Use any of the following solutions:

- For new Oracle installations, set the DBCS to UTF-8.
- If you do not use other non-Unicode programs, set the language for non-Unicode programs to the same value as DBCS.
- Do not use non-ASCII or non-Latin 1 characters for filenames.

## Troubleshooting on UNIX systems

## Prerequisites concerning the Oracle side of the integration

The following steps should be performed to verify that Oracle is installed as required for the integration to work. These steps do not include verifying Data Protector components.

#### Verify that you can access the Oracle Target Database and that it is opened, as follows:

Export ORACLE HOME and ORACLE SID as follows:

• if you are using an SH - like shell enter the following commands:

```
ORACLE_HOME="ORACLE_HOME"
export ORACLE_HOME
ORACLE_SID ="ORACLE_SID"
export ORACLE SID
```

• if you are using a CSH - like shell enter the following commands:

```
setenv ORACLE_HOME "ORACLE_HOME"
setenv ORACLE_SID "ORACLE_SID"
```

Start the SQL Plus from the ORACLE\_HOME directory:

bin\sqlplus

At the SQL prompt, type:

```
connect user/passwd@service
select * from dba_tablespaces;
exit
```

If it fails, open the Oracle Target Database.

# Verify that the TNS listener is correctly configured for the Oracle Target Database.This is required for properly establishing network connections:

Export  $ORACLE\_HOME$  as described in Step 1 on page 203 and start the listener from the  $ORACLE\_HOME$  directory:

```
bin/lsnrctl start service
exit
```

If it fails, startup the TNS listener process and refer to the Oracle documentation for instructions on how to create TNS configuration file (LISTENER.ORA).

Export ORACLE\_HOME as described in Step 1 on page 203 and start the SQL Plus from the ORACLE HOME directory:

```
bin\sqlplus
```

At the SQL prompt, type:

```
connect Target_Database_Login
exit
```

If it fails, refer to the Oracle documentation for instructions on how to create a TNS configuration file (TNSNAMES.ORA).

# 3. If you run backups in RMAN mode, verify that the Oracle Target Database is configured to allow remote connections with system privileges:

Export ORACLE\_HOME as described in Step 1 on page 203 and start the SQL Plus from the ORACLE HOME directory:

bin/svrmgrl

At the SQL prompt, type:

connect Target\_Database\_Login as SYSDBA;
exit

Repeat the procedure using SYSOPER instead of SYSDBA. Set the ORACLE HOME directory

If you use the Recovery Catalog:

bin/rman target Target\_Database\_Login rcvcat
Recovery Catalog Login

If you do not use the Recovery Catalog:

bin/rman target Target Database Login nocatalog

If this fails, refer to the Oracle documentation for instructions on how to set up the password file and any relevant parameters in the <code>initORACLE\_SID.ora</code> file.

# 4. If you run backups in the RMAN mode, verify backup and restore directly to disk using the Recovery Manager channel type disk.

If you use the Recovery Catalog:

Export ORACLE\_HOME as described in Step 1 on page 203 and start Recovery Manager:

```
bin/rman target Target_Database_Login rcvcat
Recovery Catalog Login cmd file=rman script
```

If you do not use the Recovery Catalog:

Export ORACLE\_HOME as described in Step 1 on page 203 and start Recovery Manager:

```
bin/rman target Target_Database_Login nocatalog
cmd_file=rman_script
```

An example of the rman script is listed below:

```
run {
allocate channel 'dev0' type disk;
backup (tablespace tablespace_nameformat '
ORACLE_HOME/tmp/datafile_name');
}
```

After a successful backup, try to restore the backed up tablespace by running the following restore script:

```
run {
allocate channel 'dev0' type disk;
sql 'alter tablespace tablespace_name offline immediate';
restore tablespace tablespace_name;
recover tablespace tablespace_name;
sql 'alter tablespace tablespace_name online'release
channel 'dev0';
}
```

If one of the above procedures fails, refer to the Oracle documentation to learn how to execute backup and restore directly to disk using the Recovery Manager.

## Prerequisites on the SAP side of the integration

The following verification steps must be performed in order to verify that SAP is installed as required for the integration to work. These steps do not include Data Protector components.

### Verify backup directly to disk as follows:

```
brbackup -d disk -u user/password
```

If this fails, check the error messages and resolve possible problems before you continue.

#### Verify restore directly to disk as follows:

```
brrestore -d disk -u user/password
```

If this fails, check the error messages and resolve possible problems before you continue.

## If you are running backups in RMAN mode, verify backup and restore directly to disk using Recovery Manager channel type disk as follows:

**a.** Re-link the Oracle Server with the Database Library provided by SAP (libobk.sl).

For each RMAN channel, set the SBT\_LIBRARY parameter to point to the libobk.sl file.

#### **IMPORTANT:**

Before you can use Data Protector again in the RMAN mode, you have to re-link the Oracle again with the Data Protector Database Library.

**b.** You have to define the parameter init in the initialization file initORACLE SID.ora.

#### Run the following commands:

```
brrestore -d pipe -u user/password -t online -m all
brrestore -d disk -u user/password
```

If this fails, refer to the SAP Online Help to learn how to execute backup and restore directly to disk using the SAP backup utility. Check the error message and resolve this issues before you continue.

# 4. Verify that the SAP backup tools correctly start backint (which is provided by Data Protector):

Move the original backint and create a test script named backint in the directory where the SAP backup utility resides, with the following entries:

```
#!/usr/bin/sh
echo "Test backint called as follows:"
echo "$0 $*"
echo "exiting 3 for a failure"
exit 3
```

Then start the following commands as the Oracle database user described in "Configuring user accounts" on page 154:

```
brbackup -t offline -d util_file -u user/password -c
```

If you receive backint arguments, this means that SAP is properly configured for backup using backint; otherwise you have to reconfigure SAP.

See "Configuring SAP R/3 databases" on page 159.

## Configuration problems

### IMPORTANT:

The procedure described in the previous sections must be performed before you start checking the Data Protector configuration.

## 1. Verify that the Data Protector software has been installed properly.

Refer to the HP Data Protector installation and licensing guide for details.

## 2. Perform a filesystem backup of the SAP R/3 Database Server:

Perform a filesystem backup of the SAP Database Server system so that you can eliminate any potential communication problems between the SAP Database Server and the Data Protector Cell Manager system.

Do not start troubleshooting an online database backup unless you have successfully completed a filesystem backup of the SAP Database Server system.

See the online Help index "standard backup procedure" for details about how to do a filesystem backup.

#### 3. Examine the environment variables:

If you need to export some variables before starting the Oracle Server Manager, TNS listener, or other Oracle utility, these variables must be defined in the Environment section of the Data Protector SAP configuration file on the Cell Manager. See "Data Protector SAP R/3 configuration file" on page 146.

#### 4. Verify the permissions of the currently used user account:

Your user account has to enable you to perform backup or restore using Data Protector. Use the testbar2 utility to check the permissions:

```
/opt/omni/bin/utilns/testbar2 -perform:checkuser
```

If the user account holds all required permissions, you will receive only NORMAL messages displayed on the screen.

See also "Configuring user accounts" on page 154.

#### 5. Examine system errors:

System errors are reported in the/var/opt/omni/log/debug.log (HP-UX, Solaris, and Linux systems) or /usr/omni/log/debug.log (other UNIX systems) file on the SAP Server.

#### Problem

#### Configuration fails due to a script failure

During configuration of an SAP R/3 database, Data Protector reports the following error:

Integration cannot be configured.

Script failed. Cannot get information from remote host.

#### Action

Resolve the problem by reviewing the user account configuration. For details, see "Configuring user accounts" on page 154.

## Backup problems

At this stage, you should have performed all the verification steps described in the previous sections. If backup still fails, proceed as follows:

### 1. Check your SAP Server configuration:

To check the configuration, start the following command on the SAP Server system:

/opt/omni/lbin/util\_sap.exe -CHKCONF ORACLE\_SID (HP-UX, Solaris, and Linux systems) or

/usr/omni/bin/util\_sap.exe -CHKCONF ORACLE\_SID (other UNIX
systems)

In case of an error, the error number is displayed in the form \*RETVAL\*Error\_number.

To get the error description, start the command:

/opt/omni/lbin/omnigetmsg 12 Error\_number (HP-UX, Solaris, and Linux systems) or

/usr/omni/bin/omnigetmsg 12 Error number (other UNIX systems)

The message \*RETVAL\*0 indicates successful configuration.

### 2. Verify Data Protector internal data transfer using the testbar2 utility.

Before you run the testbar2 utility, verify that the Cell Manager name is correctly defined on the SAP Database Server. Check the /etc/opt/omni/client/cell\_server (HP-UX, Solaris, and Linux systems) or /usr/omni/config/cell/cell\_server (other UNIX systems) file, which contains the name of the Cell Manager system. Then run the following command:

/opt/omni/bin/utilns/testbar2 -type:SAP -appname:ORACLE\_SID
-bar:backup\_specification\_name -perform:backup(HP-UX, Solaris,
and Linux systems)

/usr/omni/bin/utilns/testbar2 -type:SAP -appname:ORACLE\_SID -bar:backup\_specification\_name -perform:backup (other UNIX systems)

Examine the errors reported by the testbar2 utility by clicking the **Details** button in the Data Protector **Monitor** context.

If the messages indicate problems concerning the Data Protector side of the integration, proceed as follows:

- a. Check that the owner of the backup specification is the Oracle OS user described in "Configuring user accounts" on page 154
- **b.** Check that the respective Data Protector user group has the See private objects user right enabled.
- Create an SAP backup specification to back up to a null or file device. If the backup succeeds, the problem may be related to the backup devices.

Refer to the HP Data Protector troubleshooting guide for instructions on troubleshooting devices.

If the test fails again, call support.

#### 3. Verify the backup using backint

```
export OB2BARLIST=barlist_name
export OB2APPNAME=ORACLE_SID

/opt/omni/lbin/backint -f backup -t file -u ORACLE_SID -i
input_file (HP-UX, Solaris, and Linux systems)

/usr/omni/bin/backint -f backup -t file -u ORACLE_SID -i
input_file (other UNIX systems)
```

where <code>input\_file</code> is a file with a list of full pathnames for backup.

Backint expects the list of files in the following format: pathName\_1 pathName\_2 pathName\_3

#### Problem

### Backup fails at the beginning with the message "Internal heap ERROR 17112"

When using SAP 4.6D kernel on HP-UX 11.11, backup fails immediately after it was started due to a BRBACKUP core dump. A line similar to the following can be found at the beginning of the message:

Internal heap ERROR 17112 addr=0x800003fffff7f3660

#### Action

- 1. Login to the SAP server as the user who is owner of the backup specification.
- 2. Run the command:

```
env | grep NLS_LANG
```

The output is similar to the following:

```
NLS LANG=AMERICAN AMERICA.US7ASCII
```

- **3.** Add the NLS\_LANG variable to the backup specification. For more details, see "Setting, retrieving, listing, and deleting Data Protector SAP R/3 configuration file parameters using the CLI" on page 149.
- 4. Restart the backup.

#### Problem

Util\_File\_Online SAP backup fails with "semop() error"

When the util\_file\_online option is used with BRBACKUP (for example, if you select the Brbackup\_Util\_File\_Online template), the tablespaces are switched into/from backup mode individually. As there can be only one process communicating with BRBACKUP, several sapback processes are using a semaphore to synchronize their interaction with BRBACKUP.

The number of sapback processes is calculated as the sum of concurrencies of all devices used for backup. With a large number of sapback processes, the maximum number of processes that can have undo operations pending on any given IPC semaphore on the system may be exceeded. In such case, several sapback agents will fail with the following error:

[28] No space left on device.

#### Action

Perform any of the following actions to resolve the problem:

- Reduce the number of backup devices or their concurrency.
- Increase the value of the semmnu kernel parameter. After you increase the value, rebuild the kernel and reboot the system.

#### Problem

#### Backup fails with "Connect to database instance failed"

If you start a backup while the database instance is in the unmount or mount mode, the session fails with a message similar to the following:

```
BR0301E SQL error -1033 at location BrDbConnect-2
ORA-01033: ORACLE initialization or shutdown in progress
BR0310E Connect to database instance HOOHOO failed
```

#### Action

Before you start a backup, ensure that the database instance is in the open or shutdown mode.

## Restore problems

At this stage, you should have performed all the verification steps described in the previous sections. After this, proceed as follows:

## 1. Verify a user for the restore:

Verify that user specified for the restore session is the user of backup session and that he/she belongs to the Data Protector operator or admin group.

See "Configuring user accounts" on page 154.

#### Verify that a backup object exists on the backup media and in the IDB:

This can be done by executing the command

```
/opt/omni/bin/omnidb -SAP "object_name" -session
"Session_ID" -media (HP-UX, Solaris, and Linux systems) or
/usr/omni/bin/omnidb -SAP "object_name" -session
"Session_ID" -media (other UNIX systems)
```

on the SAP Database Server system.

The output of the command lists detailed information about the specified backup object, session IDs of the backup sessions containing this object, and a list of the media used.

For detailed syntax of the omnidb command, run:

```
/opt/omni/bin/omnidb -help (HP-UX, Solaris, and Linux systems)
/usr/omni/bin/omnidb -help (other UNIX systems)
```

You can also do this using the SAP tools:

Use backint, so that SAP tools will also use this command to query:

```
/opt/omni/lbin/backint -f inquiry -u ORACLE_SID -i
input_file (HP-UX, Solaris, and Linux systems)
/usr/omni/bin/backint -f inquiry -u ORACLE_SID -i
input_file (other UNIX systems)
```

where the specified input file is queried.

If this fails, check if the backup session was performed successfully and if the query was started under the appropriate user account.

Backint anticipates a list of files of the following format:

```
backup_ID_1 pathName_1 [targetDirectory_1]
backup_ID_2 pathName_2 [targetDirectory_2]
backup_ID_3 pathName_3 [targetDirectory_3]
```

To retrieve the <code>backup\_ID</code> numbers, enter the following command:

```
echo "#NULL #NULL" | backint -f inquiry -u ORACLE_SID
```

or, alternatively, you can just specify # NULL as  $backup\_ID\_1$  in the  $input\_file$ . In this case, the latest backup session for the file is used for the restore.

#### Verify the restore using the Data Protector user interface

This test is possible if the objects have been backed up by backint.

If this fails, check if the backup session was performed successfully and if the query was started under the appropriate user account.

#### 4. Simulate a restore session

Once you know the information about the object to be restored, you can simulate a restore using the Data Protector testbar2 utility.

Before you run testbar2, verify that the Cell Manager name is correctly defined on the SAP Database Server.

Check the /etc/opt/omni/client/cell\_server (HP-UX, Solaris, and Linux systems) or /usr/omni/config/cell/cell\_server (other UNIX systems) file, which contains the name of the Cell Manager system.

Then, test the Data Protector internal data transfer using the testbar2 utility:

```
/opt/omni/bin/utilns/testbar2 -type:SAP
-appname:ORACLE_SID
-perform:restore
-object:object_name
-version:object_version
-bar:backup_specification_name (HP-UX, Solaris, and Linux systems)
or
/usr/omni/bin/utilns/testbar2 -type:SAP
-appname:ORACLE_SID
-perform:restore
-object:object_name
-version:object_version
-bar:backup_specification_name (other UNIX systems)
```

You should see only NORMAL messages displayed on your screen, otherwise examine the errors reported by the testbar2 utility by clicking the **Details** button in the Data Protector **Monitor** context.

#### 5. Verify the restore using backint

Run the following command:

- On HP-UX, Solaris, and Linux: /opt/omni/lbin/backint -f restore
   -u ORACLE SID -i input file
- On other UNIX: /usr/omni/bin/backint -f restore -u ORACLE SID -i input file

where the contents of the input file will be restored.

If this fails, check if the session was performed successfully and if the restore was started under the appropriate user account.

```
Backint anticipates a list of files in the following format:backup_ID_1
pathName_1 [targetDirectory_1]backup_ID_2 pathName_2
[targetDirectory_2]backup_ID_3 pathName_3 [targetDirectory_3]
```

To retrieve the backup ID numbers, enter the following command:

```
echo #NULL #NULL | backint -f inquiry -u ORACLE SID
```

#### Problem

#### Restore of SAP R/3 tablespaces located on raw partitions fails

When restoring SAP tablespaces that are located on raw partitions using the Data Protector GUI, the restore fails with a message similar to the following:

```
[Major] From: VRDA@joca.company.com "SAP" Time: 5/9/06 3:33:51 PM /dev/sapdata/rsapdata Cannot restore -> rawdisk section !
[Warning] From: VRDA@joca.company.com "SAP"
Time: 5/9/06 3:42:45 PM Nothing restored.
```

#### Action

Use SAP commands (for example, brrestore) to restore these tablespaces.

# 3 Integrating SAP DB/MaxDB and Data Protector

# Introduction

This chapter explains how to configure and use the Data Protector SAP DB integration (SAP DB integration). It describes the concepts and methods you need to understand to back up and restore SAP DB/MaxDB database objects (SAP DB/MaxDB objects).

Data Protector integrates with SAP DB/MaxDB Server to offer online backup of an SAP DB/MaxDB Server instance (**SAP DB/MaxDB instance**). You can back up the following SAP DB/MaxDB objects using the Data Protector SAP DB integration:

- SAP DB/MaxDB data
- SAP DB/MaxDB configuration
- SAP DB/MaxDB archive logs

During backup, the database is online and actively used. It can be in the Admin or Online mode.

Data Protector offers interactive and scheduled backups of the following types:

### **Table 13 Backup types**

| Full  | SAP DB/MaxDB complete backup. Backs up all selected objects.                                                    |
|-------|----------------------------------------------------------------------------------------------------|
| Diff  | SAP DB/MaxDB incremental backup. Backs up changes made to the database since the last full backup. <sup>1</sup> |
| Trans | SAP DB/MaxDB log backup. Backs up archived logs <sup>1</sup> .                                                  |

<sup>&</sup>lt;sup>1</sup>What is actually backed up depends on which objects you select. For details, see Table 14 on page 230.

You can restore SAP DB/MaxDB objects:

• To the original location

- To another SAP DB/MaxDB client
- To another SAP DB/MaxDB instance

As part of the restore session, you can also recover the database to a specific point in time or to the last archive log.

You can also back up and restore SAP DB/MaxDB objects using SAP DB/MaxDB utilities.

This chapter provides information specific to the Data Protector SAP DB integration. For general Data Protector procedures and options, see online Help.

# Integration concepts

Data Protector integrates with the SAP DB/MaxDB Server through the SAP DB integration component using the SAP DB/MaxDB database management server and the backint interface.

Figure 38 shows the architecture of the Data Protector SAP DB integration.

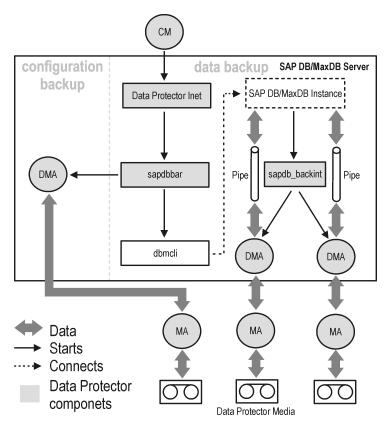

Figure 38 SAP DB integration architecture

The Data Protector integration software consists of the following components:

- The sapdbbar module, installed on the SAP DB/MaxDB Server system, which
  controls activities between the SAP DB/MaxDB Server and Data Protector backup
  and restore processes.
- The sapdb\_backint component, installed on the SAP DB/MaxDB Server system, is a binary interface between Data Protector and backup and restore functionality of the SAP DB/MaxDB.
- The DMA (Data Mover Agent) component, installed on the SAP DB/MaxDB Server system, is the actual data transferring module, called by the sapdb backint.
- The util\_sapdb utility, which is used by Data Protector to configure an SAP DB/MaxDB instance to use with Data Protector and check the instance configuration.

SAP DB/MaxDB data and archive logs are backed up or restored in streams, whereas the SAP DB/MaxDB configuration is backed up or restored as ordinary files. After

the backup has finished, the archive logs can either be deleted or kept on the SAP DB/MaxDB Server, depending on the selected options.

The integration also takes advantage of the concept of SAP DB/MaxDB media and media groups, thus providing parallel backup and restore of SAP DB/MaxDB objects. Several SAP DB/MaxDB media are grouped in an SAP DB/MaxDB media group, which is then backed up or restored in streams. This is referred to as SAP DB/MaxDB parallelism. See Table 15 for more information on the Data Protector Parallelism option.

#### NOTE:

When running a backup using SAP DB/MaxDB utilities, SAP DB/MaxDB media and pipes must be configured manually.

# Backup flow

When a backup session is started, the Cell Manager starts the sapabbar with selected backup parameters from the backup specification. The sapdbbar module than starts an SAP DB/MaxDB session using the SAP DB/MaxDB dbmcli. The sapdbbar module issues dbmcli commands that configure SAP DB/MaxDB backup media (parallelism), configure sapab backint and then start the backup using SAP DB/MaxDB abmcli. SAP DB/MaxDB then starts the configured sapdb backint component. For every SAP DB/MaxDB medium (pipe) sapdb backint starts a DMA, which transfers the data from SAP DB/MaxDB media (pipes) to Data Protector media. This procedure is the same for full, differential, and transactional backup. Additionally, if the configuration (including media specification and the backup history) is selected for backup, it is backed up directly by the sapdbbar module and DMA. The list of configuration files to be backed up is retrieved through dbmcli.

## Restore flow

When a restore session is started, the Cell Manager starts the sapdbbar module, which starts SAP DB/MaxDB abmcli. The sapabbar module issues commands to SAP DB/MaxDB dbmcli to configure sapdb backint and SAP DB/MaxDB backup media (parallelism). SAP DB/MaxDB then starts the configured sapdb backint, which starts streaming data to media (pipes) that SAP DB/MaxDB created. For every SAP DB/MaxDB medium (pipe) the sapdb backint starts a DMA, which transfers the data from Data Protector media to SAP DB/MaxDB media (pipes). If

SAP DB/MaxDB configuration is being restored, it is the sapdbbar module and DMA that perform the restore.

# Configuring the integration

You need to configure SAP DB/MaxDB users and every SAP DB/MaxDB instance you intend to back up from or restore to.

# **Prerequisites**

- Ensure that you have correctly installed and configured the SAP DB/MaxDB system.
  - See HP Data Protector product announcements, software notes, and references or <a href="http://www.hp.com/support/manuals">http://www.hp.com/support/manuals</a> for supported versions, platforms, devices, and other information
  - See SAP DB/MaxDB documentation for information on installing, configuring, and using SAP DB/MaxDB Server.

To enable transactional backups (log backups), you need to activate the SAP DB/MaxDB Automatic Log Backup.

 Ensure that you have correctly installed Data Protector. See the HP Data Protector installation and licensing guide on how to install Data Protector in various architectures.

Every SAP DB/MaxDB system you intend to back up from or restore to must have the Data Protector SAP DB Integration component installed.

### Limitations

The SAP DB/MaxDB transactional backup of a database instance is only supported with SAP DB 7.04.03 and newer SAP DB/MaxDB versions.

The following are not supported:

- Instance names in UNICODE format
- Pre- and post-exec options on the level of the backup specification
- Preview for SAP DB/MaxDB restore sessions
- Integrated offline backup of SAP DB/MaxDB objects

# Before you begin

Configure devices and media for use with Data Protector.

 To test whether the SAP DB/MaxDB system and the Cell Manager communicate properly, configure and run a Data Protector filesystem backup and restore on the SAP DB/MaxDB system.

# Cluster-aware clients

Configure SAP DB/MaxDB instances only on one cluster node, since the configuration files reside on the Cell Manager.

If you intend to use the Data Protector CLI, set the Data Protector environment variable OB2BARHOSTNAME to the virtual server name as follows:

**Windows:** set OB2BARHOSTNAME=virtual\_server\_name **UNIX:** export OB2BARHOSTNAME=virtual server name

# Configuring SAP DB/MaxDB users

Create or identify an **SAP DB/MaxDB database user** with at least the following SAP DB/MaxDB permissions:

- Saving backups (Backup)
- Restoring backups (Recovery)
- Installation management (InstallMgm)
- Parameter access (ParamCheckWrite)

The last two permissions are required for the Data Protector configuration.

**UNIX only:** Add the OS user under whose account SAP DB/MaxDB is running (SAP DB/MaxDB OS user) and user root to the Data Protector admin or operator group. For more information, see the online Help index: "adding users". For example, by default, the SAP DB/MaxDB OS user is the user sapdb in the group sapsys.

# Configuring SAP DB/MaxDB instances

You need to provide Data Protector with the following configuration parameters for the SAP DB/MaxDB instance:

- Username of the SAP DB/MaxDB database user.
- Password of the SAP DB/MaxDB database user.
- Optionally, the SAP DB/MaxDB independent program path parameter

To configure an SAP DB/MaxDB instance, use the Data Protector GUI or CLI.

Data Protector then creates the SAP DB/MaxDB instance configuration file on the Cell Manager and verifies the connection to the instance.

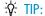

Once the configuration file is created, you can set, retrieve, and list the configuration file parameters using the Data Protector util\_cmd command. For details, see the util cmd man page.

To configure an SAP DB/MaxDB instance, use the Data Protector GUI or CLI.

### Before you begin

Ensure that the SAP DB/MaxDB instance is online.

### Using the Data Protector GUI

- 1. In the Context List, click **Backup**.
- 2. In the Scoping Pane, expand **Backup Specifications**, right-click **SAP DB Server**, and click **Add Backup**.
- In the Create New Backup dialog box, select the Blank SAPDB Backup template. Click OK.

- **4.** In **Client**, select the SAP DB/MaxDB Server system. In a cluster environment, select the virtual server.
  - In **Application database**, type the SAP DB/MaxDB instance name.

**UNIX only:** Select/type the username and group name of the SAP DB/MaxDB OS user.

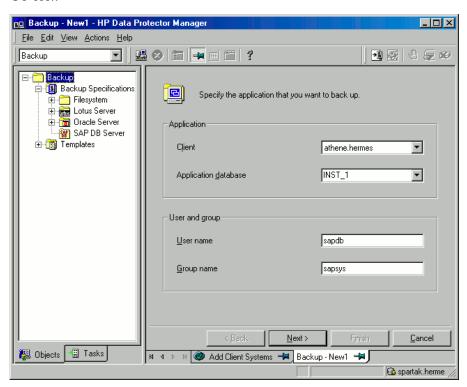

Figure 39 Specifying an SAP DB/MaxDB instance

Click Next.

5. In the Configure SAP DB dialog box, specify the SAP DB independent program path parameter. This parameter is the independent program path directory specified during the installation of the SAP DB/MaxDB application. To automatically detect the directory, leave the Auto-detect option selected.

Under **Connection**, type the username and password of the SAP DB/MaxDB database user as described in Configuring SAP DB/MaxDB users.

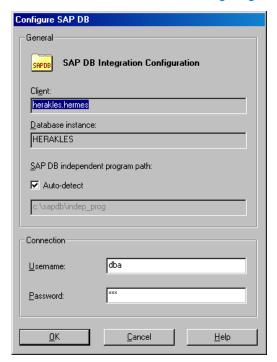

Figure 40 SAP DB/MaxDB configuration

Click OK.

The SAP DB/MaxDB instance is configured. Exit the GUI or proceed with creating the backup specification at Step 3.

# Using the Data Protector CLI

**UNIX only:** Log in to the SAP DB/MaxDB Server system as the SAP DB/MaxDB OS user.

From the directory:

Windows: Data Protector home\bin

HP-UX: /opt/omni/lbin

Other UNIX: /usr/omni/bin/

run:

util\_sapdb.exe \[-homedir

SAPDBMaxDB\_independent\_program\_directory] \-config Instance
Name username password

## **Parameter description**

SAPDBMaxDB independent program directory

The SAP DB/MaxDB independent program path parameter. This parameter is the independent program path directory specified during the installation of the SAP DB/MaxDB application on the SAP DB/MaxDB Server.

This parameter is optional. If it is not specified, the directory is detected automatically.

Instance Name

The name of the SAP DB/MaxDB instance to be configured.

username

The username of the SAP DB/MaxDB database user created or identified as described in Configuring SAP DB/MaxDB users.

password

The password of the SAP DB/MaxDB database user created or identified as described in Configuring SAP DB/MaxDB users

#### NOTE:

The username and the SAP DB/MaxDB independent program path parameter must not contain the single quote character (').

The message \*RETVAL\*0 indicates successful configuration.

### Example

To configure the instance <code>sapdb\_inst</code> by specifying the database user <code>sapdb\_user</code> with the password <code>sapdb\_pass</code>, and the SAP DB/MaxDB independent program path <code>/opt/sapdb/indep\_prog</code> (UNIX) or <code>c:\program</code> <code>files\sapdb\indep\_prog</code> (Windows), run:

#### Windows:

util\_sapdb.exe -homedir "SAPDB\_independent\_program\_directory"
-config sapdb inst sapdb user sapdb pass

#### **UNIX:**

```
util_sapdb.exe -homedir
SAPDB_independent_program_directory/indep_prog -config
sapdb inst sapdb user sapdb pass
```

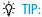

To change the configuration parameters, run the same command using new values.

## Handling errors

If an error occurs, the error number is displayed in the form \*RETVAL\*error number.

UNIX only: To obtain an error description, from the directory:

HP-UX: /opt/omni/lbin

Other UNIX: /usr/omni/bin/

run:

omnigetmsg 12 Error number

# Checking the configuration

Check the configuration of an SAP DB/MaxDB instance after you have created at least one backup specification for the SAP DB/MaxDB instance. Use the Data Protector GUI or CLI.

# Using the Data Protector GUI

- 1. In the Context List, select **Backup**.
- In the Scoping Pane, expand Backup Specifications and then SAP DB Server.
   Click the backup specification to display the SAP DB/MaxDB instance to be checked.
- **3.** Right-click the SAP DB/MaxDB instance and click **Check configuration**.

## Using the Data Protector CLI

**UNIX only:** Log in to the SAP DB/MaxDB Server system as the SAP DB/MaxDB OS user.

From the directory:

Windows: Data Protector home\bin

HP-UX: /opt/omni/lbin

Other UNIX: /usr/omni/bin/

run:

util\_sapdb.exe -chkconf Instance\_Name

where <code>Instance\_Name</code> is the name if the SAP DB/MaxDB instance.

A successful configuration check displays the message \*RETVAL\*0.

# Backup

The integration provides online database backups of different types. What is backed up depends on which objects and backup type you select. See Table 14.

Table 14 What is backed up

|                  |               | SAP DB/MaxDB backup mode |                                 |                                 |
|------------------|---------------|--------------------------|---------------------------------|---------------------------------|
|                  |               | Full                     | Diff                            | Trans                           |
| GUI<br>selection | Data          | data                     | diff on data                    | archive logs                    |
|                  | Configuration | configuration            | configuration                   | configuration                   |
|                  | Instance      | data +<br>configuration  | diff on data +<br>configuration | archive logs +<br>configuration |

# Creating backup specifications

Create a backup specification using the Data Protector Manager.

1. In the Context List, click **Backup**.

- 2. In the Scoping Pane, expand **Backup Specifications**, right-click **SAP DB Server**, and click **Add Backup**.
- In the Create New Backup dialog box, select the Blank SAPDB Backup template. Click OK.
- **4.** In **Client**, select the SAP DB/MaxDB Server system. In a cluster environment, select the virtual server.
  - In **Application database**, type the SAP DB/MaxDB instance name.
  - **UNIX only:** Type the username and group name of the SAP DB/MaxDB OS user. This user will be the backup owner.
  - Click Next.
- 5. If the SAP DB/MaxDB instance is not configured yet for use with Data Protector, the Configure SAP DB dialog box is displayed. Configure it as described in Configuring SAP DB/MaxDB instances.

6. Select the SAP DB/MaxDB objects you want to back up.

#### IMPORTANT:

To back up SAP DB/MaxDB archive logs, select the **Data** item. The archive log backup is then triggered by selecting the **Trans** backup type when scheduling the backup or running the backup interactively.

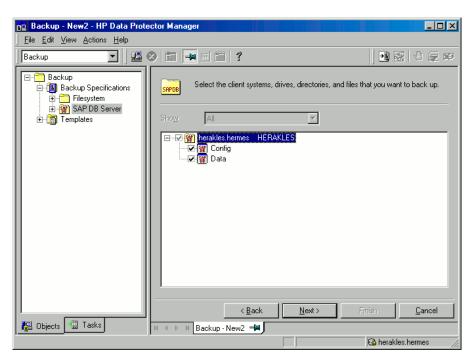

Figure 41 Selecting SAP DB/MaxDB objects

**7.** Select devices to use for the backup.

To specify device options, right-click the device and click **Properties**. Specify the device **Concurrency**, media pool, and preallocation policy.

Click Next.

**8.** Set backup options. For information on application specific options (Figure 42), see Table 15.

#### Click Next.

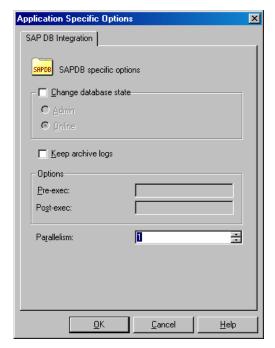

Figure 42 Application specific options

- Optionally, schedule the backup. See Scheduling backup specifications. Click Next.
- **10.** Save the backup specification, specifying a name and a backup specification group.
- ÷∳: TIP:

Save the backup specifications in the group SAP DB Integration.

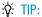

Preview your backup specification before using it for real. See Previewing backup sessions.

### Table 15 SAP DB/MaxDB backup options

| Option                | Description                                                                                                    |
|-----------------------|----------------------------------------------------------------------------------------------------|
| Change database state | Specifies the SAP DB/MaxDB database mode during backup (Admin or Online). If this option is OFF, the database remains in the current mode.                                                                                                    |
| Keep archive logs     | Specifies whether to keep (ON) or delete (OFF) archive logs on the SAP DB/MaxDB Server after the backup has finished.                                                                                                    |
| Parallelism           | Specifies the number of SAP DB/MaxDB media created on the SAP DB/MaxDB Server and consequently the number of SAP DB/MaxDB backup data streams.  The value must be equal to or lower than:  The SAP DB/MaxDB MAXBACKUPDEVS parameter.  The sum of concurrency values of all backup devices selected in the backup specification.  For more information on the Data Protector Concurrency |
|                       | option, see the online Help index: "concurrency".  Default value: 1  Maximum value: 32  Recommended value: the number of SAP DB/MaxDB data volumes to be backed up                                                                                                    |

# Modifying backup specifications

To modify your backup specification, click its name in the Scoping Pane of the Backup context, then click the appropriate tab, and apply the changes.

# Scheduling backup specifications

You can run unattended backups at specific times or periodically. For details on scheduling, see the online Help index: "scheduled backups".

## Scheduling example

To back up SAP DB/MaxDB objects at 8:00, 13:00, and 18:00 during week days:

- In the Schedule property page, select the starting date in the calendar and click Add to open the Schedule Backup dialog box.
- Under Recurring, select Weekly. Under Time options, select 8:00. Under Recurring Options, select Mon, Tue, Wed, Thu, and Fri. See Figure 43.
   Click OK.
- 3. Repeat Step 1 and Step 2 to schedule backups at 13:00 and 18:00.
- 4. Click **Apply** to save the changes.

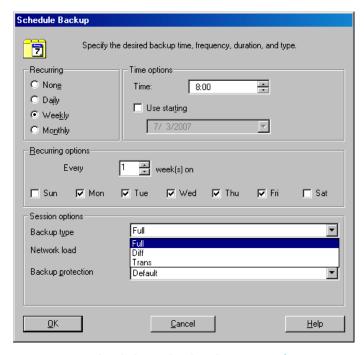

Figure 43 Scheduling the backup specification

# Previewing backup sessions

Preview the backup session using the Data Protector GUI or CLI to test it.

This interactive test does not back up any data. However, as a result of this test, the following file is created on the SAP DB/MaxDB Server system:

#### Windows:

 ${\it Data\_Protector\_home} \\ {\it tmp} \\ {\it Backup\_Specification\_Name\_TEST\_FILE} \\$ 

#### **UNIX:**

/var/opt/omni/tmp/Backup\_Specification\_Name\_TEST\_FILE

Delete the file after the test.

# Using the Data Protector GUI

- 1. In the Context List, click **Backup**.
- In the Scoping Pane, expand Backup Specifications and then SAP DB Server. Right-click the backup specification you want to preview and click Preview Backup.
- 3. Specify the Backup type and Network load. Click OK.

The message Session completed successfully is displayed at the end of a successful preview.

# Using the Data Protector CLI

From the directory:

Windows: Data\_Protector\_home\bin

HP-UX and Solaris: /opt/omni/bin/

Other UNIX: /usr/omni/bin/

run:

omnib -sapdb\_list backup\_specification\_name -test\_bar

## What happens during the preview?

1. The sapdbbar program is started, which then starts the Data Protector testbar2 command.

- Data Protector tests the Data Protector part of the configuration. The following is tested:
  - Communication between the SAP DB/MaxDB instance and Data Protector
  - The syntax of the backup specification
  - · If devices are correctly specified
  - If the necessary media are in the devices

# Starting backup sessions

Interactive backups are run on demand. They are useful for urgent backups or restarting failed backups.

# Backup methods

Start a backup of the SAP DB/MaxDB objects selected in the backup specification in any of the following ways:

- Use the Data Protector GUI.
- Use the Data Protector CLI.
- Use the SAP DB/MaxDB utilities.

# Using the Data Protector GUI

- 1. In the Context List, click Backup.
- In the Scoping Pane, expand Backup Specifications, and then SAP DB Integration. Right-click the backup specification you want to start and click Start Backup.
- 3. Select the Backup type and Network load. Click OK.

The message Session completed successfully is displayed at the end of a successful backup session.

## Using the Data Protector CLI

From the directory:

Windows: Data\_Protector\_home\bin

HP-UX and Solaris: /opt/omni/bin/

Other UNIX: /usr/omni/bin/

run:

omnib -sapdb\_list ListName [-barmode sapdbmode] [list\_options]
[-preview]

ListName is the name of the backup specification.

sapdbmode specifies the backup type. You can select full, diff, or trans.

For List options, see the omnib man page.

#### Example

To start a full backup using an existing SAP DB/MaxDB backup specification called TEST, and to set data protection to 10 weeks, run:

```
omnib -sapdb_list TEST -barmode full -protect weeks 10
```

# Using SAP DB/MaxDB utilities

For a description of the variables listed below, see Parameter description.

1. Create the bsi env file on the SAP DB/MaxDB Server system.

UNIX only: Give the SAP DB/MaxDB OS user read permission for this file.

The file must contain the following lines:

#### Windows:

```
BACKINT Data_Protector_home\bin\sapdb_backint.exe
INPUT Data_Protector_home\tmp\inst_name.bsi_in
OUTPUT Data_Protector_home\tmp\inst_name.bsi_out
ERROROUTPUT Data_Protector_home\tmp\inst_name.bsi_err
PARAMETERFILE name_of_backup_spec
TIMEOUT_SUCCESS 60
TIMEOUT FAILURE 30
```

#### HP-UX:

```
BACKINT /opt/omni/bin/sapdb_backint
INPUT /var/opt/omni/tmp/inst_name.bsi_in
OUTPUT /var/opt/omni/tmp/inst_name.bsi_out
ERROROUTPUT /var/opt/omni/tmp/inst_name.bsi_err
PARAMETERFILE name_of_backup_spec
TIMEOUT_SUCCESS 60
TIMEOUT FAILURE 30
```

#### Other UNIX systems:

```
BACKINT /usr/omni/bin/sapdb_backint
INPUT /var/opt/omni/tmp/inst_name.bsi_in
OUTPUT /var/opt/omni/tmp/inst_name.bsi_out
ERROROUTPUT /var/opt/omni/tmp/inst_name.bsi_err
PARAMETERFILE name_of_backup_spec
TIMEOUT_SUCCESS 60
TIMEOUT FAILURE 30
```

2. Log in to the SAP DB/MaxDB database manager as the SAP DB/MaxDB database user by running:

```
dbmcli -d inst name -u username, password
```

3. In the SAP DB/MaxDB database manager, register the location of the bsi\_env file created in Step 1 of this procedure by running:

#### Windows:

```
dbm_configset -raw BSI_ENV location\inst_name.bsi_env
UNIX:
```

```
dbm configset -raw BSI ENV location/inst name.bsi env
```

- 4. Create SAP DB/MaxDB media, grouping them under the same name (media\_group\_name). The number of created media should equal the parallelism you plan to use for backup. To create a medium medium\_name, run the following command, depending on the SAP DB/MaxDB version:
  - For MaxDB version 7.6:

```
medium_put media_group_name/medium_name pipe_name type
backup_type [size [block_size [overwrite [autoloader
[os command [tool type]]]]]]
```

For other SAP DB/MaxDB versions:

```
medium_put media_group_name/medium_name pipe_name
medium type backup type
```

backup type can be one of the following:

- DATA for full backup
- PAGES for differential backup
- LOG for log backup

tool type must be the following:

"BACK" for backup with Backint for MaxDB

#### IMPORTANT:

When creating SAP DB/MaxDB media for the purpose of a Data Protector backup and restore, the media group name must begin with the "BACK" string.

#### Example

The commands below create two media and two pipes (parallelism = 2) in the media group BACKDP-Data[2].

#### Windows, MaxDB version 7.6:

```
medium_put BACKDP-Data[2]/1 \
\\.\Pipe\inst_name.BACKDP_Data[2].1 PIPE DATA 0 8 \
NO NO \" \" "BACK"

medium_put BACKDP-Data[2]/2 \
\\.\Pipe\inst_name.BACKDP_Data[2].2 PIPE DATA 0 8 \
NO NO \" \" "BACK"
```

#### UNIX, MaxDB version 7.6:

```
medium_put BACKDP-Data[2]/1 \
/var/opt/omni/tmp/inst_name.BACKDP_Data[2].1 PIPE \
DATA 0 8 NO NO \" \" "BACK"

medium_put BACKDP-Data[2]/2 \
/var/opt/omni/tmp/inst_name.BACKDP_Data[2].2 PIPE \
DATA 0 8 NO NO \" \" "BACK"
```

#### Windows, other SAP DB/MaxDB versions:

```
medium_put BACKDP-Data[2]/1 \
\\.\Pipe\inst_name.BACKDP_Data[2].1 PIPE DATA
medium_put BACKDP-Data[2]/2 \
\\.\Pipe\inst name.BACKDP Data[2].2 PIPE DATA
```

#### UNIX, other SAP DB/MaxDB versions:

```
medium_put BACKDP-Data[2]/1 \
/var/opt/omni/tmp/inst_name.BACKDP_Data[2].1 PIPE DATA
medium_put BACKDP-Data[2]/2 \
/var/opt/omni/tmp/inst_name.BACKDP_Data[2].2 PIPE DATA
```

5. Start the SAP DB/MaxDB utility session by running:

```
util connect
```

6. Start the backup. The following exemplary command starts the full backup for the media created in Step 4 on page 240 of this procedure:

```
backup start BACKDP-Data[2] DATA
```

The progress of the session is displayed in the Data Protector Monitor context.
 For more information, see Monitoring sessions.

## **Parameter description**

| inst_name           | Name of the instance to be backed up.                                  |
|---------------------|------------------------------------------------------------------------|
| name_of_backup_spec | Name of the Data Protector backup specification to be used for backup. |
| username,password   | Connection string for the SAP DB/MaxDB database user.                  |
| location            | Location of the bsi env file.                                          |

media\_group\_name

Name of the SAP DB/MaxDB media group.

Mame of the SAP DB/MaxDB medium.

pipe name Name of the SAP DB/MaxDB pipe.

medium type Type of the SAP DB/MaxDB medium.

# Restore

Restore SAP DB/MaxDB objects in any of the following ways:

- Use the Data Protector GUI. See Restoring using the Data Protector GUI.
- Use the Data Protector CLI. See Restoring using the Data Protector CLI.
- Use the SAP DB/MaxDB utilities. See Restoring using SAP DB/MaxDB utilities.

# Restore and recovery overview

This section provides an overview of restore and recovery process with regard to Data Protector restore and recovery options selection. For a detailed description of these options, see SAP DB/MaxDB restore options.

At the beginning of a restore session, Data Protector switches the SAP DB/MaxDB database to the Admin mode. If the database cannot be switched to the Admin mode, an error is issued in the Data Protector monitor.

Depending on the type of restore and on the selected restore and recovery options, the SAP DB/MaxDB database can be switched to the following modes after the restore:

- If the Data Protector Recovery option is selected, the database is switched to the Online mode after the restore.
- If the Data Protector Recovery option is not selected and archive logs have not been restored (if restore from a full or diff backup session is performed), the database remains in the Admin mode after the restore.
- If the Data Protector Recovery option is not selected and archive logs have been
  restored, the database is, if the restored archive logs allow it, switched to the
  Online mode. If the database, however, cannot be switched to the Online
  mode (because the restored archive logs do not allow it), it remains in the Admin
  mode.

#### **IMPORTANT:**

There are several scenarios, depending on the backup option <code>Keep archive logs</code> and the recovery option <code>Use existing archive logs</code>, in which a gap of transactions between the sequence of redo logs on the SAP DB/MaxDB Server and the restored volumes can occur. When performing recovery (when the database is switched to the <code>Online mode</code>), SAP DB/MaxDB always checks whether such a gap exists, regardless of the point in time selected for recovery. If such a gap exists, the recovery is not performed and the database remains in the <code>Admin mode</code>, unless the existing redo logs are manually deleted before starting the restore.

If a full or diff backup session is restored, only the data (no archive logs) from the selected backup session is restored. The data on the SAP DB/MaxDB Server is overwritten.

If a trans backup session is restored, only the archive logs (no data) from the selected backup session are restored.

During the restore, the redo logs that existed on the SAP DB/MaxDB Server before the restore are not deleted during the restore.

When restoring, the existing redo logs on the SAP DB/MaxDB Server can be, depending on the Data Protector Use existing archive logs option selection (it can be selected only if the Recovery option is selected), handled as follows:

- If the Use existing archive logs option is selected, the existing archive logs on the SAP DB/MaxDB Server are applied to the redo logs.
  When a transactional backup session is selected for restore, or when it is a part of the needed restore chain, and the Use existing archive logs option is selected at the same time, the archive logs from Data Protector media are applied to redo logs. Thereafter, the archive logs on the SAP DB/MaxDB Server are applied to redo logs.
- If the Use existing archive logs option is not selected, the backed up
  archive logs on backup media are applied to the redo logs (if trans backup session
  is restored), or the redo logs are left intact together with the existing archive logs
  on the SAP DB/MaxDB Server (if full or diff backup session is restored).

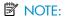

The Use existing archive logs option is disabled in case of SAP DB/MaxDB migration, thus allowing only for the restore of redo logs from the backed up archive logs on backup media (if trans backup session is restored).

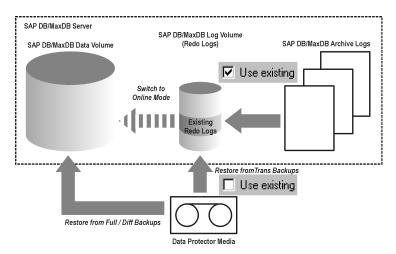

Figure 44 SAP DB/MaxDB restore process

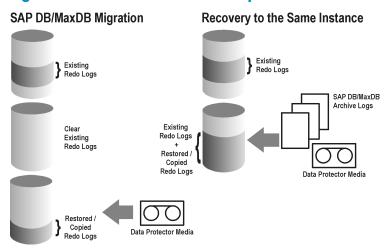

Figure 45 SAP DB/MaxDB archive logs restore process—redo logs details

If you select a differential or a transactional backup session to be restored, you can set the integration to:

- Perform a full database restore. In this case, the integration automatically
  determines the chain of needed full, differential or transactional backup sessions
  when performing the restore. After the restore has finished, the database is, if the
  Recovery option is selected, switched to the Online mode.
- Restore only the selected differential or the selected transactional backup session.
   If the database is consistent after such a restore and if the Recovery option is

selected, it is switched to the Online mode. Otherwise, the database is left in the Admin mode.

Restoring only the selected trans or diff backup session is useful if the database remains offline or in the Admin mode after a restore from full backup session, which is then followed by a restore from diff or trans backup session.

#### NOTE:

During the restore or migration, the archive logs on the SAP DB/MaxDB Server are never deleted.

# Before you begin

If you intend to restore to another SAP DB/MaxDB instance:

- Install the Data Protector SAP DB integration on the SAP DB/Max DB Server system to which you want to restore.
- Add the SAP DB/MaxDB client to the Data Protector cell.
- Configure SAP DB/Max DB users as described in Configuring SAP DB/MaxDB users.
- Configure the instance to which you want to perform the restore. See Configuring SAP DB/MaxDB instances.

#### MOTE:

If you are using the Data Protector GUI, you can configure the instance during the restore process.

During the restore to another SAP DB/MaxDB instance, the existing data is overwritten and the existing redo logs are deleted.

# Restoring using the Data Protector GUI

- 1. In the Context List, click Restore.
- In the Scoping Pane, expand SAP DB Server, expand the client from which the data to be restored was backed up, and then click the SAP DB/Max DB instance you want to restore.

3. In the **Source** page, select objects for restore.

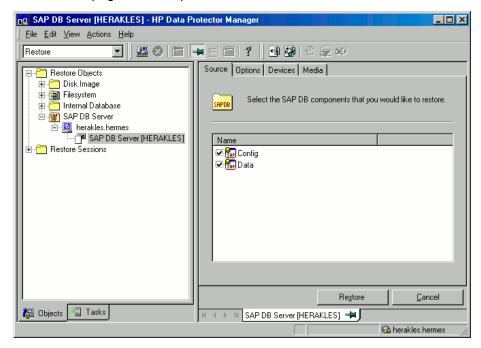

Figure 46 Selecting objects for restore

To restore SAP DB/MaxDB objects from a specific backup session, right-click the **Data** item, click **Properties**, and specify **Backup version** in the **Properties for Data** dialog box.

Selecting a Trans or Diff backup session enables you to:

- Perform a full restore of the database (Full restore of database). In this case, the integration automatically determines the chain of needed full, differential, or transactional backup sessions.
- Restore only the selected backup session (Restore only this backup).
   Restoring only the selected Trans or Diff backup session is useful if the database remains offline or in the Admin mode after a restore from a full backup session.

To restore SAP DB/MaxDB archive logs, select the Data item and a Trans backup session to restore from.

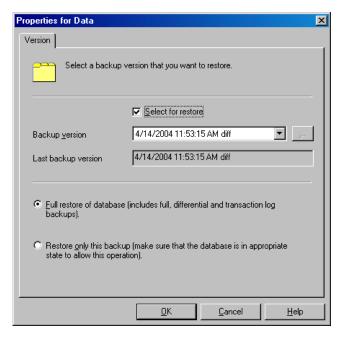

Figure 47 Properties for data

#### **IMPORTANT:**

The Configuration item is restored from the same backup session as selected for the Data item, regardless of what you select for the Configuration item.

- **4.** In the **Options** page, set the restore and recovery options. For information, see SAP DB/MaxDB restore options.
- 5. In the **Devices** page, select devices to use for the restore.

The **Automatic device selection** option is selected by default, but it is recommended to select the **Original device selection** option.

# **IMPORTANT:**

If you decide to select the **Automatic device selection** option, ensure that the number of available devices is equal to or greater than the number of devices that were used for backup.

- In the Media page, view the media needed for the restore and verify its availability.
- 7. Click Restore.
- 8. In the Start Restore Session dialog box, click Next.
- Specify the Report level and Network load.

Click **Finish** to start the restore.

The message Session completed successfully is displayed at the end of a successful session.

# Restoring using the Data Protector CLI

From the directory:

```
Windows: Data Protector home\bin
```

HP-UX: /opt/omni/bin/

Other UNIX: /usr/omni/bin/

run:

[-nochain]

```
omnir -sapdb -barhost ClientName -instance InstanceName
[-destination ClientName]
[-newinstance DestinationInstanceName]
[-session SessionID]
[-recover [-endlogs | -time: YYYY-MM-DD.hh.mm.ss]
[-from_disk]]
```

The -barhost option sets the name of the SAP DB/MaxDB Server that was backed up.

The -instance option sets the name of the SAP DB/MaxDB instance that was backed up.

The -session option selects the backup session to be restored. If this option is not specified, the last backup session is restored, regardless of the -endlogs or the -time option selection.

When restoring objects that have copies do not use the copy session ID, but the object's backup ID, which equals the object's backup session ID.

The -nochain option instructs the integration to restore only the selected or last backup session; the integration does not restore the whole restore chain of full, differential, and transactional backups.

For descriptions of all other options, see SAP DB/MaxDB restore options. Refer also to the omnir man page.

#### Example

To restore an instance named "inst1" (together with configuration), backed up on an SAP DB/MaxDB Server named "srv1.company.com" from the last backup session and then perform a recovery until the end of logs, enter the following command:

#### On HP-UX:

/opt/omni/bin/omnir -sapdb -barhost srv1.company.com -instance
inst1 -recover -endlogs

#### On other UNIX systems:

/usr/omni/bin/omnir -sapdb -barhost srv1.company.com -instance inst1 -recover -endlogs

#### On Windows:

Data\_Protector\_home\bin\omnir -sapdb -barhost srv1.company.com
-instance inst1 -recover -endlogs

On how to find information about backup objects to restore from, see "Finding information for restore" on page 257.

# Restoring using SAP DB/MaxDB utilities

Using this integration, it is also possible to run an integrated Data Protector restore of an SAP DB/MaxDB Server from SAP DB/MaxDB utilities.

To perform a restore to an existing SAP DB/MaxDB Server instance, see SAP DB/MaxDB restore and recovery.

To migrate an SAP DB/MaxDB instance, see SAP DB/MaxDB migration.

On how to find information about backup objects to restore from, see "Finding information for restore" on page 257.

## SAP DB/MaxDB restore and recovery

Follow the procedure on the next few pages to restore and recover a database using SAP DB/MaxDB utilities from existing Data Protector SAP DB/MaxDB backup session(s). In the procedure, the following conventions are used:

inst name is the name of the instance to be restored

username, password is the connection string for the SAP DB/MaxDB database user created or identified as described in Configuring SAP DB/MaxDB users.

location is the location of the bsi env file

media group name is the name of the SAP DB/MaxDB media group

medium name is the name of the SAP DB/MaxDB medium

pipe name is the name of the SAP DB/MaxDB pipe

medium type is the type of the SAP DB/MaxDB medium

SessionID is the Data Protector session ID of the session to be restored

1. Skip this step if the bsi\_env file is already present and configured on the SAP DB/MaxDB Server.

On the SAP DB/MaxDB Server create the bsi\_env file in a directory of your choice. It must contain the following lines:

#### Windows:

```
BACKINT Data_Protector_home\bin\sapdb_backint.exe
INPUT Data_Protector_home\tmp\inst_name.bsi_in
OUTPUT Data_Protector_home\tmp\inst_name.bsi_out
ERROROUTPUT Data_Protector_home\tmp\inst_name.bsi_err
TIMEOUT_SUCCESS 60
TIMEOUT FAILURE 30
```

#### HP-UX:

```
BACKINT /opt/omni/bin/sapdb_backint
INPUT /var/opt/omni/tmp/inst_name.bsi_in
OUTPUT /var/opt/omni/tmp/inst_name.bsi_out
ERROROUTPUT /var/opt/omni/tmp/inst_name.bsi_err
TIMEOUT_SUCCESS 60
TIMEOUT FAILURE 30
```

#### Other UNIX systems:

```
BACKINT /usr/omni/bin/sapdb_backint
INPUT /var/opt/omni/tmp/inst_name.bsi_in
OUTPUT /var/opt/omni/tmp/inst_name.bsi_out
ERROROUTPUT /var/opt/omni/tmp/inst_name.bsi_err
TIMEOUT_SUCCESS 60
TIMEOUT FAILURE 30
```

 Login to the SAP DB/MaxDB database manager as the SAP DB/MaxDB database user created or identified as described in Configuring SAP DB/MaxDB users.
 On the SAP DB/MaxDB Server, execute the following command to login:

```
dbmcli -d inst name -u username, password
```

3. In the SAP DB/MaxDB database manager, switch the database to the Admin mode by executing the following command:

```
db_admin
```

**4.** Skip this step if the location of the <code>bsi\_env</code> file is already registered on the SAP DB/MaxDB Server.

Register the location of the bsi env file as follows:

#### Windows:

 $\verb|dbm_configset -raw BSI_ENV| location \\ | inst_name.bsi_env| \\$ 

## **UNIX:**

dbm\_configset -raw BSI\_ENV location/inst\_name.bsi\_env

5. Skip this step if the SAP DB/MaxDB media and pipes to be used with Data Protector are already existing on the SAP DB/MaxDB Server.

Note that to restore a Data Protector SAP DB/MaxDB backup session, the number of SAP DB/MaxDB media and pipes required equals the parallelism value used during the backup session.

Create SAP DB/MaxDB media in an SAP DB/MaxDB media group. Execute the following command for every medium to be created, depending on the SAP DB/MaxDB version:

For MaxDB version 7.6:

```
medium_put media_group_name/medium_name pipe_name
media_type type backup_type [size [block_size [overwrite
[autoloader [os command [tool type]]]]]]
```

For other SAP DB/MaxDB versions:

```
medium_put media_group_name/medium_name pipe_name
media type backup type
```

backup\_type can be one of the following:

- DATA for full backup
- PAGES for differential (diff) backup
- LOG for transactional (trans) backup

tool\_type must be the following:

"BACK" for backup with Backint for MaxDB

#### MPORTANT:

When creating SAP DB/MaxDB media and pipes for the purpose of a Data Protector backup and restore, the media group name must begin with the "BACK" string. The commands below create two media and two pipes (parallelism = 2) in a media group:

### Windows, MaxDB version 7.6:

```
medium_put BACKDP-Data[2]/1 \
\\.\Pipe\inst_name.BACKDP_Data[2].1 PIPE DATA 0 8 \
NO NO \"\" "BACK"
```

```
medium_put BACKDP-Data[2]/2 \
\\.\Pipe\inst_name.BACKDP_Data[2].2 PIPE DATA 0 8 \
NO NO \"\" "BACK"
```

# UNIX, MaxDB version 7.6:

```
medium_put BACKDP-Data[2]/1 \
/var/opt/omni/tmp/inst_name.BACKDP_Data[2].1 PIPE \
DATA 0 8 NO NO \"\" "BACK"

medium_put BACKDP-Data[2]/2 \
/var/opt/omni/tmp/inst_name.BACKDP_Data[2].2 PIPE \
DATA 0 8 NO NO \"\" "BACK"
```

# Windows, other SAP DB/MaxDB versions:

```
medium_put BACKDP-Data[2]/1 \
\\.\Pipe\inst_name.BACKDP_Data[2].1 PIPE DATA
medium_put BACKDP-Data[2]/2 \
\\.\Pipe\inst name.BACKDP Data[2].2 PIPE DATA
```

# UNIX, other SAP DB/MaxDB versions:

```
medium_put BACKDP-Data[2]/1 \
/var/opt/omni/tmp/inst_name.BACKDP_Data[2].1 PIPE DATA
medium_put BACKDP-Data[2]/2 \
/var/opt/omni/tmp/inst_name.BACKDP_Data[2].2 PIPE DATA
```

**6.** Start the SAP DB/MaxDB utility session by executing the following command:

```
util_connect
```

7. Start the restore from a Data Protector backup session by executing the following command:

```
recover_start media_group_name backup_type EBID "inst_name
SessionID:1 pipe_name1,inst_name SessionID:2 pipe_name2[,
...]"
```

#### Windows:

```
recover_start BACKDP-Data[2] DATA EBID "inst_name
SessionID:1 \\.\Pipe\inst_name.BACKDP-Data[2].1,TEST
SessionID:2 \\.\Pipe\inst name.BACKDP-Data[2].2"
```

#### **UNIX:**

```
recover_start BACKDP-Data[2] DATA EBID "inst_name
SessionID:1
/var/opt/omni/tmp/inst_name.BACKDP-Data[2].1,inst_name
SessionID:2 /var/opt/omni/tmp/inst_name.BACKDP-Data[2].2"
```

Repeat this step for every session in the required chain of backup sessions.

8. Use one of the commands recover\_start and recover\_replace, based on the exit code from the previous execution of recover\_start or recover replace.

For more information, see the SAP DB/MaxDB documentation.

9. If the command recover\_start or recover\_replace from the previous step returned an exit code of -8020, and you have already restored all relevant data, execute the following command:

```
recover ignore
```

For more information, see the SAP DB/MaxDB documentation.

- 10. When the restore has finished, the database can be recovered either until the last redo log or until the specified point in time.
  - a. To recover the database until the last redo log, execute the following command in the SAP DB/MaxDB database manager:

```
db online
```

**b.** To recover the database until the specified point in time, execute the following command in the SAP DB/MaxDB database manager:

```
db warm -f -u yyyymmdd hhmmss
```

Where yyyymmad and hhmmss parameters set the time for the last redo log to be applied.

# SAP DB/MaxDB migration

When performing an SAP DB/MaxDB migration, some additional tasks must first be done in order to prepare the SAP DB/MaxDB Server or instance. These tasks are described in Before you begin.

Follow the procedure in the section SAP DB/MaxDB restore and recovery to migrate the SAP DB/MaxDB database using SAP DB/MaxDB utilities from existing Data Protector SAP DB/MaxDB backup session(s). When following the mentioned procedure, before executing the recover\_start command, delete the existing redo logs on the SAP DB/MaxDB Server by executing the following command in the SAP DB/MaxDB database manager:

```
util execute clear log
```

# Finding information for restore

To find the information needed for a restore, follow the steps below:

Execute the following Data Protector commands:

- omnidb -sapdb to get a list of SAP DB/MaxDB objects.
- omnidb -sapdb object\_name
   to get details on a specific object, including the SessionID.

# SAP DB/MaxDB restore options

Figure 48 shows the SAP DB/MaxDB GUI restore and recovery options.

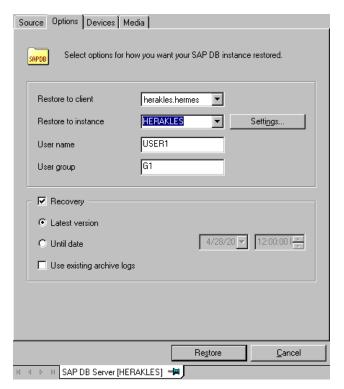

Figure 48 SAP DB/MaxDB restore and recovery options

The following are SAP DB/MaxDB specific backup options:

# Migration Options

To restore selected SAP DB/MaxDB object to the same SAP DB/MaxDB Server and instance, leave the migration options as they are. Use the migration options only in case of SAP DB/MaxDB migration (when restoring to some other SAP DB/MaxDB Server or to some other instance than those that were backed up).

The following are descriptions of the migration options. First the GUI option is given, followed by a slash (/), CLI equivalent, and then description.

## Restore to client / -destination ClientName

When using the GUI, in the drop-down list, select an SAP DB/MaxDB Server to which you want to restore the database.

When using the CLI, specify the -destination option and the name of the SAP DB/MaxDB Server as the ClientName argument.

The selected SAP DB/MaxDB Server must be a part of the Data Protector cell and must have the Data Protector SAP DB Integration software component installed.

**Restore to instance** / -newinstance DestinationInstanceName

When using the GUI, you can either:

- Select an instance in the Restore to instance drop-down list. The drop-down list shows only the instances that are already configured for use with this integration. See Configuring SAP DB/MaxDB instances for information on how to configure an SAP DB/MaxDB Server for use with this integration.
- Enter the name of an existing instance, not yet configured for use with this
  integration. In this case, click on the Settings button to configure the specified
  instance.

When using the CLI, the instance specified as the <code>DestinationInstanceName</code> argument to the <code>-newinstance</code> option must already be configured for use with this integration. See Configuring SAP DB/MaxDB instances for information on how to configure an SAP DB/MaxDB Server for use with this integration.

# User name and User group / N/A

On UNIX, you can change the user name and the group name for the OS system user, under whose account the SAP DB/MaxDB application is running on the SAP DB/MaxDB Server (for example, the <code>sapdb</code> user in the <code>sapsys</code> group). By default, the user that started the Data Protector GUI is set for this option.

When using the CLI, it is not possible to change the user name and the group name. The same user as used during the backup session is used.

# Settings / N/A

Click this button if the instance you are restoring to is not yet configured for use with this integration. See Configuring SAP DB/MaxDB instances for information on parameters that must be entered.

When using the CLI, this option is not available. To configure the instance, use the util\_sapdb.exe utility as described in Configuring SAP DB/MaxDB instances.

# Recovery Options

Use the recovery options to recover the database by applying the redo logs until the latest version or until the specified date and time.

### **IMPORTANT:**

There are several scenarios, depending on the backup option <code>Keep archive logs</code> and the recovery option <code>Use existing archive logs</code>, in which a gap of transactions between the sequence of redo logs on the SAP DB/MaxDB Server and the restored volumes can occur. When performing recovery (when the database is switched to the <code>Online mode</code>), SAP DB/MaxDB always checks whether such a gap exists, regardless of the point in time selected for recovery. If such a gap exists, the recovery is not performed and the database remains in the <code>Admin mode</code>, unless the existing redo logs are manually deleted before starting the restore.

The following are descriptions of the recovery options. First the GUI option is given, followed by a slash (/), CLI equivalent, and then description.

# Recovery / -recover

When this option is selected, the database is recovered after the restore (it is switched to Online mode) by applying the redo logs until the latest version (if the **Latest version** option is selected) or until the specified date and time (if the **Until date** option is selected).

### **IMPORTANT:**

When using this option, make sure that the backup session selected in the Properties for Data dialog box (when using GUI) or by the <code>-session</code> option (when using CLI) will restore enough data for the integration to apply the redo logs until the latest version or until the specified date and time. For information on how to access the Properties for Data dialog box, see Step 3 on page 247. For information on the <code>-session</code> option, refer to "Restoring using the Data Protector CLI" on page 249.

When this option is not selected, all other recovery options are disabled and the following happens after the restore:

- If archive logs are not restored (if restore from a full backup session is performed), the database remains in the Admin mode after the restore.
- If archive logs are restored, the database is, if the restored archive logs allow
  it, switched to the Online mode. If the database, however, cannot be
  switched to the Online mode (because the restored archive logs do not
  allow it), it remains in the Admin mode.

### **Latest version** / -endlogs

Select this option to recover the database until the last log.

When using the CLI, this is the default option.

### Until date / -time: YYYY-MM-DD.hh.mm.ss

When using the GUI, select this option to recover the database until the point you select in the **Until date** drop-down menu.

When using the CLI, specify the -time: option if you want to recover the database until the point specified by the YYYY-MM-DD.hh.mm.ss argument.

#### NOTE:

The selected time is the system time on the system running the Data Protector GUI or CLI. If the system to be recovered is not in the same time zone as the system running the Data Protector GUI or CLI, the point of recovery is adjusted to the local time setting on the system to be restored.

# Use existing archive logs / -from disk

Select this option to copy the existing archive logs on the SAP DB/MaxDB Server to SAP DB/MaxDB Server redo logs.

If this option is not selected, the backed up archive logs on backup media are applied to the redo logs (if trans backup session is restored), or the redo logs are left intact together with the existing archive logs on the SAP DB/MaxDB Server (if full or diff backup session is restored).

When a transactional backup session is selected for restore or when it is a part of the needed restore chain, and the **Use existing archive logs** option is selected at the same time, the archive logs from Data Protector media are applied to the redo logs. Thereafter, the archive logs on the SAP DB/MaxDB Server are applied to redo logs.

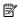

#### NOTE:

The **Use existing archive logs** option is disabled in case of SAP DB/MaxDB migration, thus allowing only for the restore of redo logs from the backed up archive logs on backup media (if trans backup session is restored).

# Restoring using another device

You can restore using a device other than that used for backup.

On how to specify another device for restore using the Data Protector GUI, see the online Help index: "restore, selecting devices for".

# Monitoring sessions

You can monitor currently running sessions in the Data Protector GUI. When you run an interactive backup or a restore session, a monitor window shows you the progress of the session. Closing the GUI does not affect the session.

You can also monitor sessions from any Data Protector client with the User Interface component installed, using the Monitor context.

On how to monitor a session, see the online Help index: "viewing currently running sessions".

# **Troubleshooting**

This section lists problems you might encounter when using the Data Protector SAP DB integration.

For general Data Protector troubleshooting information, see the HP Data Protector troubleshooting guide.

# Before you begin

- Ensure that the latest official Data Protector patches are installed. See online Help index: "patches" on how to verify this.
- See the HP Data Protector product announcements, software notes, and references for general Data Protector limitations, as well as recognized issues and workarounds.
- See <a href="http://www.hp.com/support/manuals">http://www.hp.com/support/manuals</a> for an up-to-date list of supported versions, platforms, and other information.

# **Problems**

#### **Problem**

# Data Protector reports the following error during backup or restore:

```
[Critical] From: OB2BAR_SAPDBBAR@machine.company.com "INSTANCE" Time: 02/06/04 18:17:18 Error: SAPDB responded with: -24920, ERR_BACKUPOP: backup operation was unsuccessful The database was unable to fulfill a request (-2025, Invalid number of backup devices).
```

#### Action

Increase the value of the SAP DB/MaxDB MAXBACKUPDEVS parameter to a value that is greater than or equal to the value of the Data Protector Parallelism option, or reduce the value of the Data Protector Parallelism option.

#### **Problem**

#### An SAP DB/MaxDB instance cannot be started after restore

#### Action

Using the SAP DB/MaxDB db\_restartinfo command, check if the instance can be restarted.

- If the instance cannot be restarted, most probably the existing log volumes do not contain enough data to restart the instance from data volumes. The required differential or transactional backups might not have been restored.
- If the instance can be restarted, check the SAP DB/MaxDB instance kernel error file for errors.

If there was insufficient space for SAP DB/MaxDB logs at some point of time, logs might have been corrupted: delete the logs (using the dbmcli util\_execute clear log command) or contact SAP DB/MaxDB or Data Protector support.

#### **Problem**

# A restore from an object copy hangs

#### Action

Before restarting the restore:

- Increase the number of Disk Agent buffers for the device used for the restore.
- If all objects of the backup are recorded in the IDB, perform the following steps:
  - In the Internal Database context of the Data Protector GUI, search for all objects belonging to the same backup. The objects are identified by the same backup ID.
  - Copy each object in a separate object copy session to a separate device, for example a file library. For each object, use a separate medium with the non-appendable media policy.
  - 3. Set the highest media location priority for the newly created copies.

#### Problem

## Data Protector reports the following error:

```
Error: SAPDB responded with:
Error! Connection failed to node (local) for database CLUSTER:
connection refused: x server not running.
```

#### Action

Start the SAP DB/MaxDB x\_server. For details, see the SAP DB/MaxDB documentation.

#### Problem

# Data Protector reports the following error:

```
Error: SAPDB responded with: -24988, ERR_SQL: sql error 1, database not running
```

#### Action

Start the SAP DB/MaxDB instance. For details, see the SAP DB/MaxDB documentation.

#### **Problem**

# Data Protector reports the following error:

```
Error: SAPDB responded with: -24988,ERR SQL: sql error1,utility session is already in use
```

#### Action

Some other user is connected to the SAP DB/MaxDB instance and is performing administrative tasks (utility session). Such SAP DB/MaxDB tasks are of the "Utility" type and can be displayed using the dbmcli show task command. Finish these tasks.

#### Problem

### Data Protector reports the following error:

```
Error: SAPDB responded with: -24950, ERR USRFAIL: user authorization failed
```

#### Action

Reconfigure the SAP DB/MaxDB instance as described in the section Configuring SAP DB/MaxDB instances.

#### Problem

# Data Protector reports the following error during backup or restore:

```
Error: SAPDB responded with:
-24920,ERR_BACKUPOP: backup operation was unsuccessful
The backup tool was killed with -1 as sum of exit codes. The database request ende
```

#### Action

Set the TimeoutSuccess environment variable on the Cell Manager by running the following command:

```
util_cmd -putopt SAPDB SAPDB_instance TimeoutSuccess 1000
-sublist Environment
```

For more information, see the util\_cmd man page.

You can also set the <code>TimeoutSuccess</code> environment variable using the Data Protector GUI. Select the backup specification in the Scoping Pane, then right-click the SAP DB/MaxDB instance object in the Results Pane under the <code>Source</code> tab and select the <code>Set Environment Variables</code> from the pop-up menu.

# SAP DB/MaxDB cluster-related troubleshooting

In a cluster environment, the environment variable <code>OB2BARHOSTNAME</code> must be defined as the virtual hostname before performing some procedures run from the command line (on the client). The <code>OB2BARHOSTNAME</code> variable is set as follows:

# UNIX

export OB2BARHOSTNAME=virtual\_hostname

#### Windows

set OB2BARHOSTNAME=virtual hostname

# Glossary

access rights See user rights.

ACSLS (StorageTek specific term) The Automated Cartridge System

Library Server (ACSLS) software that manages the Automated

Cartridge System (ACS).

**Active Directory** (Windows specific term) The directory service in a Windows

network. It contains information about resources on the network and makes them accessible to users and applications. The directory services provide a consistent way to name, describe, locate, access and manage resources regardless of the physical

system they reside on.

**AES 256-bit**Data Protector software encryption, based on the AES-CTR **encryption**(Advanced Encryption Standard in Counter Mode) encryption

(Advanced Encryption Standard in Counter Mode) encryption algorithm that uses random keys of 256-bit length. The same key is used for both encryption and decryption. With AES 256-bit encryption, data is encrypted before it is transferred

over a network and before it is written to media.

**AML** (EMASS/GRAU specific term) Automated Mixed-Media library.

**application agent** A component needed on a client to back up or restore online

database integrations. See also Disk Agent.

**application system** (ZDB specific term) A system the application or database runs

on. The application or database data is located on source

volumes.

See also backup system and source volume.

archived redo log (Oracle specific term) Also called offline redo log. If the Oracle

database operates in the ARCHIVELOG mode, as each online redo log is filled, it is copied to an archived log destination. This copy is the archived redo log. The presence or absence of

an archived redo log is determined by the mode the database is using:

- ARCHIVELOG The filled online redo log files are archived before they are reused. The database can be recovered if an instance or a disk fails. A "hot" backup can be performed only when the database is running in this mode.
- NOARCHIVELOG The filled online redo log files are not archived.

See also online redo log.

# archive logging

(Lotus Domino Server specific term) Lotus Domino Server database mode where transaction log files are overwritten only after they have been backed up.

#### **ASR Set**

A collection of files stored on several diskettes, required for proper reconfiguration of the replacement disk (disk partitioning and logical volume configuration) and automatic recovery of the original system configuration and user data that was backed up during the full client backup. These files are stored as an ASR archive file on the Cell Manager (in

Data\_Protector\_home\Config\Server\dr\asr on a
Windows Cell Manager or in

/etc/opt/omni/server/dr/asr/ on a UNIX Cell Manager) as well as on the backup medium. The ASR archive file is extracted to three diskettes for 32-bit Windows systems or four diskettes for 64-bit Windows systems after a disaster occurs.

You need these diskettes to perform ASR.

**Audit Logs** 

Data files to which auditing information is stored.

Audit Report

User-readable output of auditing information created from data stored in audit log files.

Auditing Information Data about every backup session that was performed over an extended, user-defined period for the whole Data Protector cell.

autochanger

See library.

autoloader

See library.

# Automatic Storage Management

(Oracle specific term) Automatic Storage Management is an Oracle 10g/11g integrated filesystem and volume manager that manages Oracle database files. It eliminates complexity

associated with managing data and disk and provides striping and mirroring capabilities to optimize performance.

#### automigration

(VLS specific term) The functionality that allows data backups to be first made to the VLS' virtual tapes and then migrated to physical tapes (one virtual tape emulating one physical tape) without using an intermediate backup application.

See also Virtual Library System (VLS) and virtual tape.

#### **BACKINT**

(SAP R/3 specific term) SAP R/3 backup programs can call the Data Protector backint interface program via an open interface, which enables them to communicate with Data Protector software. For backup and restore, SAP R/3 programs issue orders for the Data Protector backint interface.

### backup API

The Oracle interface between the Oracle backup/restore utility and the backup/restore media management layer. The interface defines a set of routines to allow the reading and writing of data to the backup media, the creation, searching and removing the backup files.

#### backup chain

See restore chain.

### backup device

A device configured for use with Data Protector, which can write data to and read data from storage media. This can be, for example, a standalone DDS/DAT drive or a library.

#### backup generation

One backup generation includes one full backup and all incremental backups until the next full backup.

### backup ID

An identifier of an integration object that equals the session ID of the backup of this object. The backup ID is preserved when an object is copied, exported, or imported.

#### backup object

A backup unit that contains all items backed up from one disk volume (logical disk or mount point). The backed up items can be any number of files, directories, or the entire disk or mount point. Additionally, a backup object can be a database/application entity or a disk image (rawdisk). A backup object is defined by:

- Client name: Hostname of the Data Protector client where the backup object resides.
- Mount point: For filesystem objects the access point in a directory structure on the client where the backup object is

located (drive on Windows and mount point on UNIX). For integration objects — backup stream identification, indicating the backed up database/application items.

- Description: For filesystem objects uniquely defines objects with identical client name and mount point. For integration objects — displays the integration type (for example, SAP or Lotus).
- Type: Backup object type. For filesystem objects filesystem type (for example, WinFS). For integration objects — "Bar".

#### backup owner

Each backup object in the IDB has an owner. The default owner of a backup is the user who starts the backup session.

### backup session

A process that creates a copy of data on storage media. The activities are specified in a backup specification or an interactive session. All clients configured in one backup specification are backed up together in one backup session using the same backup type (full or incremental). The result of a backup session is a set of media, which was written to, also called the backup or media set.

See also backup specification, incremental backup, and full backup.

## backup set

A complete set of integration objects associated with a backup.

# backup set

(Oracle specific term) A logical grouping of backed up files that are created using the RMAN backup command. A backup set is a complete set of files associated with a backup. The files can be multiplexed to increase performance. A backup set contains either datafiles or archived logs, but not both together.

# backup specification

A list of objects to be backed up, together with a set of devices or drives to be used, backup options for all objects in the specification, and days and time that you want backups to be performed. The objects are entire disks/volumes or parts of them such as files, directories, or even the Windows Registry for example. File selection lists such as include-lists and exclude-lists can be specified.

# backup system

(ZDB specific term) A system connected to target volumes of one or multiple application systems. The backup system is typically connected to a backup device to perform the backup of the data in a replica.

See also application system, target volume, and replica.

backup types

See incremental backup, differential backup, transaction backup, full backup, and delta backup.

backup to IAP

A Data Protector based backup to the HP Integrated Archiving Platform (IAP) appliance. It takes advantage of the IAP capability to eliminate redundancies in the stored data at a block (or chunk) level, by creating a unique content address for each data chunk. Only changed chunks are transmitted over the network and added to the store.

backup view

Data Protector provides different views for backup specifications: By Type - according to the type of data available for backups/templates. Default view.

By Group - according to the group to which backup

specifications/templates belong.

By Name - according to the name of backup

specifications/templates.

By Manager - if you are running MoM, you can also set the Backup view according to the Cell Manager to which backup specifications/templates belong.

BC

(EMC Symmetrix specific term) Business Continuance are processes that allow customers to access and manage instant copies of EMC Symmetrix standard devices.

See also BCV.

BC

(HP StorageWorks Disk Array XP specific term) The Business Copy XP allows to maintain internal copies of HP StorageWorks Disk Array XP LDEVs for purposes such as data backup or data duplication. The copies (secondary volumes or S-VOLs) can be separated from the primary volumes (P-VOLs) and connected to a different system for various purposes, such as backup and development. For backup purposes, P-VOLs should be connected to the application system, and one of the S-VOL mirror sets should be connected to the backup system.

See also HP StorageWorks Disk Array XP LDEV, CA, Main

**BC EVA** 

(HP StorageWorks EVA specific term) Business Copy EVA is a local replication software solution enabling you to create point-in-time copies (replicas) of the source volumes using the snapshot and clone capabilities of the EVA firmware.

Control Unit, application system, and backup system.

See also replica, source volume, snapshot, and CA+BC EVA.

#### **BC Process**

(EMC Symmetrix specific term) A protected storage environment solution that has defined specially configured EMC Symmetrix devices as mirrors or Business Continuance Volumes to protect data on EMC Symmetrix standard devices.

See also BCV.

#### **BC VA**

(HP StorageWorks Virtual Array specific term) Business Copy VA allows you to maintain internal copies of HP StorageWorks Virtual Array LUNs for data backup or data duplication within the same virtual array. The copies (child or Business Copy LUNs) can be used for various purposes, such as backup, data analysis or development. When used for backup purposes, the original (parent) LUNs are connected to the application system and the Business Copy (child) LUNs are connected to the backup system. See also HP StorageWorks Virtual Array LUN, application system, and backup system.

#### **BCV**

(EMC Symmetrix specific term) Business Continuance Volumes, or BCV devices, are dedicated SLDs that are pre-configured in the ICDA on which the business continuation operation runs. BCV devices are assigned separate SCSI addresses, differing from the addresses used by the SLDs they mirror. The BCV devices are used as splittable mirrors of the primary EMC Symmetrix SLDs that need to be protected. See also BC and BC Process.

## **Boolean operators**

The Boolean operators for the full text search functionality of the online Help system are AND, OR, NOT, and NEAR. Used when searching, they enable you to define your query precisely by creating a relationship between search terms. If no operator is specified in a multi-word search, AND is used by default. For example, the query manual disaster recovery is equivalent to manual AND disaster AND recovery.

# boot volume/disk/ partition

A volume/disk/partition with files required for the initial step of the boot process. Microsoft terminology defines the boot volume/disk/partition as a volume/disk/partition containing the operating system files.

#### **BRARCHIVE**

(SAP R/3 specific term) An SAP R/3 backup tool that allows you to archive redo log files. BRARCHIVE also saves all the logs and profiles of the archiving process.

See also BRBACKUP, and BRRESTORE.

#### **BRBACKUP**

 $(SAP\ R/3\ specific\ term)$  An SAP R/3 backup tool that allows an online or offline backup of the control file, of individual data files, or of all tablespaces and, if necessary, of the online redo log files.

See also BRARCHIVE, and BRRESTORE.

#### BRRESTORE

(SAP R/3 specific term) An SAP R/3 tool that can be used to restore files of the following type:

- Database data files, control files, and online redo log files saved with BRBACKUP
- Redo log files archived with BRARCHIVE
- Non-database files saved with BRBACKUP

You can specify files, tablespaces, complete backups, log sequence numbers of redo log files, or the session ID of the backup.

See also BRBACKUP, and BRARCHIVE.

#### BSM

The Data Protector Backup Session Manager controls the backup session. This process always runs on the Cell Manager system.

#### CA

(HP StorageWorks Disk Array XP specific term) Continuous Access XP allows you to create and maintain remote copies of HP StorageWorks Disk Array XP LDEVs for purposes such as data duplication, backup, and disaster recovery. CA operations involve the main (primary) disk arrays and the remote (secondary) disk arrays. The main disk arrays contain the CA primary volumes (P-VOLs), which contain the original data and are connected to the application system. The remote disk arrays contain the CA secondary volumes (S-VOLs) connected to the backup system.

See also BC (HP StorageWorks Disk Array XP specific term), Main Control Unit and HP StorageWorks Disk Array XP LDEV.

#### CA+BC EVA

(HP StorageWorks EVA specific term) The combination of Continuous Access (CA) EVA and Business Copy (BC) EVA enables you to create and maintain copies (replicas) of the source volumes on a remote EVA, and then use these copies as the source for local replication on this remote array.

See also BC EVA, replica, and source volume.

**CAP** 

(StorageTek specific term) Cartridge Access Port is a port built into the door panel of a library. The purpose is to enter or eject media.

catalog protection

Defines how long information about backed up data (such as file names and file versions) is kept in the IDB.

See also data protection.

**CDB** 

The Catalog Database is a part of the IDB that contains information about backups, object copies, restores, media management sessions,, and backed up data. Depending on the selected logging level, it also contains file names and file versions. This part of the database is always local to the cell. See also MMDB.

CDF file

(UNIX specific term) A Context Dependent File is a file consisting of several files grouped under the same pathname. The system ordinarily selects one of the files using the context of the process. This mechanism allows machine dependent executables, system data, and device files to work correctly from all hosts in a cluster while using the same pathname.

cell

A set of systems that are under the control of a Cell Manager. The cell typically represents the systems on a site or an organizational entity, which are connected to the same LAN. Central control is available to administer the backup and restore policies and tasks.

Cell Manager

The main system in the cell where the essential Data Protector software is installed and from which all backup and restore activities are managed. The GUI used for management tasks can be located on a different system. Each cell has one Cell Manager system.

centralized licensing

Data Protector allows you to configure centralized licensing for the whole enterprise environment consisting of several cells. All Data Protector licenses are installed and kept on the Enterprise Cell Manager system. You can then allocate licenses to specific cells to suit your needs.

See also MoM.

Centralized Media
Management

See CMMDB.

# Database (CMMDB)

### **Change Journal**

(Windows specific term) A Windows filesystem feature that logs a record of each change as it occurs to the files and directories on a local NTFS volume.

# Change Log Provider

(Windows specific term) A module that can be queried to determine which objects on a filesystem have been created, modified, or deleted.

#### channel

(Oracle specific term) An Oracle Recovery Manager resource allocation. Every allocated channel starts a new Oracle process, which performs backup, restore, and recovery actions. The type of channel allocated determines the type of media used:

- type 'disk'
- type 'sbt\_tape'

If the specified channel is of type 'sbt\_tape' and Oracle is integrated with Data Protector, the server process will attempt to read backups from or write data files to Data Protector.

## chunking

(IAP specific term) The process of dividing data into blocks (chunks), where each chunk gets a unique content address. This address is then used to determine whether a particular chunk is already backed up to the IAP appliance. If the duplicate data is identified (two addresses are identical, that is the address is the same as for another data chunk already stored into IAP), it is not backed up. This way, the data redundancy is eliminated and the optimal data storage is achieved.

See also backup to IAP.

# circular logging

(Microsoft Exchange Server and Lotus Domino Server specific term) Circular logging is a Microsoft Exchange Server database and Lotus Domino Server database mode, in which the transaction log file contents are periodically overwritten after the corresponding data is committed to the database. Circular logging reduces disk storage space requirements.

### client backup

A backup of all filesystems mounted on a client. Filesystems mounted on the client after the backup specification was created are not automatically detected.

# client backup with disk discovery

A backup of all filesystems mounted on a client. When the backup starts, Data Protector discovers the disks on the clients. Client backup with disk discovery simplifies backup configuration and improves backup coverage of systems that often mount or dismount disks.

# client or client system

Any system configured with any Data Protector functionality and configured in a cell.

# cluster-aware application

It is an application that supports the cluster Application Programming Interface. Each cluster-aware application declares its own critical resources (disk volumes (on Microsoft Cluster Server), volume groups (on MC/ServiceGuard), application services, IP names and addresses, and so on).

# cluster continuous replication

(Microsoft Exchange Server specific term) Cluster continuous replication (CCR) is a high availability solution that uses cluster management and failover options to create and maintain an exact copy (CCR copy) of a storage group. A storage group is replicated to a separate server. CCR removes any single point of failure in your Exchange backend servers. You can perform backups using VSS on your passive Exchange Server node where a CCR copy is located and thus reducing the load on the active node.

A CCR copy is used for disaster recovery since you can switch to the CCR copy in a few seconds. A replicated storage group is represented as a new instance of Exchange writer called Exchange Replication Service and can be backed up (using VSS) like an ordinary storage group.

See also Exchange Replication Service and local continuous replication.

# CMD Script for Informix Server

(Informix Server specific term) A Windows CMD script that is created in INFORMIXDIR when an Informix Server database is configured. The CMD script is a set of system commands that export environment variables for Informix Server.

#### **CMMDB**

The Data Protector Centralized Media Management Database (CMMDB) is the result of merging MMDBs from several cells in the MoM environment. It allows you to share high-end devices and media across multiple cells in a MoM environment. One cell can control the robotics, serving the devices that are connected to systems in other cells. The CMMDB must reside on the Manager-of-Managers. A reliable network connection

between the MoM cell and the other Data Protector cells is highly recommended

See also MoM.

# COM+ Registration Database

(Windows specific term) The COM+ Registration Database and the Windows Registry store COM+ application attributes, class attributes, and computer-level attributes. This guarantees consistency among these attributes and provides common operation on top of these attributes.

# command-line interface (CLI)

A set of DOS and UNIX like commands that you can use in shell scripts to perform Data Protector configuration, backup, restore, and management tasks.

# Command View (CV) EVA

(HP StorageWorks EVA specific term) The user interface that enables you to configure, manage, and monitor your HP StorageWorks EVA storage system. It is used to perform various storage management tasks, for example, creating virtual disk families, managing storage system hardware, and creating snapclones and snapshots of virtual disks. The Command View EVA software runs on the HP Storage Management Appliance, and is accessed by a Web browser.

See also HP StorageWorks EVA SMI-S Agent and HP StorageWorks SMI-S EVA provider.

# Command View VLS

(VLS specific term) A web browser-based GUI that is used to configure, manage, and monitor the VLS through a LAN. See also Virtual Library System (VLS).

#### concurrency

See Disk Agent concurrency.

#### control file

(Oracle and SAP R/3 specific term) An Oracle data file that contains entries specifying the physical structure of the database. It provides database consistency information used for recovery.

#### copy set

(HP StorageWorks EVA specific term) A pair that consists of the source volumes on a local EVA and their replica on a remote EVA.

See also source volume, replica, and CA+BC EVA

#### **CRS**

The Cell Request Server process (service), which runs on the Data Protector Cell Manager, and starts and controls the backup and restore sessions. The service is started as soon as Data Protector is installed on the Cell Manager. On Windows systems,

the CRS runs under the account of the user specified at installation time. On UNIX systems, it runs under the account root.

**CSM** The Data Protector Copy and Consolidation Session Manager

process controls the object copy and object consolidation

sessions and runs on the Cell Manager system.

**data file** (Oracle and SAP R/3 specific term) A physical file created by

Oracle that contains data structures such as tables and indexes.

A data file can only belong to one Oracle database.

data protection Defines how long the backed up data on media remains

protected, that is, Data Protector will not overwrite it. When the protection expires, Data Protector will be able to reuse the media

in one of the next backup sessions.

See also catalog protection.

data stream Sequence of data transferred over the communication channel.

ı

Data\_Protector\_ home On Windows Vista and Windows Server 2008, the directory containing Data Protector program files. On other Windows operating systems, the directory containing Data Protector

program files and data files. Its default path is

%ProgramFiles%\OmniBack, but the path can be changed

in the Data Protector Setup Wizard at installation time.

See also Data\_Protector\_program\_data.

Data\_Protector\_ program\_data On Windows Vista and Windows Server 2008, the directory

containing Data Protector data files. Its default path is

%ProgramData%\OmniBack, but the path can be changed in the Data Protector Setup Wizard at installation time.

See also Data Protector home.

database library A Data Protector set of routines that enables data transfer

between Data Protector and a server of an online database

integration, for example, Oracle Server.

database parallelism More than one database is backed up at a time if the number of available devices allows you to perform backups in parallel.

Data Replication (DR) group

(HP StorageWorks EVA specific term) A logical grouping of EVA virtual disks. It can contain up to eight copy sets provided

they have common characteristics and share a common CA EVA log.

See also copy set.

database server

A computer with a large database stored on it, such as the SAP R/3 or Microsoft SQL database. A server has a database that can be accessed by clients.

**Dbobject** 

(Informix Server specific term) An Informix Server physical database object. It can be a blobspace, dbspace, or logical log file.

DC directory

The Detail Catalog (DC) directory contains DC binary files, which store information about file versions. It represents the DCBF part of the IDB, which occupies approximately 80% of the IDB. The default DC directory is called the dcbf directory and is located on the Cell Manager in the directory Data\_Protector\_program\_data\db40 (Windows Server 2008), Data\_Protector\_home\db40 (other Windows systems), or /var/opt/omni/server/db40 (UNIX systems). You can create more DC directories and use a custom location. Up to 50 DC directories are supported per cell. The default maximum size of a DC directory is 16 GB.

**DCBF** 

The Detail Catalog Binary Files (DCBF) part of the IDB stores information about file versions and attributes. It occupies approximately 80% of the IDB. One DC binary file is created for each Data Protector medium used for backup. Its maximum size is limited by the file system settings.

delta backup

A delta backup is a backup containing all the changes made to the database from the last backup of any type.

See also backup types.

device

A physical unit which contains either just a drive or a more complex unit such as a library.

device chain

A device chain consists of several standalone devices configured for sequential use. When a medium in one device gets full, the backup automatically continues on a medium in the next device in the device chain.

device group

(EMC Symmetrix specific term) A logical unit representing several EMC Symmetrix devices. A device cannot belong to more than

a single device group. All devices in a device group must be on the same EMC Symmetrix unit. You can use a device group to identify and work with a subset of the available EMC Symmetrix devices.

#### device streaming

A device is streaming if it can feed enough data to the medium to keep it moving forward continuously. Otherwise, the tape has to be stopped, the device waits for more data, reverses the tape a little and resumes to write to the tape, and so on. In other words, if the data rate written to the tape is less or equal the data rate which can be delivered to the device by the computer system, then the device is streaming. Streaming significantly improves the performance of the device and use of space.

#### **DHCP** server

A system running the Dynamic Host Configuration Protocol (DHCP) providing dynamic IP address assignment and network configuration for DHCP clients.

#### differential backup

An incremental backup that backs up changes made since the last full backup. To perform this type of backup, specify the Incr1 backup type.

See also incremental backup.

#### differential backup

(Microsoft SQL Server specific term) A database backup that records only the data changes made to the database after the last full database backup.

See also backup types.

# differential database backup

A differential database backup records only those data changes made to the database after the last full database backup.

# direct backup

A SAN-based backup solution in which data movement directly from disk to tape (or to other secondary storage) is facilitated by the SCSI Extended Copy (Xcopy) command. Direct backup lessens the backup I/O load on systems in a SAN environment. The data movement is facilitated directly from disk to tape (or to other secondary storage) by the SCSI Extended Copy (XCopy) command. The command is provided by any element of the infrastructure including bridges, switches, tape libraries, and disk subsystems.

See also XCopy engine.

#### directory junction

(Windows specific term) Directory junctions use the reparse point concept of Windows. An NTFS 5 directory junction allows you to redirect a directory/file request to another location.

### disaster recovery

A process to restore a client's main system disk to a state close to the time when a (full) backup was performed.

### **Disk Agent**

A component needed on a client to back it up and restore it. The Disk Agent controls reading from and writing to a disk. During a backup session, the Disk Agent reads data from a disk and sends it to the Media Agent, which then moves it to the device. During a restore session the Disk Agent receives data from the Media Agent and writes it to the disk.

# Disk Agent concurrency

The number of Disk Agents that are allowed to send data to one Media Agent concurrently.

## disk discovery

The detection of disks during client backup with disk discovery. During this backup, Data Protector discovers (detects) the disks that are present on the client — even though they might not have been present on the system when the backup was configured — and backs them up. This is particularly useful in dynamic environments, where configurations change rapidly. After the disks are expanded, each inherits all options from its master client object. Even if pre- and post-exec commands are specified once, they are started many times, once per each object.

# disk group

(Veritas Volume Manager specific term) The basic unit of data storage in VxVM system. A disk group can consist of one or more physical volumes. There can be more than one disk group on the system.

# disk image (rawdisk) backup

A high-speed backup where Data Protector backs up files as bitmap images. A disk image (rawdisk) backup does not track the files and directory structure stored on the disk, but stores a disk image structure on byte level. You can perform a disk image backup of either specific disk sections or a complete disk.

### disk quota

A concept to manage disk space consumption for all or a subset of users on a computer system. This concept is used by several operating system platforms.

#### disk staging

The process of backing up data in several phases to improve the performance of backups and restores, reduce costs of storing

the backed up data, and increase the data availability and accessibility for restore. The backup stages consist of backing up data to one media type first (for example disk) and later copying it to a different media type (for example tape).

## distributed file media format

A media format, available with the file library, which supports a space efficient type of synthetic backup called virtual full backup. Using this format is a prerequisite for virtual full backup. See also virtual full backup.

# Distributed File System (DFS)

A service that connects file shares into a single namespace. The file shares can reside on the same or on different computers. DFS provides client access to the resources in a location-transparent manner.

#### DMZ

The Demilitarized Zone (DMZ) is a network inserted as a "neutral zone" between a company's private network (intranet) and the outside public network (Internet). It prevents outside users from getting direct access to company servers in the intranet.

#### DNS server

In the DNS client-server model, this is the server containing information about a portion of the DNS database that makes computer names available to client resolvers querying for name resolution across the Internet.

#### domain controller

A server in a network that is responsible for user security and verifying passwords within a group of other servers.

#### DR image

Data required for temporary disaster recovery operating system (DR OS) installation and configuration.

#### DR OS

A disaster recovery operating system is an operating system environment in which disaster recovery runs. It provides Data Protector a basic runtime environment (disk, network, tape, and filesystem access). The OS has to be installed and configured before the Data Protector disaster recovery can be performed. DR OS not only hosts the Data Protector disaster recovery process but is also a part of the restored system because it replaces its own configuration data with the original configuration data.

#### drive

A physical unit that receives data from a computer system and can write it onto a magnetic medium (typically a tape drive). It

can also read the data from the medium and send it to the computer system.

# drive-based encryption

Data Protector drive-based encryption uses the encryption functionality of the drive. While performing the backup, the drive encrypts both the data and the meta-data that is written to the medium.

#### drive index

A number that identifies the mechanical position of a drive inside a library device. This number is used by the robotic control to access a drive.

### dynamic client

See client backup with disk discovery.

# EMC Symmetrix Agent (SYMA) (EMC Symmetrix specific term)

See Symmetrix Agent (SYMA).

# emergency boot file

(Informix Server specific term) The Informix Server configuration file ixbar.server\_id that resides in the directory INFORMIXDIR/etc (on Windows) or INFORMIXDIR\etc (on UNIX). INFORMIXDIR is the Informix Server home directory and server\_id is the value of the SERVERNUM configuration parameter. Each line of the emergency boot file corresponds to one backup object.

# enhanced incremental backup

Conventional incremental backup backs up files that have changed since a previous backup, but has certain limitations in detection of changes. Unlike conventional incremental backup, enhanced incremental backup reliably detects and backs up also renamed and moved files, as well as files with changes in attributes.

# Enterprise Backup Environment

Several cells can be grouped together and managed from a central cell. The enterprise backup environment includes all clients located in several Data Protector cells which are managed and administered from a central cell using the Manager-of-Managers concept.

See also MoM.

# Event Log (Data Protector Event Log)

A central repository of all Data Protector related notifications. By default, all notifications are sent to the Event Log. The Event Log is accessible only to Data Protector users in the Admin group

and to Data Protector users who are granted the Reporting and notifications user rights. You can view or delete all

events in the Event Log.

**Event Logs** (Windows specific term) Files in which Windows logs all events,

such as the starting or stopping of services and the logging on and off of users. Data Protector can back up Windows Event

Logs as part of the Windows configuration backup.

Exchange
Replication Service

(Microsoft Exchange Server specific term) The Microsoft Exchange Server service that represents storage groups that were replicated using either Local Continuous Replication (LCR)

or Cluster Continuous Replication (CCR) technology.

See also cluster continuous replication and local continuous

replication.

**exchanger** Also referred to as SCSI Exchanger.

See also library.

**exporting media** A process that removes all data about backup sessions, such

as systems, objects, and file names, which reside on the media from the IDB. Information about the media and their relation to a pool is also removed from the IDB. The data on the media

remains unchanged.

See also importing media.

Extensible Storage Engine (ESE)

(Microsoft Exchange Server specific term) A database technology used as a storage system for information exchange in Microsoft

Exchange Server.

failover Transferring of the most important cluster data, called group (on

Windows) or package (on UNIX) from one cluster node to another. A failover can occur mostly because of software or hardware failures or maintenance on the primary node.

failover (HP StorageWorks EVA specific term) An operation that reverses

the roles of source and destination in CA+BC EVA

configurations.

See also CA+BC EVA.

FC bridge See Fibre Channel bridge.

**Fibre Channel** An ANSI standard for high-speed computer interconnection.

Using either optical or copper cables, it allows the high speed

bi-directional transmission of large data files and can be deployed between sites kilometers apart. Fibre Channel connects nodes using three physical topologies: point-to-point, loop, and switched.

# Fibre Channel bridge

A Fibre Channel bridge or multiplexer provides the ability to migrate existing parallel SCSI devices, like RAID arrays, solid state disks (SSD), and tape libraries to a Fibre Channel environment. On one side of the bridge or multiplexer there is a Fibre Channel interface while on the other side there are parallel SCSI ports. The bridge or multiplexer enables SCSI packets to be moved between the Fibre Channel and parallel SCSI devices.

# file depot

A file containing the data from a backup to a file library device.

### file jukebox device

A device residing on disk consisting of multiple slots used to store file media.

#### file library device

A device which resides on a disk emulating a library with several media, hence containing multiple files, referred to as file depots.

# File Replication Service (FRS)

A Windows service that replicates the domain controller store logon scripts and group policies. FRS also enables replication of Distributed File System (DFS) shares between systems and allows any server to perform replication activity.

#### file tree walk

(Windows specific term) The process of traversing a filesystem to determine which objects have been created, modified, or deleted.

#### file version

The same file can be backed up multiple times in case of full backups and incremental backups (if the file changed). If the log level ALL is selected for backup, Data Protector retains one entry in the IDB for the filename itself and one for each version (date/time) of the file.

## filesystem

The organization of files on a hard disk. A filesystem is backed up so that the file attributes and the file contents are stored on the backup media.

#### first-level mirror

(HP StorageWorks Disk Array XP specific term) HP StorageWorks Disk Array XP allows up to three mirror copies of a primary volume and each of these copies can have additional two copies. The three mirror copies are called first-level mirrors.

See also primary volume and MU number.

flash recovery area

(Oracle specific term) Flash recovery area is an Oracle 10g/11g managed directory, filesystem, or Automatic Storage Management disk group that serves as a centralized storage

area for files related to backup and recovery (recovery files).

See also recovery files.

fnames.dat

The fnames.dat files of the IDB contain information on the names of the backed up files. Typically, these files occupy about 20% of the IDB, if filenames are stored.

formatting

A process that erases any data contained on a medium and prepares it for use with Data Protector. Information about media (medium ID, description, and location) is saved in the IDB as well as on the respective media (media header). Data Protector media with protected data are not formatted until the protection expires or the media are unprotected/recycled.

free pool

An auxiliary source of media for use by media pools when they run out of media. The media pools must be configured to use free pools.

full backup

A backup in which all selected objects are backed up, whether or not they have been recently modified.

See also backup types.

full database backup A backup of all data in a database, not only the data that has been changed after the last (full or incremental) backup of the database. A full database backup does not depend on any other backup.

full mailbox backup

A full mailbox backup is a backup of the entire mailbox content.

full ZDB

A ZDB to tape or ZDB to disk+tape session in which all selected objects are streamed to tape, even if there are no changes from the previous backup.

See also incremental ZDB.

global options file

A file that allows you to customize Data Protector. It explains the global options, which cover various aspects of Data Protector, typically time-outs and limits, and affect the entire Data Protector cell. The file is located on the Cell Manager in

the directory

Data\_Protector\_program\_data\Config\Server\Options
(Windows Server 2008),

Data\_Protector\_home\Config\Server\Options (other Windows systems), or /etc/opt/omni/server/options (HP-UX or Solaris systems).

group

(Microsoft Cluster Server specific term) A collection of resources (for example disk volumes, application services, IP names, and addresses) that are needed to run a specific cluster-aware applications.

GUI

A graphical user interface provided by Data Protector for easy access to all configuration, administration, and operation tasks. Besides the original Data Protector GUI that runs on Windows, Data Protector also provides a Java-based graphical user interface with the same look and feel, which runs on numerous platforms.

hard recovery

(Microsoft Exchange Server specific term) A Microsoft Exchange Server database recovery that is performed after a restore by the database engine, using transaction log files.

heartbeat

A cluster data set with a time stamp carrying information about the operational status of a particular cluster node. This data set or packet is distributed among all cluster nodes.

Hierarchical Storage Management (HSM) A method for optimizing the use of expensive hard disk storage by migrating less frequently used data to less expensive optical platters. When needed, the data is migrated back to hard disk storage. This balances the need for fast retrieval from hard disk with the lower cost of optical platters.

Holidays file

A file that contains information about holidays. You can set different holidays by editing the Holidays file on the Cell Manager in the directory

Data\_Protector\_program\_data\Config\Server\holidays
(Windows Server 2008),

Data\_Protector\_home\Config\Server\holidays (other Windows systems), or /etc/opt/omni/server/Holidays (UNIX systems).

host backup

See client backup with disk discovery.

#### hosting system

A working Data Protector client used for Disk Delivery Disaster Recovery with a Data Protector Disk Agent installed.

# HP Operations Manager

HP Operations Manager provides powerful capabilities for operations management of a large number of systems and applications in a network. Data Protector provides an integration into this management product. This integration is implemented as a SMART Plug-In for HP Operations Manager management servers on Windows, HP-UX, Solaris, and Linux. Earlier versions of HP Operations Manager were called IT/Operation, Operations Center, Vantage Point Operations, and OpenView Operations.

# HP Operations Manager SMART Plug-In (SPI)

A fully integrated, out-of-the-box solution which "plugs into" HP Operations Manager, extending the managed domain. Through the Data Protector integration, which is implemented as an HP Operations Manager SMART Plug-In, a user can have an arbitrary number of Data Protector Cell Managers monitored as an extension to HP Operations Manager.

# HP StorageWorks Disk Array XP LDEV

A logical partition of a physical disk within an HP StorageWorks Disk Array XP. LDEVs are entities that can be replicated in the Continuous Access XP (CA) and Business Copy XP (BC) configurations, or can be used as standalone entities. See also BC, CA (HP StorageWorks Disk Array XP specific term), and replica.

# HP StorageWorks EVA SMI-S Agent

A Data Protector software module that executes all tasks required for the HP StorageWorks Enterprise Virtual Array integration. With the EVA SMI-S Agent, the control over the array is established through HP StorageWorks SMI-S EVA provider, which directs communication between incoming requests and CV EVA.

See also Command View (CV) EVA and HP StorageWorks SMI-S EVA provider.

# HP StorageWorks SMI-S EVA provider

An interface used for controlling HP StorageWorks Enterprise Virtual Array. SMI-S EVA provider runs as a separate service on the HP Storage Management Appliance system and acts as a gateway between incoming requests and Command View EVA. With the Data Protector HP StorageWorks EVA integration, SMI-S EVA provider accepts standardized requests from the EVA SMI-S Agent, communicates with Command View EVA for

information or method invocation, and returns standardized responses.

See also HP StorageWorks EVA SMI-S Agent and Command View (CV) EVA.

## HP StorageWorks Virtual Array LUN

A logical partition of a physical disk within an HP StorageWorks Virtual Array. LUNs are entities that can be replicated in the HP StorageWorks Business Copy VA configuration, or can be used as standalone entities.

See also BC VA and replica.

#### **ICDA**

(EMC Symmetrix specific term) EMC's Symmetrix Integrated Cached Disk Arrays (ICDA) is a disk array device that combines a set of physical disks, a number of FWD SCSI channels, an internal cache memory, and control and diagnostic software commonly referred to as the microcode.

#### **IDB**

The Data Protector Internal Database is an embedded database located on the Cell Manager that keeps information regarding which data is backed up, on which media it is backed up, how backup and restore sessions are run, and which devices and libraries are configured.

#### **IDB** recovery file

An IDB file (obrindex.dat) with information about IDB backups, media, and devices used for the backup. This information can significantly simplify IDB recovery. It is recommended to relocate the file, together with IDB transaction logs, to a separate physical disk from other IDB directories, and, additionally, to make an additional copy of the file.

#### importing media

A process that re-reads all data about backup sessions which are on the medium back into the IDB. This then allows for fast and convenient access to the data on the media.

See also exporting media.

## incremental backup

A backup that selects only files that have changed since a previous backup. Several levels of incremental backup are available, which enables detailed control of restore chain length. See also backup types.

## incremental backup

(Microsoft Exchange Server specific term) A backup of the Microsoft Exchange Server data that has changed since the last full or incremental backup. With the incremental backup, only the transaction log files are backed up.

See also backup types.

## incremental mailbox backup

An incremental mailbox backup backs up all the changes made to the mailbox after the last backup of any type.

## incremental 1 mailbox backup

An incremental 1 mailbox backup backs up all the changes made to the mailbox after the last full backup.

## incremental (re)-establish

(EMC Symmetrix specific term) A BCV or SRDF control operation. In BCV control operations, an incremental establish causes the BCV device to be synchronized incrementally and to function as an EMC Symmetrix mirrored medium. The EMC Symmetrix devices must have been previously paired. In SRDF control operations, an incremental establish causes the target (R2) device to be synchronized incrementally and to function as an EMC Symmetrix mirrored medium. The EMC Symmetrix devices must have been previously paired.

#### incremental restore

(EMC Symmetrix specific term) A BCV or SRDF control operation. In BCV control operations, an incremental restore reassigns a BCV device as the next available mirror of the standard device in the pair. However, the standard devices are updated with only the data that was written to the BCV device during the time of the original pair split, and the data that was written to the standard device during the split is overwritten with data from the BCV mirror. In SRDF control operations, an incremental restore reassigns a target (R2) device as the next available mirror of the source (R1) device in the pair. However, the source (R1) devices are updated with only the data that was written to the target (R2) device during the time of the original pair split, and the data that was written to the source (R1) device during the split is overwritten with data from the target (R2) mirror.

#### incremental ZDB

A filesystem ZDB to tape or ZDB to disk+tape session in which only changes from the last protected full or incremental backup are streamed to tape.

See also full ZDB.

#### Inet

A process that runs on each UNIX system or service that runs on each Windows system in the Data Protector cell. It is responsible for communication between systems in the cell and for starting other processes needed for backup and restore. The lnet service is started as soon as Data Protector is installed on a system. The lnet process is started by the inetd daemon.

#### Information Store

(Microsoft Exchange Server specific term) The Microsoft Exchange Server service that is responsible for storage management. Information Store in Microsoft Exchange Server manages two kinds of stores: mailbox stores and public folder stores. A mailbox store consists of mailboxes that belong to individual users. A public folder store contains public folders and messages that are shared among several users.

See also Key Management Service and Site Replication Service.

#### Informix Server

(Informix Server specific term) Refers to Informix Dynamic Server.

### initializing

See formatting.

#### Installation Server

A computer system that holds a repository of the Data Protector software packages for a specific architecture. The Installation Server is used for remote installation of Data Protector clients. In mixed environments at least two Installation Servers are needed: one for UNIX systems and one for Windows systems.

#### instant recovery

(ZDB specific term) A process in which a replica, produced by a ZDB-to-disk or a ZDB-to-disk+tape session, is used to restore the contents of the source volumes to their states at the time at which the replica was created, avoiding the need to perform a restore from tape. Depending on the application or database concerned, this may be all that is required, or other steps, such as the application of transaction log files, may be required for full recovery.

See also replica, zero downtime backup (ZDB), ZDB to disk, and ZDB to disk+tape.

#### integration object

A backup object of a Data Protector integration, such as Oracle or SAP DB.

## Internet Information Services (IIS)

(Windows specific term) Microsoft Internet Information Services is a network file and application server that supports multiple protocols. Primarily, IIS transmits information in Hypertext Markup Language (HTML) pages by using the Hypertext Transport Protocol (HTTP).

#### IP address

An Internet Protocol address is a numeric address of a system used to uniquely identify the system on the network. The IP address consists of four groups of numbers separated by periods (full stops).

**ISQL** (Sybase specific term) A Sybase utility used to perform system

administration tasks on Sybase SQL Server.

**Java GUI Client** The Java GUI Client is a component of the Java GUI that contains

only user interface related functionalities and requires connection

to the Java GUI Server to function.

**Java GUI Server** The Java GUI Server is a component of the Java GUI that is

installed on the Data Protector Cell Manager system. The Java GUI Server receives requests from the Java GUI Client, processes them and then sends the responses back to the Java GUI Client. The communication is done through Hypertext Transfer Protocol

(HTTP) on port 5556.

**jukebox** See library.

**jukebox device** A device consisting of multiple slots used to store either optical

or file media. When being used to store file media, the jukebox

device is known as the "file jukebox device".

**keychain** A tool that eliminates the supply of a passphrase manually when

decrypting the private key. It needs to be installed and configured on the Installation Server if you perform remote

installation using secure shell.

Key Management

Service

(Microsoft Exchange Server specific term) The Microsoft Exchange Server service that provides encryption functionality

for enhanced security.

See also Information Store and Site Replication Service.

**KMS** Key Management Server (KMS) is a centralized service that runs

on the Cell Manager and provides key management for the Data Protector encryption functionality. The service is started as

soon as Data Protector is installed on the Cell Manager.

**key store** All encryption keys are centrally stored in the key store on the

Cell Manager and administered by the Key Management Server

(KMS).

LBO (EMC Symmetrix specific term) A Logical Backup Object (LBO)

is an object of data storage/retrieval in the EMC Symmetrix environment. It is stored/retrieved by EMC Symmetrix as one

entity and can only be restored as a whole.

#### library

Also called autochanger, jukebox, autoloader, or exchanger. A library contains media in repository slots. Each slot holds one medium (for example, DDS/DAT). Media are moved between slots and drives by a robotic mechanism, allowing random access to media. The library can contain multiple drives.

## lights-out operation or unattended operation

A backup or restore operation that takes place outside of normal business hours without an operator. This implies that no operator personnel is present to work with the backup application or service mount requests, for example.

#### LISTENER.ORA

(Oracle specific term) An Oracle configuration file that describes one or more Transparent Network Substrate (TNS) listeners on a server.

#### load balancing

By default, Data Protector automatically balances the usage of devices selected for backup, so that they are used evenly. Load balancing optimizes the device usage by balancing the number of objects written to each device. Since load balancing is done automatically during backup time, you do not need to manage how the data is actually backed up. You just specify the devices to be used. If you do not want to use load balancing, you can select which device will be used for each object in the backup specification. Data Protector will access the devices in the specified order.

## local and remote recovery

Remote recovery is performed if all Media Agent hosts specified in the SRD file are accessible. If any of them fails, the disaster recovery process fails over to the local mode. This means that the target system is searched for locally attached devices. If only one device is found, it is automatically used. Otherwise, Data Protector prompts you to select the device, which will be used for restore.

## local continuous replication

(Microsoft Exchange Server specific term) Local continuous replication (LCR) is a single-server solution that creates and maintains an exact copy (LCR copy) of a storage group. An LCR copy is located on the same server as the original storage group. When an LCR copy is created, it is kept up to date through change propagation (log replay) technology. The replication feature in LCR guarantees that logs that have not been replicated are not deleted. The implication of this behavior is that running backups in a mode that deletes logs may not actually free space if replication is sufficiently far behind in its log copying.

An LCR copy is used for disaster recovery because you can switch to the LCR copy in a few seconds. If an LCR copy is used for backup and if it is located on a different disk than the original data, then the I/O load on a production database is minimal. A replicated storage group is represented as a new instance of Exchange writer called Exchange Replication Service and can be backed up (using VSS) as a normal storage group.

See also cluster continuous replication and Exchange Replication Service.

#### lock name

You can configure the same physical device several times with different characteristics, by using different device names. The lock name is a user specified string that is used for locking all such device configurations to prevent collision if several such devices (device names) are used concurrently. Use an identical lock name for all device definitions which use the same physical device.

#### log\_full shell script

(Informix Server UNIX specific term) A script provided by ON-Bar that you can use to start backing up logical log files when Informix Server issues a logfull event alarm. The Informix Server ALARMPROGRAM configuration parameter defaults to the INFORMIXDIR/etc/log\_full.sh, where INFORMIXDIR is the Informix Server home directory. If you do not want logical logs to be backed up continuously, set the ALARMPROGRAM configuration parameter to INFORMIXDIR/etc/no log.sh.

## logging level

The logging level determines the amount of details on files and directories written to the IDB during backup, object copying, or object consolidation. You can always restore your data, regardless of the logging level used during backup. Data Protector provides four logging levels: Log All, Log Directories, Log Files, and No Log. The different logging level settings influence the IDB growth, backup speed, and the convenience of browsing data for restore.

## logical-log files

This applies to online database backup. Logical-log files are files in which modified data is first stored before being flushed to disk. In the event of a failure, these logical-log files are used to roll forward all transactions that have been committed as well as roll back any transactions that have not been committed.

#### login ID

(Microsoft SQL Server specific term) The name a user uses to log on to Microsoft SQL Server. A login ID is valid if Microsoft SQL Server has an entry for that user in the system table syslogin.

## login information to the Oracle Target Database

(Oracle and SAP R/3 specific term) The format of the login information is user name/password@service, where:

- user\_name is the name by which a user is known to Oracle Server and to other users. Every user name is associated with a password and both have to be entered to connect to an Oracle Target Database. This user must have Oracle SYSDBA or SYSOPER rights.
- password must be the same as the password specified in the Oracle password file (orapwd), which is used for authentication of users performing database administration.
- service is the name used to identify an SQL\*Net server process for the target database.

## login information to the Recovery Catalog Database

(Oracle specific term) The format of the login information to the Recovery (Oracle) Catalog Database is

user\_name/password@service, where the description of the user name, password, and service name is the same as in the Oracle SQL\*Net V2 login information to the Oracle target database. In this case, <code>service</code> is the name of the service to the Recovery Catalog Database, not the Oracle target database. Note that the Oracle user specified here must be the owner of the Oracle Recovery Catalog.

#### Lotus C API

(Lotus Domino Server specific term) An interface for the exchange of backup and recovery information between Lotus Domino Server and a backup solution, like Data Protector.

#### LVM

A Logical Volume Manager is a subsystem for structuring and mapping physical disk space to logical volumes on UNIX systems. An LVM system consists of several volume groups, where each volume group has several volumes.

#### Magic Packet

See Wake ONLAN.

### mailbox

(Microsoft Exchange Server specific term) The location to which e-mail is delivered, which is set up by the administrator for each user. If a set of personal folders is designated as the e-mail delivery location, e-mail is routed from the mailbox to this location.

#### mailbox store

(Microsoft Exchange Server specific term) A part of the Information Store that maintains information in user mailboxes. A mailbox store consists of a binary rich-text .edb file and a streaming native internet content .stm file.

## Main Control Unit (MCU)

(HP StorageWorks Disk Array XP specific term) An HP StorageWorks XP disk array that contains the primary volumes for the CA and BC configurations and acts as a master device. See also BC (HP StorageWorks Disk Array XP specific term), CA (HP StorageWorks Disk Array XP specific term), and HP StorageWorks Disk Array XP LDEV.

## Manager-of-Managers (MoM)

See MoM.

## make\_net\_ recovery

make\_net\_recovery is an Ignite-UX command, which allows you to create a recovery archive over the network onto the Ignite-UX server or any other specified system. The target system can be recovered across subnets after booting either from a bootable tape created by the Ignite-UX make\_boot\_tape command or the system boots directly from the Ignite-UX server. Booting directly from the Ignite-UX server can be automated with the Ignite-UX bootsys command or interactively specified on the boot console.

## make\_tape\_ recovery

make\_tape\_recovery is a command on Ignite-UX which creates a bootable recovery (installation) tape, customized for your system and enables you unattended disaster recovery by connecting the backup device directly to the target system and booting the target system from the bootable recovery tape. The backup device has to be locally connected to the client during the creation of the archive and recovery of the client.

#### MAPI

(Microsoft Exchange Server specific term) The MAPI (Messaging Application Programming Interface) is the programming interface that lets applications and messaging clients interact with messaging and information systems.

#### MCU

See Main Control Unit (MCU).

## Media Agent

A process that controls reading from and writing to a device, which reads from or writes to a medium (typically a tape). During a backup session, a Media Agent receives data from the Disk Agent and sends it to the device for writing it to the medium.

During a restore session, a Media Agent locates data on the backup medium and sends it to the Disk Agent. The Disk Agent then writes the data to the disk. A Media Agent also manages the robotics control of a library.

## media allocation policy

Determines in which sequence media are used for backup. The Strict allocation policy directs Data Protector to prompt for a specific medium. The Loose policy directs Data Protector to prompt for any suitable medium. The Formatted First policy directs Data Protector to give preference to unknown media, even if unprotected media are available in the library.

#### media condition

The quality of a medium as derived from the media condition factors. Heavy usage and age result in an increased number of read and write errors with tape media. Media need to be replaced when they are marked as POOR.

## media condition factors

The user-assigned age threshold and overwrite threshold used to determine the state of a medium.

#### medium ID

A unique identifier assigned to a medium by Data Protector.

### media label

A user-defined identifier used to describe a medium.

### media location

A user-defined physical location of a medium, such as "building 4" or "off-site storage".

## media management session

A session performing some action on a medium, such as initializing, scanning the content, verifying data on a medium, or copying a medium.

#### media pool

A set of media of the same type (such as DDS) used and tracked as a group. Media are formatted and assigned to a media pool.

#### media set

The result of a backup session is data backed up on a group of media called media set. Depending on the media usage policy, several sessions can share the same media.

#### media type

The physical type of media, such as DDS or DLT.

## media usage policy

The media usage policy controls how new backups are added to the already used media. It can be Appendable, Non-Appendable, or Appendable for incrementals only.

#### merging

This defines one mode to resolve file conflicts during restore. If the file to be restored already exists at the destination, the one with the more recent modification date is kept. Files not present on the disk are always restored.

See also overwrite.

## Microsoft Exchange Server

A "client-server" messaging and a workgroup system that offers a transparent connection to many different communication systems. It provides users with an electronic mail system, individual and group scheduling, online forms, and workflow automation tools. It provides a developer with a platform on which to build custom information-sharing and messaging-service applications.

# Microsoft Management Console (MMC)

(Windows specific term) An administration model for Windows-based environments. It provides a simple, consistent, and integrated administration user interface allowing management of many applications through the same GUI, provided that the applications adhere to the MMC model.

### Microsoft SQL Server

A database management system designed to meet the requirements of distributed "client-server" computing.

## Microsoft Volume Shadow Copy Service (VSS)

A software service that provides a unified communication interface to coordinate backup and restore of a VSS-aware application regardless of its specific features. This service collaborates with the backup application, writers, shadow copy providers, and the operating system kernel to implement the management of volume shadow copies and shadow copy sets. See also shadow copy, shadow copy provider, replica, and writer.

mirror (EMC Symmetrix and HP StorageWorks Disk Array XP specific term)

See target volume.

mirror rotation (HP StorageWorks Disk Array XP specific term) See replica set rotation.

MMD The Media Management Daemon process (service) runs on the

Data Protector Cell Manager and controls media management and device operations. The process is started when Data

Protector is installed on the Cell Manager.

MMDB The Media Management Database (MMDB) is a part of the IDB

that contains information about media, media pools, devices, libraries, library drives, and slots configured in the cell, as well as the Data Protector media used for backup. In an enterprise backup environment, this part of the database can be common

to all cells.

See also CMMDB, CDB.

**MoM** Several cells can be grouped together and managed from a

central cell. The management system of the central cell is the Manager-of-Managers (MoM). The cells are called MoM clients. The MoM enables you to configure and manage multiple cells

from a central point.

**mount request** A screen prompt that tells you to insert a specific medium into

a device. Once you respond to the mount request by providing the required medium and confirm the mount request, the session

continues.

**mount point** The access point in a directory structure for a disk or logical

volume, for example/opt or d:. On UNIX, the mount points

are displayed using the bdf or df command.

MSM The Data Protector Media Session Manager, which runs on the

Cell Manager and controls media sessions, such as copying

media.

MU number (HP StorageWorks Disk Array XP specific term) Mirror Unit

number. An integer number (0, 1 or 2), used to indicate a

first-level mirror.

See also first-level mirror.

multi-drive server A license that allows you to run an unlimited number of Media

Agents on a single system. This license, which is bound to the

IP address of the Cell Manager, is no longer available.

**obdrindex.dat** See IDB recovery file.

OBDR capable device

A device that can emulate a CD-ROM drive loaded with a bootable disk and can thus be used as a backup or boot device for disaster recovery purposes.

object

See backup object.

object consolidation

The process of merging a restore chain of a backup object, consisting of a full backup and at least one incremental backup, into a new, consolidated version of this object. The process is a part of the synthetic backup procedure. The result is a synthetic full backup of the specified backup object.

object consolidation session A process that merges a restore chain of a backup object, consisting of a full backup and at least one incremental backup, into a new, consolidated version of this object.

object copy

A copy of a specific object version that is created during an object copy session or a backup session with object mirroring.

object copy session

A process that creates an additional copy of the backed up data on a different media set. During an object copy session, the selected backed up objects are copied from the source to the target media.

object copying

The process of copying selected object versions to a specific media set. You can select object versions from one or several backup sessions to be copied.

object ID

(Windows specific term) The object IDs (OIDs) enable access to NTFS 5 files no matter where in the system the files reside. Data Protector treats the OIDs as alternate streams of the files.

object mirror

A copy of a backup object created using object mirroring. Object mirrors are often referred to as object copies.

object mirroring

The process of writing the same data to several media sets during a backup session. Data Protector enables you to mirror all or some backup objects to one or more media sets.

offline backup

A backup during which an application database cannot be used by the application.

 For simple backup methods (non ZDB), the database is generally put into a quiescent state that allows use by the backup system, but not the application, for the whole backup

- period (several minutes or hours). For instance, for backup to tape, until streaming of data to the tape is finished.
- For ZDB methods, the database is also put into the quiescent state, but for the period of the data replication process only (several seconds). Normal database operation can then be resumed for the rest of the backup process.

See also zero downtime backup (ZDB) and online backup.

### offline recovery

Offline recovery is performed if the Cell Manager is not accessible, for example, due to network problems. Only standalone and SCSI library devices can be used for offline recovery. Recovery of the Cell Manager is always offline.

### offline redo log

See archived redo log.

#### **ON-Bar**

(Informix Server specific term) A backup and restore system for Informix Server. ON-Bar enables you to create a copy of your Informix Server data and later restore the data. The ON-Bar backup and restore system involves the following components:

- the onbar command
- Data Protector as the backup solution
- the XBSA interface
- ON-Bar catalog tables, which are used to back up dbobjects and track instances of dbobjects through multiple backups.

#### **ONCONFIG**

(Informix Server specific term) An environment variable that specifies the name of the active ONCONFIG configuration file. If the ONCONFIG environment variable is not present, Informix Server uses the configuration values from the <code>onconfig</code> file in the directory <code>INFORMIXDIR/etc</code> (on Windows) or <code>INFORMIXDIR/etc/</code> (on UNIX).

### online backup

A backup performed while a database application remains available for use. The database is placed into a special backup mode of operation for the time period that the backup application requires access to the original data objects. During this period, the database is fully operational, but there may be a small performance impact and log files may grow very quickly.

 For simple backup methods (non ZDB), backup mode is required for the whole backup period (several minutes or hours). For instance, for backup to tape, until streaming of data to tape is finished.  For ZDB methods, backup mode is required for the short period of the data replication process only (several seconds).
 Normal database operation can then be resumed for the rest of the backup process.

In some cases, transaction logs may also have to be backed up to allow a consistent database to be restored.

See also zero downtime backup (ZDB), and offline backup.

#### online redo log

(Oracle specific term) Redo logs that have not been archived, but are either available to the instance for recording database activity or are filled and waiting to be archived or reused. See also archived redo log.

#### **OpenSSH**

A set of network connectivity tools used to access remote machines securely, by using a variety of authentication and encryption methods. It needs to be installed and configured on the Installation Server and the client if you perform remote installation using secure shell.

#### Oracle Data Guard

(Oracle specific term) Oracle Data Guard is Oracle's primary disaster recovery solution. Oracle Data Guard is able to maintain up to nine standby databases, each of which is a real-time copy of the production (primary) database, to protect against corruptions, data failures, human errors, and disasters. If a failure occurs on the production (primary) database, then a failover to one of the standby databases which becomes the new primary database is possible. In addition, planned downtime for maintenance can be reduced because the production processing can be moved from the current primary database to a standby database and back quickly.

#### Oracle instance

(Oracle specific term) Each installation of an Oracle database on one or more systems. One computer system can have several instances of a database running.

#### ORACLE\_SID

(Oracle specific term) A unique name for an Oracle Server instance. To switch among Oracle Servers, specify the desired ORACLE\_SID. The ORACLE\_SID is included in the CONNECT DATA parts of the connect descriptor in a TNSNAMES.ORA file and in the definition of the TNS listener in the LISTENER.ORA file.

#### original system

The system configuration backed up by Data Protector before a computer disaster hits the system.

#### overwrite

An option that defines one mode to resolve file conflicts during restore. All files are restored from a backup even if they are older than existing files.

See also merging.

### ownership

Backup ownership affects the ability of users to see and restore data. Each backup session and all the data backed up within it is assigned an owner. The owner can be the user that starts an interactive backup, the account under which the CRS process is running, or the user specified as the owner in the backup specification options.

If a user starts an existing backup specification without modifying it, the backup session is not considered as interactive. If a modified backup specification is started by a user, the user is the owner unless the following is true:

- The user has the Switch Session Ownership user right.
- The backup session owner is explicitly defined in the backup specification, where the username, group or domain name, and the system name are specified.

If a backup is scheduled on a UNIX Cell Manager, the session owner is root:sys unless the above conditions are true. If a backup is scheduled on a Windows Cell Manager, the session owner is the user specified during the installation, unless the above conditions are true.

#### P1S file

P1S file contains information on how to format and partition all disks installed in the system during Enhanced Automated Disaster Recovery (EADR). It is created during full backup and is saved on backup medium and on Cell Manager into

Data\_Protector\_home\Config\Se ver\dr\p1s directory on a Windows Cell Manager or in

/etc/opt/omni/server/dr/p1s directory on a UNIX Cell Manager with the filename recovery.p1s.

#### package

(MC/ServiceGuard and Veritas Cluster specific term) A collection of resources (for example volume groups, application services, IP names and addresses) that are needed to run a specific cluster-aware application.

#### pair status

(HP StorageWorks Disk Array XP specific term) A mirrored pair of disks can have various status values depending on the action performed on it. The three most important status values are:

- COPY The mirrored pair is currently re-synchronizing. Data is transferred from one disk to the other. The disks do not contain the same data.
- PAIR The mirrored pair is completely synchronized and both disks (the primary volume and the mirrored volume) contain identical data.
- SUSPENDED The link between the mirrored disks is suspended. That means that both disks are accessed and updated independently. However, the mirror relationship is still maintained and the pair can be re-synchronized without transferring the complete disk.

#### parallel restore

Restoring backed up data to multiple disks at the same time (that is, in parallel) by running multiple Disk Agents, that receive data from one Media Agent. For the parallel restore to work, select data that is located on different disks or logical volumes and during backup, the data from the different objects must have been sent to the same device using a concurrency of 2 or more. During a parallel restore, the data for multiple objects selected for restore is read from media at the same time, thereby improving performance.

#### parallelism

The concept of reading multiple data streams from an online database.

#### physical device

A physical unit that contains either a drive or a more complex unit such as a library.

#### post-exec

A backup option that executes a command or script after the backup of an object or after the entire session completes. Post-exec commands are not supplied by Data Protector. You need to create your own. They can be written as executables or batch files on Windows and as shell scripts on UNIX. See also pre-exec.

## pre- and post-exec commands

Pre- and post-exec commands are used to perform additional action before and after a backup or restore session. They are not supplied by Data Protector. You need to create your own commands. They can be written as executables or batch files on Windows and as shell scripts on UNIX.

#### prealloc list

A subset of media in a media pool that specifies the order in which media are used for backup.

#### pre-exec

A backup option that executes a command or script before the backup of an object or before the entire session is started. Pre-exec commands are not supplied by Data Protector. You need to create your own. They can be written as executables or batch files on Windows and as shell scripts on UNIX. See also post-exec.

## primary volume (P-VOL)

(HP StorageWorks Disk Array XP specific term) Standard HP StorageWorks Disk Array XP LDEVs that act as a primary volume for the CA and BC configurations. The P-VOL is located in the MCU.

See also secondary volume (S-VOL) and Main Control Unit (MCU).

#### protection

See data protection and also catalog protection.

#### public folder store

(Microsoft Exchange Server specific term) The part of the Information Store that maintains information in public folders. A public folder store consists of a binary rich-text .edb file and a streaming native internet content .stm file.

## public/private backed up data

When configuring a backup, you can select whether the backed up data will be:

- public, that is visible (and accessible for restore) to all Data Protector users
- private, that is, visible (and accessible for restore) only to the owner of the backup and administrators

#### **RAID**

Redundant Array of Inexpensive Disks.

## RAID Manager Library

(HP StorageWorks Disk Array XP specific term) The RAID Manager Library is used internally by Data Protector on Solaris systems to allow access to HP StorageWorks Disk Array XP configuration, status, and performance data and to key HP StorageWorks Disk Array XP features through the use of function calls translated into a sequence of low level SCSI commands.

## **RAID Manager XP**

(HP StorageWorks Disk Array XP specific term) The RAID Manager XP application provides an extensive list of commands to report and control the status of the CA and BC applications. The commands communicate through a RAID Manager instance with the HP StorageWorks Disk Array XP Disk Control Unit. This

instance translates the commands into a sequence of low level

SCSI commands.

rawdisk backup

See disk image backup.

**RCU** 

See Remote Control Unit (RCU).

**RDBMS** 

Relational Database Management System.

RDF1/RDF2

(EMC Symmetrix specific term) A type of SRDF device group. Only RDF devices can be assigned to an RDF group. An RDF1 group type contains source (R1) devices and an RDF2 group type contains target (R2) devices.

**RDS** 

The Raima Database Server process (service) runs on the Data Protector Cell Manager and manages the IDB. The process is started when Data Protector is installed on the Cell Manager.

#### Recovery Catalog

(Oracle specific term) A set of Oracle tables and views that are used by Recovery Manager to store information about Oracle databases. This information is used by Recovery Manager to manage the backup, restore, and recovery of Oracle databases. The recovery catalog contains information about:

- The physical schema of the Oracle target database
- Data file and archived log backup sets
- Data file copies
- Archived Redo Logs
- Stored scripts

## Recovery Catalog Database

(Oracle specific term) An Oracle database that contains a recovery catalog schema. You should not store the recovery catalog in your target database.

#### recovery files

(Oracle specific term) Recovery files are Oracle 10g/11g specific files that reside in the flash recovery area: the current control file, online redo logs, archived redo logs, flashback logs, control file autobackups, datafile copies, and backup pieces. See also flash recovery area.

#### RecoveryInfo

When backing up Windows configuration files, Data Protector collects the information about the current system configuration (information on disk layout, volume, and network configuration). This information is needed for disaster recovery.

## Recovery Manager (RMAN)

(Oracle specific term) An Oracle command-line interface that directs an Oracle Server process to back up, restore, or recover the database it is connected to. RMAN uses either the recovery catalog or the control file to store information about backups. This information can be used later in restore sessions.

#### recycle

A process that removes the data protection from all backed up data on a medium, allowing Data Protector to overwrite it during one of the next backups. Data that belongs to the same session(s) but resides on other media is also unprotected. Recycling does not actually alter the data on the medium.

#### redo log

(Oracle specific term) Every Oracle database has a set of two or more redo log files. The set of redo log files for the database is known as the database's redo log. Oracle uses the redo log to record all changes made to data.

## Remote Control Unit (RCU)

(HP StorageWorks Disk Array XP specific term) The Remote Control Unit (RCU) acts as a slave of an MCU in a CA configuration. In bidirectional configurations, the RCU can act as an MCU.

## Removable Storage Management Database

(Windows specific term) A Windows service used for managing removable media (such as tapes and disks) and storage devices (libraries). Removable Storage allows applications to access and share the same media resources.

#### reparse point

(Windows specific term) A system-controlled attribute that can be associated with any directory or file. The value of a reparse attribute can have user-controlled data. The format of the data is understood by the application that stored the data and a filesystem filter that was installed to interpret the data and process such files. Whenever the filesystem encounters a file with a reparse point, it attempts to find the filesystem filter associated with the data format.

#### replica

(ZDB specific term) An image, at a particular point in time, of the data in source volumes that contain user-specified backup objects. Depending on the hardware or software with which it is created, the image may be an independent exact duplicate (clone) of the storage blocks at the physical disk level (for example, a split mirror or snapclone), or a virtual copy (for example, a snapshot). From perspective of a basic operating system, the complete physical disk containing backup objects

is replicated. However, if a volume manager is used on UNIX, the whole volume or disk group containing a backup object (logical volume) is replicated. If partitions are used on Windows, the whole physical volume containing the selected partition is replicated.

See also snapshot, snapshot creation, split mirror, and split mirror creation.

#### replica set

(ZDB specific term) A group of replicas, all created using the same backup specification.

See also replica and replica set rotation.

#### replica set rotation

(ZDB specific term) The use of a replica set for regular backup production: Each time the same backup specification requiring the use of a replica set is run, a new replica is created and added to the set, until the maximum number for the set is reached. After that, the oldest replica in the set is replaced, maintaining the maximum number of replicas in the set. See also replica and replica set.

#### restore chain

All backups that are necessary for a restore of a backup object to a certain point in time. A restore chain consists of a full backup of the object and any number of related incremental backups.

#### restore session

A process that copies data from backup media to a client.

#### resync mode

(HP StorageWorks Disk Array XP VSS provider specific term)
One of two XP VSS hardware provider operation modes. When
the XP provider is in the resync mode, the source volume (P-VOL)
and its replica (S-VOL) are in the suspended mirror relationship
after a backup. The maximum number of replicas (S-VOLs per
a P-VOL) rotated is three provided that MU range is 0-2 or 0,
1, 2. Restore from a backup in such a configuration is possible
only by re-synchronization of an S-VOL with its P-VOL.
See also VSS compliant mode, source volume, primary volume
(P-VOL), replica, secondary volume (S-VOL), MU number, and
replica set rotation.

## RMAN (Oracle specific term)

See Recovery Manager.

#### **RSM**

The Data Protector Restore Session Manager controls the restore session. This process always runs on the Cell Manager system.

**RSM** (Windows specific term) Removable Storage Manager (RSM)

includes a media management service that facilitates communication among applications, robotic changers, and media libraries. It enables multiple applications to share local robotic media libraries and tape or disk drives and to manage

removable media.

scan A function that identifies the media in a device. This synchronizes

the MMDB with the media that are actually present at the

selected locations (for example, slots in a library).

**scanning** A function which identifies the media in a device. This

synchronizes the MMDB with the media that are actually present at the selected locations (for example, slots in a library). It is useful to perform a scan and check the actual media in the device if someone has manually manipulated media without

using Data Protector to eject or enter, for example.

**Scheduler** A function that controls when and how often automatic backups

occur. By setting up a schedule, you automate the start of

backups.

secondary volume

(S-VOL)

(HP StorageWorks Disk Array XP specific term) secondary volumes, or S-VOLs, are XP LDEVs that act as a secondary CA or BC mirror of another LDEV (a P-VOL). In the case of CA, S-VOLs can be used as failover devices in a MetroCluster configuration. The S-VOLs are assigned separate SCSI addresses, different from the addresses used by the P-VOLs. See also primary volume (P-VOL) and Main Control Unit (MCU)

session See backup session, media management session, and restore

session.

session ID An identifier of a backup, restore, object copy, object

consolidation, or media management session, consisting of the

date when the session ran and a unique number.

session key

This environment variable for the pre-exec and post-exec script

is a Data Protector unique identification of any session, including

preview sessions. The session key is not recorded in the

database, and it is used for specifying options for the omnimnt,

omnistat, and omniabort commands.

#### shadow copy

(Microsoft VSS specific term) A volume that represents a duplicate of the original volume at a certain point in time. The data is then backed up from the shadow copy and not from the original volume. The original volume continues to change as the backup process continues, but the shadow copy of the volume remains constant.

See also Microsoft Volume Shadow Copy Service and replica.

## shadow copy provider

(Microsoft VSS specific term) An entity that performs the work on creating and representing the volume shadow copies. Providers own the shadow copy data and expose the shadow copies. Providers can be software (for example, system providers) or hardware (local disks, disk arrays). See also shadow copy.

### shadow copy set

(Microsoft VSS specific term) A collection of shadow copies created at the same point in time.

See also shadow copy and replica set.

#### shared disks

A Windows disk on another system that has been made available to other users on the network. Systems with shared disks can be backed up without a Data Protector Disk Agent installed.

#### **SIBF**

The Serverless Integrations Binary Files (SIBF) is a part of the IDB that stores raw NDMP meta data. This data is necessary to perform restore of NDMP objects.

#### single instancing

(IAP specific term) The process of recognizing redundancy of data, at both a whole object and a chunk level. It computes a strong hash for each data chunk and uses it as a unique content address needed to determine whether attempts to store duplicates are being made.

See also backup to IAP.

## Site Replication Service

(Microsoft Exchange Server specific term) The Microsoft Exchange Server 2000/2003 service that permits compatibility with Microsoft Exchange Server 5.5 by emulating the Exchange Server 5.5 directory service.

See also Information Store and Key Management Service.

#### slot

A mechanical position in a library. Each slot can hold a medium, such as a DLT tape. Data Protector references each slot with a

number. To read a medium, a robotic mechanism moves the medium from a slot into the drive.

SMB See split mirror backup.

**smart copy** (VLS specific term) A copy of the backed up data created from

the virtual tape to the physical tape library. The smart copy process allows Data Protector to distinguish between the source and the target medium thus enabling media management.

See also Virtual Library System (VLS).

**smart copy pool** (VLS specific term) A pool that defines which destination library

slots are available as smart copy targets for a specified source

virtual library.

See also Virtual Library System (VLS) and smart copy.

**SMBF** The Session Messages Binary Files (SMBF) part of the IDB stores

session messages generated during backup, restore, object copy, object consolidation, and media management sessions. One binary file is created per session. The files are grouped by

year and month.

snapshot (HP StorageWorks VA and HP StorageWorks EVA specific term)

A form of replica produced using snapshot creation techniques.

A range of snapshot types is available, with different

characteristics, depending on the arrays/techniques used. Such replicas are dynamic and may be either virtual copies, still reliant upon the contents of the source volumes, or independent exact duplicates (clones), depending on the snapshot type and the

time since creation.

See also replica and snapshot creation.

snapshot backup (HP StorageWorks VA and HP StorageWorks EVA specific term)

See ZDB to tape, ZDB to disk, and ZDB to disk+tape.

snapshot creation

(HP StorageWorks VA and HP StorageWorks EVA specific term) A replica creation technique, in which copies of source volumes are created using storage virtualization techniques. The replicas are considered to be created at one particular point in time, without pre-configuration, and are immediately available for

use. However background copying processes normally continue after creation.

See also snapshot.

source (R1) device

(EMC Symmetrix specific term) An EMC Symmetrix device that participates in SRDF operations with a target (R2) device. All writes to this device are mirrored to a target (R2) device in a remote EMC Symmetrix unit. An R1 device must be assigned to an RDF1 group type.

See also target (R2) device.

source volume

(ZDB specific term) A storage volume containing data to be

replicated.

sparse file

A file that contains data with portions of empty blocks. Examples are: a matrix in which some or much of the data contains zeros, files from image applications, and high-speed databases. If sparse file processing is not enabled during restore, it might be impossible to restore this file.

split mirror

(EMC Symmetrix and HP StorageWorks Disk Array XP specific term) A replica created using split mirror techniques. Such a replica provides an independent, exact duplicate, or clone of the contents of the source volumes.

See also replica and split mirror creation.

split mirror backup (EMC Symmetrix

specific term)

See ZDB to tape.

split mirror backup (HP StorageWorks Disk Array XP specific term) See ZDB to tape, ZDB to disk, and ZDB to disk+tape.

split mirror creation

(EMC Symmetrix and HP StorageWorks Disk Array XP specific term) A replica creation technique, in which a pre-configured set of target volumes (a mirror) is kept synchronized with a set of source volumes until the time at which a replica of the contents of the source volumes is required. Then, the synchronization is stopped (the mirror is split) and a split mirror replica of the source volumes at the time of the split remains in the target volumes.

See also split mirror.

#### split mirror restore

(EMC Symmetrix and HP StorageWorks Disk Array XP specific term) A process in which data backed up in a ZDB-to-tape or a ZDB-to-disk+tape session is restored from tape media to a split mirror replica, which is then synchronized to the source volumes. Individual backup objects or complete sessions can be restored using this method.

See also ZDB to tape, ZDB to disk+tape, and replica.

#### salhosts file

(Informix Server specific term) An Informix Server connectivity information file (on UNIX) or registry (on Windows) that contains the names of each of the database servers and any aliases to which the clients on a host computer can connect.

#### SRD file

The Data Protector System Recovery Data (SRD) file contains system information required for installing and configuring the operating system in case of a disaster. The SRD file is an ASCII file, generated when a CONFIGURATION backup is performed on a Windows client and stored on the Cell Manager.

#### **SRDF**

(EMC Symmetrix specific term) The EMC Symmetrix Remote Data Facility is a business continuation process that enables effective, real-time data replication of SLDs between dislocated processing environments. These environments could be situated within the same root computer environment or separated by long distances.

#### **SSE Agent**

(HP StorageWorks Disk Array XP specific term) A Data Protector software module that executes all tasks required for a split mirror backup integration. It communicates with the HP StorageWorks Disk Array XP storing system using the RAID Manager XP utility (HP-UX and Windows systems) or RAID Manager Library (Solaris systems).

#### sst.conf file

The tile /usr/kernel/drv/sst.conf is required on each Data Protector Sun Solaris client to which a multi-drive library device is connected. It must contain an entry for the SCSI address of the robotic mechanism of each library device connected to the client.

#### st.conf file

The file /kernel/drv/st.conf is required on each Data Protector Solaris client with a backup device connected. It must contain device information and a SCSI address for each backup drive connected to that client. A single SCSI entry is required for a single-drive device and multiple SCSI entries are required for a multi-drive library device.

#### stackers

Devices with multiple slots for media storage usually with only one drive. A stacker selects media from the stack sequentially. In contrast, a library can randomly select media from its repository.

### standalone file device

A file device is a file in a specified directory to which you back up data.

#### Storage Group

(Microsoft Exchange Server specific term) A collection of mailbox stores and public folder stores that share a set of transaction log files. Exchange Server manages each storage group with a separate server process.

## StorageTek ACS library

(StorageTek specific term) Automated Cartridge System is a library system (also known as Silo) consisting of one Library Management Unit (LMU) and one to 24 Library Storage Modules (LSM) connected to the unit.

#### storage volume

(ZDB specific term) A storage volume represents an object that may be presented to an operating system or some other entity (for example, a virtualization mechanism) upon which volume management systems, file systems, or other objects may exist. The volume management systems, file systems are built on this storage. Typically, these can be created or exist within a storage system such as a disk array.

#### switchover

See failover.

### Sybase Backup Server API

(Sybase specific term) An industry-standard interface developed for the exchange of backup and recovery information between a Sybase SQL Server and a backup solution like Data Protector.

#### Sybase SQL Server

(Sybase specific term) The server in the Sybase "client-server" architecture. Sybase SQL Server manages multiple databases and multiple users, keeps track of the actual location of data on disks, maintains mapping of logical data description to physical data storage, and maintains data and procedure caches in memory.

## Symmetrix Agent (SYMA)

(EMC Symmetrix specific term) The Data Protector software module that prepares the EMC Symmetrix environment for backup and restore operations.

#### synthetic backup

A backup solution that produces a synthetic full backup, an equivalent to a conventional full backup in terms of data, without putting stress on the production servers or the network. A synthetic full backup is created from a previous full backup and any number of incremental backups.

## synthetic full backup

The result of an object consolidation operation, where a restore chain of a backup objects is merged into a new, synthetic full version of this object. A synthetic full backup is equivalent to a conventional full backup in terms of restore speed.

## System Backup to Tape

(Oracle specific term) An Oracle interface that handles the actions required to load, label, and unload correct backup devices when Oracle issues a backup or restore request.

## system databases

(Sybase specific term) The four system databases on a newly installed Sybase SQL Server are the:

- master database (master)
- temporary database (tempdb)
- system procedure database (sybsystemprocs)
- model database (model).

#### **System State**

(Windows specific term) The System State data comprises the Registry, COM+ Class Registration database, system startup files, and the Certificate Services database (if the server is a certificate server). If the server is a domain controller, Active Directory services and the SYSVOL directory are also contained in the System State data. If the server is running the Cluster service, the System State data also includes resource registry checkpoints and the quorum resource recovery log, which contains the most recent cluster database information.

## system volume/disk/ partition

A volume/disk/partition containing operating system files. Microsoft terminology defines the system volume/disk/partition as the volume/disk/partition containing files required for the initial step of the boot process.

#### SysVol

(Windows specific term) A shared directory that stores the server copy of the domain's public files, which are replicated among all domain controllers in the domain.

#### tablespace

A part of a database structure. Each database is logically divided into one or more tablespaces. Each tablespace has data files or raw volumes exclusively associated with it.

## tapeless backup (ZDB specific term)

See ZDB to disk.

### target database

(Oracle specific term) In RMAN, the target database is the database that you are backing up or restoring.

#### target (R2) device

(EMC Symmetrix specific term) An EMC Symmetrix device that participates in SRDF operations with a source (R1) device. It resides in the remote EMC Symmetrix unit. It is paired with a source (R1) device in the local EMC Symmetrix unit and receives all write data from its mirrored pair. This device is not accessed by user applications during normal I/O operations. An R2 device must be assigned to an RDF2 group type. See also source (R1) device.

### target system

(disaster recovery specific term) A system after a computer disaster has occurred. The target system is typically in a non-bootable state and the goal of disaster recovery is to restore this system to the original system configuration. The difference between a faulty system and a target system is that a target system has all faulty hardware replaced.

#### target volume

(ZDB specific term) A storage volume to which data is replicated.

#### Terminal Services

(Windows specific term) Windows Terminal Services provide a multi-session environment that allows clients to access a virtual Windows desktop session and Windows-based programs running on the server.

#### thread

(Microsoft SQL Server specific term) An executable entity that belongs to only one process. It comprises a program counter, a user-mode stack, a kernel-mode stack, and a set of register values. Several threads can run at a time within one process.

#### **TimeFinder**

(EMC Symmetrix specific term) A business continuation process that creates an instant copy of single or multiple Symmetrix Logical Devices (SLDs). The instant copy is created on specially preconfigured SLDs called BCVs and is accessible via a separate device address to the system(s).

#### TLU

Tape Library Unit.

## **TNSNAMES.ORA** (Oracle and SAP R/3 specific term) A network configuration

file that contains connect descriptors mapped to service names. The file may be maintained centrally or locally, for use by all

or individual clients.

#### transaction A

A mechanism for ensuring that a set of actions is treated as a single unit of work. Databases use transactions to keep track of database changes.

#### transaction backup

Transaction backups generally use fewer resources than database backups, so they can be created more frequently than database backups. By applying transaction backups, you can recover the database to a specific point in time prior to when a problem occurred.

#### transaction backup

(Sybase and SQL specific term) A backup of the transaction log providing a record of changes made since the last full or transaction backup.

#### transaction log backup

Transaction log backups generally use fewer resources than database backups so they can be created more frequently than database backups. By applying transaction log backups, you can recover the database to a specific point in time.

## transaction log

Files that record transactions of the database modifications, and provide fault tolerance in case of a database disaster.

#### transaction logs

(Data Protector specific term) Keep track of IDB changes. The archiving of transaction logs should be enabled to prevent you from losing the transaction log files that are created after the last IDB backup and are necessary for IDB recovery.

## transaction log

(Sybase specific term) A system table in which all changes to the database are automatically recorded.

## transportable snapshot

(Microsoft VSS specific term) A shadow copy that is created on the application system and can be presented to the backup system where a backup can be performed. See also Microsoft Volume Shadow Copy Service (VSS).

#### **TSANDS.CFG** file

(Novell NetWare specific term) A file that allows you to specify the names of containers where you want backups to begin. It is a text file located in the SYS:SYSTEM\TSA directory on the server where TSANDS.NLM is loaded.

#### **UIProxy**

The Java GUI Server (UIProxy service) runs on the Data Protector Cell Manager. It is responsible for communication between the Java GUI Client and the Cell Manager, moreover, it performs business logic operations and sends only important information to the client. The service is started as soon as Data Protector is installed on the Cell Manager.

## unattended operation

See lights-out operation.

## user account (Data Protector user account)

You can use Data Protector only if you have a Data Protector user account, which restricts unauthorized access to Data Protector and to backed up data. Data Protector administrators create this account specifying a user logon name, the systems from which the user can log on, and a Data Protector user group membership. This is checked whenever the user starts the Data Protector user interface or performs specific tasks.

## User Account Control (UAC)

A security component in Windows Vista and Windows Server 2008 that limits application software to standard user privileges until an administrator authorizes an increase in privilege level.

#### user disk quotas

NTFS quota-management support enables an enhanced tracking mechanism and control over disk space usage on shared storage volumes. Data Protector backs up user disk quotas on the whole system and for all configured users at a time.

#### user group

Each Data Protector user is member of a User Group. Each User Group has a set of user rights that are given to every user in that User Group. The number of User Groups with their associated user rights can be defined as desired. Data Protector provides three default user groups: admin, operator, and user.

#### user profile

(Windows specific term) Configuration information retained on a user basis. This information includes desktop settings, screen colors, network connections, and so on. When the user logs on, the user profile is loaded and the Windows environment is set accordingly.

#### user rights

User rights or access rights are the permissions needed to perform specific Data Protector tasks. Configuring a backup, starting a backup session, or starting a restore session are typical

user rights. Users have the access rights of the user group to which they belong.

#### vaulting media

The process of storing media to a safe and remote place. The media are brought back to the data center when they are needed for restore or are ready for reuse in subsequent backups. The vaulting procedure depends on your company's backup strategy and policies for data protection/reliability.

#### verify

A function that lets you check whether the Data Protector data on a specified medium is readable. Additionally, consistency within each block can be checked if the backup was performed with the cyclic redundancy check (CRC) option ON.

## Virtual Controller Software (VCS)

(HP StorageWorks EVA specific term) The firmware that manages all aspects of storage system operation, including communication with Command View EVA through the HSV controllers.

See also Command View (CV) EVA.

## Virtual Device Interface

(Microsoft SQL Server specific term) This is a SQL Server programming interface that allows fast backup and restore of large databases.

#### virtual disk

(HP StorageWorks EVA specific term) A unit of storage allocated from an HP StorageWorks Enterprise Virtual Array storage pool. Virtual disks are the entities that are replicated using the HP StorageWorks Enterprise Virtual Array snapshot functionality. See also source volume and target volume.

#### virtual full backup

An efficient type of synthetic backup where data is consolidated using pointers instead of being copied. It is performed if all the backups (the full backup, incremental backups, and the resulting virtual full backup) are written to a single file library that uses distributed file medium format.

## Virtual Library System (VLS)

A disk-based data storage device hosting one or more virtual tape libraries (VTLs).

#### virtual server

A virtual machine in a cluster environment defined in a domain by a network IP name and address. Its address is cached by the cluster software and mapped to the cluster node that is currently running the virtual server resources. This way all requests for a particular virtual server are cached by a specific cluster node.

virtual tape (VLS specific term) An archival storage technology that backs

up data to disk drives in the same way as if it were being stored on tape. Benefits of virtual tape systems include improved backup

and recovery speed and lower operating costs.

See also Virtual Library System (VLS) and Virtual Tape Library.

Virtual Tape Library (VTL) (VLS specific term) An emulated tape library that provides the

functionality of traditional tape-based storage.

See also Virtual Library System (VLS).

VMware management client

(VMware integration specific term) The client that Data Protector uses to communicate with VMware Virtual Infrastructure. This can be a VirtualCenter Server system (VirtualCenter environment) or an ESX Server system (standalone ESX Server environment).

volser (ADIC and STK specific term) A VOLume SERial number is a

label on the medium to identify the physical tape used in very large libraries. A volser is a naming convention specific to

ADIC/GRAU and StorageTek devices.

**volume group** A unit of data storage in an LVM system. A volume group can

consist of one or more physical volumes. There can be more

than one volume group on the system.

volume mount point

(Windows specific term) An empty directory on a volume that can be used to mount another volume. The volume mount point acts as a gateway to the target volume. Provided that the volume is mounted, users and applications can refer to the data on the mounted volume by the full (merged) filesystem path as if both volumes are one integral part.

Volume Shadow Copy Service See Microsoft Volume Shadow Copy Service.

VSS See Microsoft Volume Shadow Copy Service.

VSS compliant mode

(HP StorageWorks Disk Array XP VSS provider specific term) One of two XP VSS hardware provider operation modes. When the XP provider is in the VSS compliant mode, the source volume (P-VOL) and its replica (S-VOL) are in simplex, unpaired state after a backup. Therefore the number of replicas (S-VOLs per a P-VOL) rotated is not limited. Restore from a backup in such a configuration is possible only by switching of the disks.

See also resync mode, source volume, primary volume (P-VOL), replica, secondary volume (S-VOL), and replica set rotation.

**VxFS** Veritas Journal Filesystem.

VxVM (Veritas Volume Manager) A Veritas Volume Manager is a system for managing disk space on Solaris platforms. A VxVM system consists of an arbitrary group of one or more physical volumes organized into logical disk groups.

Wake ONLAN Remote power-up support for systems running in power-save

mode from some other system on the same LAN.

**Web reporting**The Data Protector functionality that allows you to view reports on backup, object copy, and object consolidation status and

Data Protector configuration using the Web interface.

wildcard character A keyboard character that can be used to represent one or many

characters. The asterisk (\*), for example, typically represents one or more characters, and the question mark (?) typically represents a single character. Wildcard characters are often used in operating systems as a means of specifying more than

one file by name.

Windows
CONFIGURATION
backup

Data Protector allows you to back up Windows
CONFIGURATION, including Windows Registry, user profiles,
Event Logs, and WINS and DHCP server data (if configured on

a system) in one step.

**Windows Registry** A centralized database used by Windows to store configuration

information for the operating system and the installed

applications.

WINS server A system running Windows Internet Name Service software that

resolves Windows networking computer names to IP addresses. Data Protector can back up WINS server data as part of the

Windows configuration.

writer (Microsoft VSS specific term) A process that initiates change of

data on the original volume. Writers are typically applications or system services that write persistent information on a volume. Writers also participate in the shadow copy synchronization

process by assuring data consistency.

#### XBSA interface

(Informix Server specific term) ON-Bar and Data Protector communicate with each other through the X/Open Backup Services Application Programmer's Interface (XBSA).

### XCopy engine

(direct backup specific term) A SCSI-3 copy command that allows you to copy data from a storage device having a SCSI source address to a backup device having a SCSI destination address, thus enabling direct backup. The data flows from a source device (either block or streaming, that is, disk or tape) to the destination device (either block or streaming) through XCopy. This releases the controlling server of reading the data from the storage device into memory and then writing the information to the destination device.

See also direct backup.

#### **ZDB**

See zero downtime backup (ZDB).

#### ZDB database

(ZDB specific term) A part of the IDB, storing ZDB related information such as source volumes, replicas and security information. The ZDB database is used for ZDB, instant recovery, and split mirror restore.

See also zero downtime backup (ZDB).

#### ZDB to disk

(ZDB specific term) A form of zero downtime backup where the replica produced is kept on the disk array as a backup of the source volumes at a specific point in time. Multiple replicas, produced using the same backup specification at different times, can be kept in a replica set. A replica from ZDB to disk can be restored using the instant recovery process.

See also zero downtime backup (ZDB), ZDB to tape, ZDB to disk+tape, instant recovery, and replica set rotation.

## ZDB to disk+tape

(ZDB specific term) A form of zero downtime backup where the replica produced is kept on the disk array as a backup of the source volumes at a specific point in time, in the same way as with ZDB to disk. However, data in the replica is also streamed to a backup medium, as with ZDB to tape. If this backup method is used, data backed up in the same session can be restored using the instant recovery process, the standard Data Protector restore from tape, or on split mirror arrays, split mirror restore. See also zero downtime backup (ZDB), ZDB to disk, ZDB to tape, instant recovery, replica, and replica set rotation.

#### ZDB to tape

(ZDB specific term) A form of zero downtime backup where data in the replica produced is streamed to a backup medium, typically tape. Instant recovery is not possible from such a backup, so the replica need not be retained on the disk array after backup completion. The backed-up data can be restored using standard Data Protector restore from tape. On split mirror arrays, split mirror restore can also be used.

See also zero downtime backup (ZDB), ZDB to disk, instant recovery, ZDB to disk+tape, and replica.

## zero downtime backup (ZDB)

A backup approach in which data replication techniques, provided by a disk array, are used to minimize the impact of backup operations on an application system. A replica of the data to be backed up is created first. All subsequent backup operations are performed on the replicated data rather than the original data, while the application system can be returned to normal operation.

See also ZDB to disk, ZDB to tape, ZDB to disk+tape, and instant recovery.

# Index

| A architecture SAP DB integration, 221 SAP R/3 integration, 141 audience, 15                                                                                       | backing up Oracle, 69 - 77 - 85 backup options, 60 backup specifications, creating, 50 backup types, 27 examples, using RMAN, 81 recovery catalog, 72 scheduling backups, 73                     |
|----------------------------------------------------------------------------------------------------|----------------------------------------------------------------------------------------------------|
| B backing up Oracle backup templates, 49 offline, 69 online, 70                                                                                                    | starting backups, 74 - 77 - 85 starting backups, using CLI, 76 starting backups, using GUI, 74 starting backups, using RMAN, 77 backing up SAP DB/MaxDB, 230 - 242                               |
| backing up SAP DB/MaxDB<br>backup flow, 222<br>backup modes, 230<br>concepts, scheme, 221<br>full backups, 219<br>previewing backups, 235<br>starting backups, 237 | architecture, 221 backup options, 234 backup specification, modifying, 234 backup specifications, creating, 230 backup types, 219 differential backups, 219 online backups, 219 parallelism, 234 |
| backing up SAP R/3 backup options, 176 previewing backups, 177 backing up SAP R/3 manual balancing, 175                                                            | parallelism, concepts, 222<br>scheduling backups, 234<br>scheduling backups, example, 235<br>transaction log backups, 219                                                                        |

| backing up SAP R/3, 167 - 182         | backup specifications, modifying    |
|---------------------------------------|-------------------------------------|
| backup flow, 144                      | SAP DB integration, 234             |
| backup specifications, creating, 169  | SAP R/3 integration, 176            |
| backup templates, 170                 | backup specifications, ownership    |
| backup types, 167                     | Oracle integration, 37              |
| backup modes, 140                     | backup specifications, scheduling   |
| backup specification, modifying, 176  | SAP DB integration, 234             |
| full backups, 139, 167                | backup templates                    |
| incremental backups, 139, 167         | Oracle integration, 49              |
| SAP backup utilities, 140             | SAP R/3 integration, 170            |
| scheduling backups, 176               | backup types                        |
| scheduling backups, example, 176      | Oracle integration, 27              |
| starting backups, 178                 | SAP DB integration, 219             |
| backing up SAP R/3                    | SAP R/3 integration, 139, 167       |
| architecture, 141                     | BRARCHIVE                           |
| backup types, 139                     | SAP R/3 integration, 140            |
| manual balancing, 181                 | BRBACKUP                            |
| SAP R/3 parameter file, 168           | SAP R/3 integration, 140            |
| using RMAN, 180                       | BRRESTORE, 186                      |
| using RMAN, 168                       | SAP R/3 integration, 140            |
| backint mode                          |                                     |
| SAP R/3 integration, $140$            | C                                   |
| backup options                        |                                     |
| Oracle integration, 60                | checking configuration              |
| backup specifications, creating       | Oracle integration, 47              |
| SAP DB integration, 230               | SAP DB integration, 229             |
| backup specifications, scheduling     | SAP R/3 integration, 165            |
| Oracle integration, 73                | concepts                            |
| backup flow                           | Oracle integration, 28              |
| SAP R/3 integration, 144              | SAP DB integration, 220             |
| SAP DB integration, 222               | SAP R/3 integration, 140 - 146      |
| backup flow, Oracle integration, 30 - | configuration file                  |
| 31                                    | SAP R/3 integration, 146            |
| backup modes                          | configuring Oracle, 33 - 48         |
| SAP DB integration, 230               | checking configuration, 47          |
| backup modes, SAP R/3 integration,    | example, CLI, 46                    |
| 140                                   | prerequisites, 35                   |
| backup options                        | configuring SAP DB/MaxDB, 223 - 230 |
| SAP DB integration, 234               | checking configuration, 229         |
| SAP R/3 integration, 176              | configuring SAP R/3, 146 - 166      |
| backup specifications, creating       | checking configuration, 165         |
| Oracle integration, 50                | configuration file, 146             |
| SAP R/3 integration, 169              |                                     |

| configuring SAP R/3 authentication modes, 159 | examples, SAP DB integration scheduling backups, 235 |
|-----------------------------------------------|------------------------------------------------------|
| control files, Oracle integration             | starting interactive backups, 238                    |
| restore, 92                                   | examples, scheduling backups                         |
| conventions                                   | SAP R/3 integration, 176                             |
| document, 23                                  | -                                                    |
| creating backup specifications                | E.                                                   |
| Oracle integration, 50                        | F                                                    |
| SAP DB integration, 230                       | finding users                                        |
| SAP R/3 integration, 169                      | Oracle integration, 37                               |
|                                               | full backups                                         |
| D                                             | SAP DB integration, 219                              |
| D                                             | SAP R/3 integration, 139, 167                        |
| Data Guard, Oracle integration                | •                                                    |
| configuration, example, 46                    | 11                                                   |
| limitations, 34                               | Н                                                    |
| primary databases, restore, 101               | help                                                 |
| standby databases, restore, 101               | obtaining, 25                                        |
| database recovery                             | HP                                                   |
| Oracle integration, options, 106              | technical support, 25                                |
| differential backups                          |                                                      |
| SAP DB integration, 219                       | 1                                                    |
| disaster recovery                             | I                                                    |
| Oracle integration, 88                        | incremental backups                                  |
| Oracle integration, 123                       | Oracle integration, 73                               |
| SAP R/3 integration, 188                      | SAP R/3 integration, 139, 167                        |
| document                                      | Informix backup                                      |
| conventions, 23                               | backup specifications, creating, 169                 |
| related documentation, 15                     | interactive backups                                  |
| documentation                                 | SAP R/3 integration, 178                             |
| HP website, 15                                | interactive backups                                  |
| providing feedback, 26                        | Oracle integration, 74 SAP DB integration, 237       |
| _                                             | introduction                                         |
| E                                             | Oracle integration, 27                               |
| examples                                      | SAP DB integration, 219                              |
| SAP R/3 integration, starting                 | SAP R/3 integration, 139                             |
| interactive backups, 179                      | -                                                    |
| examples, Oracle integration                  | 1                                                    |
| backing up using RMAN, 81                     | L                                                    |
| restoring using RMAN, 110                     | limitations                                          |
|                                               | SAP DB integration, 223                              |
|                                               |                                                      |

| M                                                        | Oracle restore                       |
|----------------------------------------------------------|--------------------------------------|
| manual balancing                                         | database items, 86                   |
| SAP R/3 integration, 181                                 | using another device, 122            |
| SAP R/3 integration, 175                                 | using GUI, 88                        |
| MC/ServiceGuard                                          | Oracle troubleshooting, 126 - 138    |
| clusters, configuration, 38                              | Oracle backup, 69 - 77 - 85          |
| Media Management Library                                 | backup concepts, scheme, 32          |
| See MML                                                  | backup specifications, creating, 50  |
|                                                          | backup templates, 49                 |
| migration, restore                                       | backup types, 27                     |
| SAP DB integration, 246                                  | starting backups, using CLI, 76      |
| MML (Data Protector Media                                | starting backups, using GUI, 74      |
| Management Library)                                      | starting backups, using RMAN, 77     |
| linking with Oracle, UNIX, 35                            | starting backups, 74 - 77 - 85       |
| MML (Data Protector Media                                | Oracle configuration                 |
| Management Library) linking with Oracle, HP OpenVMS,     | checking configuration, 47           |
| 36                                                       | prerequisites, 35                    |
|                                                          | Oracle integration                   |
| modifying backup specifications                          | backup, 69 - 77 - 85                 |
| SAP DB integration, 234                                  | configuration, 33 - 48               |
| modifying backup specifications SAP R/3 integration, 176 | disaster recovery, 123               |
| monitoring sessions                                      | restore, 86 - 123                    |
| Oracle integration, 123                                  | troubleshooting, 126 - 138           |
| SAP DB integration, 262                                  | viewing sessions, 124                |
| SAP R/3 integration, 189                                 | Oracle restore, 86 - 123             |
| 3AI Ny 3 Illiegration, 107                               | restorable items, 86                 |
|                                                          | control files, 92                    |
| O                                                        | database objects, 94                 |
| OB2RMANSAVE, Oracle integration,                         | disaster recovery, 123               |
| 138                                                      | editing RMAN scripts, 138            |
| online backups                                           | examples, using RMAN, 110            |
| SAP DB integration, 219                                  | preparing databases for restore, 111 |
| Oracle backup                                            | primary databases, Data Guard, 101   |
| scheduling backups, 73                                   | recovery catalog, 89                 |
| Oracle configuration                                     | restore options, 106                 |
| example, CLI, 46                                         | restore flow, 31                     |
| Oracle integration                                       | restore methods, 86                  |
| concepts, 28                                             | restore types, 28                    |
| introduction, 27                                         | standby databases, Data Guard, 101   |
| monitoring sessions, 123                                 | tablespaces and datafiles, 100       |
| ,                                                        | using RMAN, 110                      |
|                                                          | Oracle RMAN metadata, 125            |
|                                                          | Oracle RMAN script, 62               |

| overview, restore                     | restoring SAP DB/MaxDB, 242 - 262  |
|---------------------------------------|------------------------------------|
| SAP DB integration, 242               | restore flow, 222                  |
| ownership, backup specifications      | using another device, 262          |
| Oracle integration, 37                | using CLI, 249                     |
| -                                     | using GUI, 246                     |
| P                                     | restoring SAP R/3                  |
|                                       | using another device, 186          |
| parallelism                           | restoring SAP R/3                  |
| SAP DB integration, 234               | disaster recovery, 188             |
| parallelism, concepts                 | using SAP BRTOOLS, 186             |
| SAP DB integration, 222, 222          | restoring Oracle, 86 - 123         |
| previewing backups                    | control files, 92                  |
| SAP DB integration, 235               | disaster recovery, 123             |
| SAP R/3 integration, 177              | editing RMAN scripts, 138          |
| primary databases, Oracle integration | methods, 86                        |
| restore, 101                          | primary databases, Data Guard, 101 |
|                                       | recovery catalog, 89               |
| R                                     | restore flow, 31                   |
|                                       | standby databases, Data Guard, 101 |
| RAC, configuring Oracle Servers       | using another device, 122          |
| on HP-UX, 35                          | using GUI, 88                      |
| on other UNIX systems, 35             | restoring SAP R/3                  |
| recovery                              | using GUI, 182                     |
| Oracle integration, options, 106      | restoring SAP DB/MaxDB             |
| recovery catalog, Oracle integration  | migration, 246                     |
| backup, 72                            | overview, 242                      |
| restore, 89                           | parallelism, concepts, 222         |
| related documentation, 15             | restore options, 257               |
| restore flow                          | using SAP DB/MaxDB utilities, 250  |
| SAP R/3 integration, 146              | restoring SAP R/3, 182 - 189       |
| SAP DB integration, 222               | restore flow, 146                  |
| restore methods                       | restore methods, 182               |
| SAP R/3 integration, 182              | SAP restore utilities, 140         |
| restore options                       | using CLI, 185                     |
| SAP DB integration, 257               | restoring SAP R/3                  |
| restore types                         | architecture, 141                  |
| Oracle integration, 28                | using BRRESTORE, 186               |
| restoring Oracle                      | RMAN mode                          |
| database objects, 94                  | SAP $R/3$ integration, $140$       |
| tablespaces and datafiles, 100        | RMAN, backup                       |
| using RMAN, 110                       | SAP R/3 integration, 168, 180      |
|                                       |                                    |

| RMAN, Oracle integration, 77          | SAP DB integration                   |
|---------------------------------------|--------------------------------------|
| backup, 81                            | backup, 230 - 242                    |
| restore, 110                          | concepts, 220                        |
| scripts, examples, 81                 | configuration, 223 - 230             |
| running backups                       | restore, 242 - 262                   |
| See starting backups                  | troubleshooting, 262 - 266           |
|                                       | SAP DB/MaxDB backup, 230 - 242       |
| S                                     | SAP DB/MaxDB backup                  |
|                                       | concepts, scheme, 221                |
| SAP DB integration                    | backup modes, 230                    |
| introduction, 219                     | backup specification, modifying, 234 |
| limitations, 223                      | backup specifications, creating, 230 |
| monitoring sessions, 262              | backup options, 234                  |
| SAP DB/MaxDB backup                   | backup types, 219                    |
| architecture, 221                     | differential backups, 219            |
| SAP DB/MaxDB configuration, 223 - 230 | full backups, 219                    |
| SAP DB/MaxDB restore                  | online backups, 219                  |
| restore options, 257                  | parallelism, 234                     |
| SAP R/3 backup                        | parallelism, concepts, 222           |
| backup flow, 144                      | previewing backups, 235              |
| backup templates, 170                 | scheduling backups, 234              |
| backup types, 167                     | scheduling backups, example, 235     |
| manual balancing, 181                 | starting backups, 237                |
| scheduling backups, 176               | transaction log backups, 219         |
| starting backups, 178                 | SAP DB/MaxDB configuration           |
| using RMAN, 180                       | checking configuration, 229          |
| SAP R/3 configuration                 | SAP DB/MaxDB restore, 242 - 262      |
| authentication modes, 159             | migration, 246                       |
| SAP R/3 integration                   | overview, 242                        |
| disaster recovery, 188                | parallelism, concepts, 222           |
| introduction, 139                     | restore flow, 222                    |
| monitoring sessions, 189              | using another device, 262            |
| SAP R/3 restore                       | using CLI, 249                       |
| restore flow, 146                     | using GUI, 246                       |
| using BRRESTORE, 186                  | using SAP DB/MaxDB utilities, 250    |
| SAP R/3 troubleshooting, 189 - 217    | SAP DB/MaxDB troubleshooting, 262    |
| SAP DB backup                         | 266                                  |
| backup flow, 222                      | SAP DB/MaxDB utilities               |
|                                       | restore, 250                         |
|                                       | SAP R/3 backup                       |
|                                       | backup types, 139                    |
|                                       | SAP R/3 configuration, 146 - 166     |

| SAP R/3 restore                       | starting backups                      |
|---------------------------------------|---------------------------------------|
| using CLI, 185                        | SAP DB integration, 237               |
| SAP R/3 backup, 167 - 182             | starting backups                      |
| architecture, 141                     | SAP R/3 integration, 178              |
| backup specification, modifying, 176  | starting backups, Oracle integration  |
| backup modes, 140                     | using CLI, 76                         |
| backup options, 176                   | using GUI, 74                         |
| full backups, 139, 167                | using RMAN, 77                        |
| incremental backups, 139, 167         | starting backups, Oracle integration, |
| manual balancing, 175                 | 74 - 77 - 85                          |
| previewing backups, 177               | Subscriber's Choice, HP, 26           |
| SAP backup utilities, 140             |                                       |
| SAP R/3 parameter file, 168           | т                                     |
| scheduling backups, example, 176      | T                                     |
| using RMAN, 168                       | technical support                     |
| SAP R/3 configuration                 | HP, 25                                |
| checking configuration, 165           | technical support                     |
| configuration file, 146               | service locator website, 26           |
| SAP R/3 integration                   | transaction log backups               |
| backup, 167 - 182                     | SAP DB integration, 219               |
| concepts, 140 - 146                   | troubleshooting Oracle, 126 - 138     |
| configuration, 146 - 166              | troubleshooting SAP DB/MaxDB, 262     |
| restore, 182 - 189                    | 266                                   |
| troubleshooting, 189 - 217            | troubleshooting SAP R/3 , 189 - 217   |
| SAP R/3 restore, 182 - 189            | on UNIX, 202 - 217                    |
| architecture, 141                     | on Windows, 190 - 202                 |
| disaster recovery, 188                |                                       |
| restore methods, 182                  | U                                     |
| SAP restore utilities, 140            |                                       |
| using another device, 186             | users, finding                        |
| using BRRESTORE, 186                  | Oracle integration, 37                |
| using GUI, 182                        | users, configuring                    |
| SAP R/3 troubleshooting               | Oracle integration, 37                |
| on UNIX, 202 - 217                    |                                       |
| on Windows, 190 - 202                 | V                                     |
| SBT_LIBRARY, Oracle integration, 36,  | <b>V</b>                              |
| 80, 113                               | viewing sessions                      |
| scheduling backups                    | Oracle integration, 124               |
| Oracle integration, 73                |                                       |
| SAP R/3 integration, 176              |                                       |
| SAP DB integration, 234               |                                       |
| standby databases, Oracle integration |                                       |
| restore, 101                          |                                       |

```
websites
HP Subscriber's Choice for Business,
26
HP, 26
product manuals, 15
```